# Ether.Genius Ether.Sync Ether.Giga

Gigabit Ethernet Testing Guide

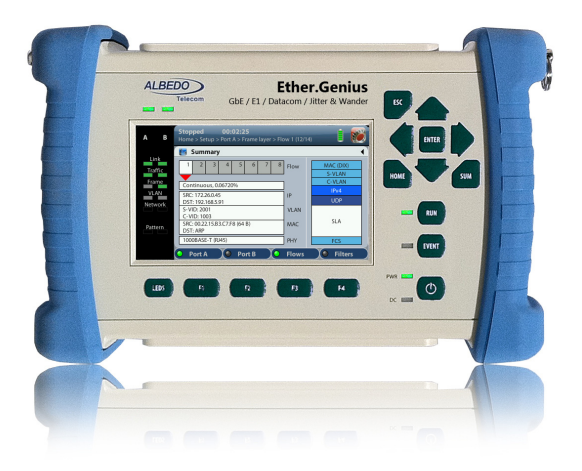

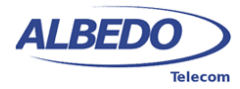

# Copyright

The information contained in this document is the property of ALBEDO Telecom S.L. and is supplied without liability for errors and omissions.

No part of this document may be reproduced or used except as authorised by contract or other written permission from ALBEDO Telecom S.L. The copyright and all restrictions on reproduction and use apply to all media in which this information may be placed.

ALBEDO Telecom S.L. pursues a policy of continual product improvement and reserves the right to alter without notice the specification, design, price or conditions of supply of any product or service.

© ALBEDO Telecom S.L. 2014 All rights reserved

Issue 6, 1/14

For any query or requirement regarding the *Ether.Genius*, *Ether.Sync* and *Ether.Giga Gigabit Ethernet Generator & Analyser* product line, contact with ALBEDO Telecom using the following contact details:

**ALBEDO Telecom S.L.** C/ Joan d'Àustria 112 08018 Barcelona - Spain E-mail: *support.telecom@albedo.biz*

Telephone: *+34 93 221 28 73*

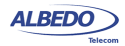

User Guide

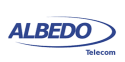

# **Table Of Contents**

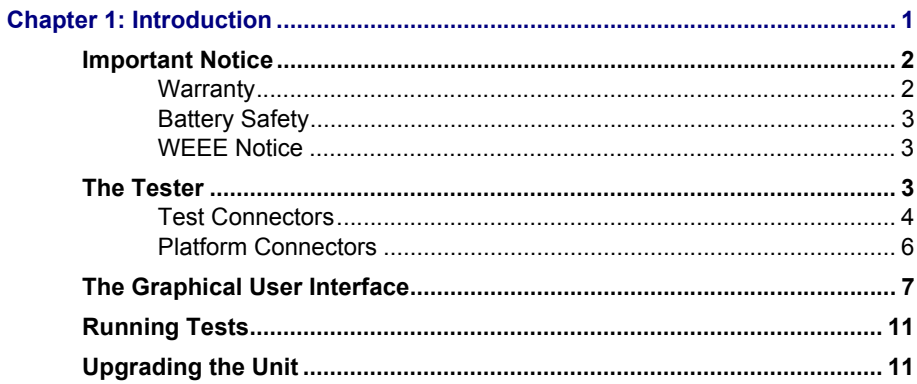

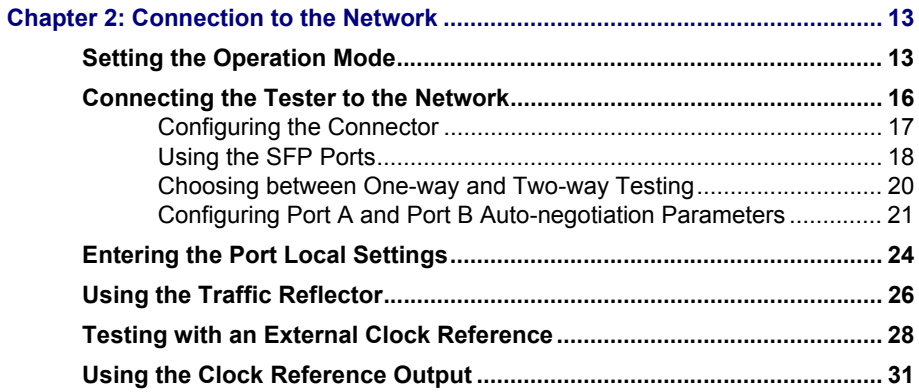

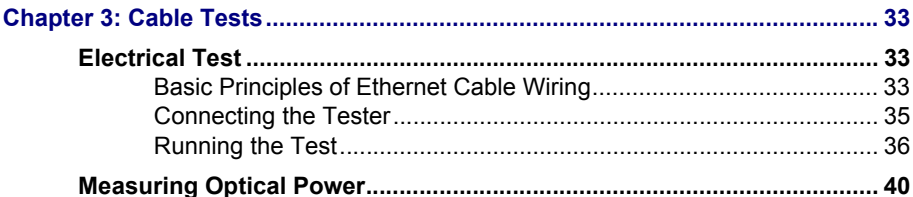

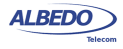

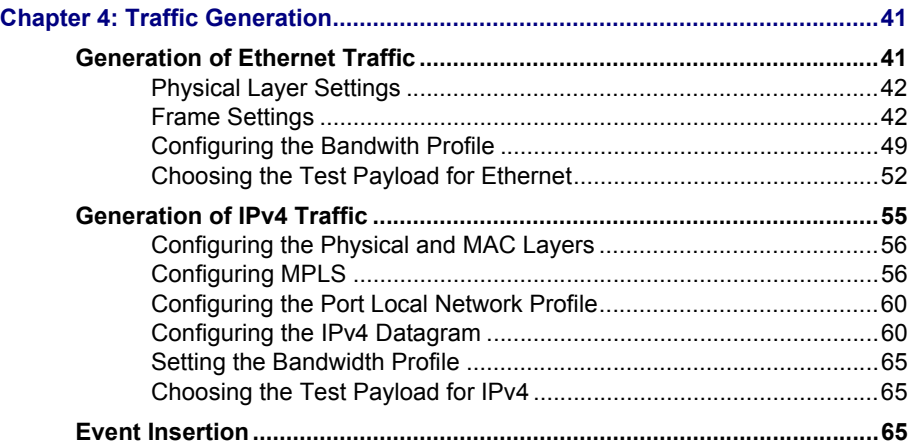

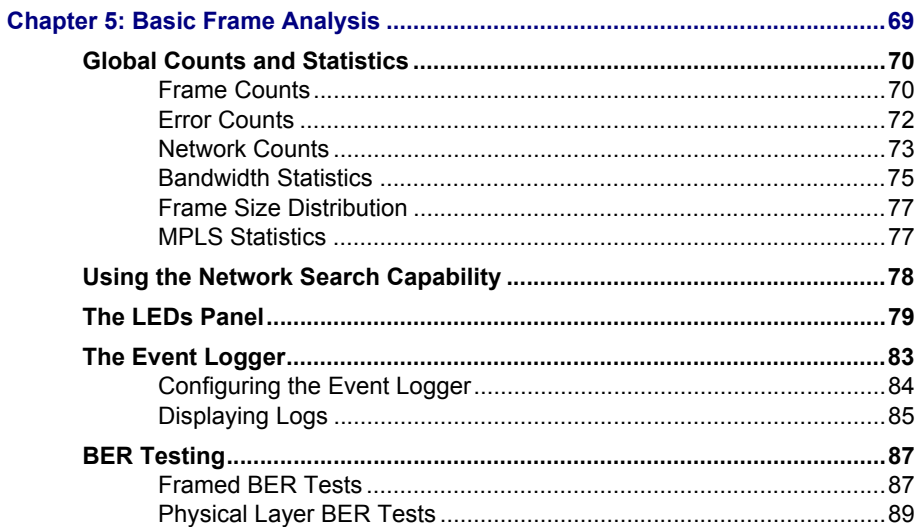

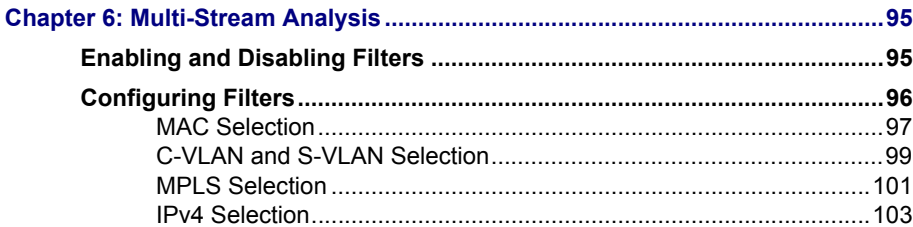

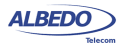

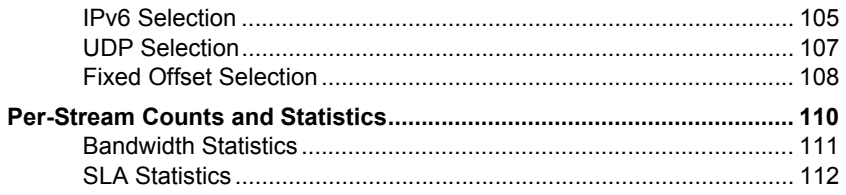

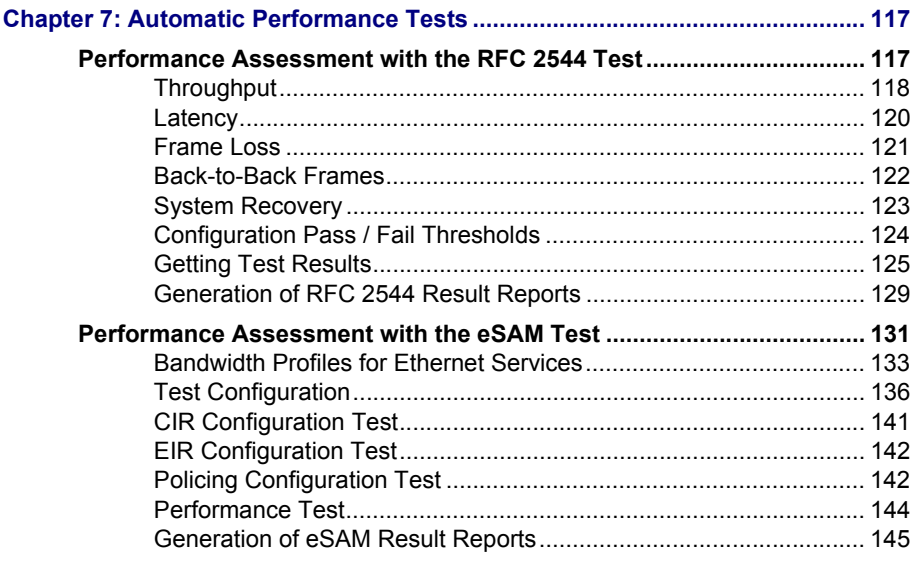

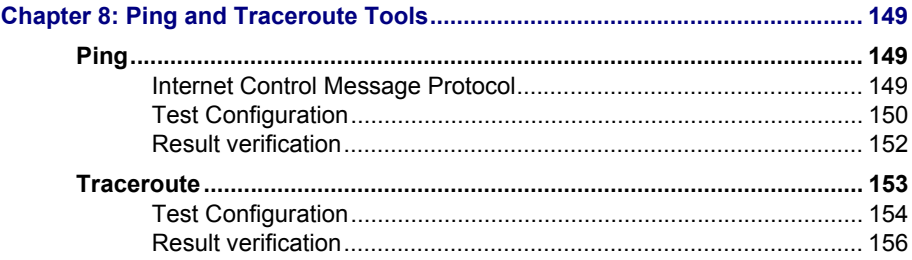

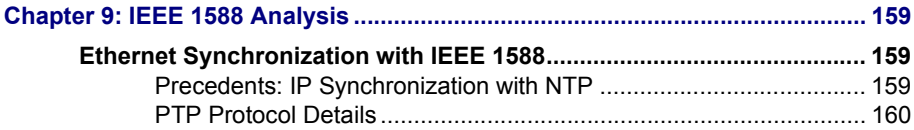

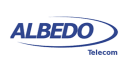

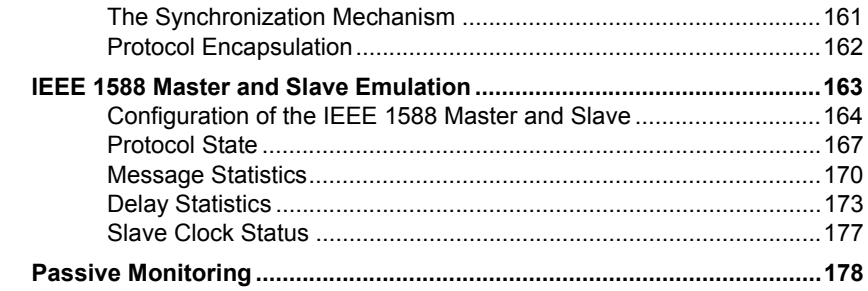

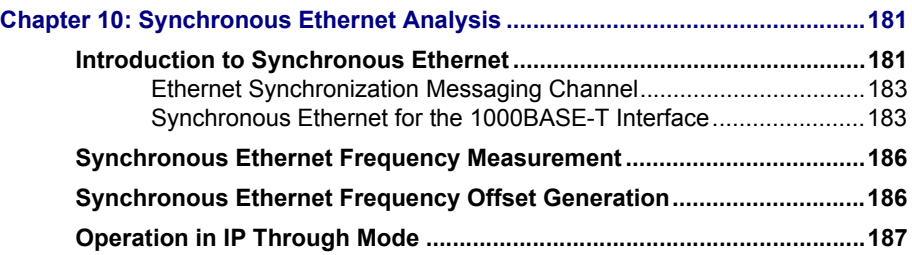

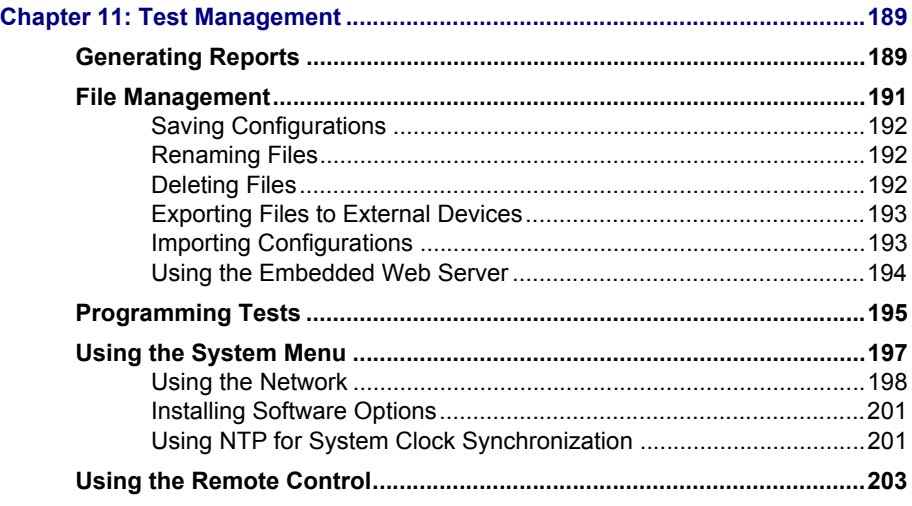

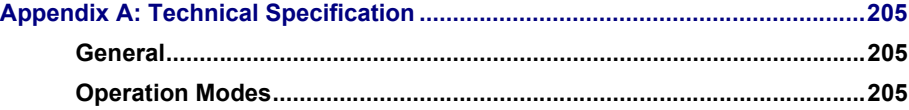

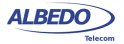

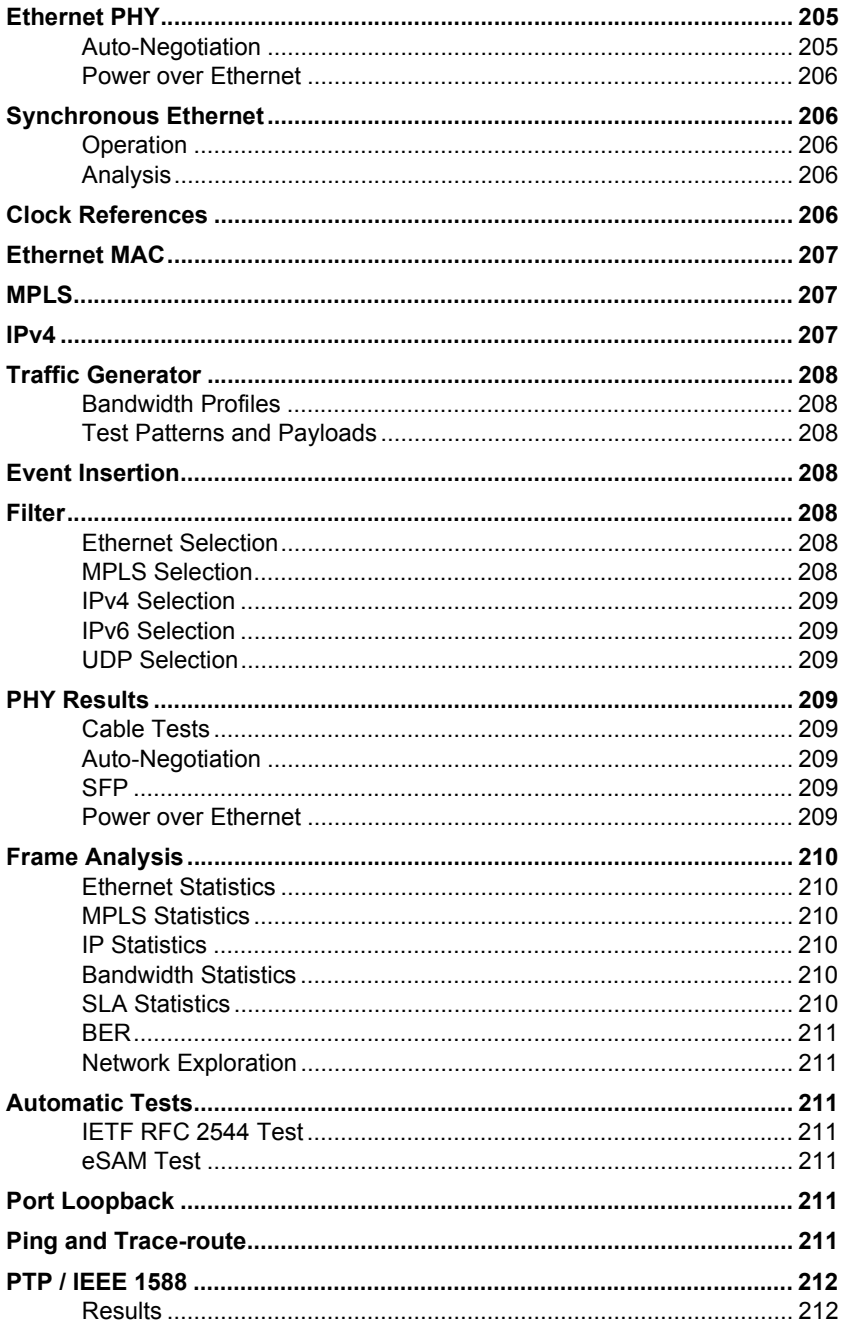

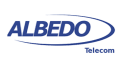

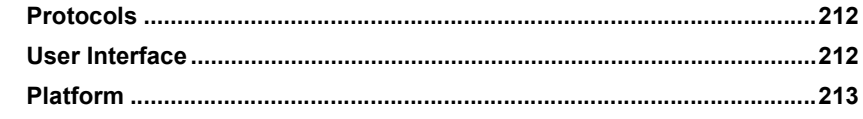

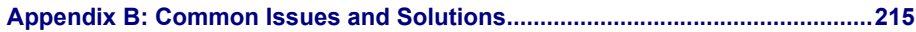

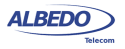

# <span id="page-10-0"></span>Chapter 1 Introduction

The ALBEDO Telecom Ether.Genius / Ether.Sync / Ether.Giga are a family of handheld Ethernet traffic generators and analysers conceived to rate conformance and performance of native Ethernet networks or Ethernet services like Ethernet Private Lines (EPLs) or Ethernet Private LANs (EPLANs).

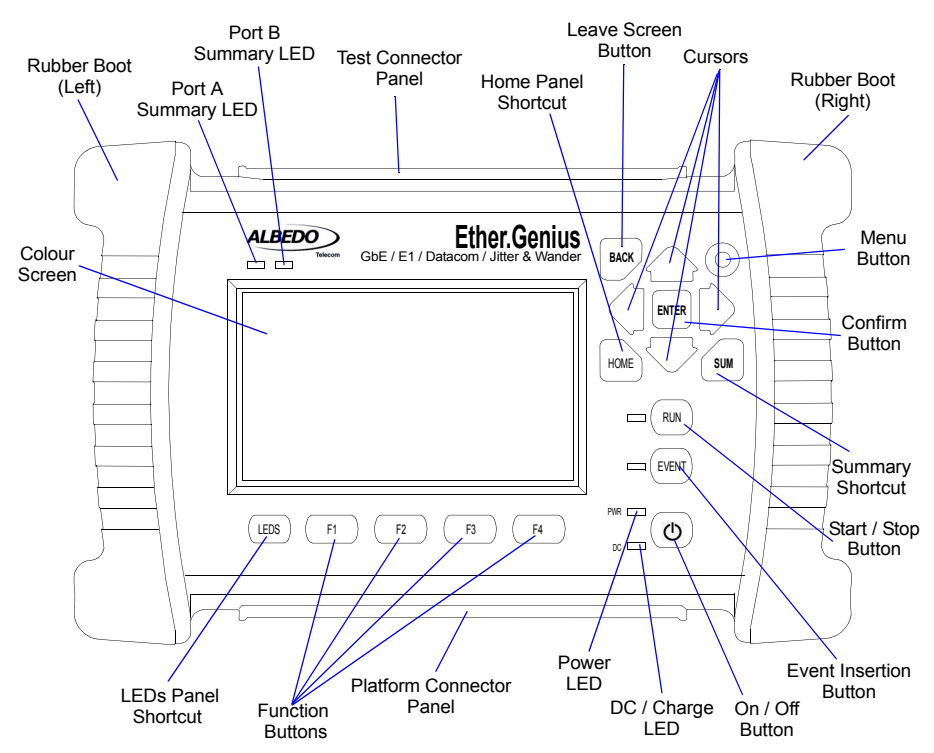

**Figure 1.1: Ether.Genius front view. The tester presents results by means a colour screen and the LEDs. The configuration is performed through the keyboard.**

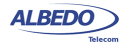

- *Ether.Genius*: Is an hybrid TDM and Ethernet / IP generator and analyser. It comes with optional Ethernet synchronization testing capabilities. Ether.Genius is suitable for testing in environments where packet switching has not totally replaced legacy circuit switching technology, like in some cellular networks.
- *Ether.Sync*: This is an equipment with advanced Sync-E test and measurement capabilities like ESMC decoding or real-time MTIE / TDEV testing in Ethernet interfaces. Ether.Sync also comes with multistream traffic generation and analysis, RFC 2544 and eSAM (ITU-T Y.1564).
- *Ether.Giga*: Is a tester specifically designed for multistream Ethernet traffic generation and analysis over electrical and optical interfaces up to 1 Gb/s. Ether.Giga includes RFC 2544 and eSAM (ITU-T Y.1564) tests and advanced quality of service testing.

Ether.Genius / Ether.Sync / Ether.Giga have an external DC input but they also have internal batteries. This makes these testers suitable both for laboratory applications and field applications which require versatile and reliable operation.

Within your Ether.Genius / Ether.Sync / Ether.Giga test kit you will find the following items:

- One Ether.Genius / Ether.Sync / Ether.Giga test unit.
- One AC/DC adapter with a power cord specific for your country.
- One Carrying bag.
- Two Cat. 5e cables with RJ-45 connectors certified for operation at 1 Gb/s rates.
- Two SFPs for connection to optical interfaces (if ordered).
- Two MMF or SMF cables to be used with the SFPs (if ordered).
- Two coaxial cables with BNC male connectors (if ordered, Ether.Genius only).
- One datacom cable set (if ordered, Ether.Genius only).
- One CD-ROM with user documentation.
- One printed copy of this user manual (if ordered).

Check with your distributor the availability of other optional items for your Ether.Genius / Ether.Sync / Ether.Giga unit.

# <span id="page-11-0"></span>1.1.Important Notice

Operation, manipulation and disposal warnings for your Ether.Genius / Ether.Sync / Ether.Giga unit are listed below.

## <span id="page-11-1"></span>1.1.1. Warranty

The ALBEDO Telecom Ether.Genius / Ether.Sync / Ether.Giga are supplied with a warranty that includes replacement of damaged or faulty components in the terms and period described in the ordering information. This Warranty does not apply to:

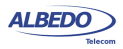

- 1. Product subjected to abnormal use or conditions, accident, mishandling, neglect, unauthorized alteration, misuse, improper installation or repair or improper storage.
- 2. Product whose mechanical serial number or electronic serial number has been removed, altered or defaced.
- 3. Damage from exposure to moisture, humidity, excessive temperatures or extreme environmental conditions.
- 4. Damage resulting from connection to, or use of any accessory or other product not approved or authorized by ALBEDO Telecom.
- 5. Product damaged from external causes such as fire, flooding, dirt, sand, weather conditions, battery leakage, blown fuse, theft or improper usage of any electrical source.

## <span id="page-12-0"></span>1.1.2. Battery Safety

The ALBEDO Telecom Ether.Genius / Ether.Sync / Ether.Giga testers contain built-in batteries, improper use of which may result in explosion. Do not heat, open, puncture, mutilate, or dispose of the product in fire. Do not leave the device in direct sunlight for an extended period of time, which could cause melting or battery damage.

## <span id="page-12-1"></span>1.1.3. WEEE Notice

This product must not be disposed of or dumped with other waste. You are liable to dispose of all your electronic or electrical waste equipment by relocating over to the specified collection point for recycling of such hazardous waste. For more information about electronic and electrical waste equipment disposal, recovery, and collection points, please contact your local city centre, waste disposal service, or manufacturer of the equipment.

# <span id="page-12-2"></span>1.2.The Tester

Interaction with Ether.Genius / Ether.Sync / Ether.Giga is based on a high resolution colour screen, different kinds of status LEDs, and a keyboard. These are the keyboard elements:

- *Cursors*: Enable navigation through the graphical user interface. Including menus, keyboards and configuration lists. To leave a menu or configuration list, you can use the left arrow. In menus, the right arrow enters in the lower level menu or list.
- *ESC*: Leaves the current panel (menus, lists, and special panels).
- *ENTER*: In menus, enters in the lower level menu or list. In a configuration list or a keyboard panel, it selects the current item and leaves.
- *HOME*: Shortcut to the *Home* panel. From any menu, list, or special panel, it returns directly to *Home*.
- *SUMMARY*: Displays the *Summary* panel. If the Summary panel is already shown, it returns to the previous panel.

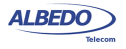

- *LEDS*: Displays the *LEDs* panel. If the LEDs panel is already shown, it returns to the previous panel.
- *MENU:* This key is reserved for future applications.
- *EVENT:* Starts (and sometimes stops) the event insertion. The exact way this button works depends on the actual event insertion mode. For example, if single event inversion is configured, each time you press *EVENT* a new event will be inserted but if the current insertion mode is configured to continuous insertion, you will need to press *EVENT* during event insertion to stop the action.
- *RUN:* This button starts / stops a new test. Some results (LEDs, some analogue values) are available without an ongoing test. Most of the configuration is blocked during a test execution. A test may need a short period of time to start after the *RUN* key has been pressed. It may also require some time to finish when *RUN* is pressed a second time. This condition is shown by a transient orange colour in the LED associated to the *RUN* key.
- *Function keys (F1, F2, F3, F4)*: These keys do not have a fixed purpose. Their associated action depends on the panel being displayed.
- *On/Off key*: If the tester is in off status, push to switch it on. If the tester is on, use this key to switch it off (long push).

There are four LEDs (PWR, DC, Port A summary, Port B summary). Their description is given below:

- *PWR*: Displays the current tester on / off status. The green colour is displayed under normal operation conditions. Orange and red are shown to indicate a low battery load.
- *DC*: This led is lit when the DC input is connected. Orange indicates a charging batteries status and green means that the internal batteries are ready.
- *Port A / Port B Summary*: These LEDs provide a permanent indication of the current input signal (or signals) status. The LEDs summarize the Port A and Port B information given by the event LEDs. If any event LEDs for a test port is in 'red' status, the port summary led will be set to 'red'. If any event LED is 'orange' but there is no 'red' event, the summary led will be set to 'orange. The 'green' colour is used when no events are found in the input signal. Finally, the LED is switched off when the port is disabled.

## <span id="page-13-0"></span>1.2.1. Test Connectors

Ether.Genius / Ether.Sync / Ether.Giga are connected to the DUT / SUT through the test connector panel. Ports and elements included in this panel are described in the following list:

- *RJ-45 Port A*. This is the primary 10/100/1000BASE-T port for Ethernet transmit and receive.
- *RJ-45 Port B*. This is the secondary 10/100/1000BASE-T port for Ethernet transmit and receive. This port is identical to the RJ-45 Port A in appearance but it pro-

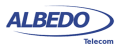

#### Introduction

vides only a subset of the features available for port A. Port B supports monitor and loopback operation but it does not include traffic generation.

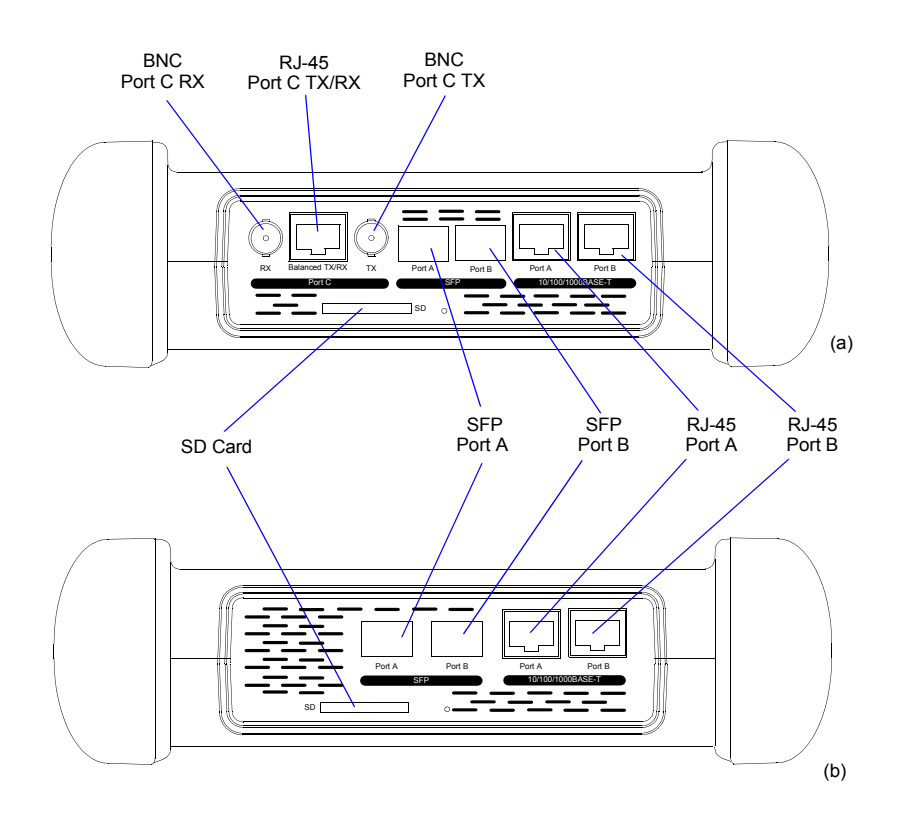

#### **Figure 1.2: Test connector panel. Connection to the DUT / SUT is done in this panel: (a) Ether.Genius, Ether.Sync. (b) Ether.Giga**

- *SFP Port A*. This port is used to connect the tester to the network through an optical interface with the help of an SFP module.
- *SFP Port B*. This port is used to connect the tester to the network through an optical interface with the help of an SFP module. This port is identical to the RJ-45 Port A in appearance but it provides only a subset of the features available for port A. Port B supports monitor and loopback operation but it does not include traffic generation.
- *SD Card*: Slot for SD Cards. These cards can be used as external storage devices.

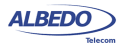

- *BNC Port C RX* (Ether. Genius and Ether. Sync only): Unbalanced 75  $\Omega$  input. This input is used to analyse 2048 kb/s signals. It is used as a clock input port as well.
- *BNC Port C TX* (Ether.Genius and Ether.Sync only): Unbalanced 75  $\Omega$  output. This output is used to generate 2048 kb/s signals. It is used as a clock output as well.
- $RJ-45$  *Port C TX/RX* (Ether. Genius and Ether. Sync only): Balanced 120  $\Omega$  input / output. This interface is used to generate and analyse 2048 kb/s signals. This interface is used as a is used as a clock input / output as well.

## <span id="page-15-0"></span>1.2.2. Platform Connectors

There is a connector panel specifically devoted to the platform ports. This panel includes capabilities like remote control and external device connection. A more detailed description is given below:

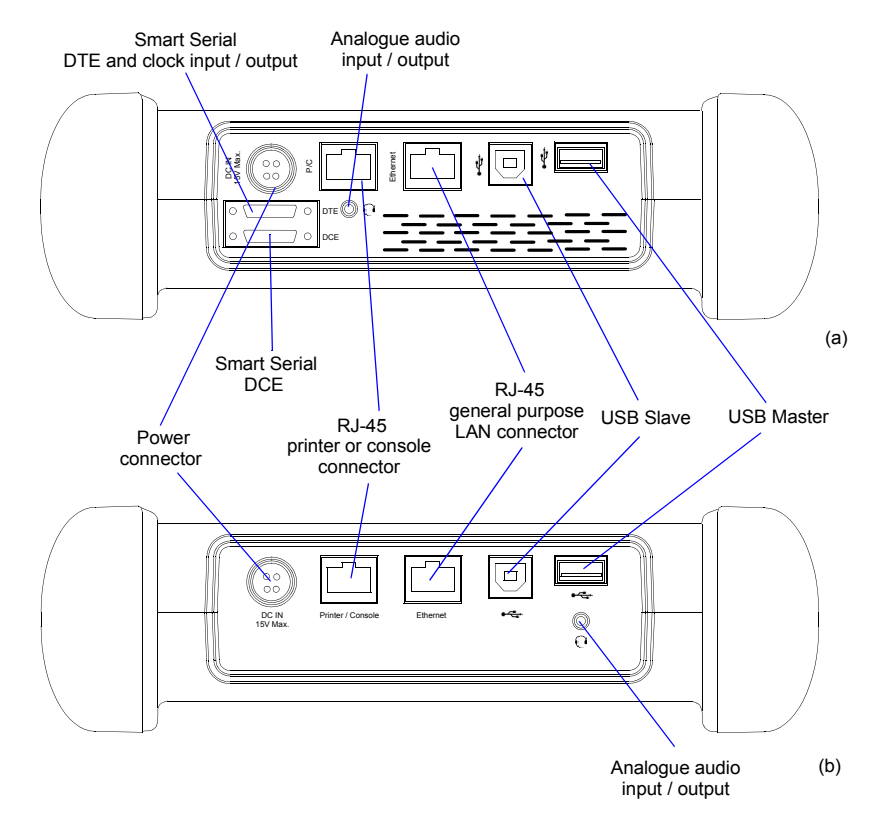

**Figure 1.3: Platform connector panel. This panel includes connectivity to USB devices, Ethernet networks and power source: (a) Ether.Genius, Ether.Sync. (b) Ether.Giga.**

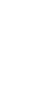

**ALBEDO** 

- *Power connector*: The input must be 12 V DC, 4 A. A suitable external AC/DC adapter for your country is provided with the tester.
- *RJ-45 printer or console*. Console connector. This interface is prepared for connecting a serial printer.
- *USB Slave*. Use a USB cable with Slave type connector (Type B, *Device*) for this port. Currently this port enables connection of a PC to the tester and access to the internal tester file system.
- *USB Master*: Use a USB cable with a Master type connector (Type A, *Host*) for this port. Currently this port is used for software upgrades and connection of external storage devices.
- *RJ-45 general purpose LAN connector*: This is the platform Fast Ethernet connector (10/100BASE-T). It is used for remote management of the test unit or to access to the configuration and report files through a web interface.
- *Analogue audio input / output* (Ether.Genius and Ether.Sync): It is a 2.5 mm audio jack for connecting external speakers and microphone.
- *Smart Serial DTE* (Ether.Genius and Ether.Sync only): Universal datacom interface for the DTE. It supports V.11 / X.24, V.24, V.35, V.36, EIA-530, EIA-530A. This interface is used as a clock input for synchronization applications as well. The DTE connector can be considered as a test connector rather than a platform connector.
- *Smart Serial DCE* (Ether.Genius and Ether.Sync only): Universal datacom interface for the DCE. It supports V.11 / X.24, V.24, V.35, V.36, EIA-530, EIA-530A. The DCE connector can be considered as a test connector rather than a platform connector.

# <span id="page-16-0"></span>1.3.The Graphical User Interface

The Ether.Genius / Ether.Sync / Ether.Giga graphical user interface is based in a 480 x 272 colour screen and a set of keys attached to the front panel. Some of these keys have a permanent purpose but the specific function for some other keys depend on the context.

The keyboard and the screen allow the user setting configuration values, starting tests and displaying results. The user is always aware of the current status of the received signal through the Softleds shown on the left. The Softleds are always displayed and they work even when there is no test running. On the top side of the screen there is a

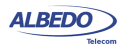

header zone which contains information about the current tester status (date, time, tests running, event insertion active) and an identifier for the currently displayed panel.

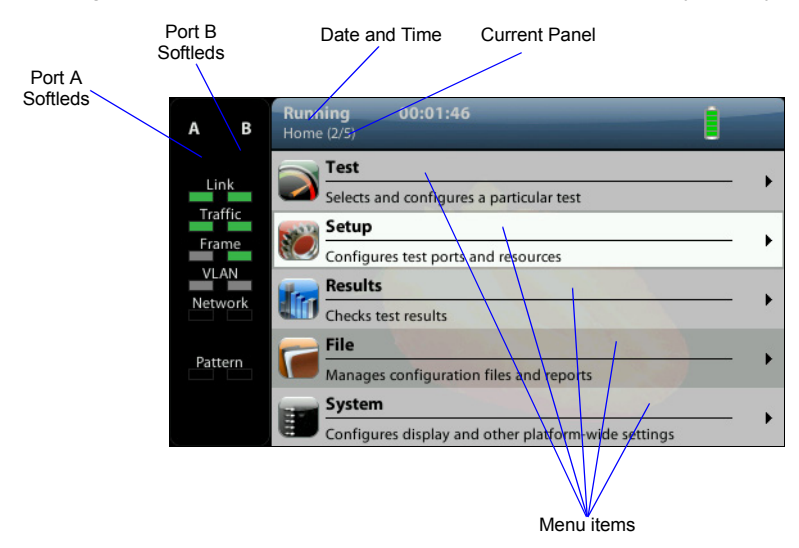

**Figure 1.4: Ether.Genius / Ether.Sync / Ether.Giga Home panel.**

Most of the graphical user interface panels are menus containing a variable number of items. All the menus are available from the *Home* panel. Users can press the HOME button at any time to go to the *Home* panel. The *Home* panel contains the following menu items:

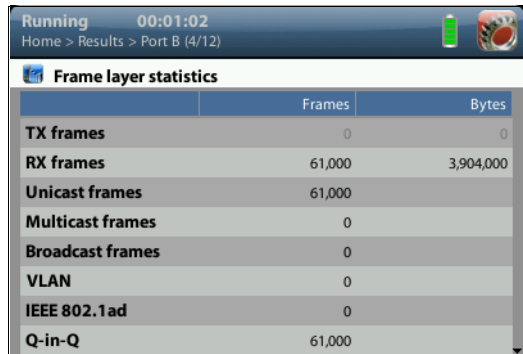

**Figure 1.5: Ether.Genius / Ether.Sync / Ether.Giga test results** represente as a counter list.

• *Test*: Contains configuration items related with general test configuration like delayed test settings, test setup, performance objectives, event insertion, and report configuration.

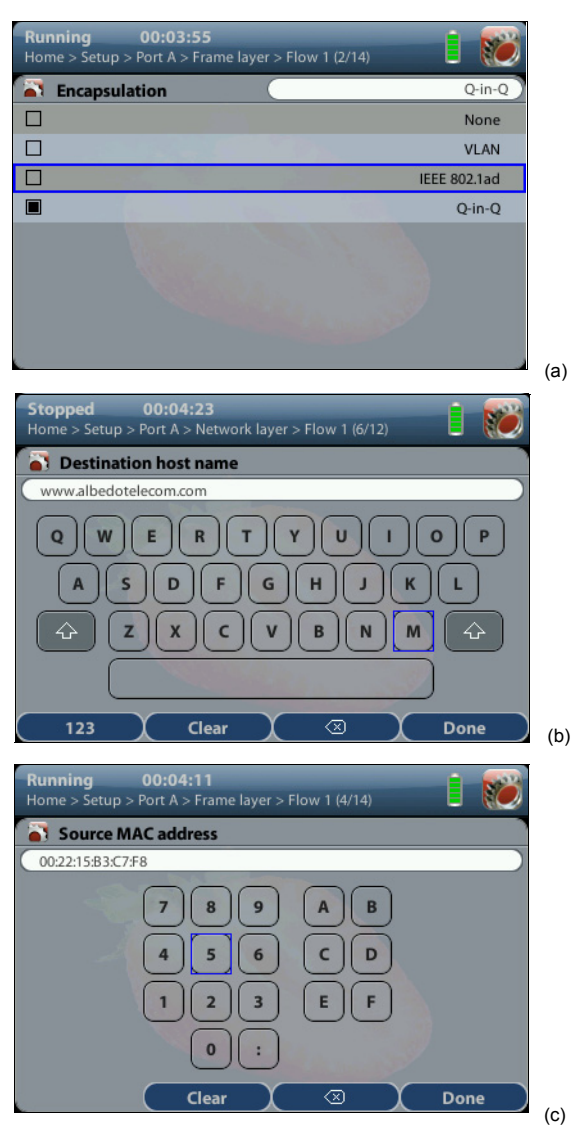

**Figure 1.6: Different kinds of configuration panels: (a) Selection list, (b) Alphanumeric keyboard, (c) Numeric keyboard.**

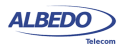

- *Setup*: Provides access to test resource configuration. For Ether.Genius / Ether.Sync / Ether.Giga, the setup submenus contain configuration of Port A, Port B, Port C and Datacom port.
- *Results*: This item enables the user to browse test results. Most of them are not available if a measurement has not been previously started but there are some exceptions to this rule like the LEDs.
- *File*: File management menus. Includes configuration and report file management. Files can be deleted, copied, exported or imported.
- *System*: Provides platform management tools. For example language selection, screensaver configuration and others.

There are two special panels as well. These are the *Summary* panel and the *LEDs* panel. The *Summary* provides some details about the current configuration and results. The *LEDs* panel gives extended the information about the received signal status already given by the Softleds. Both the *Summary* panel and the *LEDs* panel can be displayed at any moment by pressing the *SUM* and *LEDS* buttons*.*

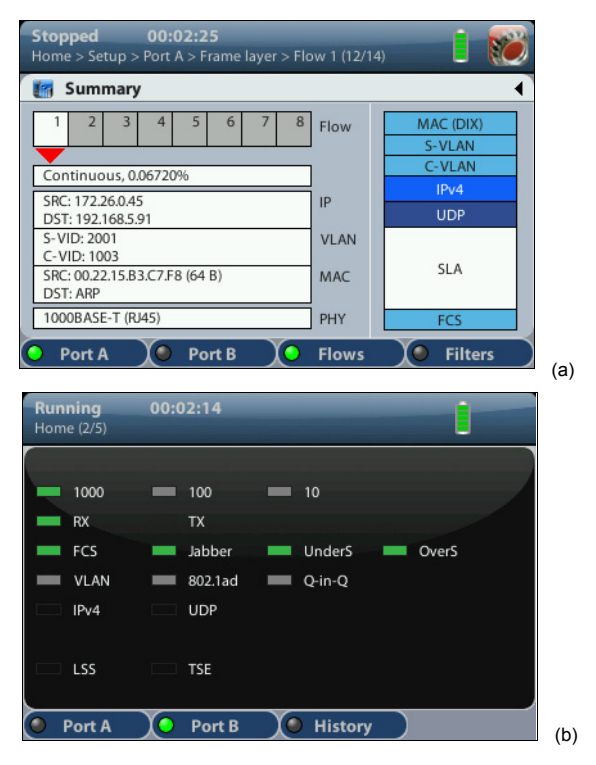

**Figure 1.7: Special panels: (a) Summary panel, (b) LEDs panel.**

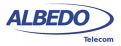

Menus and submenus are organized in a tree. The root of the tree is the *Home* panel and the leaves are configuration or result panels. Results are usually presented in a list or a table. If all results cannot be simultaneously displayed, then the user is allowed to use the cursors up and down to browse the list.

Configuration panels are usually selection lists. Sometimes you can select only one simultaneous item in the list and sometimes selection of several items at the same time is possible. Keyboards are available if selection through lists is not possible. There is one keyboard for numeric settings and one for alphanumeric settings.

# <span id="page-20-0"></span>1.4.Running Tests

Most of the results provided by Ether.Genius / Ether.Sync / Ether.Giga are not available until you start a test. This section provides a high level description of the procedure to follow to configure your unit, start a test and review the results.

- 1. Configure the tester to send / receive signals in the right operation mode and through the right ports. Connect it to the network.
- 2. Program the test start time and duration with the help of the *Program* menu (within *Test*) or start the test immediately by pressing RUN. *Note*: Most of the configuration is blocked when there is an ongoing test.
- 3. Wait for the test to finish or press RUN to finish immediately.
- 4. Check the test results in the *Results* menu. Note: All test results are upgraded in real time as the test progresses. That means that is not really necessary to wait for the test to finish to check current results.

# <span id="page-20-1"></span>1.5.Upgrading the Unit

The test unit software can be upgraded with the help of a USB memory stick. Before proceeding with the upgrade copy the ALBEDO software to the root directory in the memory stick. The file name of the upgrade package must not be modified. The USB must have a FAT32 file system.

Once the USB memory stick is ready. Follow this procedure to install the new software:

- 1. Switch the unit off
- 2. Press HOME and ENTER simultaneously and, without releasing the keys, press the On / Off button.
- 3. Now, keeping all three the keys pressed, wait until you hear a beep. Then release the keys. The ALBEDO Software Installer is loaded and executed. An informative panel displays the Ether.Genius / Ether.Sync / Ether.Giga software version number found in the storage device.
- 4. Press ENTER to continue with the installation process.

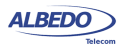

- 5. Select *Install* or *Upgrade. Install* regenerates all the software in the unit even if it is up to date. Upgrade regenerates only the software that has changed since the last upgrade. Use *Install* (F2 key) if you need to recover the unit after operation failure due to corrupted software. Use *Upgrade* (F1 key) otherwise.
- 6. Confirm your previous selection by pressing ENTER or cancel with ESC.
- 7. Wait for the installation process to finish. *Note*: The full process may take a few minutes. *Note*: Do no disconnect the unit or remove the USB memory stick during installation.
- 8. Press ENTER to close the Software Installer and finish the installation process. The unit will be automatically restarted. The new software will be loaded.

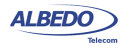

# <span id="page-22-0"></span>Chapter 2 Connection to the Network

Ether.Genius / Ether.Sync / Ether.Giga are equipped with two identical 1 Gb/s RJ-45 ports and two 1 Gb/s SFP ports. The RJ-45 ports are used for connection to Ethernet electrical interfaces. The SFP ports are normally used for optical connections. Each RJ-45 / SFP interface constitutes a single logical port. These ports are labelled as Port A and Port B. The Ether.Genius model includes an extra port (Port C) for TDM signal generation and analysis.

Port A and Port B do not share the same generation and analysis capabilities. Port A is a full featured Ethernet port but Port B is conceived as a secondary testing port only. For this reason, Port B does not include advanced traffic generation. Port B can loop frames / packets toward their origin if configured to do so. It also responds to pings (ICMP echo request message) and other basic protocols like ARP. Analysis capabilities of Port A and Port B are similar, the only exception being the cable test.

This chapter describes how to connect the tester to the network and how to configure it to receive and send signals. The general, high level procedure to do that is:

- 1. Configure the Port A / Port B, including global and port specific operation modes and generation / analysis properties.
- 2. Connect the test cables to the network. Use the electrical or optical ports depending on the particular network properties.
- 3. Traffic generation does not start until you start a test with RUN. Most of the results are not available neither.

## <span id="page-22-1"></span>2.1.Setting the Operation Mode

As Gigabit Ethernet interfaces, Port A and Port B are independent but they share the same global operation mode. That means that, for example, if you configure Port A to be an IP endpoint port, then Port B will become an IP endpoint port as well. In any other sense, Port A and Port B are allowed to have a different configuration.

To configure the Ether.Genius / Ether.Sync / Ether.Giga global operation mode follow these steps:

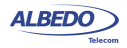

- 1. From the *Home* panel, go to *Test*, The test configuration panel is displayed.
- 2. Select *Mode* to enter in the mode selection menu
- 3. Choose between: *Ethernet endpoint*, *IP endpoint*, *IP Through*, *Ethernet cable test* or *L1 endpoint*. Confirm by pressing ENTER. *Note*: Some other operation modes may be available depending on the hardware / software options available in your test unit.

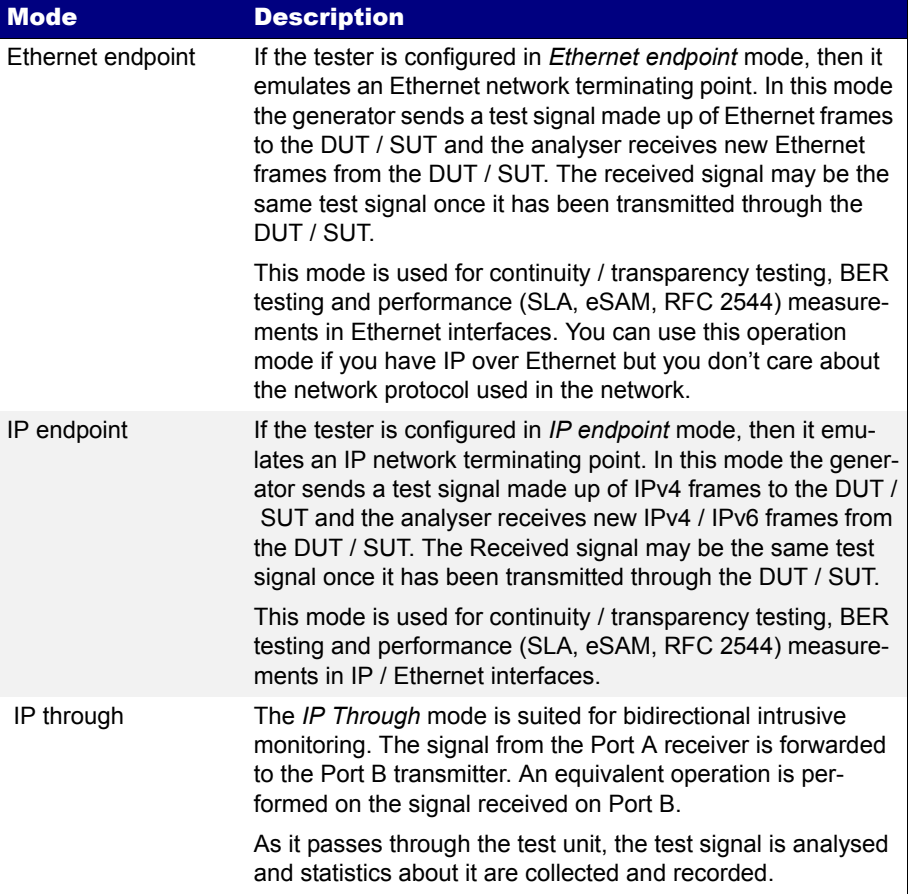

### **Table 2.1: Global Ethernet Operation Modes**

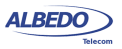

#### **Table 2.1: Global Ethernet Operation Modes**

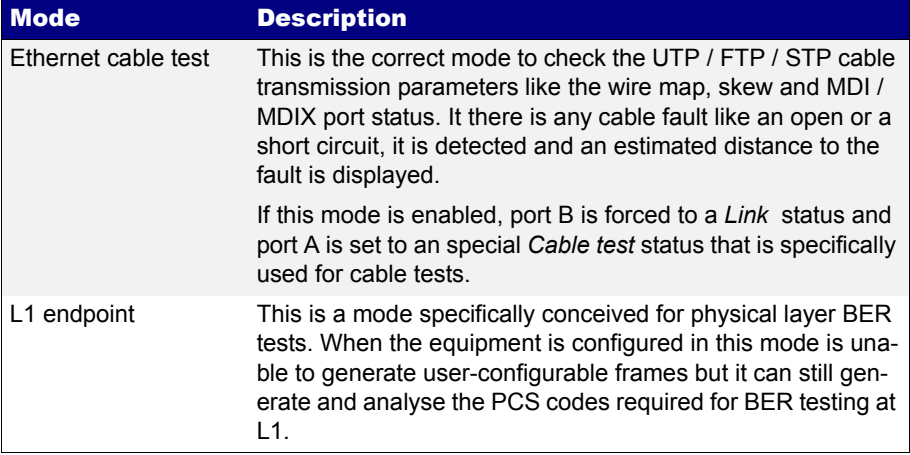

There is a port specific operation mode that is complementary to the global operation mode. Both the global and the port specific operation modes are combined to determine which tests and which capabilities are available at any moment.

#### **Table 2.2: Port Modes**

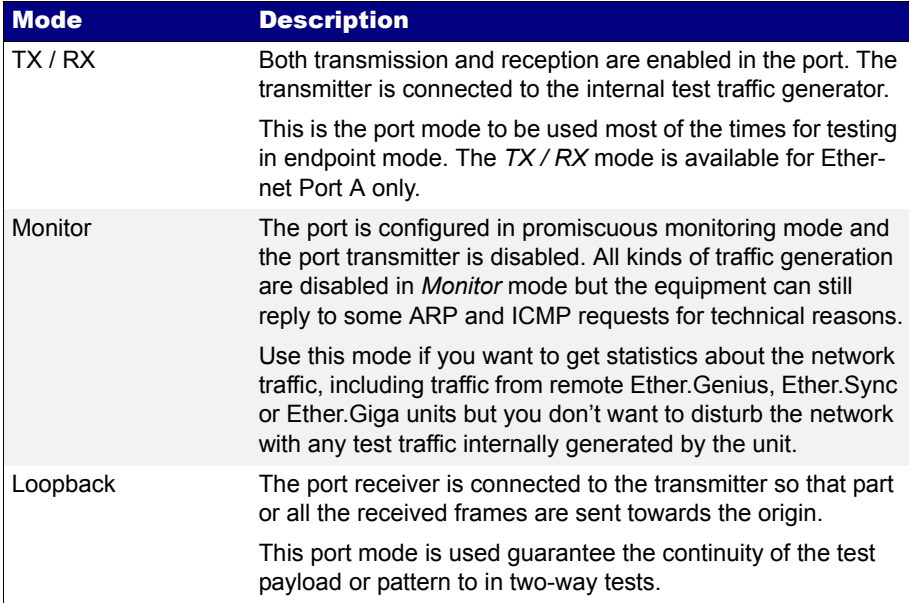

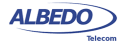

#### **Table 2.2: Port Modes**

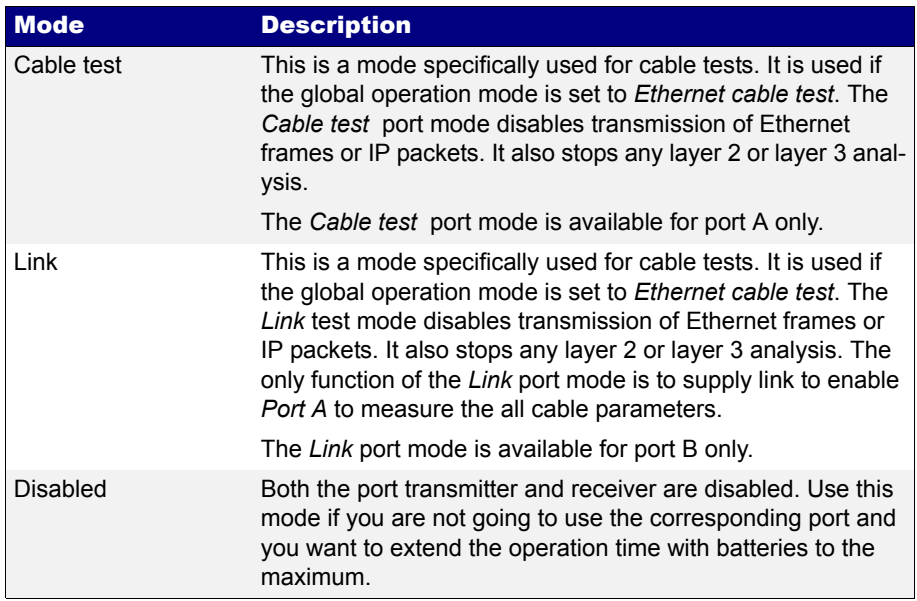

To configure the Ether.Genius / Ether.Sync / Ether.Giga port specific operation mode follow these steps:

- 1. From the *Home* panel, go to *Setup*, The port setup panel is displayed.
- 2. Select either *Port A or Port B* to enter in the port specific configuration menu.
- 3. Select *Mode* to enter in the mode selection Menu
- 4. Choose between: *TX / RX*, *Monitor*, *Loopback, Cable test, Link* or *Disabled*. Confirm by pressing ENTER.

*Note*: Some other operation modes may be available depending on the global operation mode and the actual port you are configuring.

# <span id="page-25-0"></span>2.2.Connecting the Tester to the Network

The way you connect your tester to the network depends on the global operation mode. For example, if you set the tester to operate in *IP through* mode, you will be required to

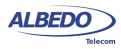

connect the equipment in "transparent" mode, with the traffic going through the unit from Port A to Port B and Port B to Port A.

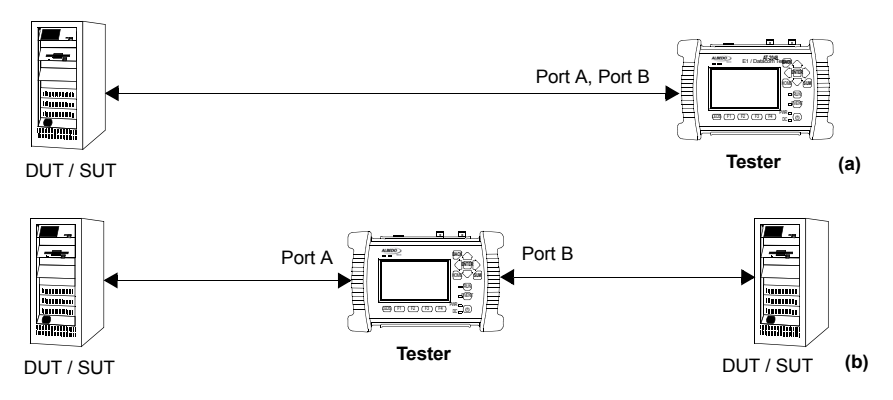

#### **Figure 2.1: Basic connection setup for Ether.Genius, Ether.Sync and Ether.Giga testers: (a) Ethernet and IP endpoint operation modes. (b) Ethernet / IP through mode.**

The operation mode also depends largely of the type of DUT / SUT. If you are connecting the equipment to an IP router, probably it does not make sense to configure the equipment in *Ethernet endpoint* mode because the router will be unable to recognise and forward traffic without an IP payload. Note that the opposite is not true. You may want to send IP traffic trough an Ethernet network and for this reason, the *IP endpoint* mode is compatible with Ethernet network testing. Many users (carriers and service providers) are offering Ethernet services like Ethernet Private Lines (EPLs) or Ethernet Private LANs (EPLANs) and they prefer to avoid making any decision concerning IP addressing. They also prefer to avoid generation of any IP stack protocol (ICMP, ARP, DHCP, PPP) within their administrative domains. For these users, the *Ethernet Endpoint* mode is the most appropriate.

## <span id="page-26-0"></span>2.2.1. Configuring the Connector

Both Port A and Port B have one Electrical (RJ-45) and SFP connector each. Which one is enabled at any moment is a user decision. Normally, the SFP is used to connect the equipment to an optical interface but nothing stops the user to attach a compatible electrical SFP module to Port A or Port B and carry out an electrical test with an SFP.

The procedure for configuring the connector (RJ-45 or SFP) is the following

- 1. From the *Home* panel, go to *Setup*, The port setup panel is displayed.
- 2. Select either *Port A or Port B* to enter in the port specific configuration.
- 3. Go to *Physical* to enter in the physical settings configuration panel.
- 4. Select *Connector* to display the available options for the port connector.

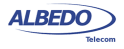

5. Choose the right connector and confirm by pressing ENTER. Note that Port A and Port B do not need to be both optical or electrical at the same time. Ether.Genius / Ether.Sync / Ether.Giga are compatible with operation requiring conversion between optical and electrical transmission if all other operation conditions are met.

## <span id="page-27-0"></span>2.2.2. Using the SFP Ports

The SFP ports are the only choice available for optical tests. They can also be used for electrical tests if compatible SFPs are connected but this is usually not necessary due to the attached RJ-45 ports which require no adapters.

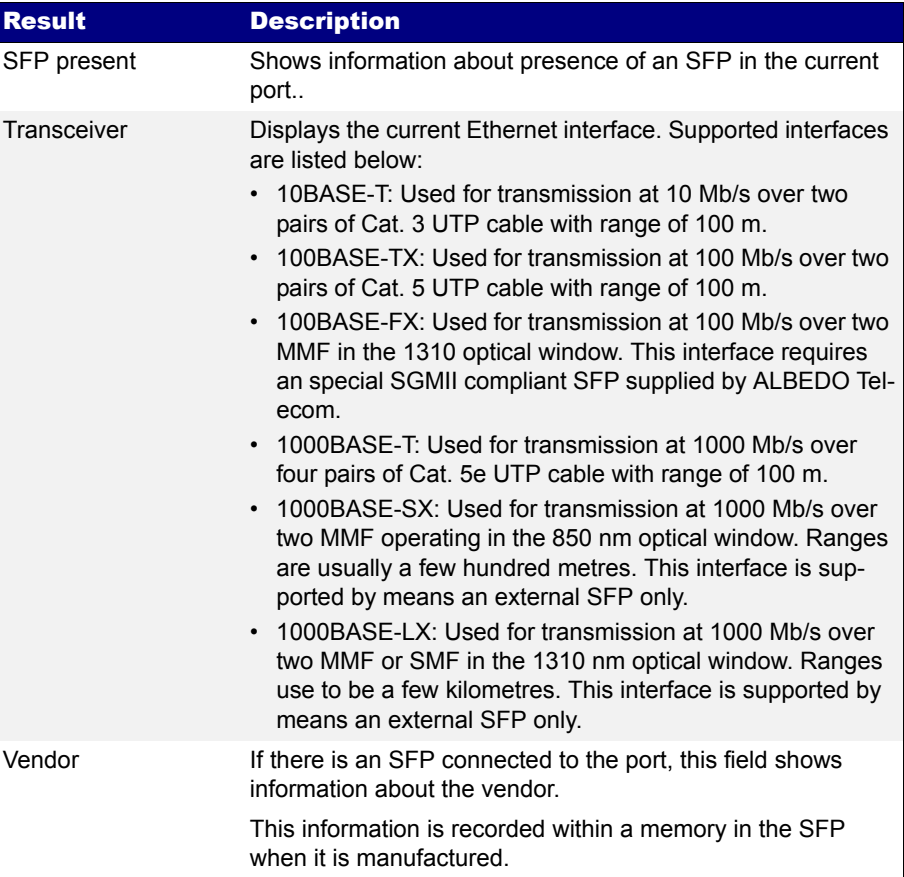

## **Table 2.3: Ethernet SFP Results**

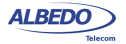

#### **Table 2.3: Ethernet SFP Results**

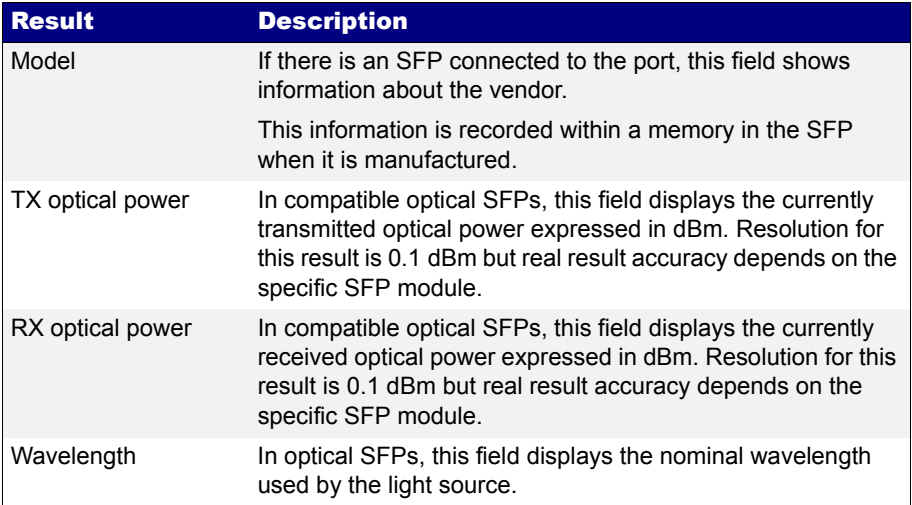

To display the SFP interface information follow these step sequence:

- 1. From the *Home* panel, go to *Results*, The test port results panel is displayed.
- 2. Select either *Port A or Port B* to enter in the port specific results.
- 3. Enter in *SFP information* and check the *SFP present*, *Transceiver*, *Vendor*, *Model*, *TX optical power*, *RX optical power* and *Wavelength*.

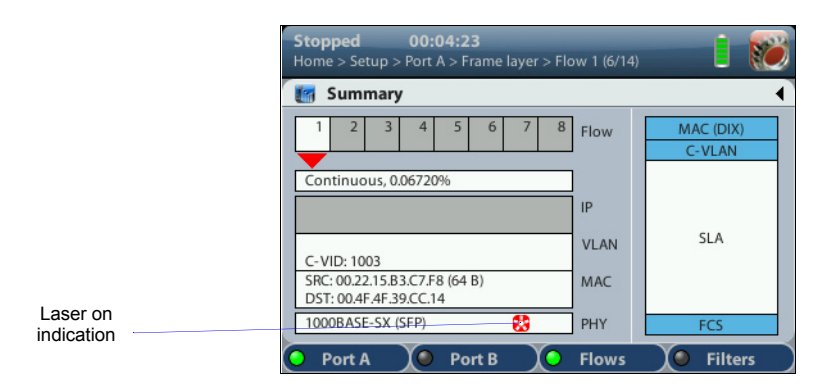

**Figure 2.2:** *Laser on* **indication in the Ether.Genius / Ether.Sync / Ether.Giga Summary panel.**

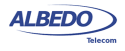

For security reasons, the optical transmitter is not automatically enabled when the equipment boots up. To switch the optical transmitter on, follow this procedure:

- 1. From the *Home* panel, go to *Setup*, The port setup panel is displayed.
- 2. Select either *Port A or Port B* to enter in the port specific configuration.
- 3. Go to *Physical* to enter in the physical settings configuration panel.
- 4. Set *Laser* to *On* to enable the optical transmitter in the current port. *Note*: It is recommended to switch the optical transmitter once the testing has finished.

Current on / off status of the optical transmitter is always available from the *Summary*  panel.

## <span id="page-29-0"></span>2.2.3. Choosing between One-way and Two-way Testing

Two-way tests measure network performance using a closed path in the network. There is usually a traffic reflector like Ether.Loop that returns the traffic towards the origin. The return path is not always the same that the forward path but the test traffic always finishes in the same port where it was originated. ALBEDO Telecom Ether.Genius / Ether.Sync / Ether.Giga support two-way tests in their Port A. Port B can be used as a local traffic reflector but installing an external reflector in a remote network location is also possible.

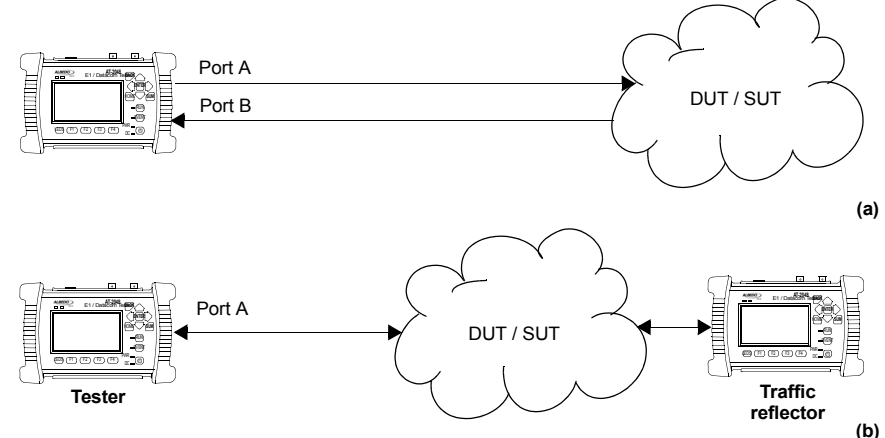

**Figure 2.3: Connection setup for one-way and two-way tests: (a) One-way test, the test pattern leaves the tester in port A and it is received in port B. (b) Two-way test, the test pattern leaves in port A and it is received in the same port A.**

One-way tests are done in open paths in the network. Traffic is generated in a test interface, transmitted through the network and analysed by a second test interface.

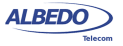

ALBEDO

Telecom

- Joan

d'Àustria,

112 -

One-way tests provide a more accurate description of network performance than twoway tests but they require more difficult setups and have more requirements than twoway tests. Specifically, delay measurements require the generator and the analyser to use a common timing source. Delay variation measurements does not require the transmitter and the receiver to be synchronized but short term variations on the frequency offset between the transmitter and the analyser may also degrade the result accuracy.

Currently, Ether.Genius / Ether.Sync / Ether.Giga support one way measurements between Port A and Port B in the same unit. In this way, it is guaranteed that the generator and the analyser are using the same timing source. To switch between the one-way and two-way operation follow these steps:

- 1. From the *Home* panel, go to *Test*, The test configuration panel is displayed.
- 2. Select *Test method* to enter in the test method selection menu.
- 3. Choose between: *One-way (Port A-B)* or *Two-way (Port A-A)*. Confirm by pressing **ENTER**

*Note*: The *Test method* setting affects to all measurements that use SLA results as inputs. These include the RFC 2544 and eSAM automatic tests ([See chapter 7\)](#page-126-2).

## <span id="page-30-0"></span>2.2.4. Configuring Port A and Port B Auto-negotiation Parameters

Many Ethernet ports use auto-negotiation to negotiate speed, duplex operation and other parameters with the peer interface. Ether.Genius / Ether.Sync / Ether.Giga may or may not use auto-negotiation. If auto-negotiation is enabled, the user can decide whether to restrict the available bit-rates. If the user decides to disable autonegotiation, then the bit rate is forced to a user configurable value.

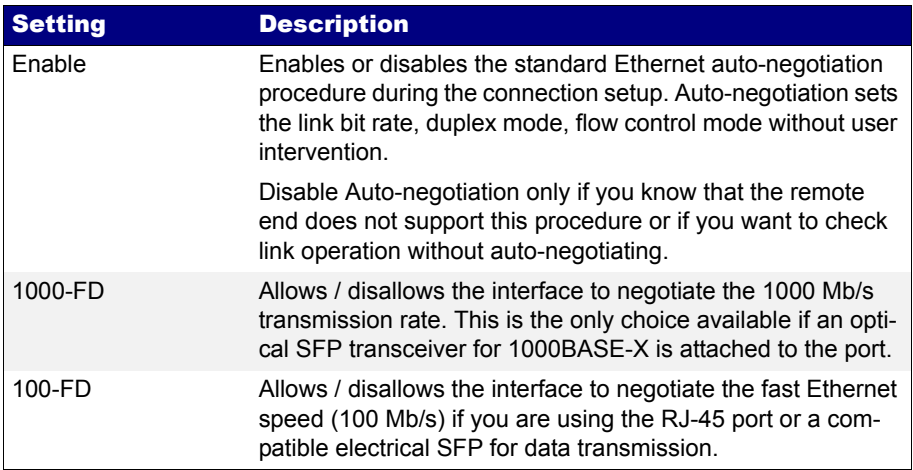

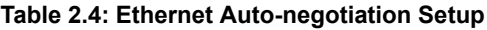

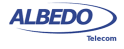

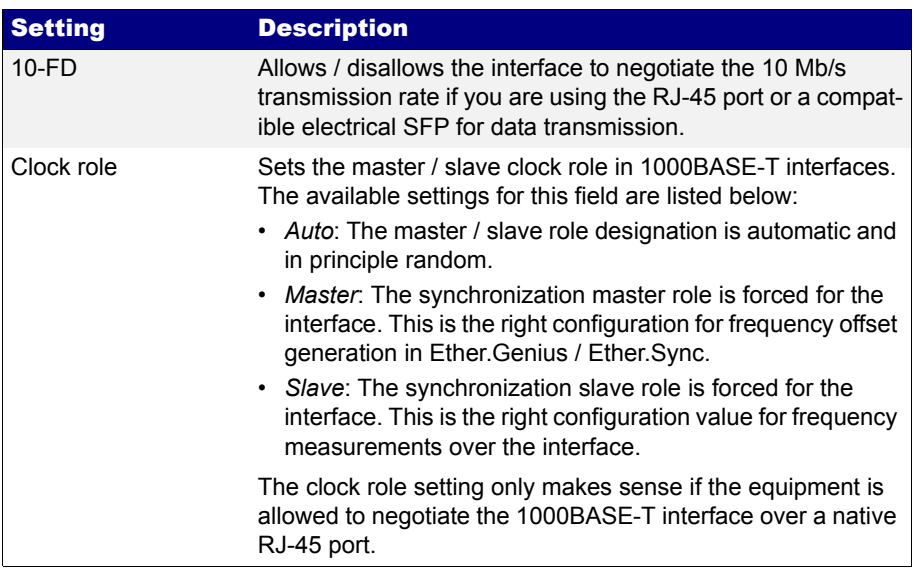

#### **Table 2.4: Ethernet Auto-negotiation Setup**

Under normal circumstances, the preferred link speed is the highest available. Use *1000-FD*, *100-FD* and *10-FD* settings if you want to analyse the link operation under sub-optimal circumstances. For e example use it to operate at 10 or 100 Mb/s in a link supporting 1000 Mb/s. The general procedure to configure the auto-negotiation in your Ether.Genius / Ether.Sync / Ether.Giga is as follows:

#### **Table 2.5: Ethernet Auto-negotiation Results**

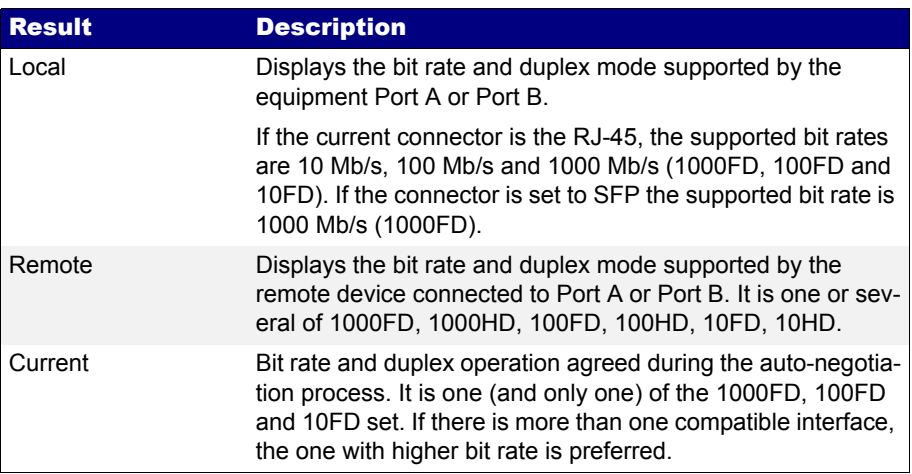

ALBEDO

Telecom

- Joan

d'Àustria,

112 -

Barcelona

- 08018 - **w w**

**w.albedotelecom.com**

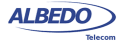

- 1. From the *Home* panel, go to *Setup*, The port setup panel is displayed.
- 2. Select either *Port A or Port B* to enter in the port specific configuration.
- 3. Go to *Physical layer* to enter in the physical settings configuration panel.
- 4. Go to *Autonegotiation*.
- 5. Set *Enable* to *Yes* to configure the link speed using auto-negotiation or to *No* to disable auto-negotiation and force the link speed to a fixed value.
- 6. If you have enabled auto-negotiation in the previous step configure the allowed bit rates through the *1000-FD*, *100-FD* and *10-FD* menus. If auto-negotiation is disabled, set the *Forced bit-rate* to *10* or *100* from the *Physical layer* menu. *Note*: The 1000 Mb/s rate cannot be forced and it is only available through autonegotiation due to IEEE 802.3 restrictions.

Once the tester has been connected to the network and the right connector type as been configured, follow these steps to check auto-negotiation results:

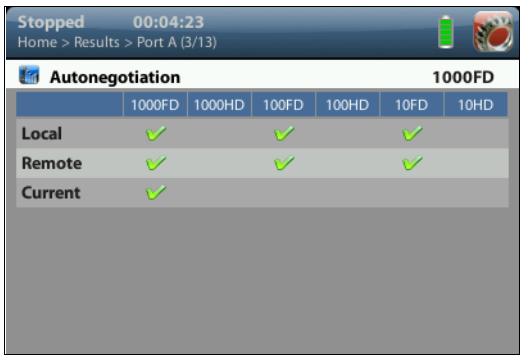

**Figure 2.4: Albedo Ether.Genius / Ether.Sync / Ether.Giga auto-negotiation results panel.**

- 1. From the *Home* panel, go to *Results*, The test port results panel is displayed.
- 2. Select *Port A or Port B* to enter in the port specific results.
- 3. Press *Auto-negotiation* The auto-negotiation status table for the current port is displayed.
- 4. Verify which bit rate / duplex modes combinations are supported by the local interface and the remote peer in the *Local* and *Remote* rows. Check the current speed and duplex mode in the *Current* row.

*Note*: In IP / Ethernet through mode, auto-negotiation of each port depends on the auto-negotiation results from the second test port. For this reason, the current speed and duplex modes may be not the port optimum ones.

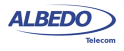

# <span id="page-33-0"></span>2.3.Entering the Port Local Settings

Ethernet devices do not normally require any configuration to work other than their factory-set MAC address but when the equipment is configured in *IP Endpoint* mode it behaves like any other IP host in the network. That means that the test unit should be able to receive traffic directed to it or transmit test and signalling traffic to other devices. To do that, users should assign an IP profile to each test port. Port A is full featured and it needs and IP address, network mask, gateway address and DNS address to operate. Port B does not need to generate traffic, it only receives traffic from other interfaces or responds to some requests. For this reason, Port B does not need a full IP profile.

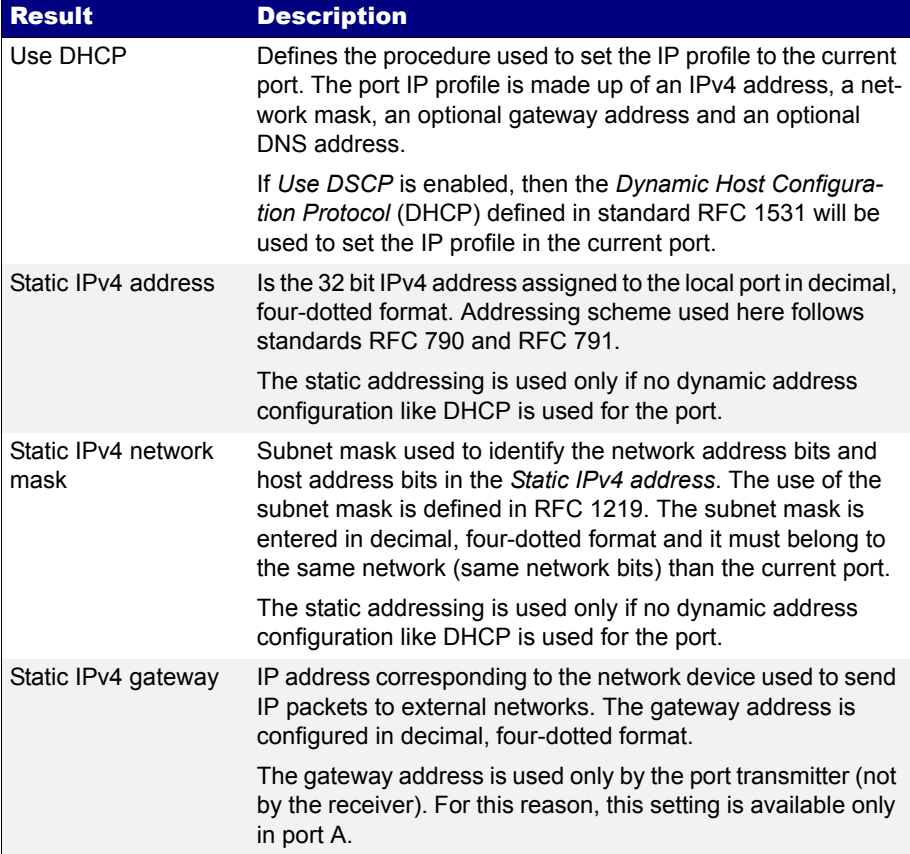

#### **Table 2.6: Local Ethernet / IP Profile**

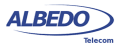

### **Table 2.6: Local Ethernet / IP Profile**

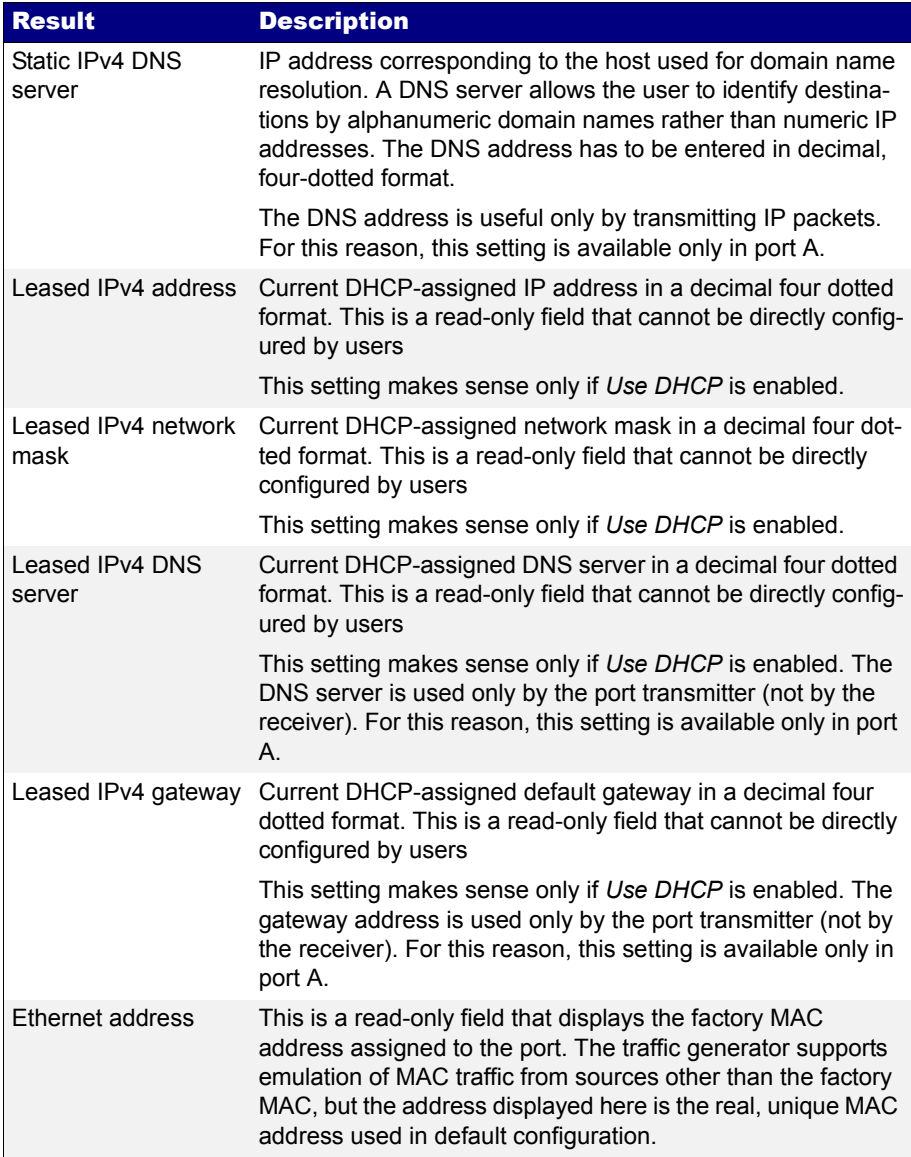

In order to configure the IP profile in your Ether.Genius / Ether.Sync / Ether.Giga unit follow these steps:

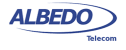

- 1. From the *Home* panel, go to *Setup*, The port setup panel is displayed.
- 2. Select either *Port A or Port B* to enter in the port specific configuration.
- 3. Enter in *Local profile*.
- 4. Decide whether you want to configure the local IP profile with the help of the DHCP protocol or you want to statically set these profiles by means the *Use DHCP* control.

If you have enabled DHCP wait for the tester to get an IP profile from a DHCP server . If DHCP is not enabled, enter a valid *Static IPv4 address*, *Static IPv4 network mask*, *Static IPv4 gateway* and *Static IPv4 DNS address*.

*Note*: For Port B, you only need to enter a valid IPv4 address and network mask .

# <span id="page-35-0"></span>2.4.Using the Traffic Reflector

You can configure Ether.Genius / Ether.Sync / Ether.Giga test ports in loopback mode so that the traffic they receive is forwarded toward their originator. This is very useful in many test and measurement applications where the traffic generator is waiting to receive the test traffic so that it can correlate the frames with the original ones.

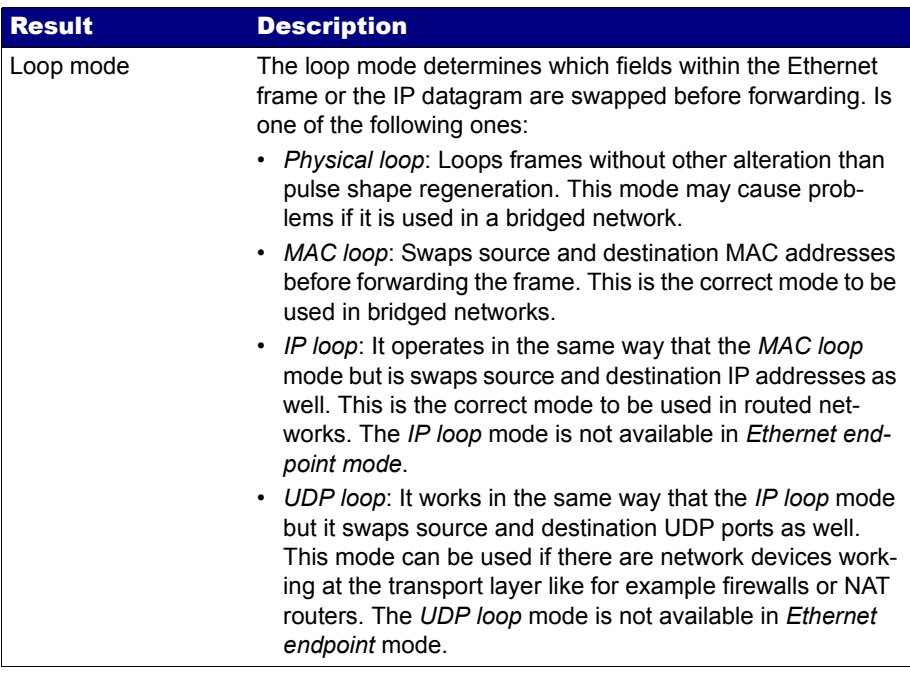

#### **Table 2.7: Local Ethernet / IP Profile**
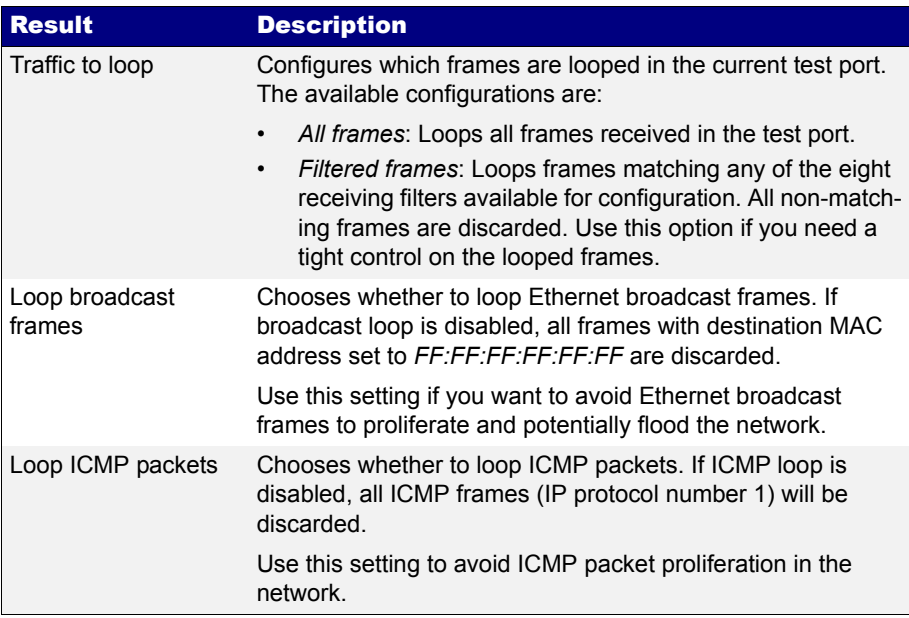

#### **Table 2.7: Local Ethernet / IP Profile**

While in loop mode, the test port does not reply ICMP echo request messages and it ignores all other network protocols. The only exception to this rule is ARP. A test port replies ARP requests received from the network. Of course, ARP requests are also looped if the port is configured to do so.

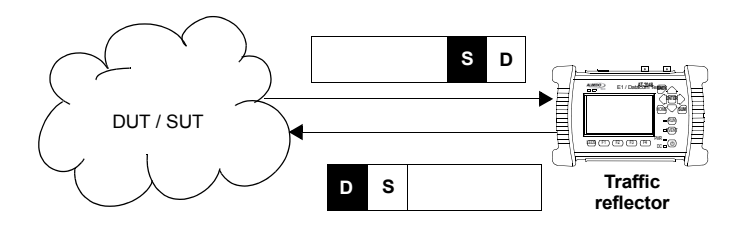

**Figure 2.5: This figure illustrates the loopback operation (***MAC loop***). Source and destination addresses are swapped so that they can be processed in the normal way by intermediate switches.**

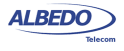

## 2.5.Testing with an External Clock Reference

Some tests performed by the Ether.Genius / Ether.Sync require a clock reference. Moreover, it is possible that the user is interested in setting the transmission timing source of Port A / Port B transmitters to something different to the default configuration (the internal clock or in the 1000BASE-T slave interface the recovered clock). Clock reference configuration for tests that require an external timing source is carried out through the *Reference clock* menu. Configuration of an external clock reference is not available for Ether. Giga. The source timing candidates are the following ones:

- *Internal*: The test unit clock reference is configured to use the timing from an internal oscillator. This oscillator is a temperature-controlled crystal oscillator (TCXO) which provides a frequency accuracy better than ±2.0 ppm. For Ether.Sync and Ether.Genius the user can optionally replace the TCXO by an oven-controlled crystal oscillator (OCXO) which provides a frequency accuracy about one order of magnitude better than the TCXO.
- *2048 kHz (Port C)*: The clock reference is derived from an external ITU-T G.703 2048 kHz signal. This signal is received through the Port C. For this reason, this option is available only in Ethernet / IP operation modes (*Ethernet endpoint*, *IP endpoint*, *IP through*, *Ethernet cable test)*. Ether.Genius users must use *2048 kHz (DTE port)* for E1 operation modes.
- *E1 (Port C)*: The clock reference is derived from an external ITU-T G.703 2048 kb/s signal. This signal is received through the Port C. For this reason, this option is available only in Ethernet / IP operation modes (*Ethernet endpoint*, *IP endpoint*, *IP through*, *Ethernet cable test)*. Ether.Genius users must use *E1 (DTE port)* for E1 operation modes.
- *1544 kHz (Port C)*: The clock reference is derived from an external 1544 kHz signal. This signal is received through the Port C. For this reason, this option is available only in Ethernet / IP operation modes (*Ethernet endpoint*, *IP endpoint*, *IP through*, *Ethernet cable test)*. Ether.Genius users must use *1544 kHz (DTE port)* for E1 operation modes.
- *T1 (Port C)*: The clock reference is derived from an external ITU-T G.703 1544 kb/s signal. This signal is received through the Port C. For this reason, this option is available only in Ethernet / IP operation modes (*Ethernet endpoint*, *IP endpoint*, *IP through*, *Ethernet cable test)*. Ether.Genius users must use *T1 (DTE port)* for E1 operation modes.
- *10 MHz (Port C)*: This is a 10 MHz unipolar clock, square or senoidal signal received through Port C. This input is not available for the E1 operation modes (Ether.Genius). Ether.Genius users willing to use a 10 MHz input for the E1 operation modes (*E1 endpoint*, *E1 monitor*, *E1 through*) should use the *10 MHz (DTE port)* input instead.
- *PPS (DTE port)*: The clock reference is derived from an external 1 pps signal received through the DTE port with the help of the AT-91 synchronization adaptor. The 1 PPS input can be used both for Ethernet / IP operation modes (*Ethernet end-*

ALBEDO

Telecom

- Joan

d'Àustria,

112 -

Barcelona

- 08018 - **w w**

**w.albedotelecom.com**

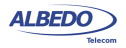

*point*, *IP endpoint*, *IP through*, *Ethernet cable test*) and Ether.Genius E1 tests (*E1 endpoint*, *E1 monitor*, *E1 through*).

- *2048 kHz (DTE port)*: The clock reference is derived from an external ITU-T G.703 2048 kHz signal received through the DTE port with the help of the AT-91 synchronization adaptor. This external input is available only for the Ether.Genius E1 operation modes (*E1 endpoint*, *E1 monitor*, *E1 through*).
- *E1 (DTE port)*: The clock reference is derived from an external ITU-T G.703 2048 kb/s signal received through the DTE port with the help of the AT-91 synchronization adaptor. This external input is available only for the Ether.Genius E1 operation modes (*E1 endpoint*, *E1 monitor*, *E1 through*).
- *1544 kHz (DTE port)*: The clock reference is derived from an external 1544 kHz signal received through the DTE port with the help of the AT-91 synchronization adaptor. This external input is available only for the Ether.Genius E1 operation modes (*E1 endpoint*, *E1 monitor*, *E1 through*).
- *T1 (DTE port)*: The clock reference is derived from an external ITU-T G.703 1544 kb/s signal received through the DTE port with the help of the AT-91 synchronization adaptor. This external input is available only for the Ether.Genius E1 operation modes (*E1 endpoint*, *E1 monitor*, *E1 through*).
- *10 MHz (DTE port)*: This is a 10 MHz unipolar clock, square or senoidal signal received through the DTE port with the help of the AT-91 synchronization adaptor. This input is available for the Ether.Genius E1 operation modes (*E1 endpoint*, *E1 monitor*, *E1 through*) only.
- *Ethernet (Port A) / Ethernet (Port B)*: A Synchronous Ethernet signal recovered from Port A (or Port B) is used as the external clock reference. The equipment may fail to synchronize to a conventional (asynchronous) Ethernet input depending on the specific frequency offset of the input compared with the free running frequency of the internal clock. For the particular case of a 1000BASE-T input, the interface must be forced to an slave role before the input can be used as a synchronization reference [\(See section 2.2.4\)](#page-30-0).

The procedure to configure the clock reference input in your Ether.Genius / Ether.Sync unit is detailed in the following steps.

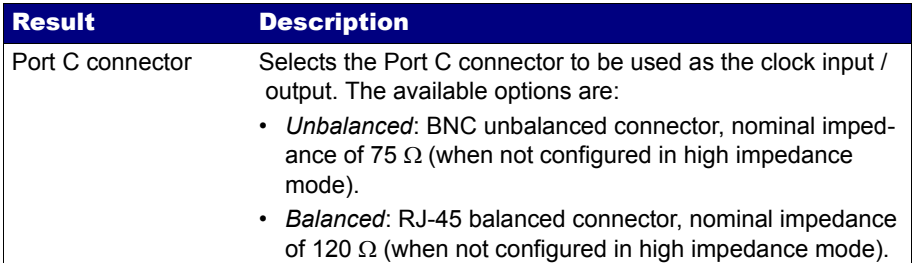

#### **Table 2.8: External Clock Reference Settings**

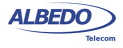

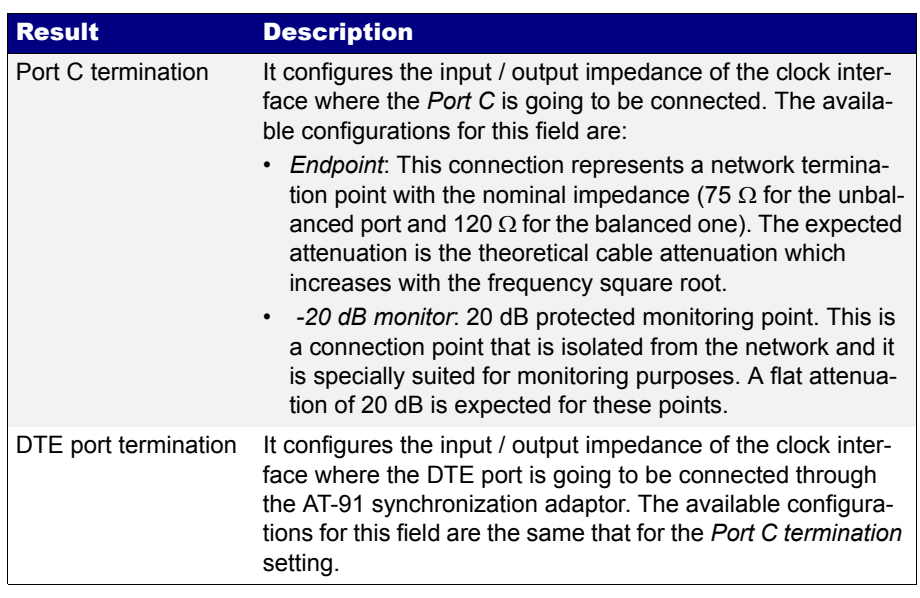

## **Table 2.8: External Clock Reference Settings**

- 1. From the *Home* panel, go to *Setup*, The port setup panel is displayed.
- 2. Go to *Reference clock*.
- 3. Configure *Input clock* to one of *Internal*, *2048 kHz (Port C)*, *E1 (Port C)*, *1544 kHz (Port C)*, *T1 (Port C)*, *10 MHz (Port C)*, *PPS (DTE port)*, *2048 kHz (DTE port)*, *E1 (DTE port)*, *1544 kHz (DTE port)*, *T1 (DTE port)*, *10 MHz (DTE port)*, *Ethernet (Port A)*, *Ethernet (Port B)*.
- 4. If you have chosen one of *2048 kHz (Port C)*, *E1 (Port C)*, *1544 kHz (Port C)*, *T1 (Port C)* or *10 MHz (Port C)* in the previous step, configure *Port C connector* and *Port C termination*. If you have chosen one of *2048 kHz (DTE port)*, *E1 (DTE port)*, *1544 kHz (DTE port)*, *T1 (DTE port)* or *10 MHz (DTE port)* in the previous step, configure *DTE port termination*.

# 2.6.Using the Clock Reference Output

The Ether.Genius / Ether.Sync clock reference output enables you to synchronize any external equipment with a clock signal generated by the tester or to connect the internal /recovered clock to an oscilloscope, spectrum analyser or other equipment. The reference clock output is therefore very useful for many tests related with network synchronization. These are the clock reference output ports and formats allowed by Ether.Genius and Ether.Sync:

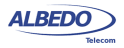

- *2048 kHz (Port C)*: The clock reference output is encoded as a ITU-T G.703 2048 kHz signal. This signal is transmitted through the Port C. For this reason, this option is available only in Ethernet / IP operation modes (*Ethernet endpoint*, *IP endpoint*, *IP through*, *Ethernet cable test)*. Ether.Genius users must use *2048 kHz (DTE port)* for E1 operation modes.
- *PPS (DTE port)*: The clock reference output is encoded as a 1 pps signal transmitted through the DTE port with the help of the AT-91 synchronization adaptor. The 1 pps output can be used both for Ethernet / IP operation modes (*Ethernet endpoint*, *IP endpoint*, *IP through*, *Ethernet cable test*) and Ether.Genius E1 tests (*E1 endpoint*, *E1 monitor*, *E1 through*).

The configuration procedure to enable the reference clock output is detailed in the following steps:

- 1. From the *Home* panel, go to *Setup*, The port setup panel is displayed.
- 2. Go to *Reference clock*.
- 3. Configure *Output clock* to either *2048 kHz (Port C)* or *PPS (DTE port)*.
- 4. If you have chosen *2048 kHz (Port C)* in the previous step, configure *Port C connector* and *Port C termination*.

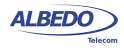

User Guide

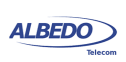

# Chapter 3 Cable Tests

The Albedo Telecom Ether.Genius / Ether.Sync / Ether.Giga testers have the ability to check wiring and performance of Ethernet cables or optical fibres to make sure they will operate as expected when connected to the network.

Cable testing can be used to estimate the cable length, recognise cabling types or detect wiring faults. Performance of optical fibers is measured in terms of the received optical power.

# 3.1.Electrical Test

Electrical cable test requires an special operation mode which prevents the unit sending any frame ([See section 2.1](#page-22-0)). When the unit is configured in *Ethernet cable test*, mode, the port mode becomes *Cable test* (port A) and *Link* (port B) and there is no way to change the port mode unless the general operation mode is set to something different of *Ethernet cable test*.

In this operation mode the Ether.Genius / Ether.Sync / Ether.Giga unit could have a network link in the remote end of the device under test (the cable) or not. Depending on how the cable is connected, it would be possible to compute different sets of results.

## 3.1.1. Basic Principles of Ethernet Cable Wiring

Twisted pair cables for Ethernet LAN applications generally come in groups of four pairs (8 wires). Only two of the four pairs carry information at 10 and 100 Mb/s but all four pairs are simultaneously used in 1 Gb/s links. There are many possible pair interconnections that would work, but only two of them are standard. These are known as T-568A and T-568B wire maps. Usually, all four pairs are always connected, but for 10 and 100 Mb/s operation only pairs 2 and 3 are used. 1 Gb/s port and cable wirings are designed to be backwards compatible with slower 10 Mb/s and 100 Mb/s interfaces so that the same gigabit cable can be used for all bit rates. Some cables designed to operate at 10 Mb/s and 100 Mb/s may have only connections necessary for transmission at these speeds. These cables are not compatible with the 1 Gb/s bit rate.

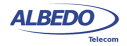

Ethernet cables may have poor performance or may not work at all if wires are not properly connected.

All the different Ether.Genius / Ether.Sync / Ether.Giga test results are provided for each *Media Dependent Interface* (MDI). An MDI corresponds with a single Ethernet pair transceiver. There are four of them in 1000BASE-T (MDI-0, MDI-1, MDI-2 and MDI-3) and two in 100BASE-TX / 10BASE-T (MDI-0 and MDI-1). Using the MDIs to supply information about wiring is the most logical choice: Pin assignment in a connector may change but MDIs are always the same and at logical level, communication between MDIs is very simple: MDI-0 is connected to MDI-0, MDI-1 is connected with MDI-1, etc.

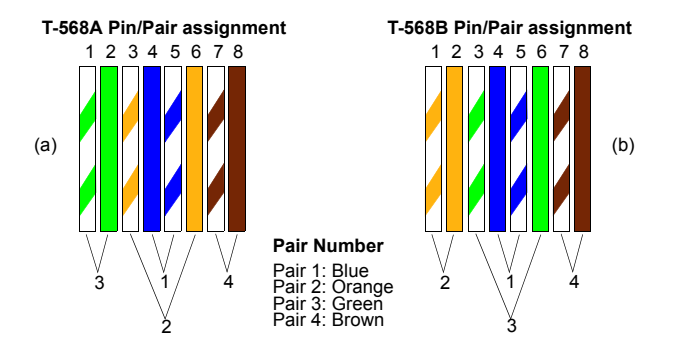

**Figure 3.1: T-568A and T-568B wiring standards. Pair numbering (1, 2, 3, 4) is a way to identify pairs in the cable and is not to be confused with MDI numbering (MDI-0, MDI-1, MDI-2, MDI-3).**

Old Ethernet stations had a fixed pinout for MDI-0, MDI-1, MDI-2 and MDI-3. This fixed assignment for stations corresponds to the *MDI* status. These older stations were connected to Ethernet hubs and switches through a straight cable and to a second station through a crossover cable. For this reason, MDI pair assignment in hubs and switches was required to be complementary to the wiring of stations. This second pair assignment corresponds to the *MDIX* status:

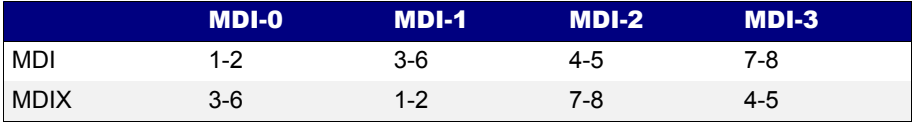

#### **Table 3.1: Pair assignment for MDI and MDIX port modes**

In old devices with static MDI pair assignment, the description of the interface could be based either on MDI-0 to MDI-3 or pair 1 to pair 8 but with most of the current ethernet

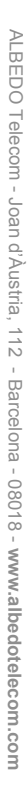

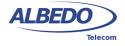

devices the situation is different. Modern Ethernet stations and switches can switch their ports between *MDI* and *MDIX* status before link establishment to make sure that an MDI port is connected with a remote MDIX port through an straight cable and that an MDI (or MDIX) port is connected to a second MDI (or MDIX) port through a crossover cable.

The advantage of this procedure is that there is no need to think about which cable (crossover or straight) is required for interconnection of network equipment and stations. However, if you need to know the way the cable is wired, then it is mandatory to know the MDI / MDIX status of the near and far ends.

| <b>Near end</b> | Far end     | <b>Cable</b> |
|-----------------|-------------|--------------|
| <b>MDI</b>      | MDI         | Crossover    |
| <b>MDI</b>      | <b>MDIX</b> | Straight     |
| <b>MDIX</b>     | MDI         | Straight     |
| <b>MDIX</b>     | <b>MDIX</b> | Crossover    |

**Table 3.2: Crossover status (***MDI / MDIX***) and cable Wiring**

## 3.1.2. Connecting the Tester

Cable testing with the *Ethernet cable test* mode is different to the other modes because in this case the test equipment does not generate any digital framed or unframed signal. It relies on the remote end to supply some information about the wiring and other metrics related with the physical transmission medium. The amount of information to be supplied depends on the communications interface. It is not the same for Gigabit Ethernet than for Fast Ethernet interfaces. If there is no link from the remote end, the equipment attempts to find out the reason (short circuit, open circuit...).

The test cable is available for Port A only. The Port B could be used as an auxiliary port to determine whether a cable is straight or crossover. Cable tests can only be run from the native RJ-45 interfaces, they are not available through electric SFP modules.

The best way to run the cable test is to connect the cable under test between port A and port B in Ether.Genius / Ether.Sync / Ether.Giga. You can use other test configurations like a connection between Port A and a switch but in this case you will be unable to get all the information from the cable. Here you have some details about the the available connection modes for the cable test and the results obtained from each of them:

- Port A Port B closed loop: *Fault*, *Crosstalk*, *Distance (m.)*, *Crossover*, *Polarity*, *Skew (ns)*, *Wiring*.
- Port A connection with remote link: *Fault*, *Crosstalk*, *Distance (m.)*, *Crossover*, *Polarity*, *Skew (ns)*.
- Port A connection without link: *Fault*, *Crosstalk*, *Distance (m.)*.

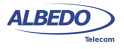

In case a fault is found in some pair (*Open*, *Short*), some results may not be available for the corresponding MDI. If no fault is found then the *Distance (m)* field is empty. The *Skew (ns.)* test result is displayed only in 1000BASE-T interfaces.

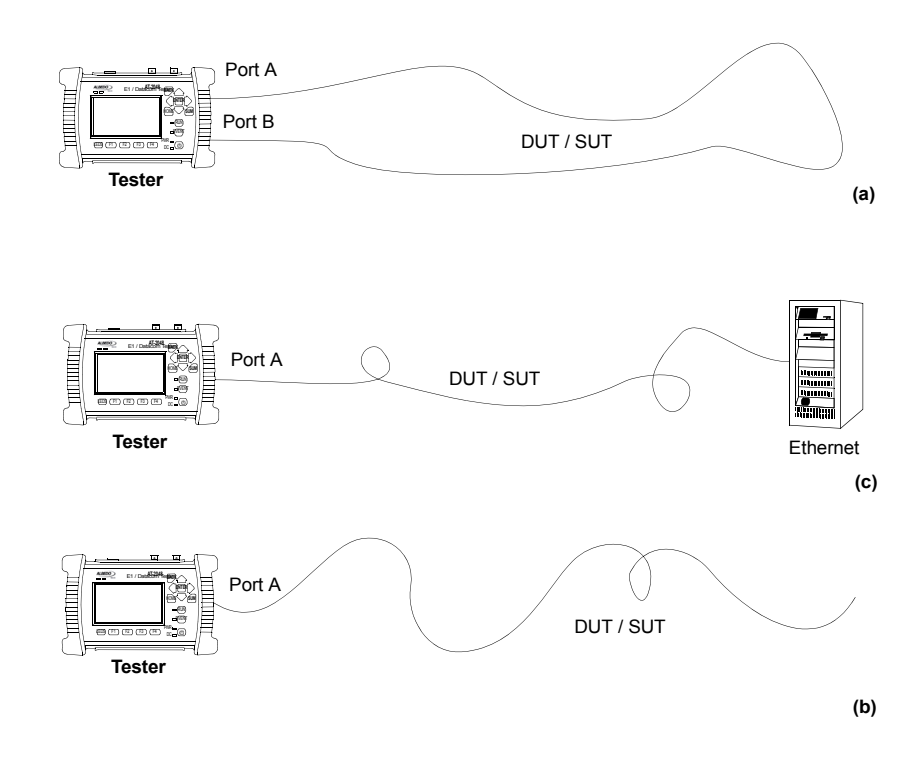

**Figure 3.2: Basic connection setup for Ether.Genius, Ether.Sync and Ether.Giga testers: (a) Port A - Port B closed loop, (b) Port A connection with remote link, (c) Port A connection without link.**

### 3.1.3. Running the Test

Once the tester has been connected to the network in any of the supported test configurations. It is required to configure and run the cable test by means the tester user interface. It is assumed that the *Connector* setting is configured to *Electrical* in the test ports ([See section 2.2.1](#page-26-0)). The test procedure is as follows:

- 1. From the *Home* panel, go to *Test*, The test configuration panel is displayed.
- 2. Select *Mode* to enter in the mode selection menu

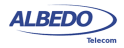

- 3. Choose *Ethernet cable test*. Confirm by pressing ENTER.
- 4. From the *Home* panel, go to *Results*, The port setup panel is displayed.
- 5. Select *Port A* to enter in the test Port A specific results panel.

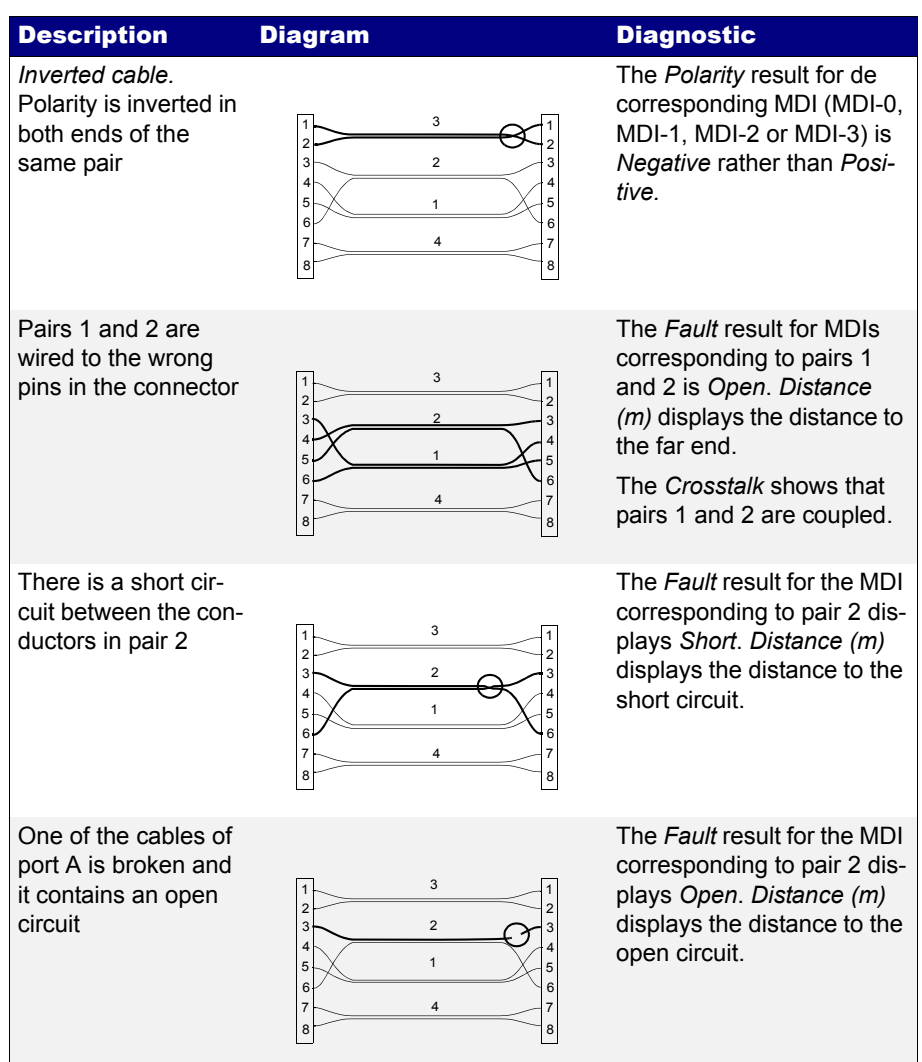

#### **Table 3.3: Common cable wiring problems**

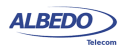

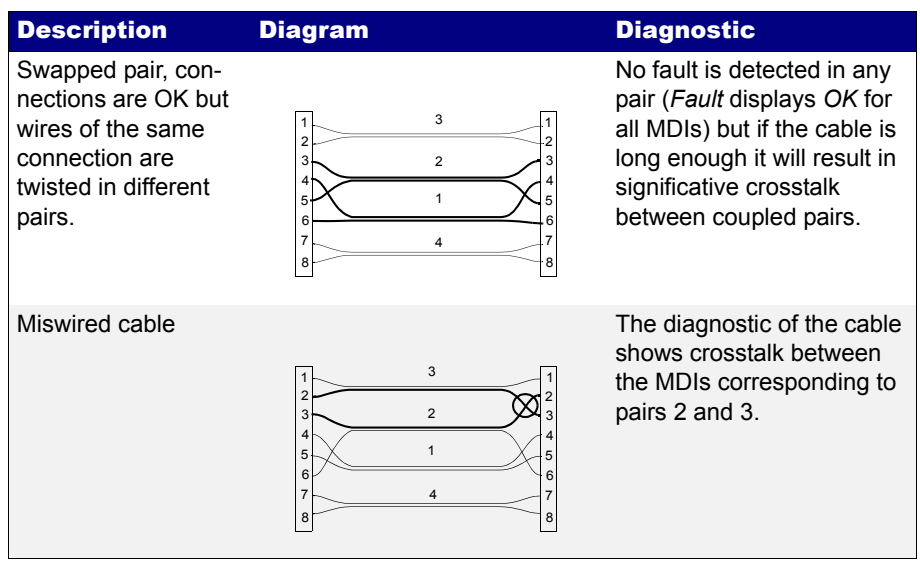

#### **Table 3.3: Common cable wiring problems**

6. Go to Cable

The Ethernet cable test result panel is displayed

- 7. Run the test by pressing the *RUN* test and wait a few seconds to the end of the measurement.
- 8. Check the *Fault*, *Crosstalk*, *Distance (m.)*, *Crossover*, *Polarity*, *Skew (ns.)* and *Wiring* test results for each MDI-*n*.

## **Table 3.4: Cable test results**

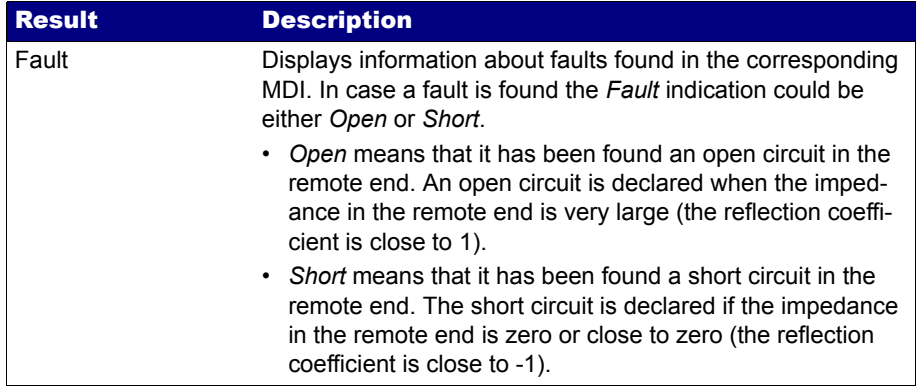

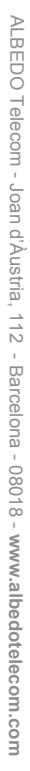

## **Table 3.4: Cable test results**

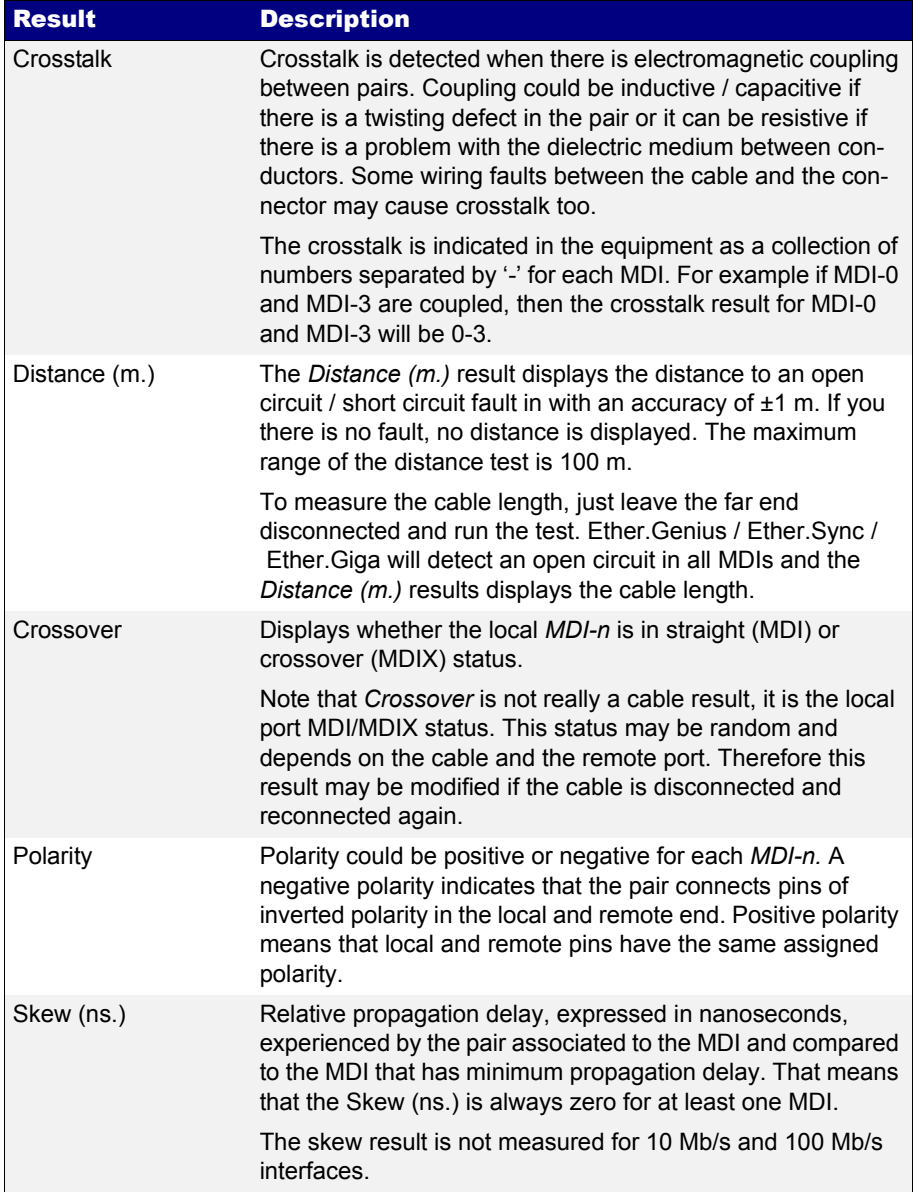

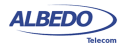

#### **Table 3.4: Cable test results**

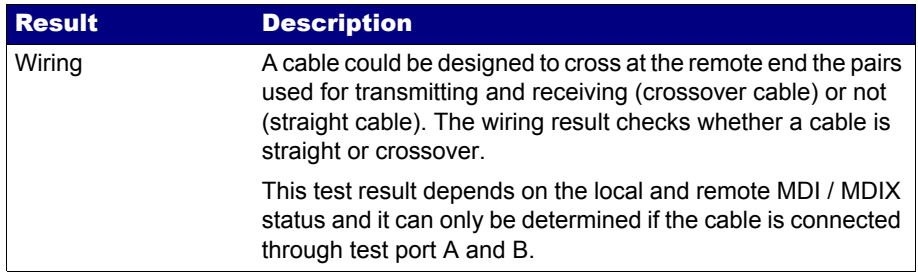

# 3.2.Measuring Optical Power

Ether.Genius / Ether.Sync / Ether.Giga report the transmitted and received optical power if they are equipped with SFPs supporting this measurement [\(See section](#page-27-0)  [2.2.2](#page-27-0)). The following description assumes that the *Connector* setting is configured to *Optical* in the test ports ([See section 2.2.1](#page-26-0)). The test procedure is as follows:

- 1. From the *Home* panel, go to *Test*, The test configuration panel is displayed.
- 2. Select *Mode* to enter in the mode selection menu
- 3. Choose *Ethernet endpoint, IP endpoint or IP through*. Confirm by pressing ENTER.
- 4. From the *Home* panel, go to *Results*, The port setup panel is displayed.
- 5. Select either *Port A or Port B* to enter in the port specific results menu.
- 6. Go to *SFP information*.
- 7. Check the results of *TX optical power* and *RX optical power*.

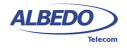

# Chapter 4 Traffic Generation

One of the key features of Ether.Genius / Ether.Sync / Ether.Giga tester families is the ability to generate traffic with deterministic and random bandwidth profiles. The traffic generation feature can be used to stress the network, simulate user traffic and, if a suitable payload is configured, to measure critical network performance parameters like bit errors, packet loss or latency.

Ether.Genius / Ether.Sync / Ether.Giga test equipments have eight independent full featured traffic generators attached to the main test port (Port A). Each traffic flow may be configured with specific encapsulation and addressing parameters thus providing great versatility in all applications requiring Ethernet and IP traffic generation.

## 4.1.Generation of Ethernet Traffic

In Ether.Genius / Ether.Sync / Ether.Giga testers, generation of custom Ethernet frames is available for Port A in *Ethernet endpoint* mode through the *Frame*, *Bandwidth profile* and *Payload* settings for each of the eight available traffic flows. This is a short description of the Ethernet traffic generation menus:

- *Frame*: Configures the encapsulation and MAC addresses. If the Ethernet frames have any VLAN tag, this menu configures the VID and priority for these tags.
- *Bandwidth profile*: Sets the traffic generation statistics. There are four different generation profiles to choose: *Constant*, *Periodic burst*, *Ramp* and *Random*.
- *Payload*: This menu is used to set the payload to be inserted in the generated Ethernet frames. The SLA payload enables the user to measure delay, jitter and packet loss. The BERT payload (flow 1 only) is used for BER testing in framed interfaces.

Frame generation capability in Ether.Genius / Ether.Sync / Ether.Giga is controlled by RUN button. That means that no test traffic is generated if you don't press RUN. However, the tester may generate signalling traffic or reply to certain messages like ARP or ICMP echo requests / replies even if there is not an ongoing test. Some automatic tests like the RFC 2544 or the eSAM have their own internal traffic generation dynamics but they are controlled by the RUN button as well.

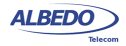

## <span id="page-51-0"></span>4.1.1. Physical Layer Settings

Before starting any frame generation test, the equipment must be connected to the network and the electrical and optical physical layer must be correctly configured. Ethernet technology has been designed to keep physical layer configuration to the minimum. But there are at least two settings you may need to check before you get a link from the DUT / SUT. These settings are the *Connector* ([See section 2.2.1\)](#page-26-0) and the *Auto-negotiation* [\(See section 2.2.4\)](#page-30-1). You will know that Port A is prepared for traffic generation and analysis when the *1000, 100* or *10* LED [\(See section 5.3\)](#page-88-0) is displayed in green colour.

## <span id="page-51-1"></span>4.1.2. Frame Settings

Most of the Ethernet frame fields are available for configuration in Ether.Genius / Ether.Sync / Ether.Giga testers. Before configuring these fields it is necessary to tell to the tester which frame structure is going to be used for traffic generation. The *Frame type* is a port-wide setting. Once you choose an specific framing for your traffic, all streams you define for the port carry the same framing structure. The *available Frame type* settings are:

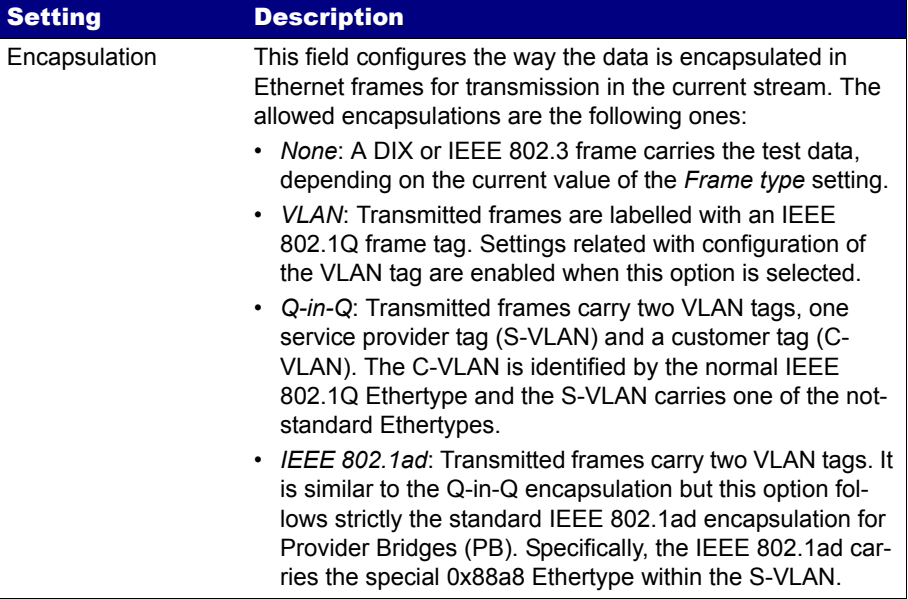

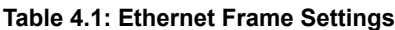

ALBEDO

Telecom

- Joan

d'Àustria,

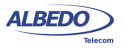

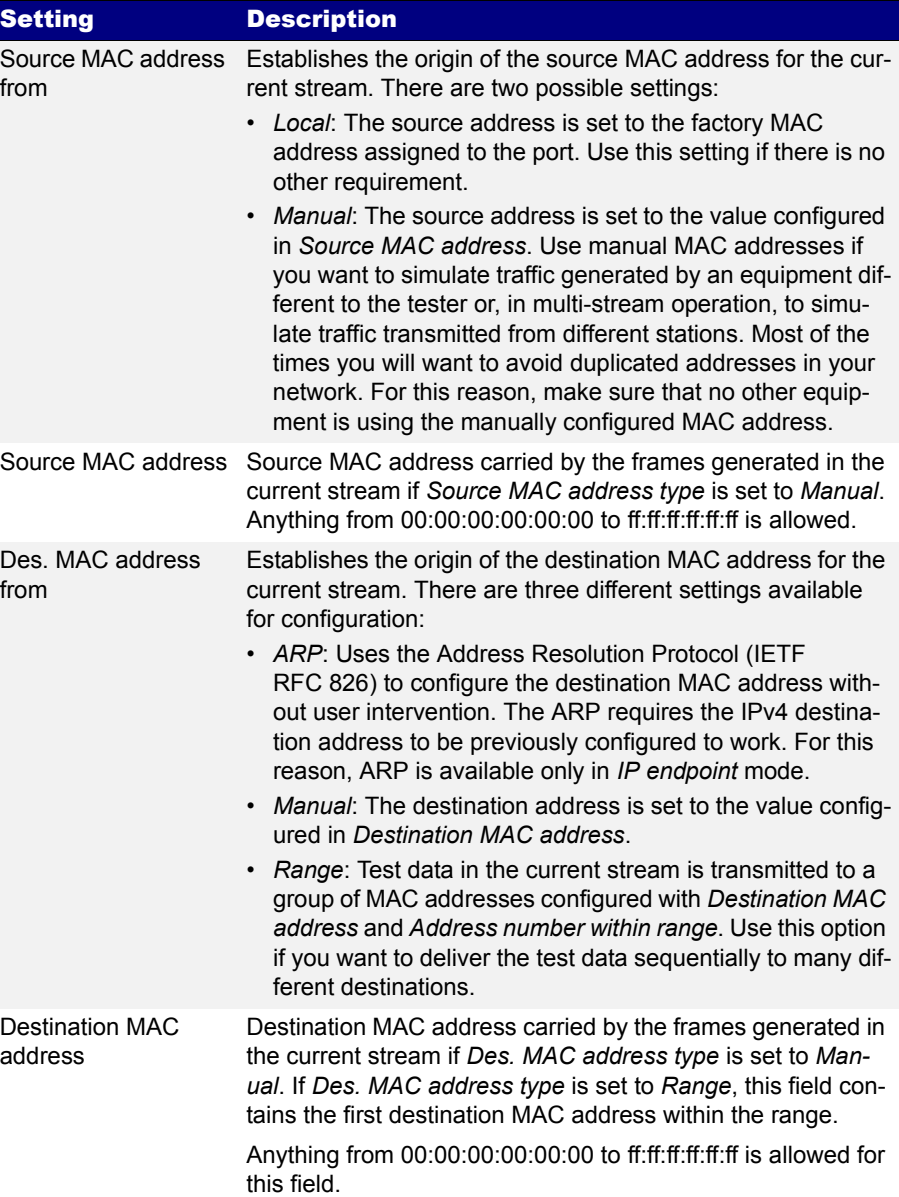

## **Table 4.1: Ethernet Frame Settings**

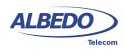

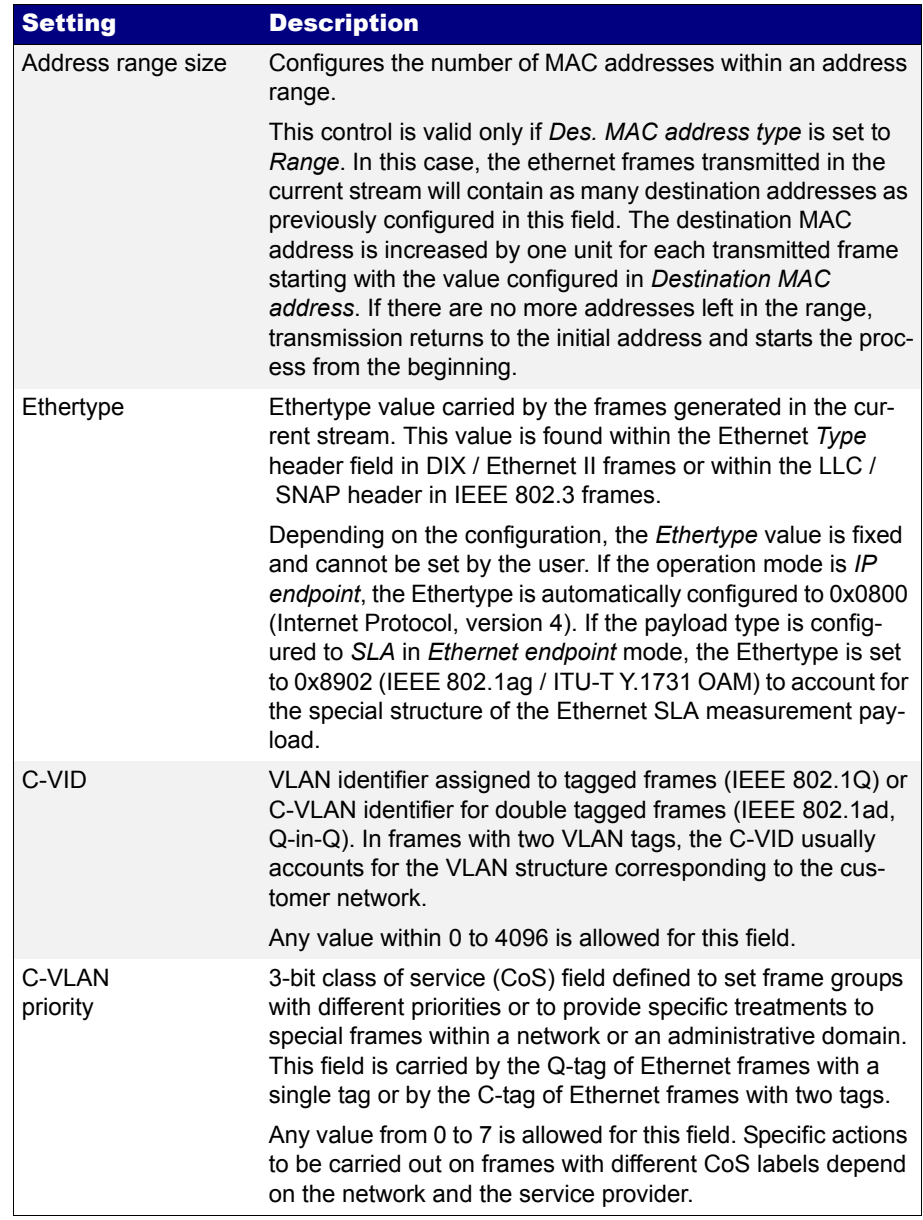

## **Table 4.1: Ethernet Frame Settings**

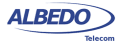

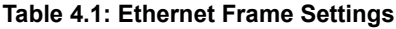

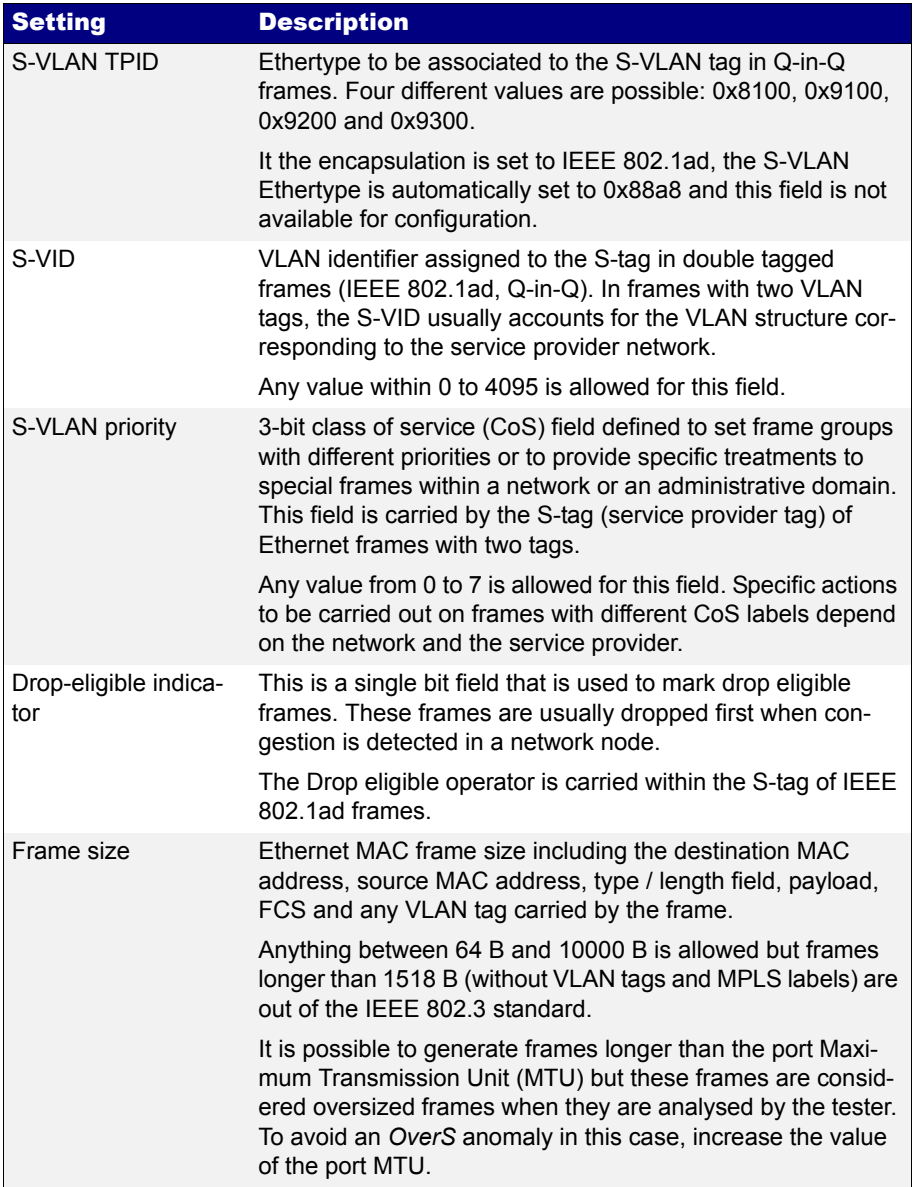

• *DIX*: Port A generates *DEC, Intel, Xerox* (DIX) frames, also known as Ethernet II frames. DIX / Ethernet II frames encode the payload type in the *Type* frame field.

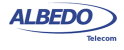

This is the most common framing format found in real networks: For example, RFC 894 mandates a DIX / Ethernet II frame structure with the *Type* field set to 0x0800 for IPv4 encapsulation.

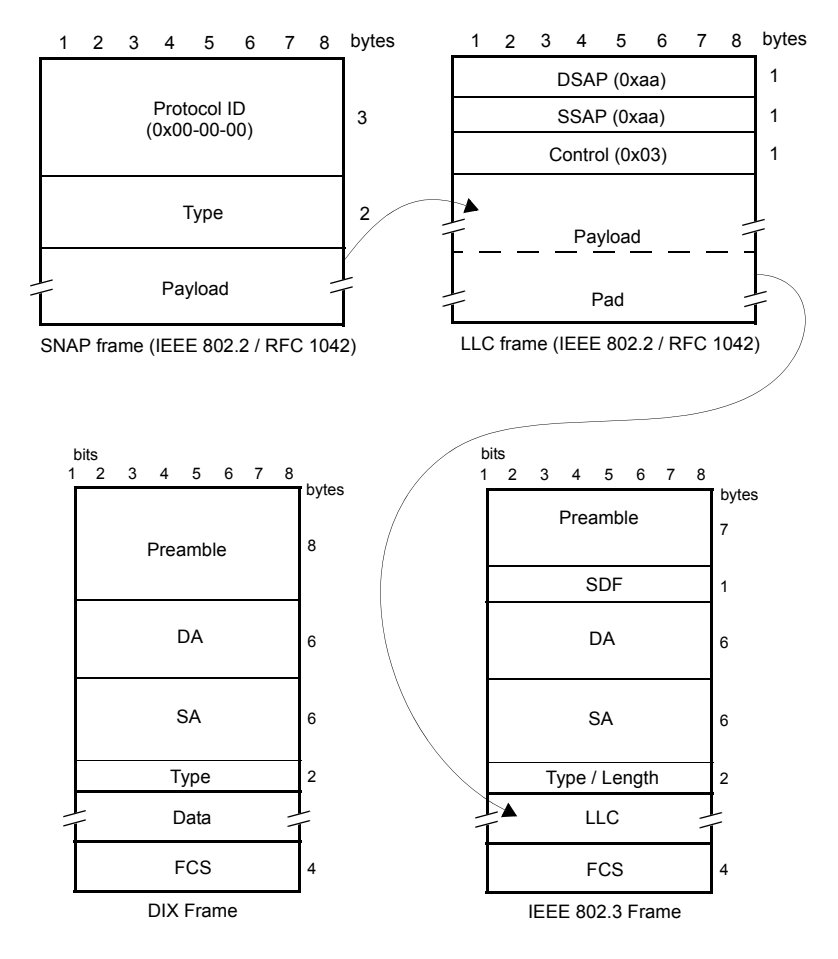

**Figure 4.1: MAC frame structure: IEEE 802.3 and DIX**

• *IEEE 802.3*: Frame format defined in IEEE 802.3 standard. It is similar to the DIX frame but it specifies a different usage for the Type field that is renamed to Type / Length value. If Type / Field is larger than 0x0600 then it has the same meaning than the DIX / Ethernet II field but otherwise it specifies the frame length in bytes.

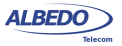

IEEE 802.3 frames leave to the IEEE 802.2 *Logical Link Control* (LLC) the specification of the payload type.

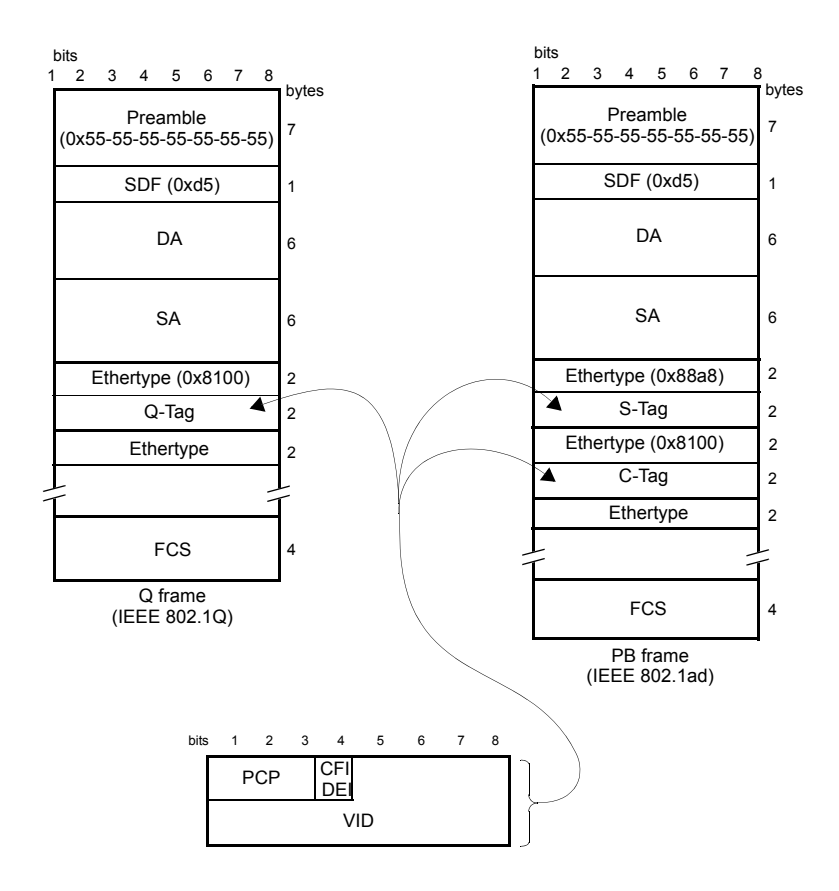

#### **Figure 4.2: IEEE 802.1Q y IEEE 820.1ad frame structures.**

The second port-wide setting to be configured is the Maximum Transmission Unit (MTU). This setting is relevant for the analyser only and it configures the largest frame size accepted without declaring the *OverS* defect. Standard IEEE 802.3 specifies an MTU of 1518 bytes for ordinary Ethernet frames but 1522 is admitted for VLAN frames and 1526 valid for frames carrying two VLAN tags (IEEE 802.3ad, Q-in-Q). Some switches provide support for much larger frames known as jumbo frames. These frames are more efficient because the ratio of header bytes to payload bytes is smaller for larger frames but they are currently not accepted by any international standard.

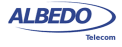

The following steps illustrate the frame configuration procedure in any of the Ether.Genius / Ether.Sync / Ether.Giga testers. Both the port-wide and flow-specific configuration is included.

- 1. Make sure that your tester is connected to the network. The physical layer must be up and working [\(See section 4.1.1\)](#page-51-0).
- 2. From the *Home* panel, go to *Setup*, The test port settings panel is displayed.
- 3. Select either Port A or Port B to enter in the port specific configuration. *Note*: Most of the frame configuration settings are not available from Port B because traffic generation is not available from this port.
- 4. Enter in the *Frame* menu. All settings related with frame configuration are displayed.
- 5. Configure the correct MTU with the help of the *MTU* menu. You may want to set the MTU to 1518 bytes for traffic analysis in line with IEEE 802.3 or to other value to allow jumbo frames. The maximum allowed MTU is 10,000 bytes.
- 6. Select one of the traffic flows between *Flow #1* and *Flow #8* to enter in the flow specific configuration.
- 7. Configure the encapsulation you are going to use in the generated frames. Basically, the *Encapsulation* menu sets the number of VLAN tags to be included in the generated frames.
- 8. Enter the source MAC address with the help of the *Source MAC address from* and *Source MAC address* controls. You can configure the factory MAC address as the source address for the generated frames or enter a custom address.
- 9. Enter the destination MAC address or addresses by using the *Destination MAC address from*, *Destination MAC address* and *Address range size*. If you choose to generate a destination address range you will be requested to enter the number of addresses that made up the range.
- 10. Configure the *Ethertype* value. Note: Some frame structures require an specific value of the Ethertype. This field cannot be configured in this case.
- 11. If you are using frames carrying one (IEEE 802.1Q) or two (IEEE 802.1ad, Q-in-Q) VLAN tags, enter the *C-VID* and *C-VLAN priority*.
- 12. If you are using frames carrying two VLAN tags (IEEE 802.1ad, Q-in-Q), enter the *S-VID*, *S-VLAN priority* and *Drop-Eligible Indicator*.
- 13. If you are generating not-standard Q-in-Q frames, set the *S-VLAN TPID* to one of the allowed values.
- 14. Configure the frame length to the correct value with the help of *Frame size*.
- 15. If necessary, repeat the specific flow configuration for one or more traffic flows (*Flow #1* to *Flow #8*) from the *Frame* menu.

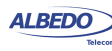

#### 4.1.3. Configuring the Bandwith Profile

In the same way that the *Frame* menu configures the frame format for each of the available traffic flows, the Bandwidth profile sets how many frames are transmitted and how transmission events are distributed in time. The simplest is to generate frames with a constant bit rate specified in frames per second, bits per second or as a percentage of the total transmission channel capacity. However, Ether.Genius / Ether.Sync / Ether.Giga provide other alternatives to the constant transmission like the periodic burst and ramp transmission or random transmission with Poisson statistics.

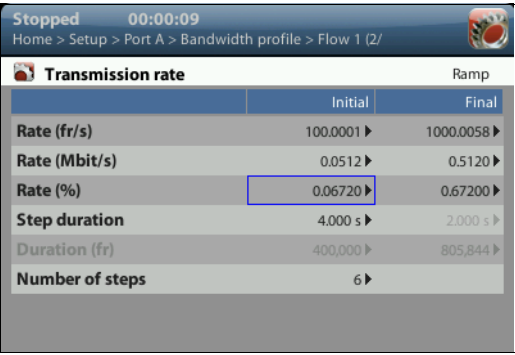

#### **Figure 4.3: Albedo Ether.Genius / Ether.Sync / Ether.Giga bandwidth profile configuration panel.**

The bandwidth profile settings are available only in port Port A because the traffic generator is not available in Port B. The procedure to configure the bandwidth profile in a traffic flow is as follows:

- 1. Make sure that your tester is connected to the network. The physical layer must be up and working [\(See section 4.1.1\)](#page-51-0).
- 2. From the *Home* panel, go to *Setup*, The test port settings panel is displayed.
- 3. Select Port A to enter in the port specific configuration. *Note*: There is no bandwidth profile configuration for Port B because Port B is unable to generate synthetic traffic.
- 4. Enter in the *Bandwidth profile* menu.
- 5. Select one of the traffic flows between *Flow #1* and *Flow #8* to enter in the flow specific configuration. All configuration items related with the bandwidth profile are displayed.
- 6. Configure the transmission mode to one of the available profiles with the help of the *Mode* control.
- 7. Configure the transmission rate parameters with *Transmission Rate*. *Note*: Depending on the current transmission mode you will be requested to enter

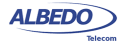

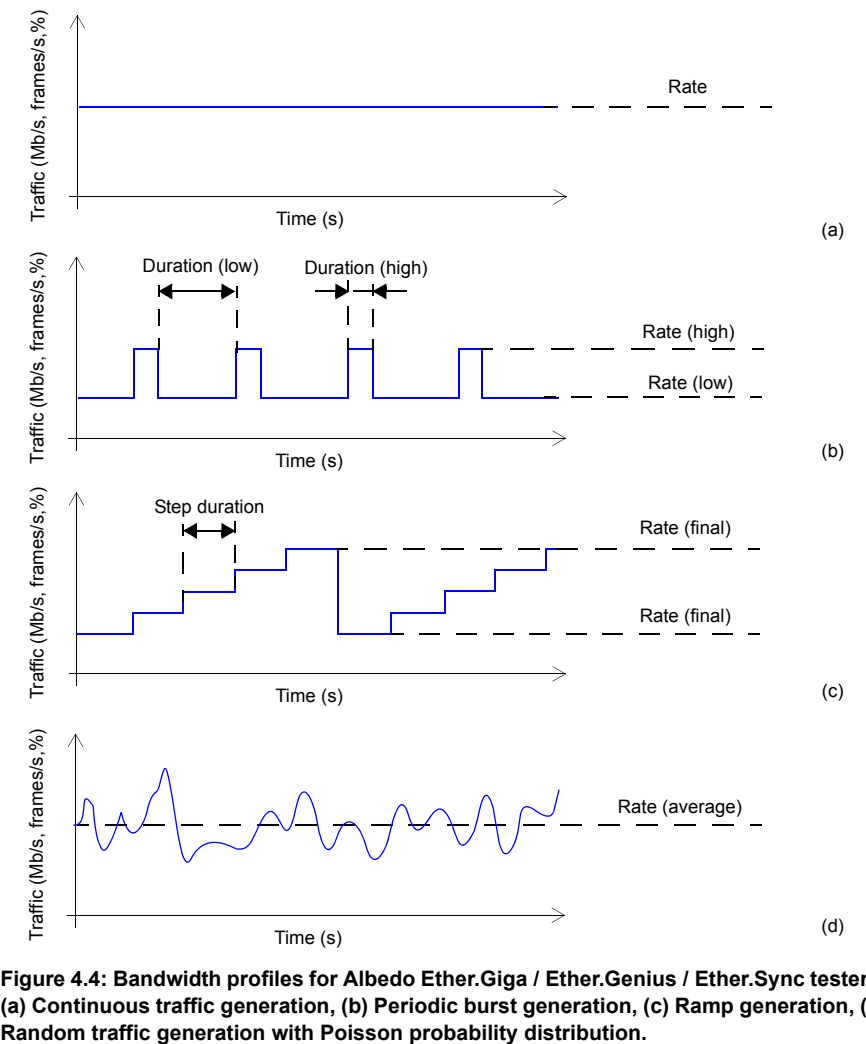

**Figure 4.4: Bandwidth profiles for Albedo Ether.Giga / Ether.Genius / Ether.Sync testers: (a) Continuous traffic generation, (b) Periodic burst generation, (c) Ramp generation, (d)** 

different traffic parameters in the *Transmission Rate* panel.

*Note*: Changing some transmission parameter may affect the value of other parameters previously configured in the same panel. For example, setting the transmission rate in frames per second modifies the rate in bits per second and the percentage value of the transmission rate.

*Note*: If the channel capacity varies, the transmission rates configured as percent-

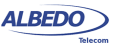

ages of the overall channel capacity are kept to se same value but the bits per second and frames per second are recomputed for the new channel capacity.

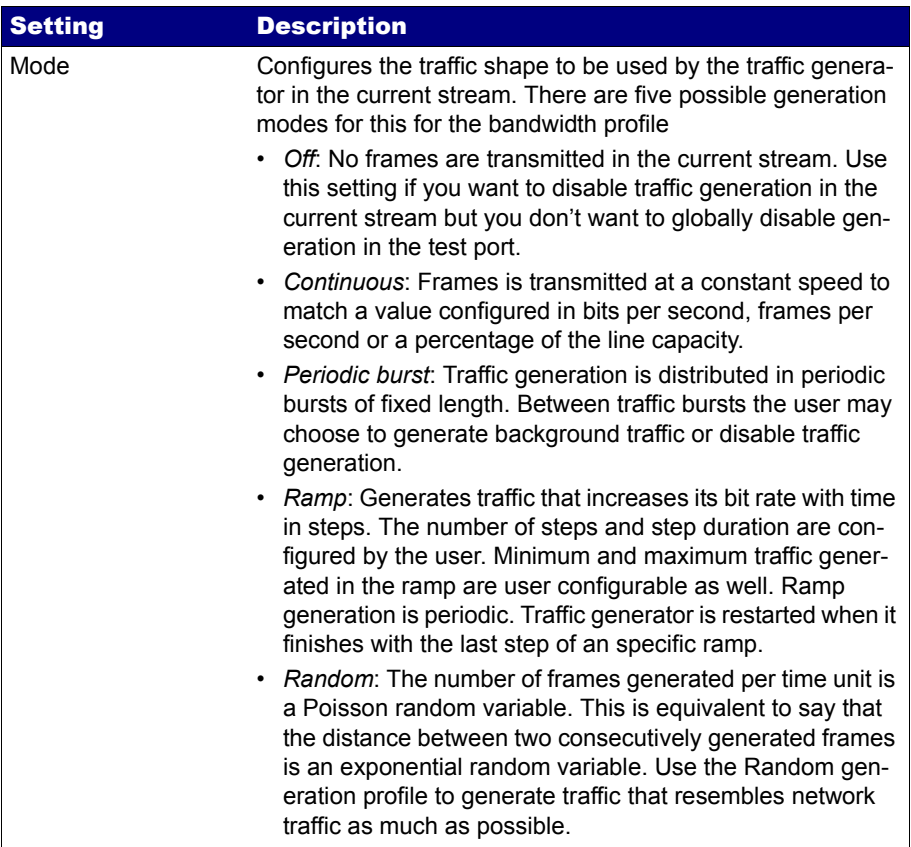

#### **Table 4.2: Ethernet Payload Settings**

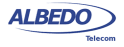

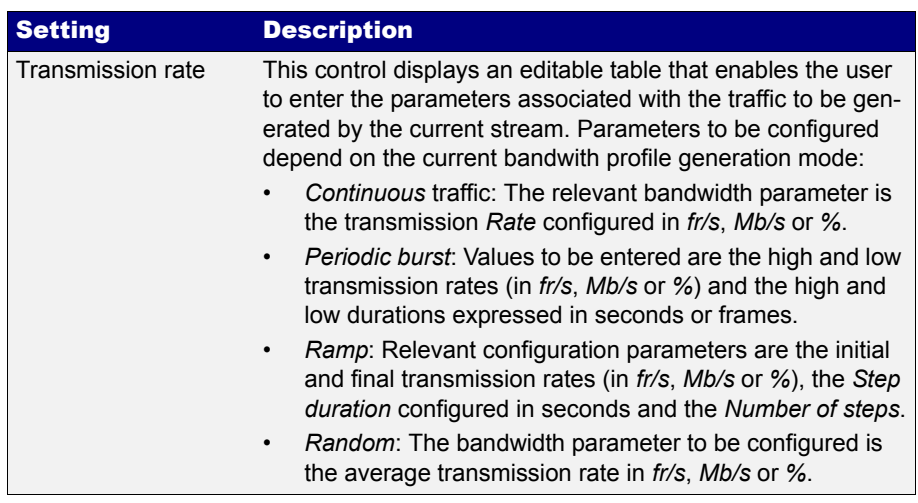

#### **Table 4.2: Ethernet Payload Settings**

8. If necessary, repeat the bandwidth profile configuration process for one or more traffic flows (*Flow #1* to *Flow #8*) available from the *Bandwidth profile* menu.

Test traffic generation does not start immediately after setting the bandwidth profile parameters. Traffic generation requires a test to be started with the RUN button.

## 4.1.4. Choosing the Test Payload for Ethernet

Traffic generated by Ether.Genius / Ether.Sync / Ether.Giga is synthetic. It does not contain any real user data. In fact, the user payload of the internally generated frames is replaced by a test payload. Many times, test payloads are much more than dummy bit sequences designed to replace the user traffic. Test payloads may contain time stamps or sequence numbers that determine which test metrics are available from the result panels or which tests will be run. For this reason, configuration of the right test payload is important to get the required results.

Selection of the test pattern is relevant both for the generator and the analyser. When you generate a test payload or pattern in Port A, the same port is automatically configured so that it is waiting for frames carrying the same pattern in the receiver. Settings related with test payload / pattern selection are available both in Port A and Port B. The procedure to select the test payload in the tester is as follows:

- 1. Make sure that your tester is connected to the network. The physical layer must be up and working [\(See section 4.1.1\)](#page-51-0).
- 2. From the *Home* panel, go to *Setup*, The test port settings panel is displayed.
- 3. Select either *Port A* or *Port B* to enter in the port specific configuration.
- 4. Enter in the *Payload* menu.

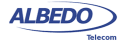

#### Traffic Generation

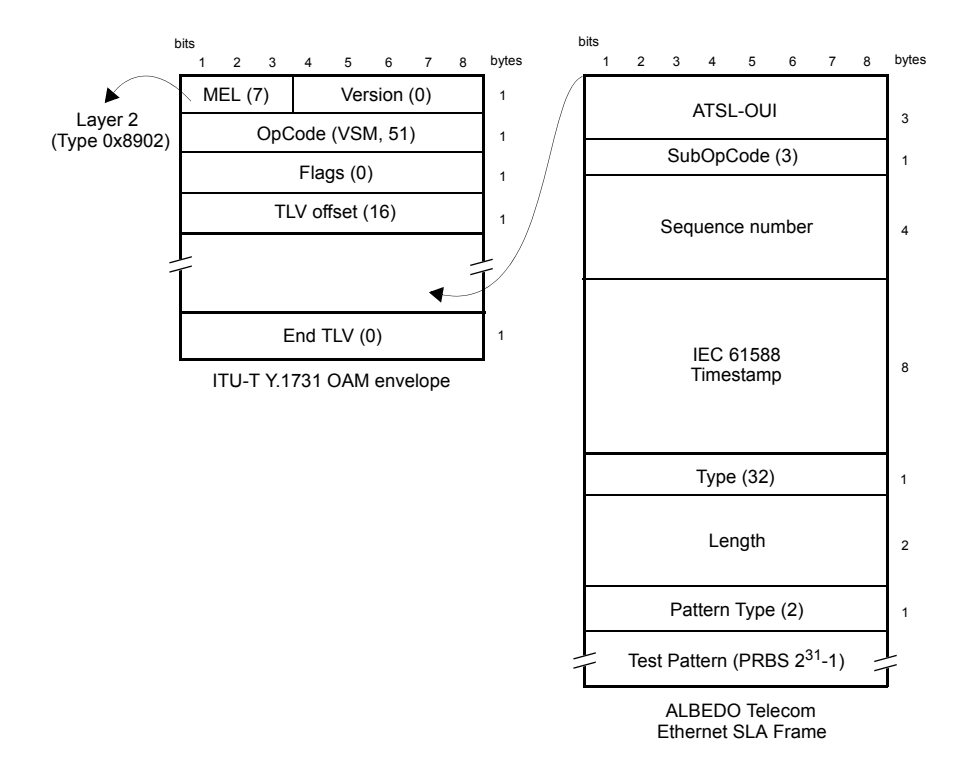

**Figure 4.5: Albedo payload for SLA tests (Ethernet Endpoint mode).**

5. Select one of the traffic flows between *Flow 1* and *Flow 8* to enter in the flow specific configuration.

All settings related with payload configuration in the current flow are displayed.

- 6. Choose one of *BERT*, *SLA* or *All zeroes* in *Payload type*. *Note*: BER is available only for flow 1.
- 7. If you have configured *Payload type* to BER, choose the bit pattern you are going to use for generation (Port A) and analysis (Port A and Port B) with the help of the *BERT patterns* control.
- 8. If you have configured *BERT patterns* to *User*, enter a 32-bit test pattern in *User payload* in hexadecimal format.

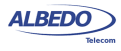

9. If necessary, repeat the payload configuration process for one or more traffic flows (*Flow #1* to *Flow #8*) available from the *Payload* menu.

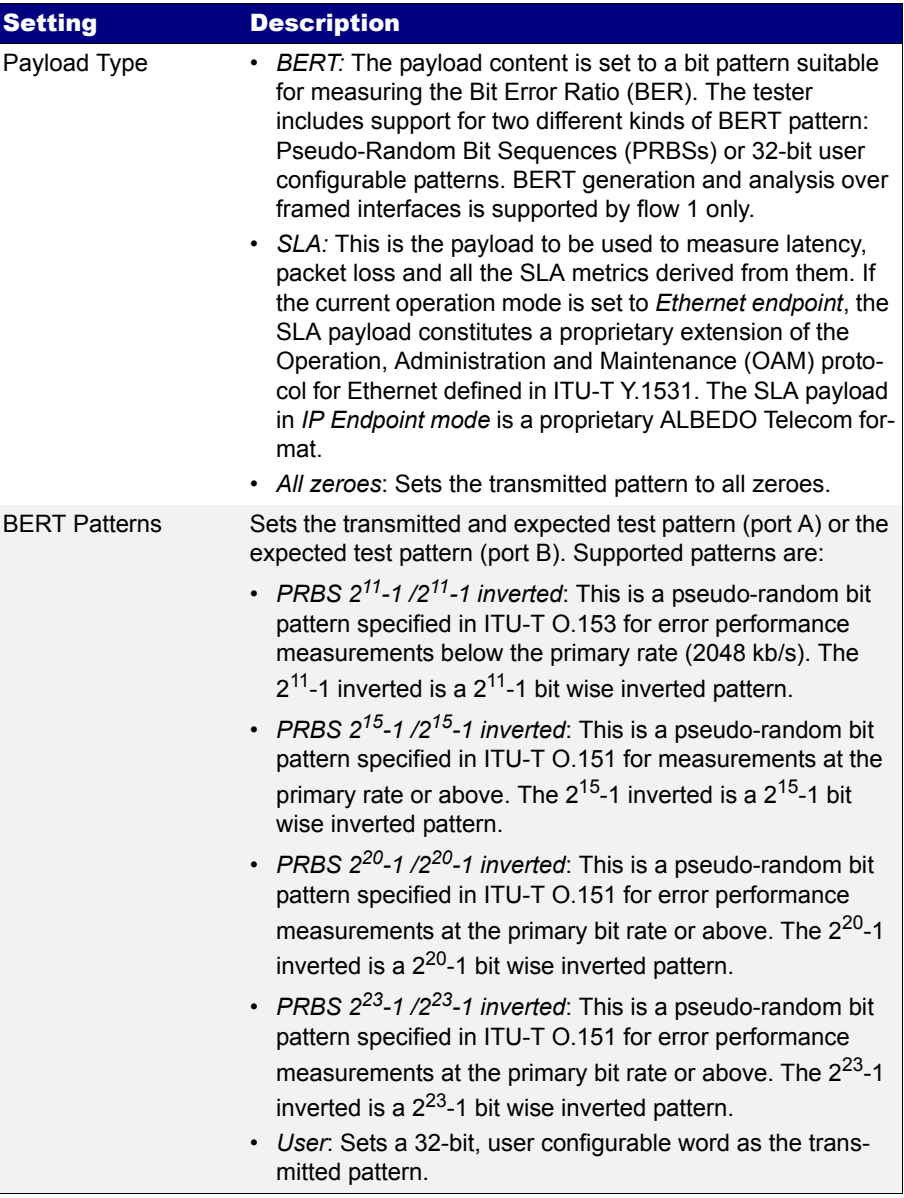

#### **Table 4.3: Ethernet Frame Settings**

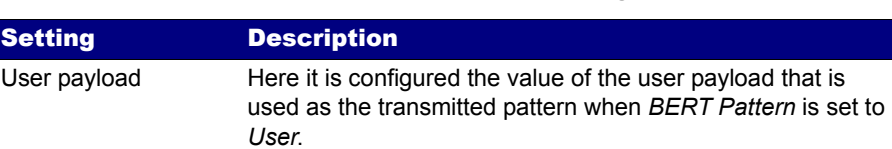

**Table 4.3: Ethernet Frame Settings**

Some test payloads are byte patterns (*BERT* pattern, a*ll-Zeroes* pattern) but some others have a more complex structure like the *SLA* test payload. Specifically, the SLA test payload used by Ether.Genius / Ether.Sync / Ether.Giga is a proprietary extension of the Operations, Administration and Maintenance (OAM) payload defined by standard ITU-T Y.1731.

# 4.2.Generation of IPv4 Traffic

Without a Network layer, all the Ethernet traffic generated by Ether.Genius / Ether.Sync / Ether.Giga would be unable lo leave the local network and reach remote networks. The Network Layer, or Layer 3, provides end-to-end connectivity between stations that can use heterogeneous underlying technologies and they are not necessarily attached to the same network. Routers are devices that are designed to manage Layer 3 protocols and data forwarding based on routing tables.

The *Internet Protocol* (IP) is the most popular Layer 3 protocol. It was conceived by the U.S. *Department of Defence* (DoD) during the cold war to facilitate communication between dissimilar computer systems and is a reliable technology. IP interconnects public or private autonomous systems providing a connectionless service.

There are two IP protocol versions (IPv4 and IPv6). IPv4 addresses can be defined as a subset of the IPv6 addressing space but IPv4 and IPv6 can be regarded as different and incompatible network protocols in any other sense. Currently, Ether.Genius / Ether.Sync / Ether.Giga traffic generation functionality is compatible with version four of the IP protocol (IPv4). Traffic analysis include both versions of the IP protocol, IPv4 and IPv6.

The correct operation mode for IPv4 packet generation is the *IP Endpoint* mode. Basically, the traffic generator in *IP Endpoint* mode is configured in the same way than in *Ethernet Endpoint* mode. However, there are some differences to be taken into account:

- In *IP Endpoint* mode, the test equipment becomes a host in an IP network and it has similar properties than any other network equipment. For this reason it is necessary to assign a valid IP profile to the tester either automatically (DHCP) or by hand.
- The test equipment is now ready to use some helper protocols to make the configuration process easier. Specifically, the *Address Resolution Protocol* (ARP), configures destination MAC address without user intervention. The *Domain Name*

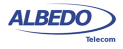

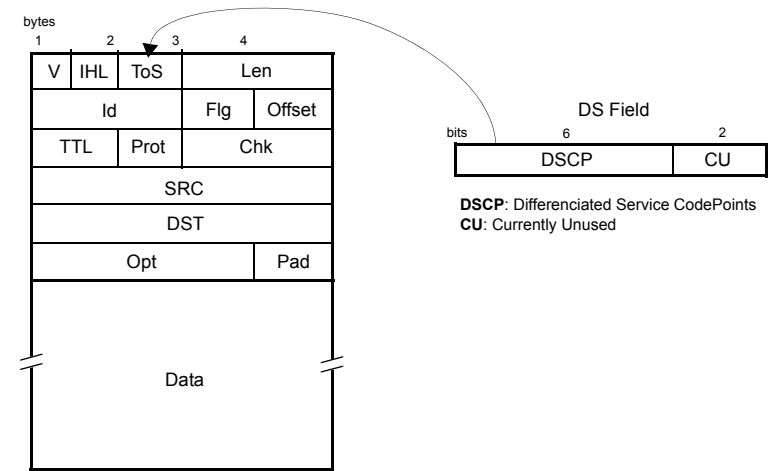

IPv4 Datagram

#### **Figure 4.6: IPv4 datagram structure.**

*Service* (DNS) replaces the configuration of the destination IP addresses by the much simpler domain name configuration.

- Ethernet frames carry IPv4 packets with an specific structure and content. It is necessary to configure the IPv4 packet before it is prepared to generate IP datagrams.
- Optionally IPv4 packets carry one or more MPLS labels. The transmission parameters of MPLS labels have to be configured when they are enabled.

## 4.2.1. Configuring the Physical and MAC Layers

Physical (layer 1) and MAC (layer 2) configuration is similar in *IP Endpoint* and *Ethernet Endpoint* modes ([See section 4.1.1](#page-51-0), [See section 4.1.2\)](#page-51-1). The only difference is that users now have at their disposal the ARP mechanism to configure the destination MAC address automatically. ARP gets the destination MAC address from the network using the destination IPv4 address by means a broadcast protocol.

To use ARP to set the destination MAC address without user intervention, you have to configure the *Destination MAC address from* to ARP ([See section 4.1.2](#page-51-1)). Once ARP has been configured the test unit generates one or several broadcast ARP requests to compute the destination MAC address. Generation of ARP control traffic is automatic and it is not controlled with the RUN button like it happens with the test traffic.

## 4.2.2. Configuring MPLS

Multi-Protocol Label Switching (MPLS) is a technology designed to speed up IP packet switching in routers by separating the functions of route selection and packet forwarding into two planes:

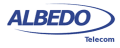

- *Control Plane*: This plane manages route learning and selection with the help of traditional routing protocols such as *Open Shortest Path First* (OSPF) or *Intermediate System - Intermediate System* (IS-IS).
- *Forwarding Plane*: This plane switches IP packets, taking as a basis short labels prepended to them. To do this, the forwarding plane needs to maintain a switching table that associates each incoming labelled packet with an output port and a new label.

The traditional IP routers switch packets according to their routing table. This mechanism involves complex operations that slow down switching. Specifically, traditional routers must find the longest network address prefix in the routing table that matches the destination of every IP datagram entering the router.

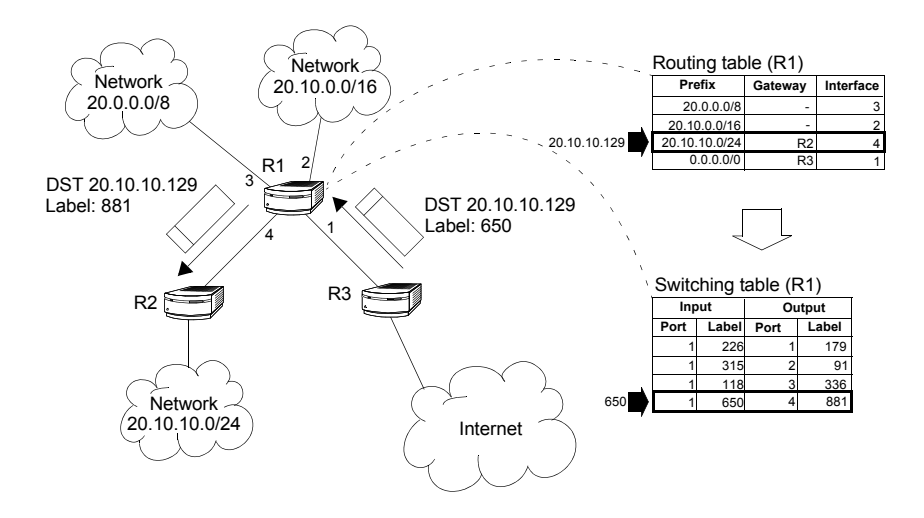

Figure 4.3 Traditional routers have to perform complex operations to resolve the output interface of incoming packets. LSRs resolve the output interface with the help of a simple switching table.

On the other hand, MPLS routers, also known as *Label-Switched Routers* (LSR), use simple, fixed-length label forwarding instead of a variable-length IP network prefix for fast forwarding of packetized data (see Figure 4.3).

MPLS enables the establishment of a special type of virtual circuits called *Label-Switched Paths* (LSP) in IP networks. Thanks to this feature, it is possible to implement resource management mechanisms for providing hard QoS on a per-LSP basis, or to deploy advanced traffic engineering tools that provide the operator with tight control over the path that follows every packet within the network. Both QoS provision and advanced traffic engineering are difficult, if not impossible to solve in traditional IP networks.

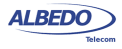

User Guide

To sum up, the separation of two planes allows MPLS to combine the best of two worlds: the flexibility of the IP network to manage big and dynamic topologies automatically, and the efficiency of connection-oriented networks by using preestablished paths to route the traffic in order to reduce packet process on each node.

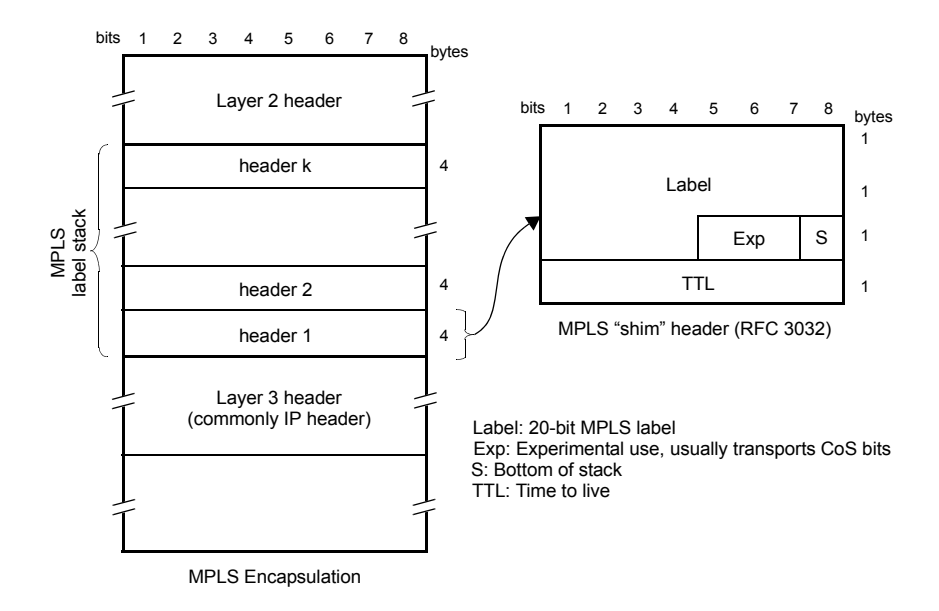

Figure 4.4 MPLS "shim" header format. The label is usually inserted between layer-2 and layer-3 headers.

Ether.Genius / Ether.Sync / Ether.Giga can be configured to generate and analyse MPLS packets carrying one or two labels. The configuration procedure is as follows:

- 1. Make sure that your tester is connected to the network. The physical layer must be up and working [\(See section 4.1.1\)](#page-51-0).
- 2. From the *Home* panel, go to *Setup*, The test port settings panel is displayed.
- 3. Select either Port A or Port B to enter in the port specific configuration. *Note*: MPLS configuration settings are not available from Port B because traffic generation is not available from this port.
- 4. Enter in the *MPLS* menu. All settings related with MPLS packet generation configuration are displayed.
- 5. Select one of the traffic flows between *Flow #1* and *Flow #8* to enter in the flow specific configuration.

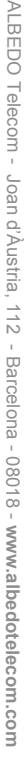

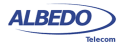

- 6. Configure *Stack configuration* to *Off* to disable MPLS generation over the current flow. Set *Single MPLS label* or *Double MPLS label* to generate IP packets carrying one or two MPLS labels.
- 7. If you have configured *Single MPLS label* in the previous step, type the correct values for *Bottom label, Bottom traffic* class and *Bottom TTL*. If you have configured *Double MPLS label,* enter the values for *Bottom label*, *Bottom traffic class*, *Bottom TTL*, *Top label*, *Top traffic class* and *Top TTL*.

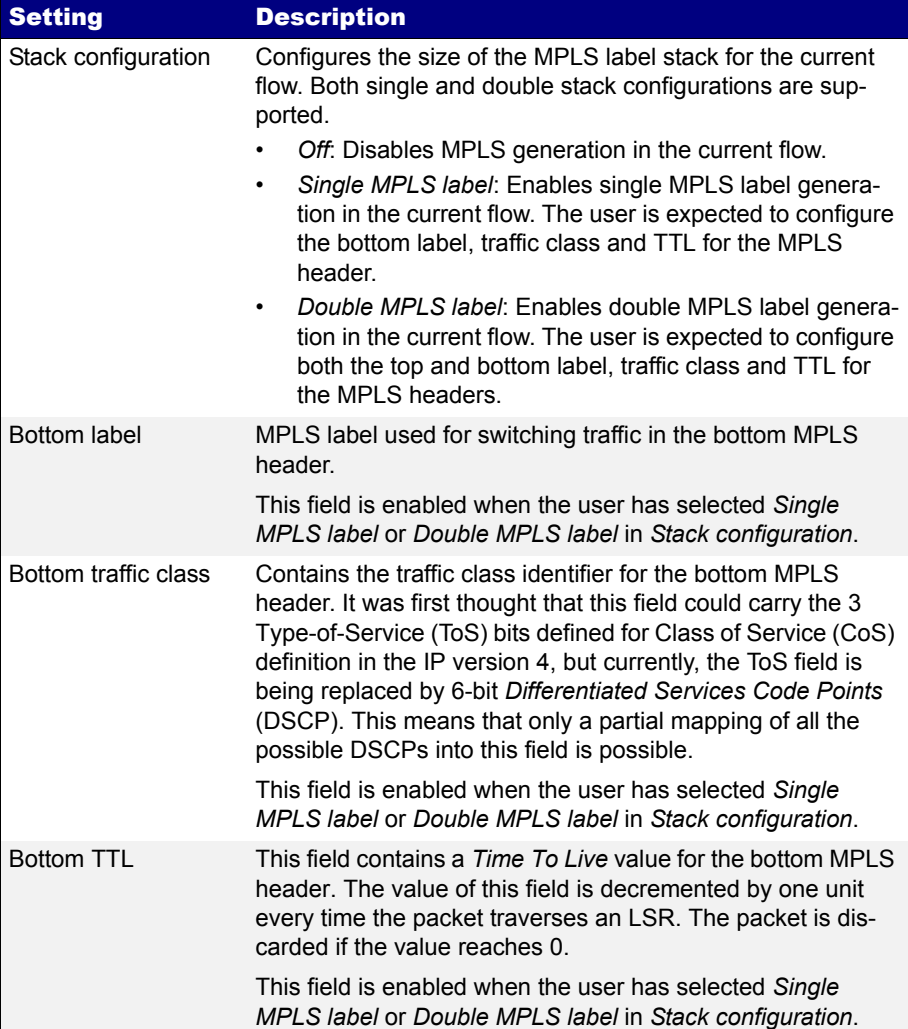

#### **Table 4.4: MPLS Settings**

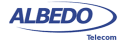

#### **Table 4.4: MPLS Settings**

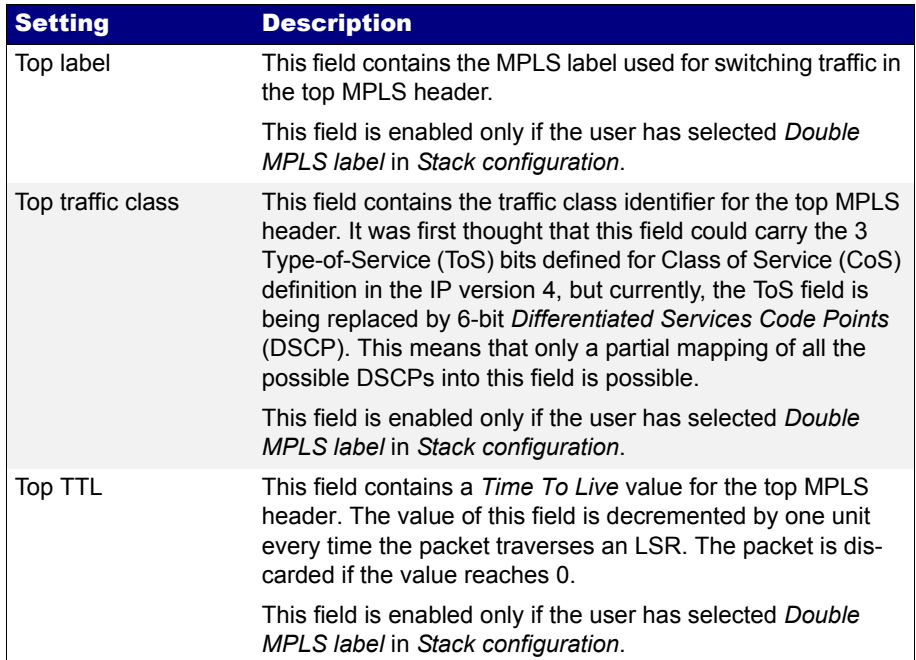

## 4.4.3. Configuring the Port Local Network Profile

The test equipment requires a local IP profile when it is operating in *IP Endpoint* mode. Even if the traffic generator has been configured to work with a custom IP address (different to the local IP address), the equipment still requires an internal address for some tests like the IP Ping or the Traceroute. Furthermore, some control and signalling protocols may work with the information stored in the local IP profile.

Configuration of the local IP profile is available form the port specific settings within the Setup menu [\(See section 2.3](#page-33-0)).

### 4.4.4. Configuring the IPv4 Datagram

The IPv4 packet content is set much in the same way that the MAC frame content. However, in this case, MAC addresses are replaced by IPv4 addresses. Of course,

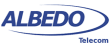

IPv4 datagrams have their own structure and they contain some fields not present in Ethernet frames.

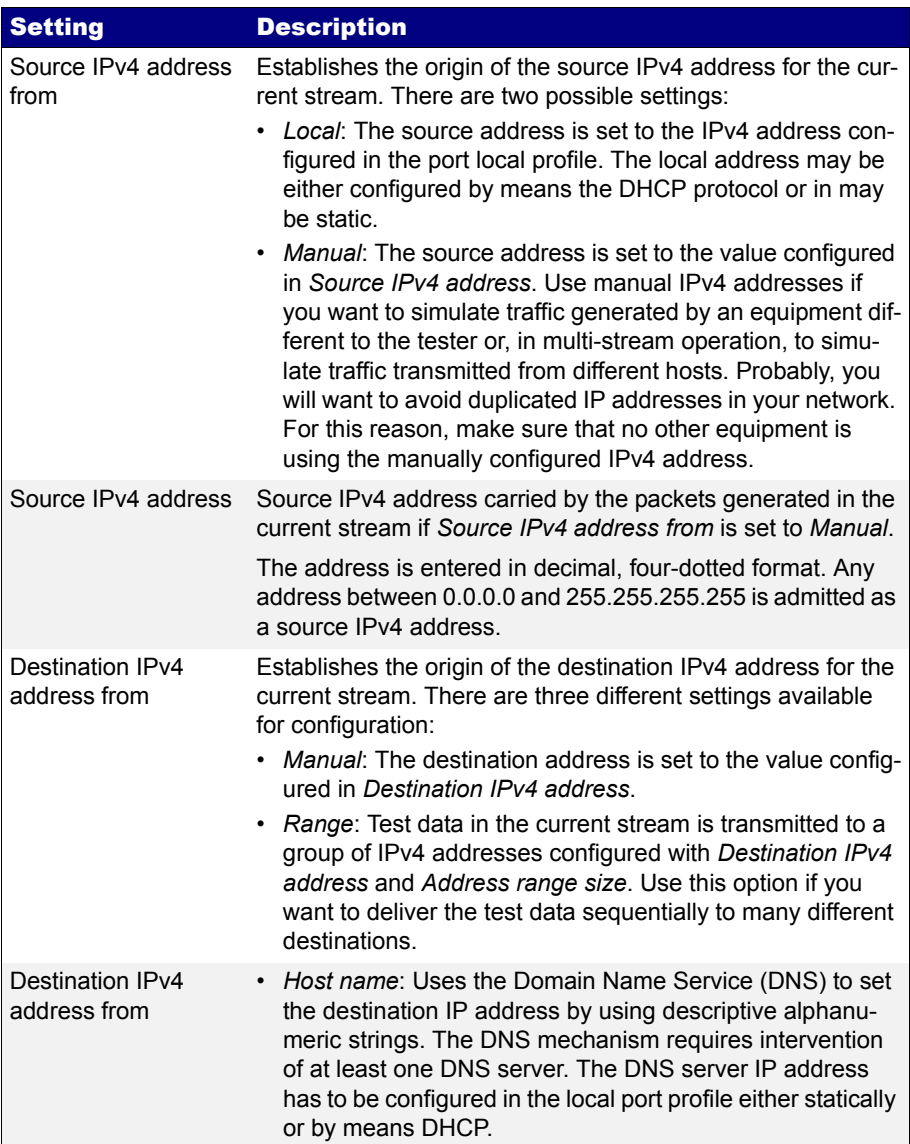

#### **Table 4.5: IPv4 Packet Settings**

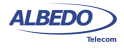

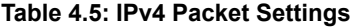

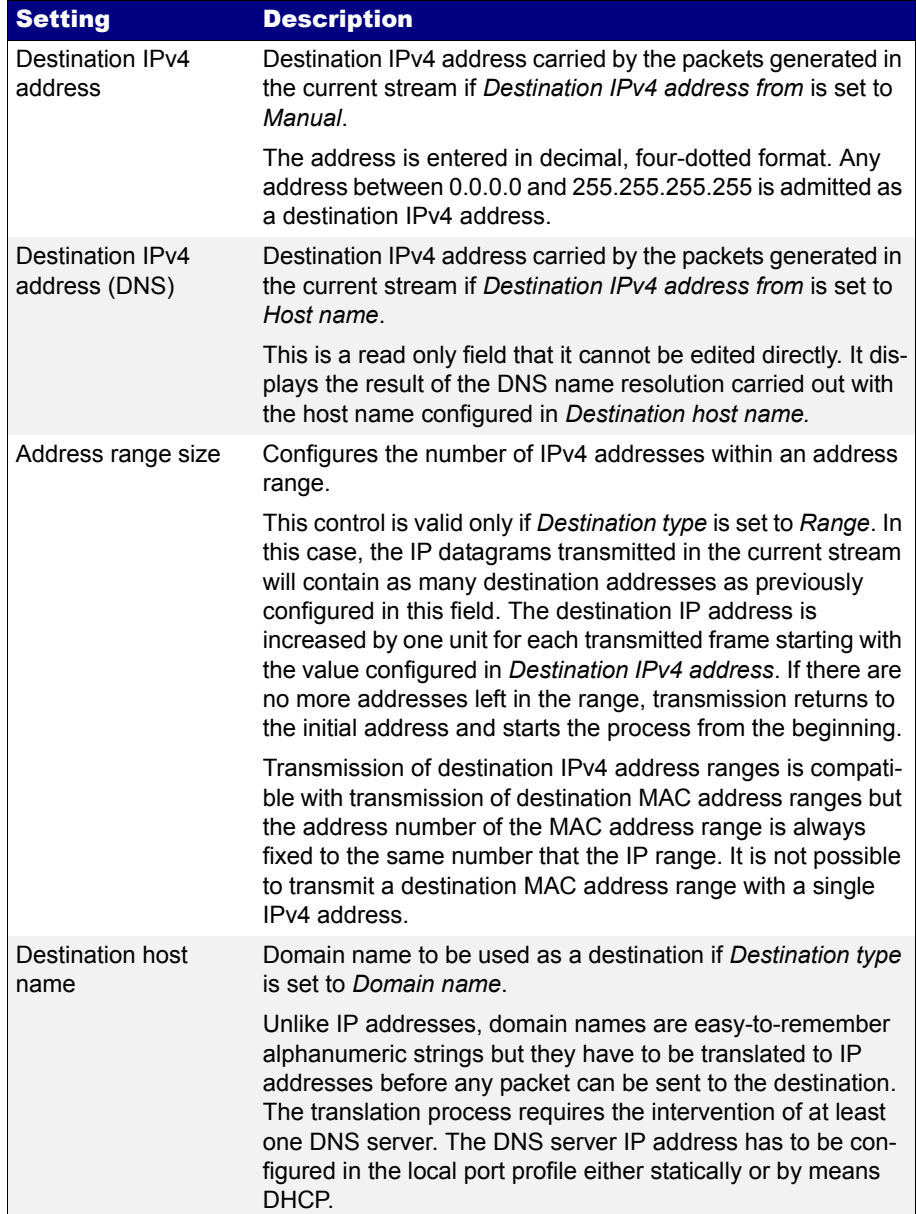

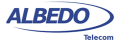
### **Table 4.5: IPv4 Packet Settings**

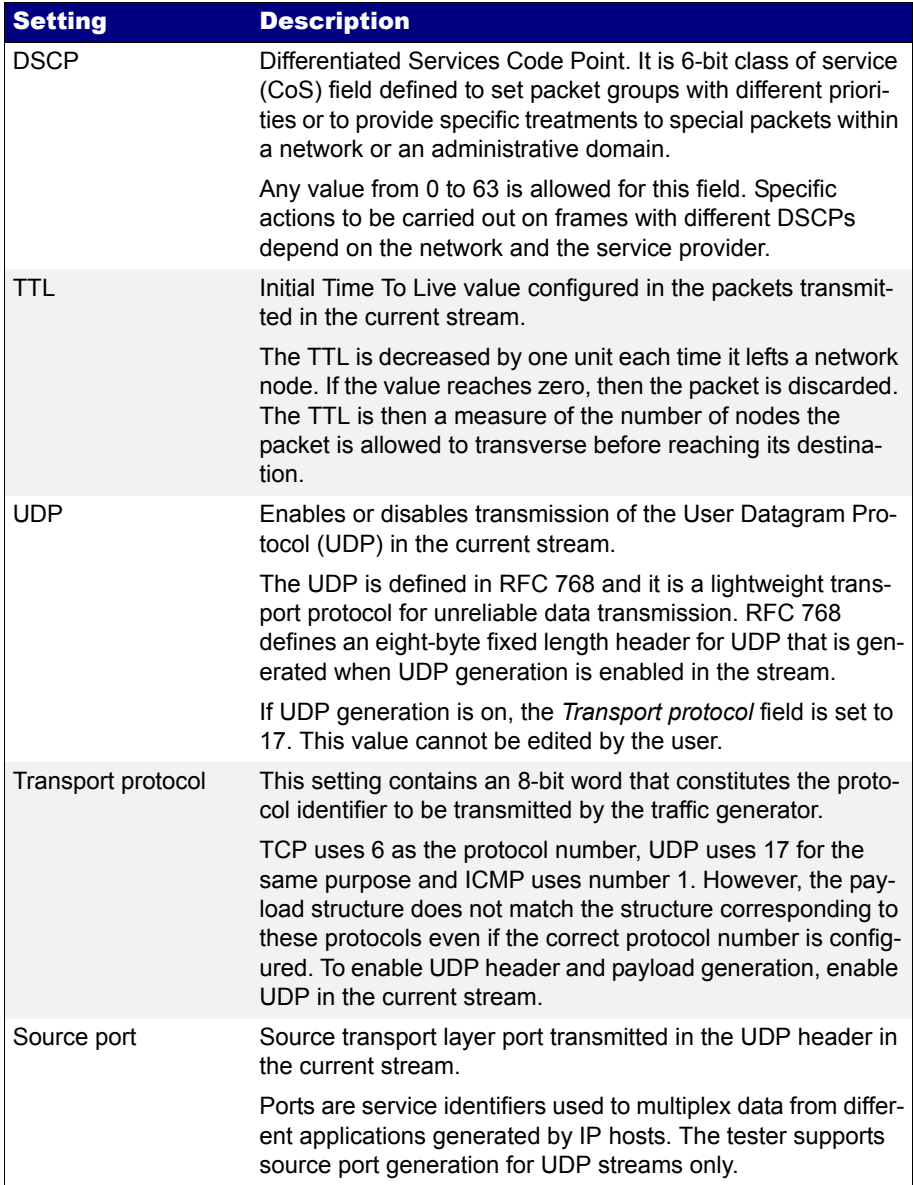

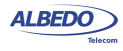

### **Table 4.5: IPv4 Packet Settings**

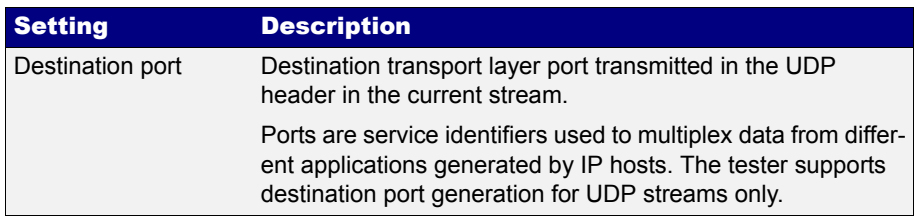

All the IPv4 datagram configuration lays within the *Network* menu. The network menu is not enabled unless the port is configured in TX / RX mode. For this reason, there is no Network configuration menu in Port B (Port B does not support TX / RX mode). The procedure to follow to configure the IP datagram is described below:

- 1. Make sure that your tester is connected to the network. The physical layer must be up and working [\(See section 4.1.1\)](#page-51-0). Check that your tester is operating in *IP Endpoint* mode [\(See section 2.1](#page-22-0)) and that the port is in *TX / RX*.
- 2. From the *Home* panel, go to *Setup*, The test port settings panel is displayed.
- 3. Select Port A to enter in the port specific configuration. *Note*: There is no network configuration for Port B.
- 4. Enter in the *Network layer* menu.
- 5. Select one of the traffic flows between *Flow 1* and *Flow 8* to enter in the flow specific configuration.

All settings related with network configuration in the current flow are displayed.

- 6. Enter the source IP address with the help of the *Source IPv4 address from* and *Source IPv4 address* controls. You can configure the IP address from the local IP profile as the source address or enter a custom address.
- 7. Enter the destination IPv4 address or addresses by using the *Destination IPv4 address from*, *Destination IPv4 address*, *Address range size* and *Destination host name*. If you choose to generate a destination address range you will be requested to enter the number of addresses that made up the range. If you choose to enter the destination as a host name rather than an IPv4 address, you will be requested to enter a valid domain name.
- 8. Configure the DSCP and TTL if necessary.
- 9. Enable or disable UDP generation and analysis with the help of the *UDP* control.
- 10. If you have enabled UDP, enter the *Source Port* and *Destination Port* to be used in the generated UDP packets.
- 11. If you have not enabled UDP, configure the *Transport Protocol* code.
- 12. If necessary, repeat the IPv4 configuration process for one or more traffic flows (*Flow #1* to *Flow #8*) available from the *Network layer* menu.

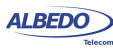

## 4.4.5. Setting the Bandwidth Profile

Setting the bandwith profile in IP Endpoint mode is the same that in Ethernet Endpoint mode [\(See section 4.1.3](#page-58-0))

### 4.4.6. Choosing the Test Payload for IPv4

Ether.Genius / Ether.Sync / Ether.Giga, include special packet payloads and patterns required for all usual applications, including BER tests and SLA tests. Payloads and patterns available in *IP Endpoint* mode are similar than in *Ethernet Endpoint* mode [\(See](#page-61-0)  [section 4.1.4\)](#page-61-0). However, there is a difference concerning the SLA payload. While in Ethernet Endpoint the SLA payload is defined as an extension of the ITU-T Y.1731 structure, in *IP Endpoint*, this payload is ALBEDO Telecom proprietary. In practical terms, the new structure of the SLA payload should not make any difference.

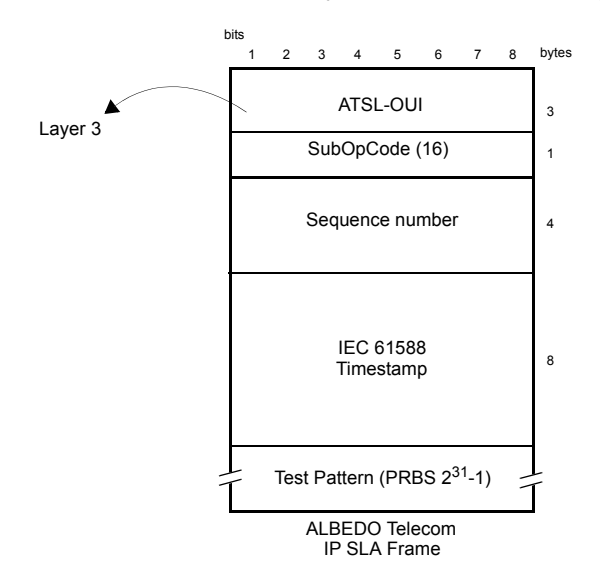

**Figure 4.7: Albedo payload for SLA tests (IP Endpoint mode).**

# 4.5.Event Insertion

Sometimes it is necessary to insert events in the generated signal to stress the DUT/ SUT. Ether.Genius / Ether.Sync / Ether.Giga implements extended event insertion capabilities. The procedure to set event insertion with the your test unit is as follows:

1. From the *Home* panel, go to *Test*, The *Test* configuration panel is displayed.

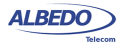

2. Select *Insertion*

The event insertion menu is displayed.

- 3. Select the event to be inserted with the help of the *Event to be inserted* menu item.
- 4. Select the insertion mode for the event selected in the previous step with the help of the *Mode* menu item. Available insertion modes are: *Single*, *Rate*, *Burst* or *Random*.
- 5. Configure the insertion parameters with the help of the *Event rate*, *Number of frames*, *Probability (%)* and *Frame size (bytes)* menu items.
- 6. Start insertion by pressing the EVENT button. *Note*: Depending on the insertion mode, event insertion will finish automatically or you will need to press EVENT a second time to stop.

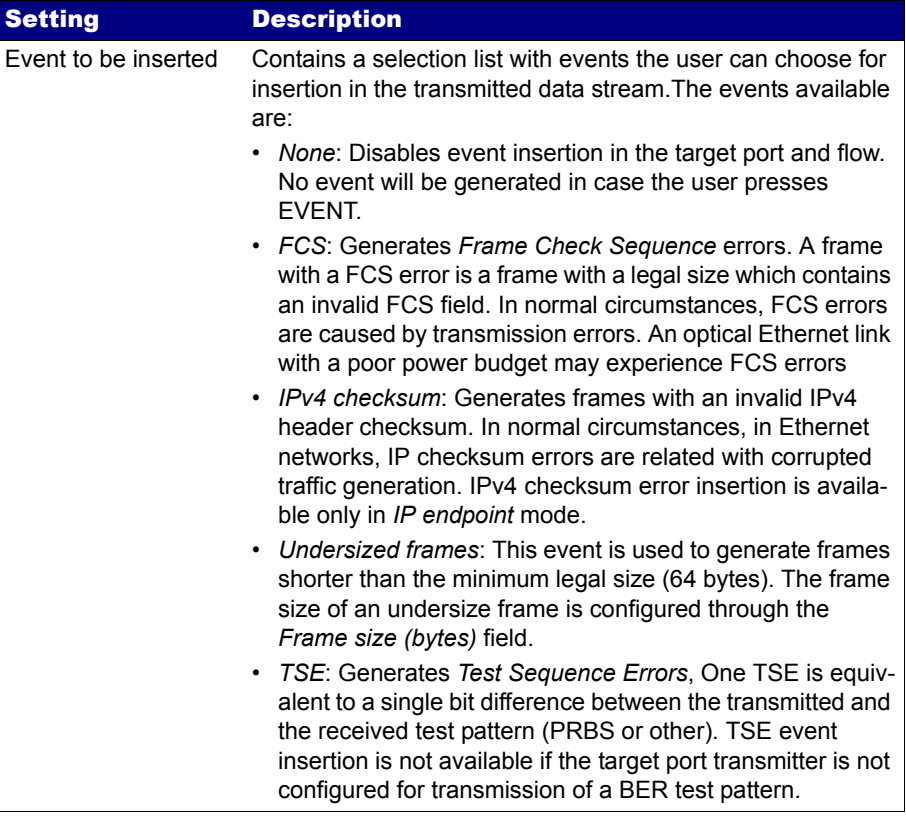

# **Table 4.6: Event Insertion Settings**

# **Table 4.6: Event Insertion Settings**

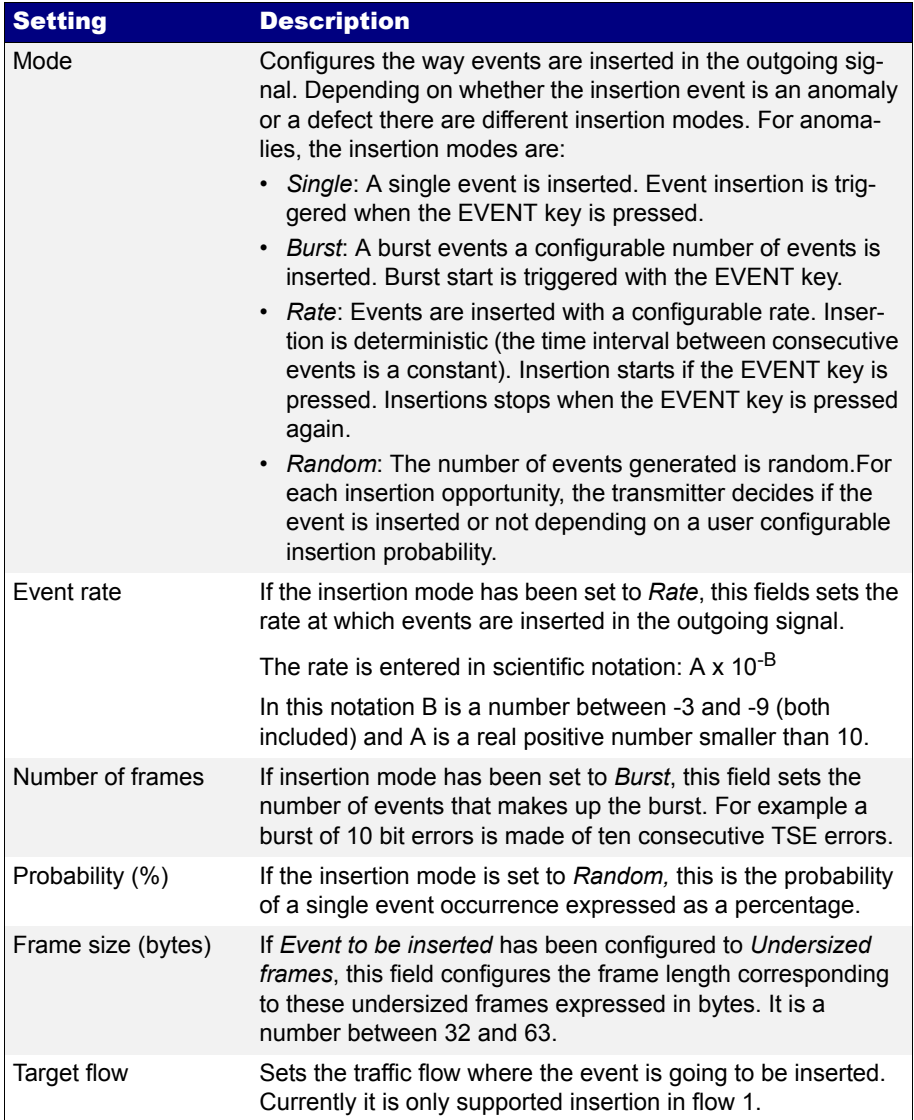

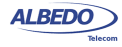

User Guide

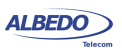

# Chapter 5 Basic Frame Analysis

The ALBEDO Telecom Ether.Genius / Ether.Sync / Ether.Giga can be used to get advanced traffic counts and statistics about Ethernet and IP networks operating at rates up to 1 Gb/s. These statistics include frame and error counts, bandwidth statistics, quality of service statistics, frame size statistics and other results.

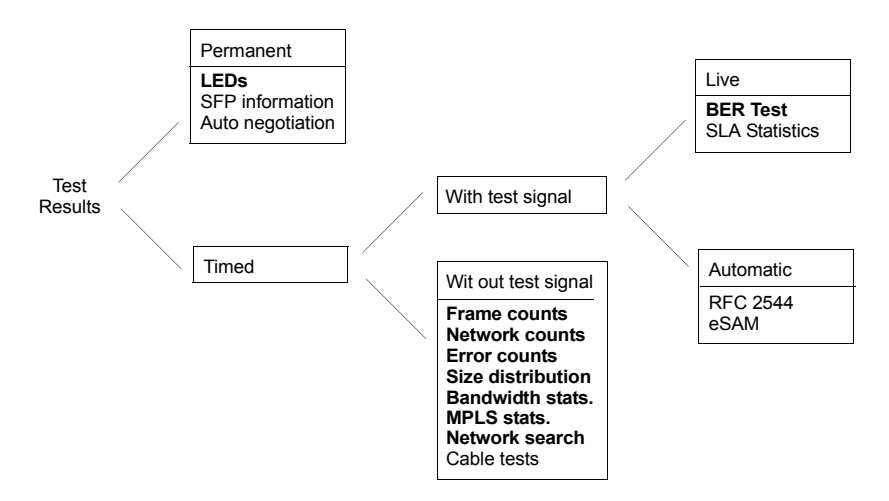

**Figure 5.1: Statistics and counts available in Ether.Genius / Ether.Sync /Ether.Giga.**

Test results supplied by Ether.Genius / Ether.Sync / Ether.Giga can be classified in many different ways. One of them is to think in test results that require a previous test start action with the RUN button (timed results) or results which are always available when the equipment is on (permanent results). A second approach is to classify test results in those which depend on an special test signal transmitted from an special traffic generator and results available in any case, even if there is no test signal available for analysis.

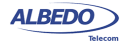

This chapter deals mainly with timed results which does not require test signals and the closely related LED results even if these are permanent results. At the end of the chapter BER test results are also addressed, but these are different in nature to all other measurements because they require a BERT payload / pattern received in the test interface. These test may be generated by the same Ether.Genius / Ether.Sync / Ether.Giga unit or a remote tester.

# 5.1.Global Counts and Statistics

Global frame counts and statistics are those not associated to any particular stream. Some global statistics have a per-stream statistic counterpart. Examples of this are the bandwidth statistics and some frame counts.

Global counts and statistics for Port A and Port B are identical. Global frame statistics are controlled by the RUN button. That means that results are not collected if a test is not started before. Once the test is running results are upgraded in real time.

Counts and statistics described in this section are available both in endpoint (*Ethernet Endpoint*, *IP Endpoint*) and through mode.

# 5.1.1. Frame Counts

Frame counts provide information about how many frames have been received in the test interface from the beginning of the test. These counts are also useful to classify the frames received in different families.

To display the transmitter statistics follow these steps:

- 1. From the *Home* panel, go to *Results*, The test port results panel is displayed.
- 2. Select either *Port A or Port B* to enter in the port specific results.
- 3. Enter in *Frame layer statistics*.
- 4. Check the *TX frames*, *RX frames*, *Unicast frames*, *Multicast frames*, *Broadcast frames*, *VLAN*, *IEEE 802.1ad*, *Q-in-Q*, *Control frames*, *Pause frames* and *BPDU* counters.

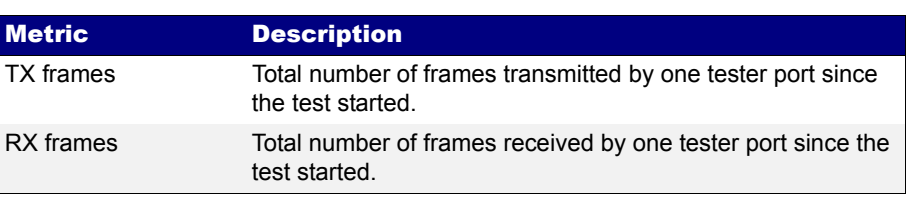

### **Table 5.1: Global Frame Statistics**

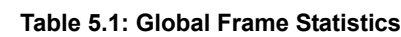

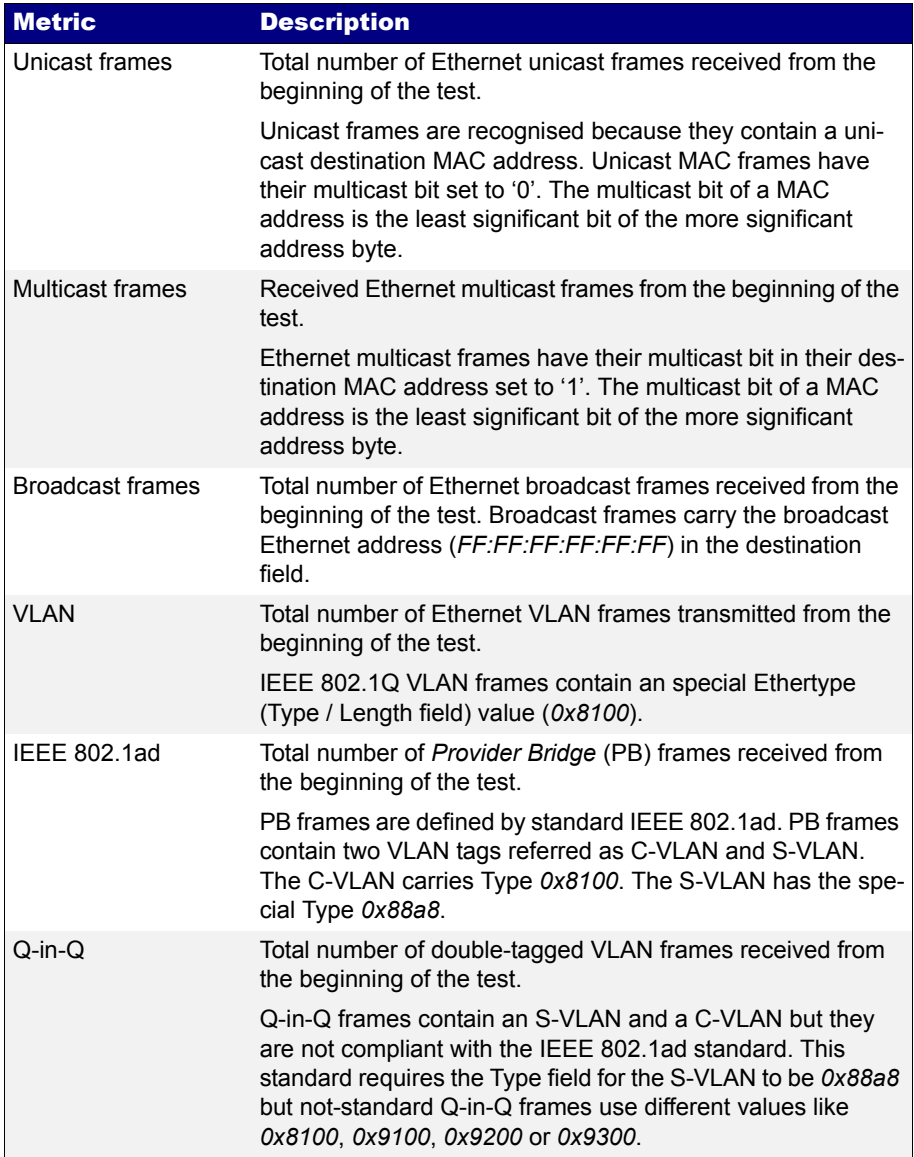

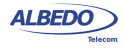

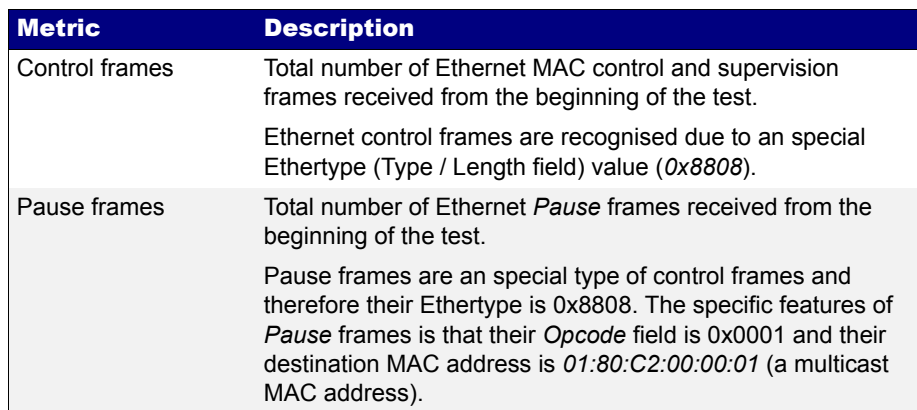

### **Table 5.1: Global Frame Statistics**

# 5.1.2. Error Counts

Ether.Genius / Ether.Sync / Ether.Giga are prepared to get any defect or fault in the received data stream. These faults include invalid checksum, alignment or size and frame structure defects. If configured in pass-through mode, Ether.Giga / Ether.Sync / Ether.Genius, automatically drops frames with errors but these are still counted and presented in the error statistics panels. To access to the error statistics:

- 1. From the *Home* panel, go to *Results*, The test port results panel is displayed.
- 2. Select either *Port A or Port B* to enter in the port specific results.
- 3. Enter in *Error statistics*.
- 4. Check the *FCS*, *Undersized*, *Oversized*, *Jabbers*, *IPv4 / IPv6 errors* and *UDP errors* counters.

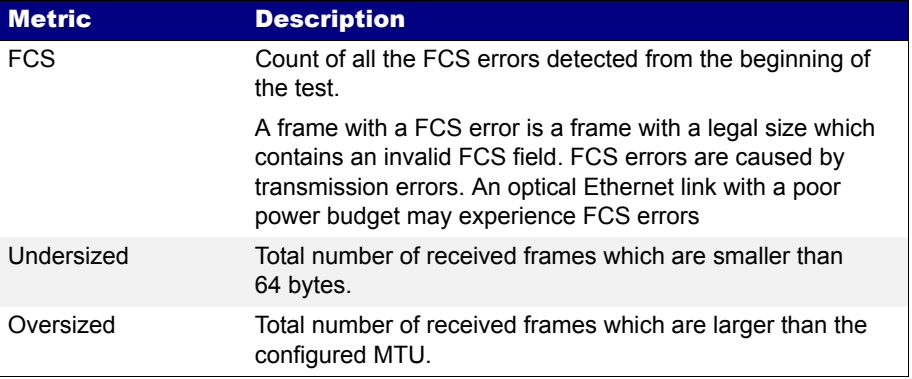

### **Table 5.2: Global Error Counts**

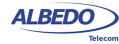

#### **Table 5.2: Global Error Counts**

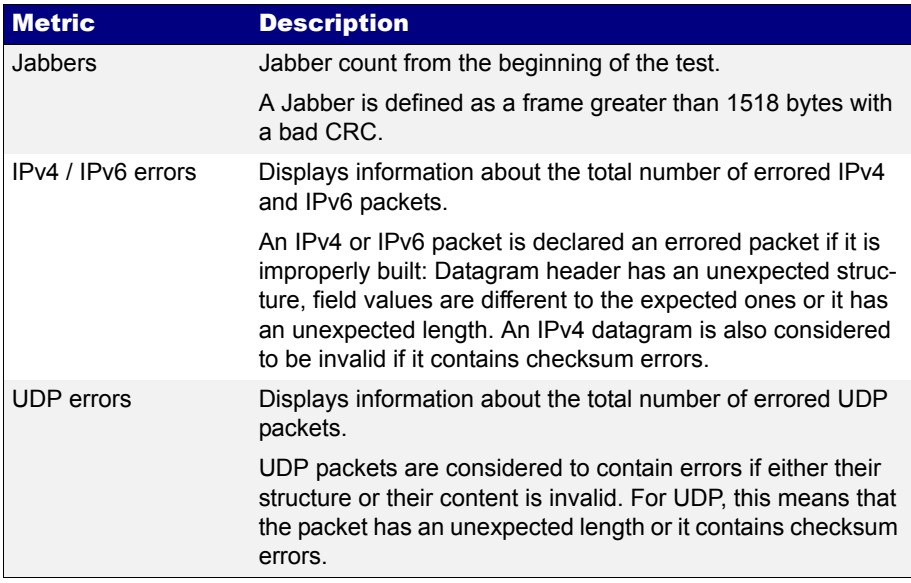

### 5.1.3. Network Counts

The Network layer statistics panel has similar purpose than the Frame layer statistics but in this case it displays counters related with the IP layer rather than with Ethernet. Network statistics are not available in *Ethernet Endpoint* mode because the IP structure is neither generated nor decoded in this operation mode.

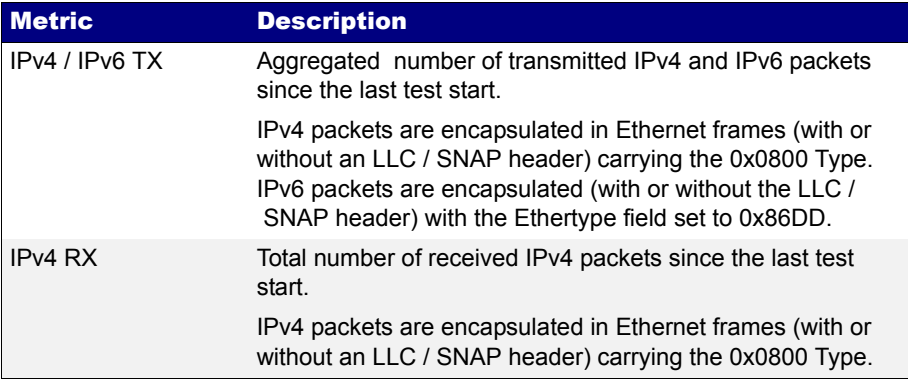

### **Table 5.3: Global Network Statistics**

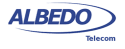

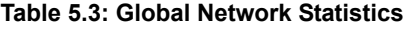

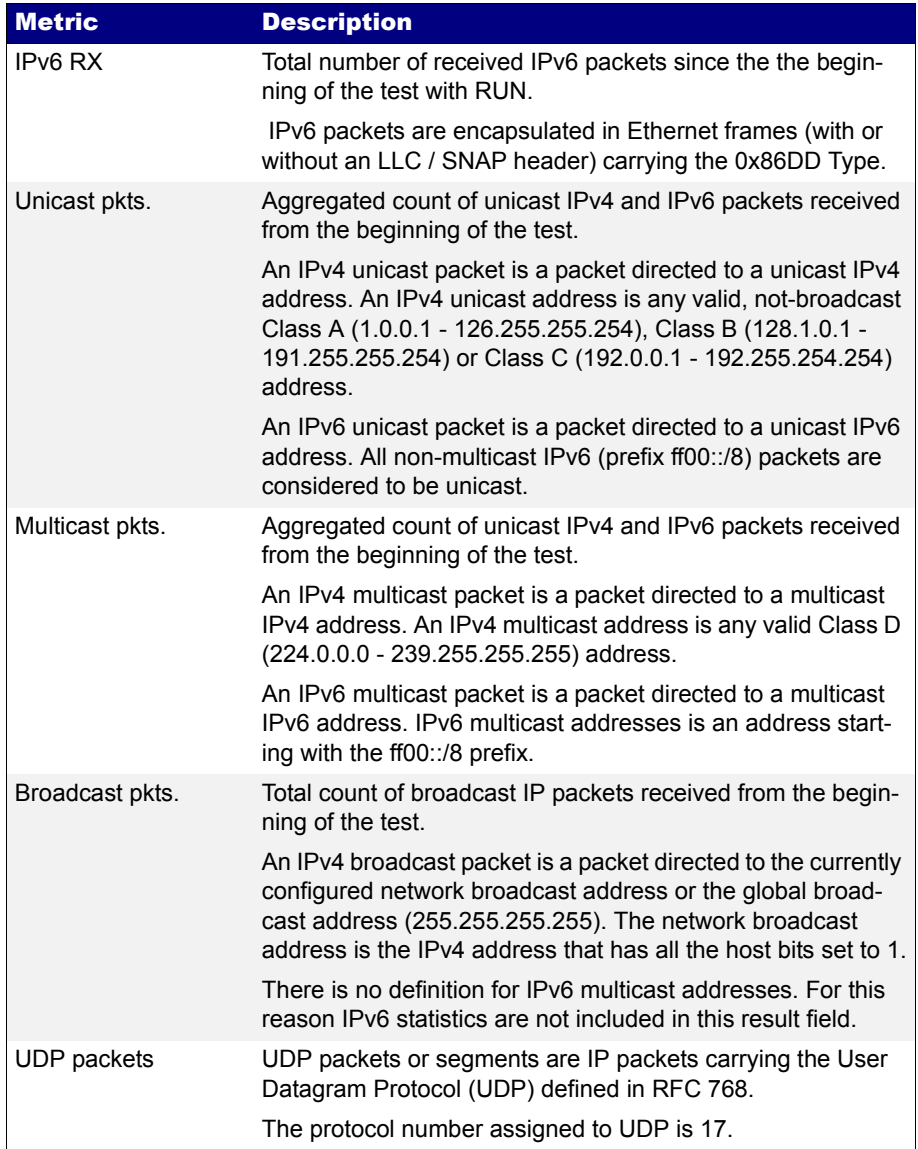

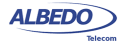

#### **Table 5.3: Global Network Statistics**

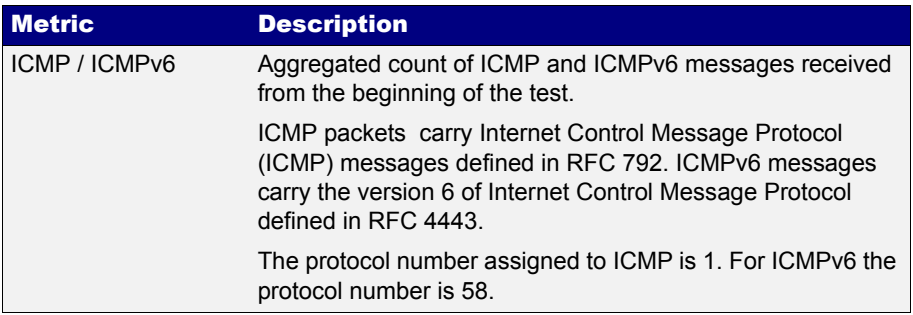

To display the network statistics corresponding to the last (or current) test, follow these steps:

- 1. From the *Home* panel, go to *Results*, The test port results panel is displayed.
- 2. Select either *Port A or Port B* to enter in the port specific results.
- 3. Enter in *Network layer statistics*.
- 4. Check the *IPv4 TX*, *IPv4 RX*, *Unicast pkts.*, *Multicast pkts.*, *Broadcast pkts.*, *UDP* and *ICMP* counters.

## 5.1.4. Bandwidth Statistics

Bandwidth statistics inform about how many frames and bits are you receiving per time unit and how much of the available bandwidth is being used by the traffic. Traffic statistics are supplied at many different transmission layers, including Ethernet, IP and UDP. IP and UDP is closer to the amount of usable data and Ethernet statistics are more related with the bandwidth available for transmission. For this reason, the Ethernet bandwidth is expressed as a percentage of the nominal transmission bandwidth but this is not the case with IP and UDP bandwidth statistics.

Bandwidth statistics are timed measurements, you need to run a test to start collecting results. In order to access to these results follow these steps:

- 1. From the *Home* panel, go to *Results*, The test port results panel is displayed.
- 2. Select either *Port A or Port B* to enter in the port specific results.
- 3. Enter in *Bandwidth statistics*.
- 4. Select *General statistics*.

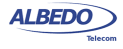

5. Check the *Eth. (current)*, *Eth. (min.)*, *Eth (max.)*, *Eth. unicast*, *Eth. multicast*, *Eth. broadcast*, *IPv4 (current)*, *UDP (current)* results.

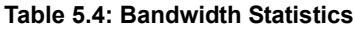

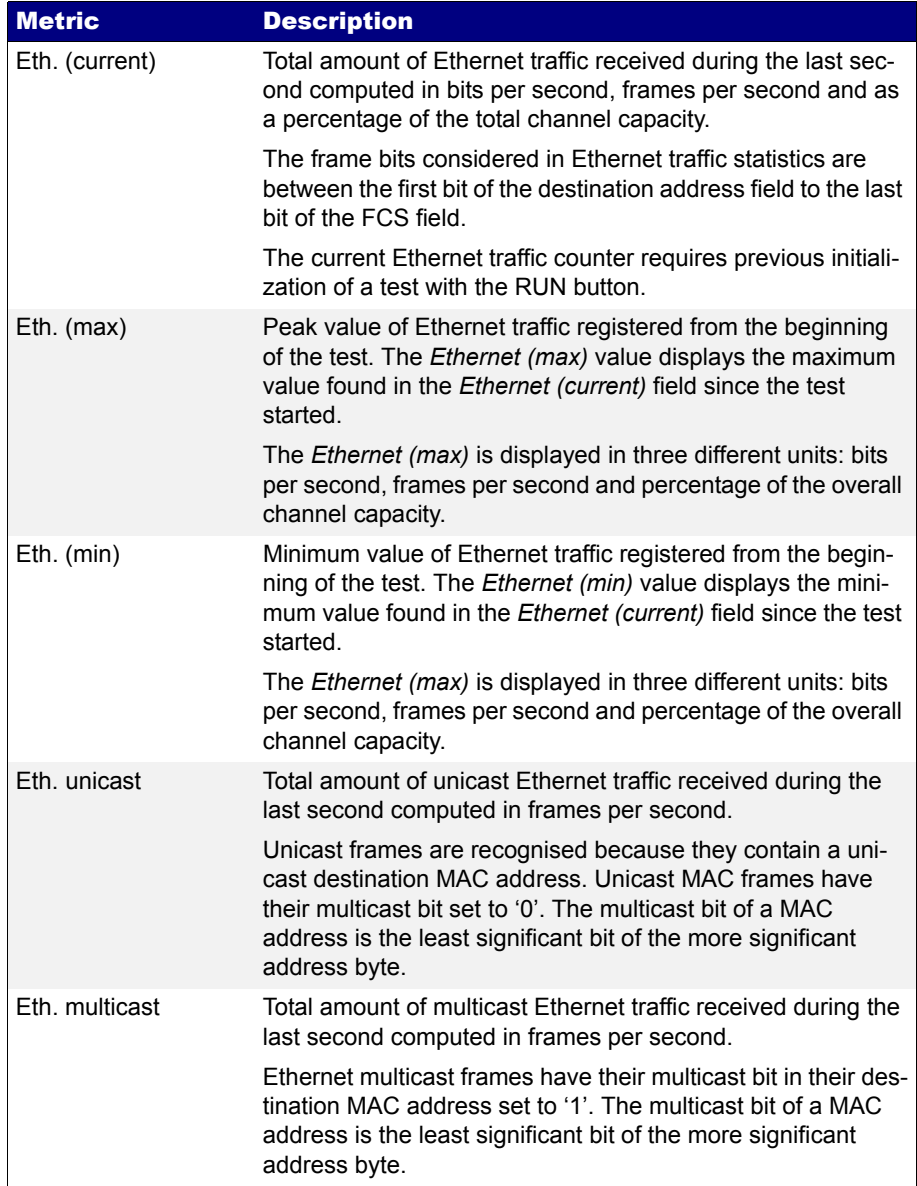

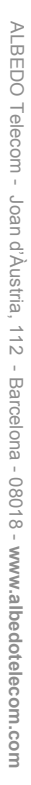

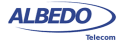

#### **Table 5.4: Bandwidth Statistics**

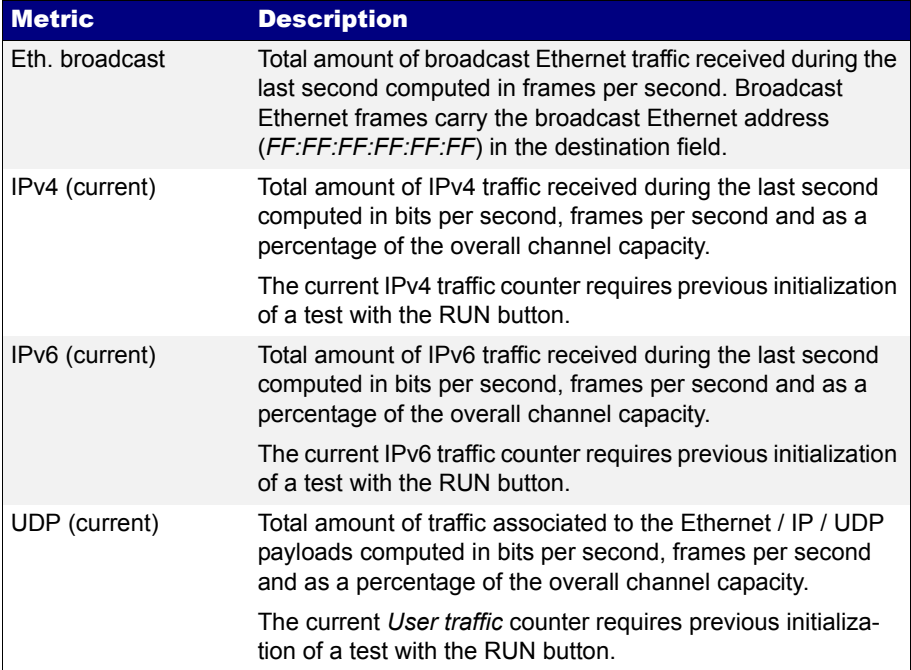

## 5.1.5. Frame Size Distribution

Frame size is important because it tells how a network is used. Some applications, like VoIP use short frames while most data applications based on a client / server architecture use short frame lengths for the client requests and long frames for the server replies. The ALBEDO Telecom Ether.Genius / Ether.Sync / Ether.Giga provide frame size results as described in standard RFC 2819. The procedure for displaying the received frame size distribution is as follows:

- 1. From the *Home* panel, go to *Results*, The test port results panel is displayed.
- 2. Select either *Port A or Port B* to enter in the port specific results.
- 3. Enter in *Frame size histogram*.
- 4. Check the frame size intervals: *64 or less*, *65 127*, *128-255*, *256 511*, *512-1023*, *1024 - 1518, 1519 - 1*522, *1523-1526*, *1527 - MTU*.

## 5.1.6. MPLS Statistics

Network statistics and all other results are not affected when the received traffic contains MPLS labels. For example, IPv4 datagrams are still IPv4 packets when they have one or more MPLS labels and they are still recognised as unicast, multicast or

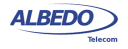

broadcast packets when this happens.MPLS test results are limited to an indication of the presence of MPLS in the received traffic and some statistics about the MPLS stack size. To display the MPLS statistics follow these steps:

- 1. From the *Home* panel, go to *Results*, The test port results panel is displayed.
- 2. Select either *Port A or Port B* to enter in the port specific results.
- 3. Enter in *MPLS statistics*.
- 4. Check the *MPLS labels per packet (min.)* and *MPLS labels per packet (max.)* counters.

### **Table 5.5: MPLS statistics**

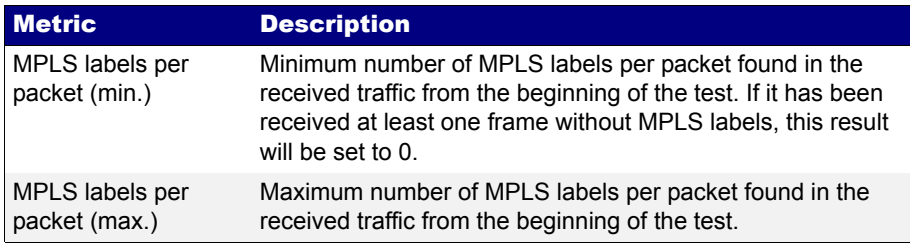

# 5.2.Using the Network Search Capability

Network Search is an optional monitoring tool for Ether.Genius / Ether.Sync / Ether.Giga that reports the most popular MAC, IPv4 and IPv6 addresses found in the network. Also, if you are connected to a tagged interface, the network search can be configured to collect the most viewed VLANs. Network search can be used to look for an specific traffic flow in your network or maybe as a preliminary analysis tool before filtering the interesting traffic flows and getting detailed statistics about them. In fact, the Network Search capability is prepared to be used as a preliminary analysis tool: Once the traffic search has finished the user can choose which filters to configure following the results of the network search. All this is done by a simple key press. Network Search is used in the following way:

- 1. From the *Home* panel, go to *Setup*, The test port settings panel is displayed.
- 2. Select either *Port A* or *Port B* to enter in the port specific configuration.
- 3. Go to *Search network by* and define your search field: *Source MAC address*, *Destination MAC address*, *VLAN, Source IPv4 address*, *Destination IPv4 address, Source IPv6 address, Destination IPv6 address*. *Note*: *Source IPv4 / IPv6 address*es and *Destination IPv4 / IPv6 addresses* are available only if you are working in an IP mode (*IP endpoint* or *IP through*). You can configure *VLAN* even if you are not connected to a tagged interface but you will not collect any VLAN information when you start the measurement. In order to

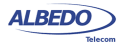

disable the network search in the current port set *Search network* by to *Off*. *Note*: You can run one Network search in Port A and one in Port B. To do that, simply configure a search field for each port.

- 4. Leave the previous panel to *Home* and go to *Results*. The test port results panel is displayed.
- 5. Select either *Port A or Port B* to enter in the port specific results.
- 6. Go to *Network Search*.
- 7. Start a test by pressing RUN. The network search panel is filled with popular addresses or VLANs found in your network. There is a percentage that indicates how many times each address or VLAN has been found to the time.
- 8. Finish the search by pressing RUN a second time.
- 9. Use the cursors and the ENTER button to choose which addresses or VLANs will be used to configure the filters on the receiver.
- 10. Press the *Configure* contextual button to configure the filters with the previously collected data. To get extended information about these filters you will need to run a second measurement once they have been configured with this action ([See](#page-104-0)  [chapter 6](#page-104-0)).

| <b>Stopped</b><br>00:01:13<br>Home $>$ Results (4/9) |              |           |                     |  |
|------------------------------------------------------|--------------|-----------|---------------------|--|
| Network search<br>d fra                              |              |           |                     |  |
|                                                      | Source IP    | Port A    | Set as filter       |  |
| $\Box$                                               | 172.26.2.211 | 15.29%    |                     |  |
| X                                                    | 172.26.2.10  | 11.46%    | Filter <sub>1</sub> |  |
|                                                      | 172.26.0.103 | 2.55%     |                     |  |
| X                                                    | 172.26.3.10  | 2.55%     | Filter <sub>2</sub> |  |
| ⊠                                                    | 172.26.2.11  | 1.91%     | Filter <sub>3</sub> |  |
| п                                                    | 172.26.3.35  | 1.91%     |                     |  |
|                                                      | 172.26.0.73  | 1.91%     |                     |  |
| Port A                                               | Port B       | Configure |                     |  |

**Figure 5.2: Ether.Genius / Ether.Sync / Ether.Giga network search capability**

# 5.3.The LEDs Panel

The LEDs panel offers a quick view of the current Ether.Genius / Ether.Sync / Ether.Giga connection and operation status. They are permanent indicators. That means that no test has to be started to get the information from the LEDs.

There are two hardware global summary LEDs in the equipment (one for Port A and one for Port B), six summary LEDs for each test port (*Link*, *Traffic*, *Frame*, *VLAN,* 

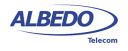

*Network* and *Pattern*). These summary LEDs summarize the information of the events shown in the LEDs panel. To display the LEDs panel use the LEDS key. If the LEDs panel is already visible press LEDS again to return to the previous screen.

The LEDs have two operation modes:

- *Live*: Events are shown in real time. If something happens the corresponding LEDs change their colour to signal the event. LEDs return to their original status once the event disappears.
- *History*: The LEDs keep their original Anomaly / Defect status when the event disappears. This is useful when the tester is left a long time under operation and the user wants to receive quick feedback of past events.

The live or history modes can be configured from the LEDs panel by means the contextual keyboard. The *History* (F3) contextual button sets or unsets the history mode. If the history mode is enabled, then the Reset (F4) button resets the LEDs history.

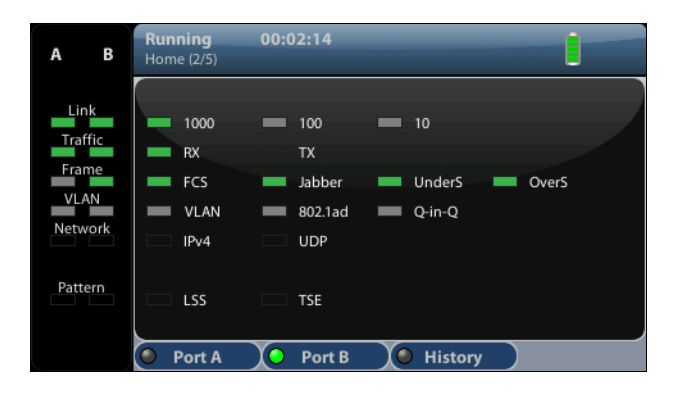

**Figure 5.3: Albedo Ether.Giga LEDs panel.**

Orange is used to signal anomalies and red indicates defects but there are more possible LED status:

- $\blacksquare$ : OK, the event or events that correspond with the LED are not found in the incoming signal.
- $\Box$  and  $\Box$ : This is the colour displayed if faulty conditions are found in the signal. Conditions marked with **the latt on** tend to be more important than the ones marked with  $\Box$
- **Example 1**: Shows that no operation condition can be established due to the lack of matching traffic for the corresponding event. For example, the FCS led is **if** if no traffic is received because there are no frames where to check the FCS. It can

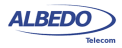

also indicate that the LED has been disabled due to the presence of a more important event.

### **Table 5.6: LED Indications**

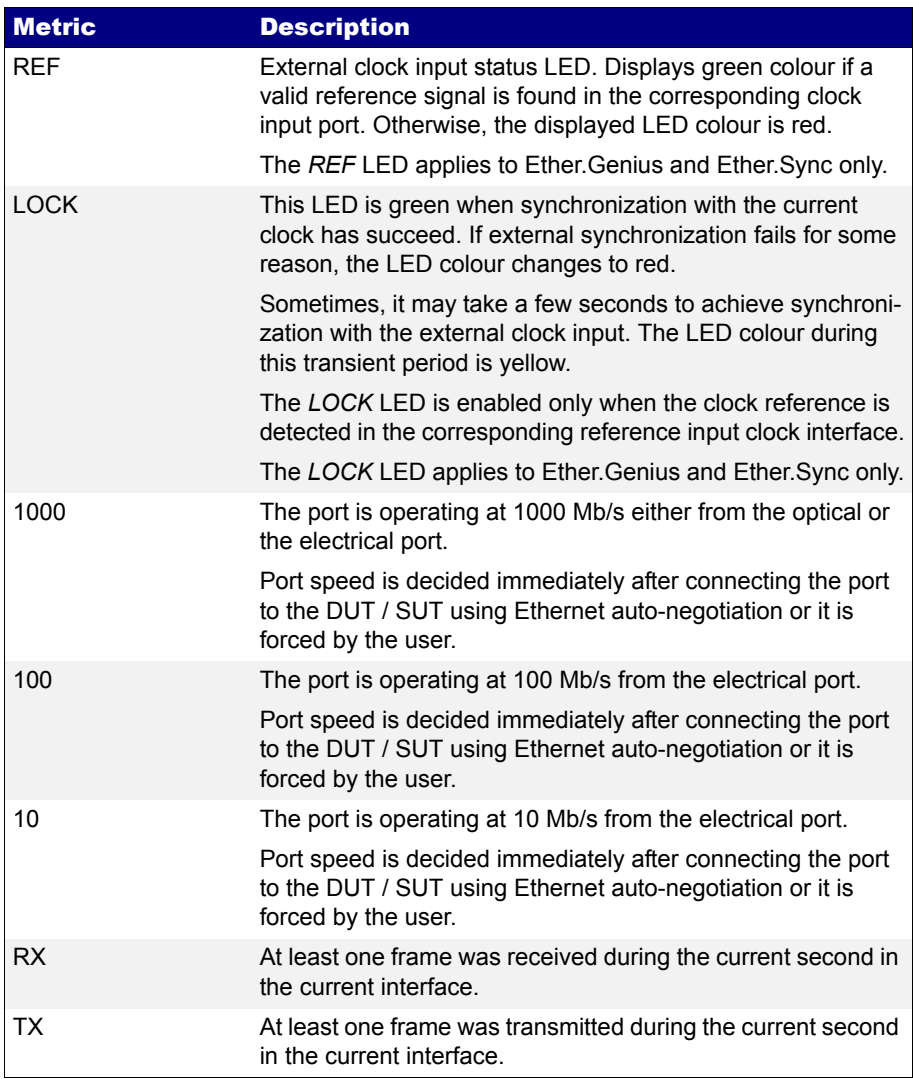

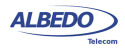

# **Table 5.6: LED Indications**

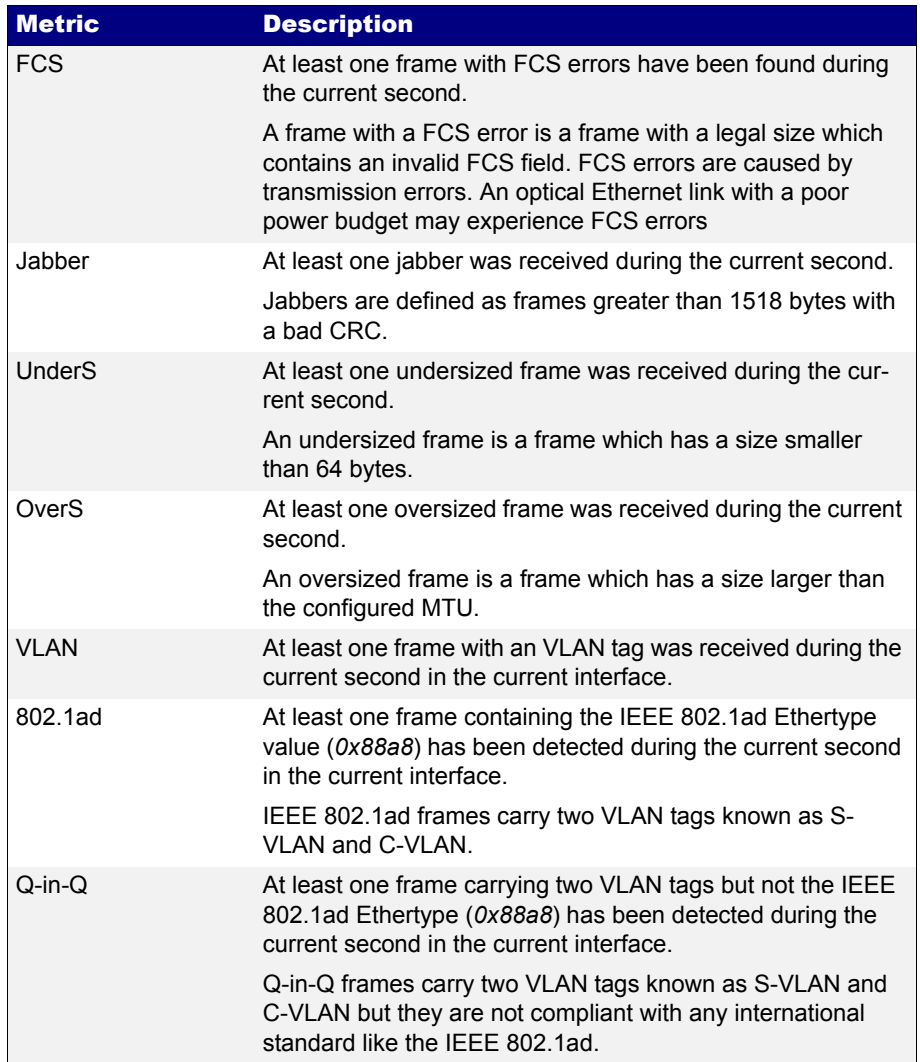

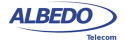

#### **Table 5.6: LED Indications**

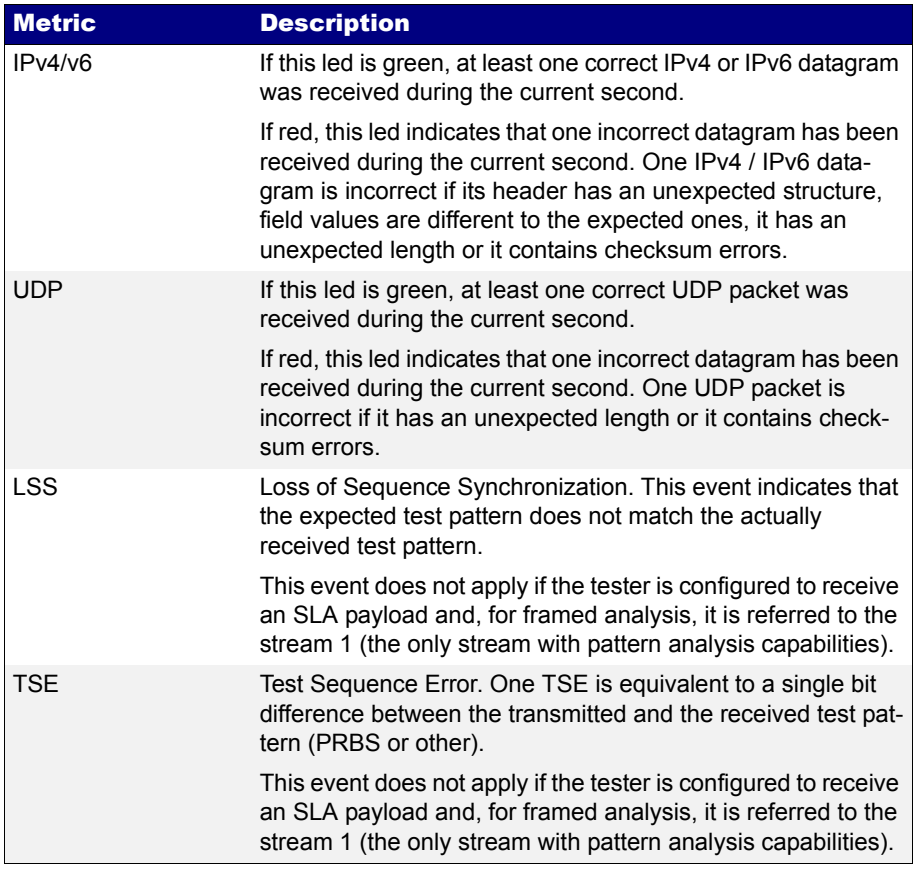

# 5.4.The Event Logger

Global counts, statistics and LEDs provide information about which events and how many of them have been registered but they do not say too much about how they are distributed in time. These information is supplied by the Ether.Genius /Ether.Sync / Ether.Giga graphical representation tool or *event logger*.

With the Help of the event logger function, you can select one or various events and trace them so that all changes along with the time and date these changes are registered are recorded with a 1 second resolution. The event logger provides different representations and different zoom levels to enable event analysis at different time scales.

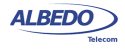

## 5.4.1. Configuring the Event Logger

Traceable Events are categorized in different classes. Moreover, each test port has its own traceable events. These events may be different for each test port.

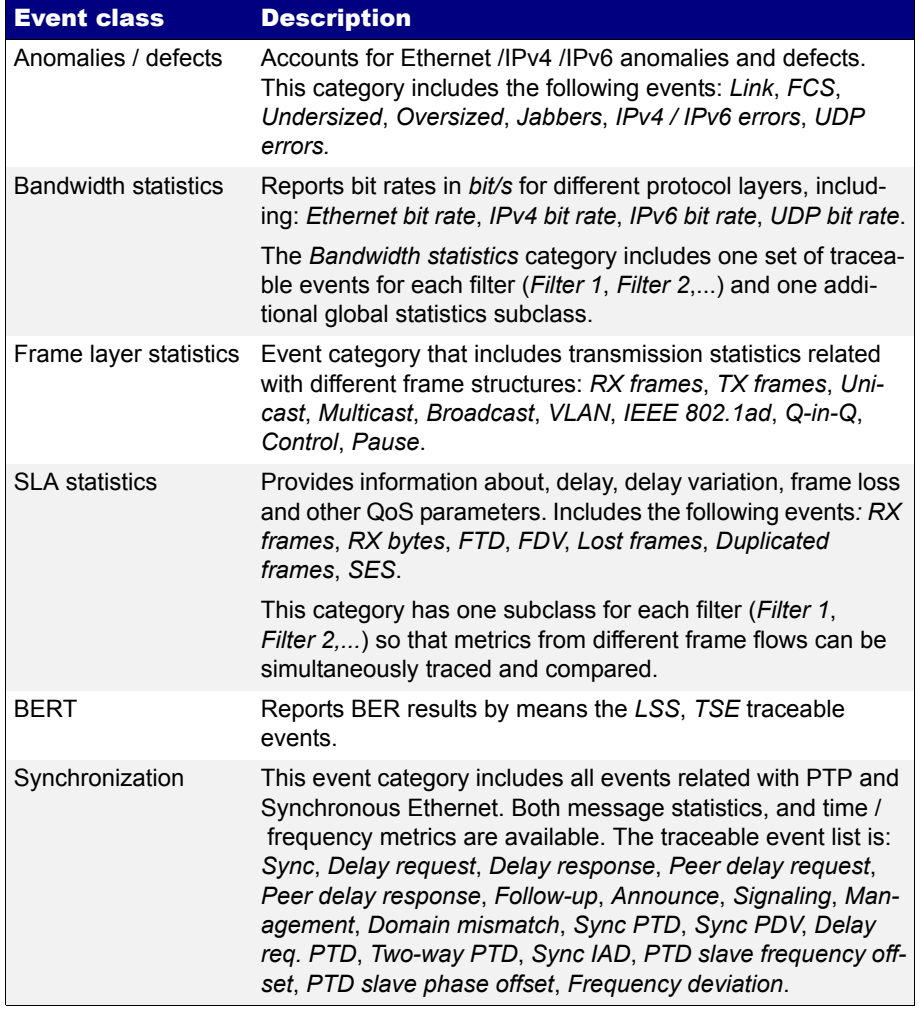

### **Table 5.7: Logging event categories**

To enable the Event logger follow these steps.

1. From the *Home* panel, go to *Test*, The *Test* configuration panel is displayed.

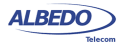

- 2. Select *Event logger setup*. The event logger configuration menu is displayed.
- 3. Enable event logging with the help of the *Enable* control.
- 4. Optionally, clear the currently selected filters with the *Clear all filters* menu.
- 5. Select the *Port A* or *Port B* (if you are working with Ether.Genius you can also select *Port C* depending on the current operation mode)
- 6. Choose the event categories corresponding to the events you want to trace between: *Anomalies / defects*, *Bandwidth statistics*, *Frame layer statistics*, *SLA statistics*, *BERT*, *Synchronization*.
- 7. Select the events to be monitored from the category you have selected in the previous step.

Once event logging is enabled and the monitored events have been selected, the equipment starts generating one trace file for each test started with *RUN* (or automatically through the Autostart/stop functionality).

# 5.4.2. Displaying Logs

You can either display trace files from finished tests or from the current test. You don't need to wait to the end of the test to display a trace file but logs are not upgraded in real time. You may need to re-open a trace file to display the results collected since the last time the file was opened. To display the trace files and browse the events they contain follow this procedure:

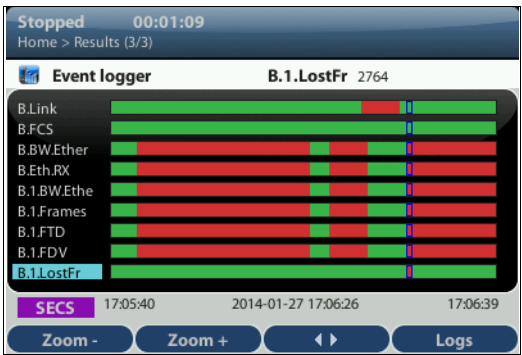

**Figure 5.4: Ether.Genius / Ether.Sync / Ether.Giga event logger panel. This panel traces all events previusly selected from the event filter.**

- 1. From the *Home* panel, go to *Results*, The *Results* panel is displayed.
- 2. Select *Event logger* to enter in event tracer.

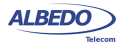

- 3. Press *Logs* (*F4* contextual key). A list with all the available trace files is displayed. Files are identified by the measurement start date and time.
- 4. Select one trace fila and display it with the help of the *Open* (*F1* contextual key) control.

Note: You can use *Delete* (*F2* contextual key) to delete one or various trace files from the list.

5. Use the cursors to browse the events registered at different times. You can set the display scale to seconds (SECS), minutes (MINS), hours (HOURS) and days (DAYS) with the help of the *Zoom+* (*F1* contextual key) and *Zoom-* (*F2* contextual key). Use the *F3* contextual key to switch between quick and slow event browsing.

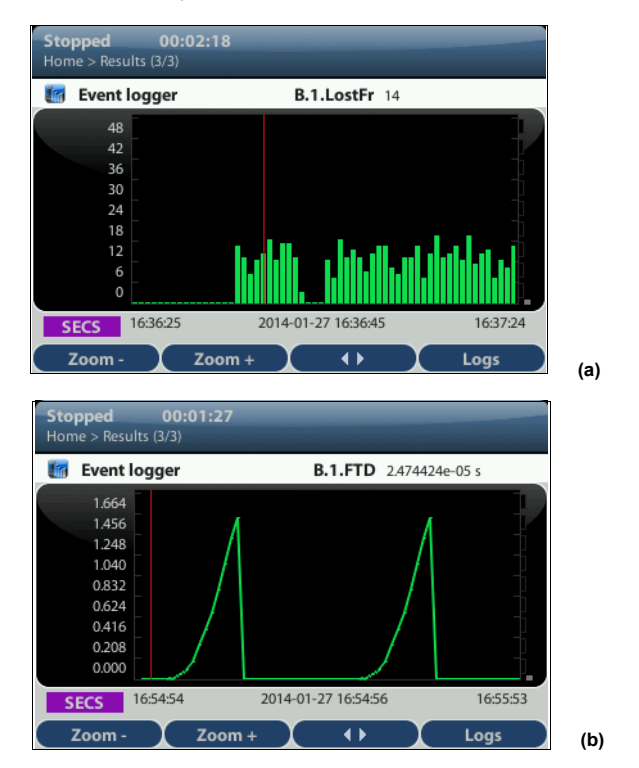

**Figure 5.5: Ether.Genius / Ether.Sync / Ether.Giga detailed view of events: (a) Bar diagram (frame loss), (b) line diagram (frame delay).**

6. Optionally, press ENTER to display detailed information about the currently selected event.

Note: The controls described in the previous step are valid for the detailed view as well. Additionally, you can modify the vertical axis by pressing ENTER a second

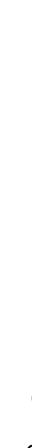

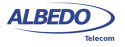

ALBEDO

Telecom

- Joan

d'Àustria,

time while you are in the detailed view. When you are in the vertical scale editing mode, you can use the cursors (*UP* an *DOWN*, changes the axis and *LEFT*, *RIGHT* changes the step size) to control axis variations. To confirm changes in the axis scale, press *ENTER* again.

# 5.5.BER Testing

Ether.Genius / Ether.Sync / Ether.Giga testers support Bit Error Rate (BER) testing over framed and unframed interfaces. The former computes the BER over Ethernet or IP interfaces, the later doesn't take into account the frame structure associated to the Ethernet interface and accounts for bit errors directly in the physical layer.

### 5.5.1. Framed BER Tests

Framed BER tests are compatible with Ethernet and IP interfaces. It is even possible to carry out a BER test between specific source and destination UDP ports.

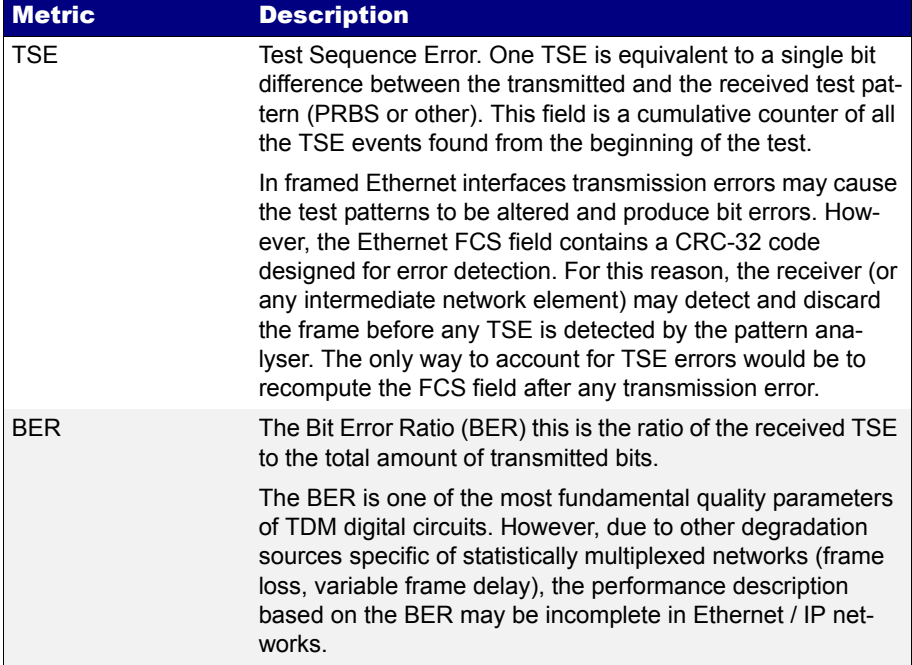

### **Table 5.8: BERT Results**

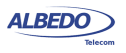

### **Table 5.8: BERT Results**

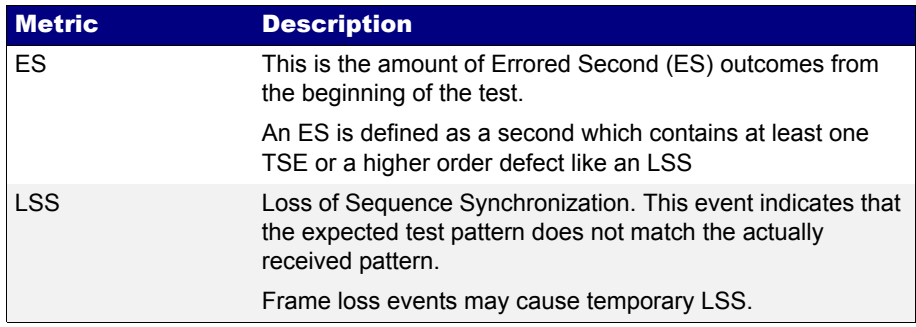

Framed BER test is not as useful in Ethernet as it is in TDM networks but it can be used to trace connectivity with remote equipments and detect any temporary availability fault. The tester considers that a frame contains bit errors when the test pattern carried by the frame does not match the expected pattern but the checksum fields are still correct. For this reason, Ether.Genius / Ether.Sync / Ether.Giga Test Sequence Error (TSE) events are closer to corrupted frame events than to real transmission errors. In framed interfaces, transmission errors are likely to cause checksum errors and they are discarded before they can reach the test pattern analyser. In other words, for the tester, checksum errors (FCS errors, IPv4 errors, UDP errors) have higher precedence than bit errors. For this reason, transmission errors are usually accounted as a simultaneous checksum error and a lost frame event rather than a TSE event.

Ether.Genius / Ether.Sync / Ether.Giga testers include one single test pattern generator (Port A) and two pattern analysers (one for Port A and one for Port B). Pattern generator is bound with Flow 1 while traffic analysers are attached to Filter 1.

Before running a framed BER test, first you need to make sure that your equipment is configured in *Ethernet endpoint* or *IP endpoint modes* ([See section 2.1\)](#page-22-0). The traffic generator must be configured in the same way than any other traffic test, including the physical layer settings, frame settings, the network settings and the bandwidth profile [\(See chapter 4](#page-50-0)). The procedure to configure the test is as follows:

- 1. From the *Home* panel, go to *Setup*, The test port settings panel is displayed.
- 2. Select either *Port A* or *Port B* to enter in the port specific configuration.
- 3. Enter in the *Payload* menu.
- 4. Select *Flow 1* to enter in the flow 1 specific configuration. All settings related with payload configuration in the current flow are displayed.
- 5. Choose one of *BERT* in *Payload type* [\(See section 4.1.4\)](#page-61-1).
- 6. Choose the bit pattern you are going to use for generation (Port A) and analysis (Port A and Port B) with the help of the *BERT patterns* control.

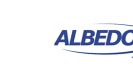

7. If you have configured *BERT patterns* to *User*, enter a 32-bit test pattern in *User payload* in hexadecimal format.

Once the test has been configured it can be started at any time with the help of the RUN button. BER results for the last (or current) test are available at any time:

- 1. From the *Home* panel, go to *Results*, The test port results panel is displayed.
- 2. Select either *Port A or Port B* to enter in the port specific results.
- 3. Go to BERT
- 4. Select *Filter 1* to enter in the flow 1 specific results.
- 5. Check the *TSE BER*, *ES*, and *LSS* results.

## 5.5.2. Physical Layer BER Tests

The Physical Layer BER or L1 BER test measures the same parameters than the framed BER test but it is based on much simpler test patterns. Unlike the framed patterns, L1 patterns are fixed and not editable by the user. Some of them carry a minimum envelope like a preamble, an FCS or an IFG that enable some network elements to process the data stream in the same way than a framed flow. The advantage of L1 test patterns is that they are processed as a byte stream by the analyser (as opposed to a frame sequence). The result is a more accurate description of the transmission performance in terms of bit errors. On the other hand, L1 test patterns do not contain source and destination addresses or CoS labels to force the stream to follow an specific path in the network. Moreover, there is not a "bandwidth profile" you can use with L1 patterns, they are just byte sequences. At best, when they are carried within an Ethernet envelope, they use the whole capacity in the transmission interface.

Ether.Genius / Ether.Sync / Ether.Giga supports two types of L1 test patterns referred as L1-PCS-synchronized patterns and L2-compliant patterns. These are the properties of each type:

- *L1-PCS-synchronized patterns*: These patterns are defined by a sequence of *Physical Coding Sublayer* (PCS) symbols. For 1 Gb/s interfaces, L1-PCS-synchronized patterns are defined in terms of 8B/10B symbols. The pattern is not created as an 8-bit (8B) symbol and then converted to the correct 10-bit (10B) code. The result is that L1-PCS-synchronized patterns can be analysed at the bit level. L1-PCS-synchronized traffic passes through any circuit that has not any subsystem requiring valid MAC addressing or valid FCS codes.
- *L2-compliant patterns*: These test patterns are designed to resemble an Ethernet frame. The pattern is similar to a basic frame through de data link layer, including a preamble with a valid *Start of Frame Delimiter* (SFD), a FCS code and the correct encoding if the inter-frame gap. The pattern, however, overwrites all other parts of the frame, including MAC and IP addresses. L2-compliant patterns pass through any element looking for a valid Ethernet frame with FCS.

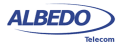

In Ether.Genius / Ether.Sync / Ether.Giga, L1-PCS-synchronized patterns are supported only by the optical interfaces. L2-compliant patterns are available from all physical interface configurations.

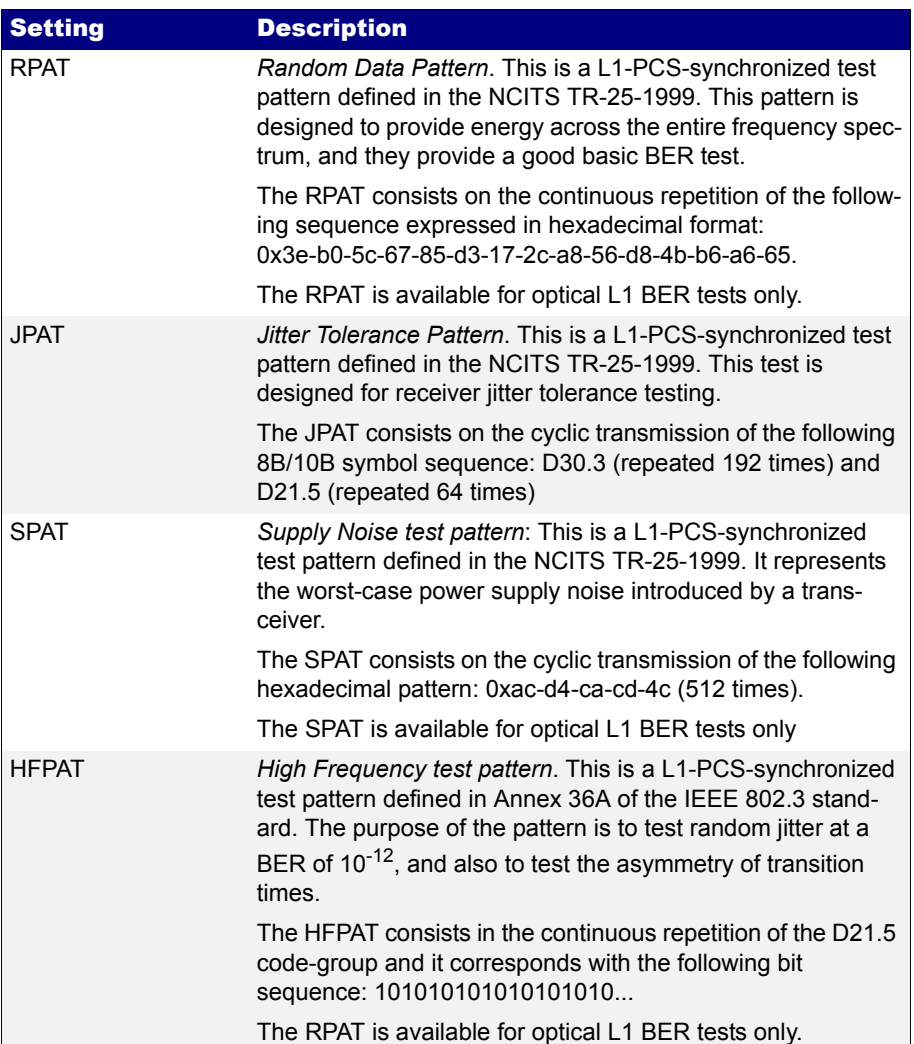

### **Table 5.9: Test Patterns for Unframed Operation**

 $\mathbf{I}$ 

# **Table 5.9: Test Patterns for Unframed Operation**

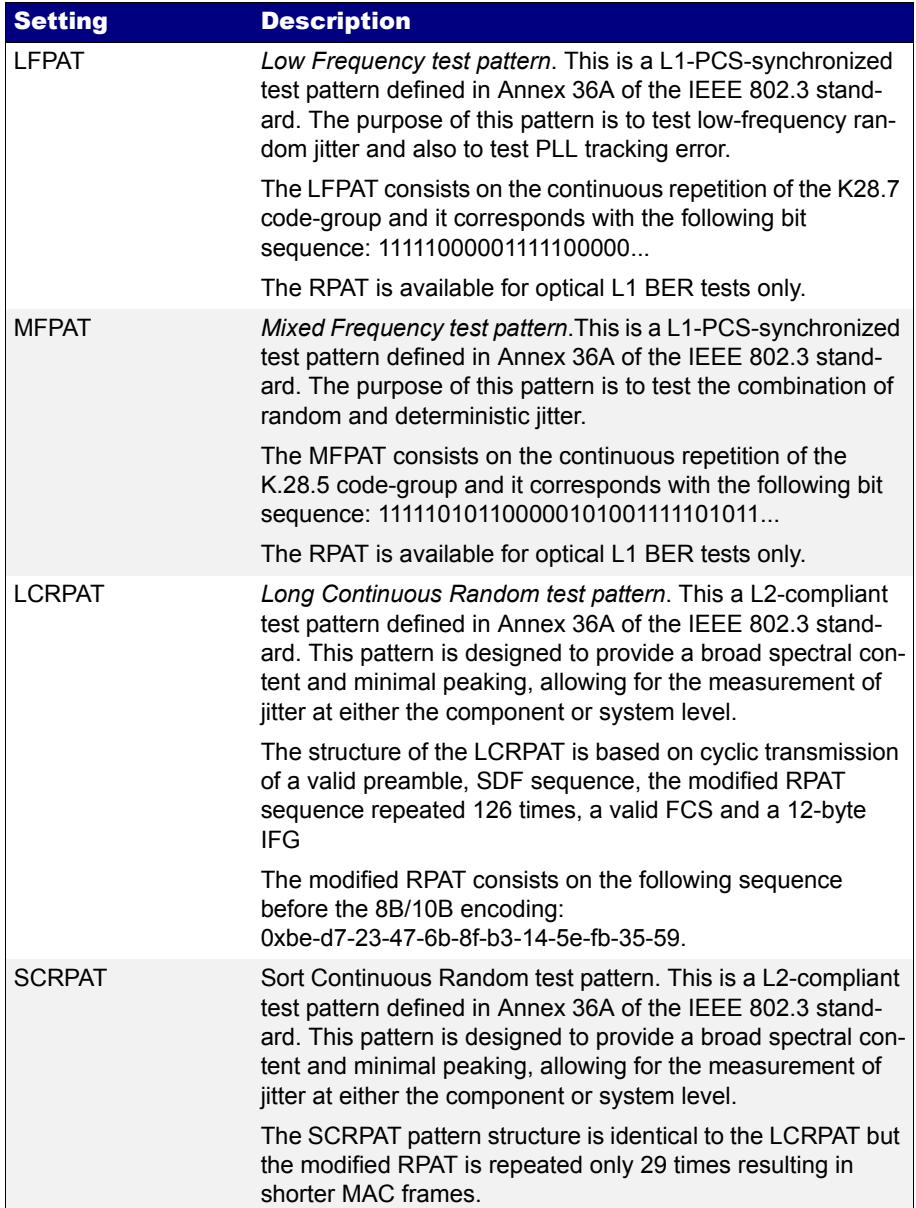

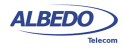

Ether.Genius / Ether.Sync / Ether.Giga testers include one L1 test pattern generator (Port A) and two pattern analysers (one for Port A and one for Port B). For a L1 BER test it is required one test pattern generator and at least one analyser. Generators and analysers can be physically located in one or various units. Configuration of L1 BER tests is slightly different than the L2-L4 framed BER test. The procedure is as follows:

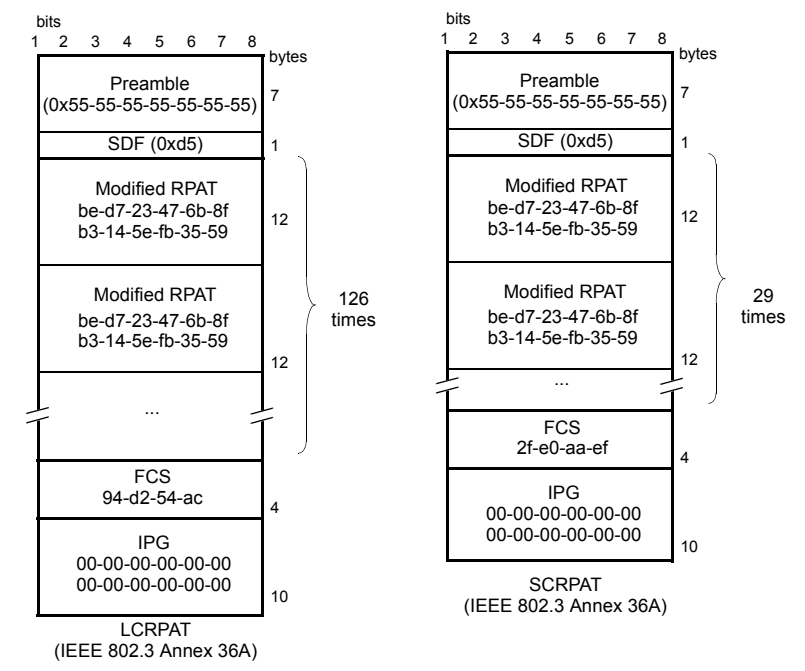

**Figure 5.6: L2 compliant patterns supported by Ether.Genius / Ether.Sync / Ether.Giga.**

- 1. Make sure that your tester is connected to the network. *Note*: Depending on your test setup you may need to connect various equipments, including traffic reflectors in the network. *Note*: Testing with L1-PCS-synchronized patterns (optical tests) does not require link establishment. Pattern generation is started as soon as testing starts without waiting for link auto-negotiation or other link establishment mechanism to finish.
- 1. From the *Home* panel, go to *Test*, The test configuration panel is displayed.
- 2. Select *Mode* to enter in the mode selection menu
- 3. Choose *L1 Endpoint*. Confirm by pressing ENTER.
- 4. From the *Home* panel, go to *Setup*, The test port settings panel is displayed.

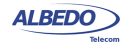

- 5. Select either *Port A* or *Port B* to enter in the port specific configuration.
- 6. Go to L1 BERT pattern and select one or RPAT, JPAT, SPAT, HFPAT, LFPAT, MFPAT, LCRPAT or SCRPAT. *Note*: RPAT, JPAT, SPAT HFPAT, LFPAT and MFPAT patterns are not available in BER tests through electrical interfaces.

*Note*: Depending on your particular test setup you may need to repeat this operation both Port A and Port B.

Once the test has been configured it can be started at any time with the help of the RUN button. BER results for the last (or current) test are available at any time:

- 1. From the *Home* panel, go to *Results*, The test port results panel is displayed.
- 2. Select either *Port A or Port B* to enter in the port specific results.
- 3. Go to BERT
- 4. Select *Physical layer BERT* to enter in the L1 BER test results.
- 5. Check the *TSE BER*, *ES*, and *LSS* results.

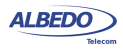

User Guide

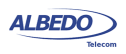

# <span id="page-104-0"></span>Chapter 6 Multi-Stream Analysis

Ether.Genius / Ether.Sync / Ether.Giga are capable of processing and computing statistics over fractions of the Ethernet / IP traffic meeting specific conditions. The process of selecting a fraction of traffic is called filtering. The result of the filtering process is one or several traffic streams.

This chapter describes how to configure the tester for packet filtering and how to get statistics and results from each stream. These results can be classified in different categories:

- How many frames made up the traffic stream to be analysed. For example, filters can tell you how many frames have been received from an specific flow from the beginning of the test.
- The filter analysis tells what kind of data contains the traffic stream under analysis. For example, it the stream has at least some frames with the test payload required to measure SLA statistics you will be informed with an special indication.
- Filters are useful to get information about how much of the available bandwidth is being used by a traffic stream. If, for example, you choose to filter all broadcast IP packets (destination IPv4 address set to 255.255.255.255) you will measure how much traffic is consumed by broadcast traffic in your network like for example in ARP requests.
- Finally, the test unit provides per-filter information about critical SLA parameters like delay, delay variation or packet loss. It depends of the filtering criteria you are using that the SLA results you get are meaningful for your purposes or not.

# 6.1.Enabling and Disabling Filters

Traffic selection or filtering is configured by first enabling one or several filtering blocks and after that setting the filtering criteria. Ether.Genius / Ether.Sync / Ether.Giga support Ethernet, VLAN, IPv4 and TCP / UDP filters.

The ALBEDO Telecom Ether.Genius / Ether.Sync / Ether.Giga is equipped with 8 filters. Each filter has a priority number. If one frame is selected by an specific filter it

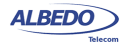

will not be processed by any lower priority filters. In other words, traffic is processed by at most one matching filter, the one with the highest precedence.

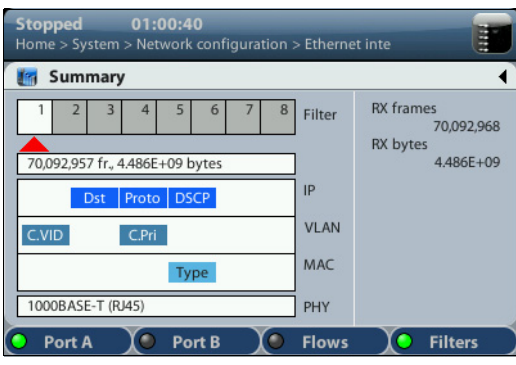

**Figure 6.1: Filter summary panel. Filter status can be checked from this panel.**

One filter admits three different configurations:

- *Block*: The filter blocks all the incoming traffic. No frame can match the filter. It can be considered that the filter remains disabled if it is configured to the block status.
- *Custom*: The filter accepts user defined matching rules like matching an specific VLAN, a group of source IP addresses or many others.
- *Match TX*: Matches the traffic configured in the corresponding flow from the traffic generator (Filter 1 matches Flow 1, Filter 2 matches Flow 2, etc.). Port B does not have traffic generation capabilities and therefore it attempts to match traffic transmitted at port A. The way traffic is matched in Port A and Port B filters is different. Port A expects that MAC addresses, IP addresses and UDP ports will be reversed when compared with the generator settings. For example, Port A filters look for the IP address configured as a source in the IP destination address field of incoming traffic. This address reversal rule does not apply to Port B.

Current filtering configuration is always available from the summary screen. In this screen use the F1 / F2 contextual buttons to choose between Port A or Port B filters and the F4 contextual button to display filtering configuration. The right / left cursors can be used to increase or decrease the filter index (*Filter 1*, *Filter 2*,...)

# 6.2.Configuring Filters

If a filter is left with its default configuration, it will not accept any frame. To allow the filter to accept and process frames, a correct filtering criteria must be configured before.

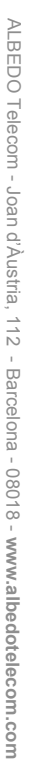

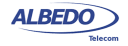

To configure the correct filtering criteria two decisions must be taken. First, it is necessary to know which frame fields are going to be matched and after that, which are the value or values to be matched. The first decision involves choosing whether the filtering is going to be done at MAC, IP or transport layer and which specific frame field or fields are going to be used for filtering (MAC addresses, IP addresses, Ethertype field, protocol or any other). The second is carried out by configuring the field value and sometimes a mask. The mask selects which field bits are taken into account when a frame is matched. Matching masks are not related to IP subnet masks even if they can be applied to IP addresses. Specifically, the binary representation of a matching mask does not need to be a sequence of '1' followed by a sequence of '0' like IP network masks are.

The generic procedure to configure one or several matching criteria with Ether.Genius / Ether.Sync / Ether.Giga is the following:

- 1. From the *Home* panel, go to *Setup*, The test port settings panel is displayed.
- 2. Select either *Port A or Port B* to enter in the port specific configuration.
- 3. Enter in *Filters*
- 4. Select one of the filtering menus labelled as *Filter 1*, *Filter 2*, etc. All configuration items related with the filter configuration are displayed.
- 5. Configure Filter mode to one of *Block*, *Custom* or *Match TX* values Block and Match TX have fixed filtering rules but if you choose custom, different types of filtering rules are enabled for that filter: *Fixed offset*, *MAC*, C-*VLAN, S-VLAN, IPv4*, *UDP*.
- 6. If you have configured *Custom* filtering, select the matching rule.
- 7. For custom filters, choose a matching field and configure the matching mode for this field. Most of the matching fields have at least two matching modes. The *Equal* mode selects frames matching the configured value or values for the field and *Ignore* does not match any frame by the current field. Other matching modes may be available in specific fields.
- 8. Configure the field value to be matched by the filter.
- 9. If the matching field has this capability, enter the mask value. To select a single value, set of the mask bit values to all ones.
- 10. Optionally, configure more matching rules for the current filter by repeating steps 3, 4, 5, 6 and 7 as many times as necessary.

# 6.2.1. MAC Selection

MAC frames are envelopes in which the Ethernet frames are sent and received. MAC frame format is currently specified by the standard IEEE 802.3. This format is shared by all existing Ethernet interfaces thus making Ethernet the most scalable transmission technology currently available.

The ALBEDO Telecom Ether.Genius / Ether.Sync / Ether.Giga provide frame selection based on the MAC address source and destination and Ethertype value. It is possible

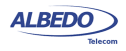

to configure a matching mask for all three fields to select a value set rather than a single value.

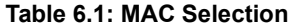

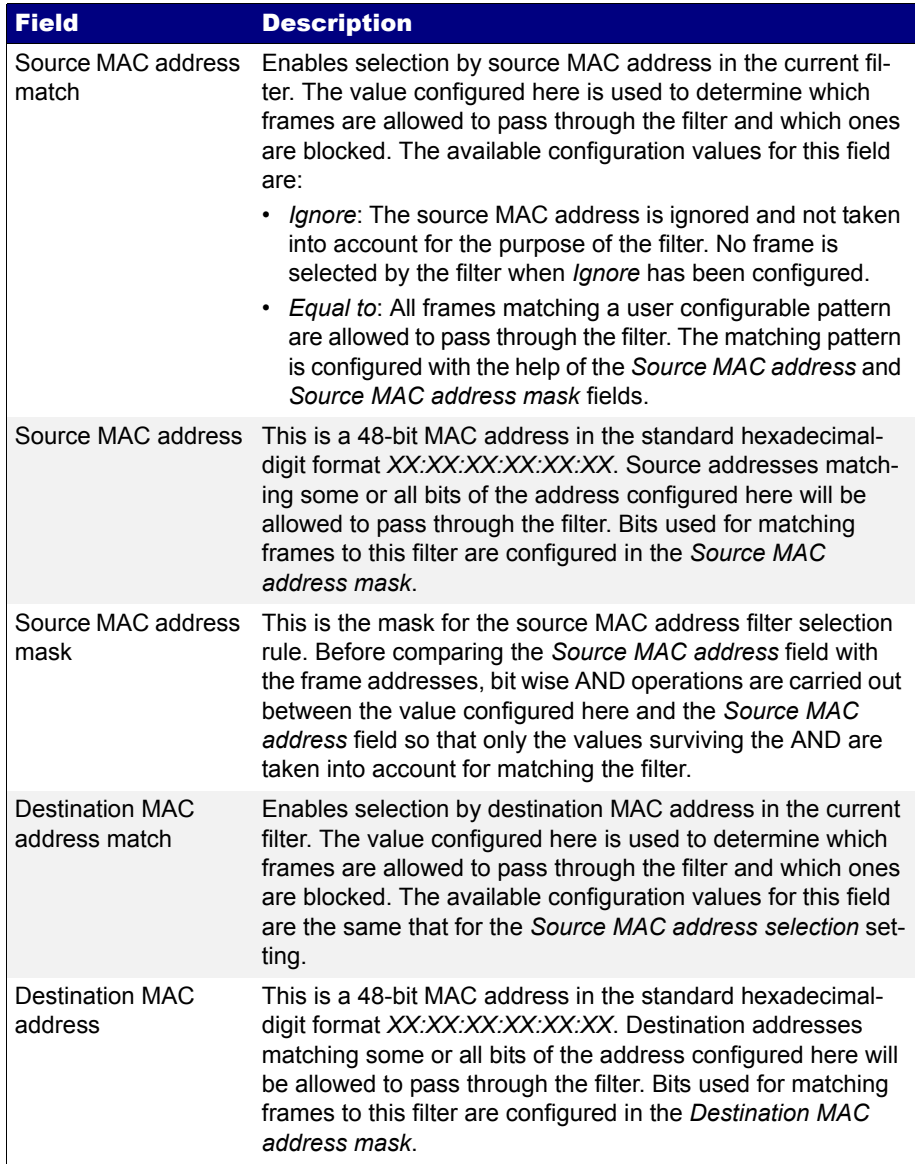

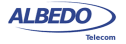
### **Table 6.1: MAC Selection**

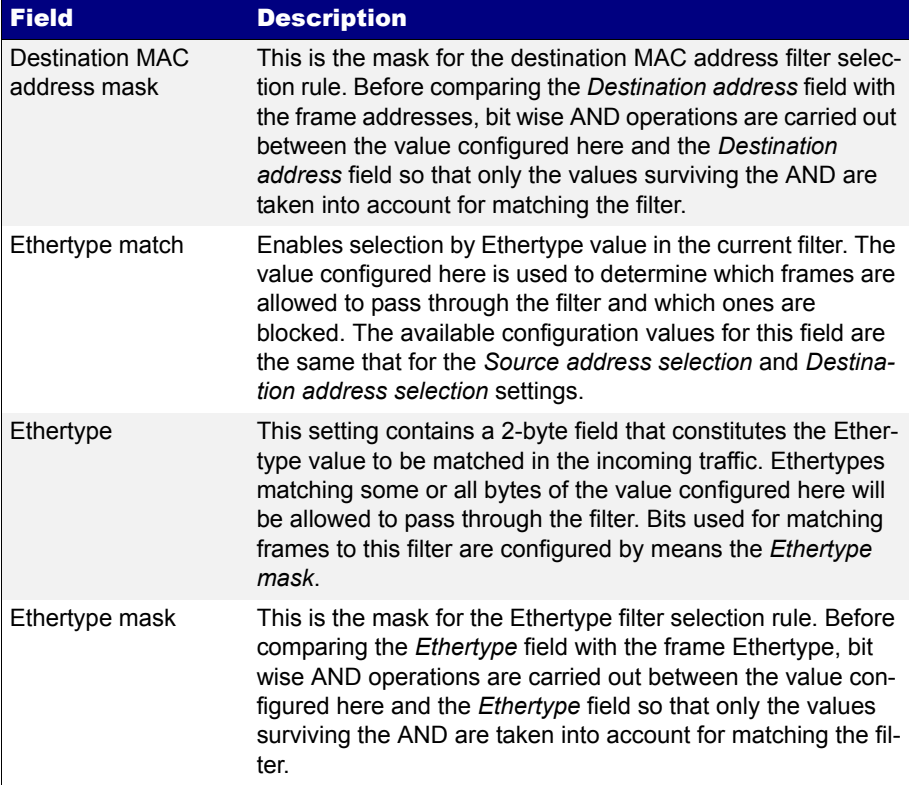

# 6.2.2. C-VLAN and S-VLAN Selection

Within enterprise networks, VLANs are important because they enable network segmentation on an organisational basis, by functions, project teams or applications, rather than on a physical or a geographical basis. The network can be reconfigured through software, instead of physically unplugging and moving devices or wires.

VLANs are an important contribution to scalable Ethernet networks, because they limit broadcast traffic inherent to the bridging mechanism. Large amounts of broadcast traffic may damage performance and even collapse network equipment, which is why it must be controlled.

Standard IEEE 802.1Q specifies the most popular VLAN frame format. VLAN frames carry a 16-bit header which specifies the VLAN Identifier (VID) and the frame priority within the VLAN. Many carrier Ethernet networks use the VID for segmentation just like enterprises. The VID in carrier Ethernet networks is used by service providers as general purpose identifier. They can be associated to an specific service, customer,

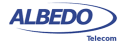

node or several of them at the same time. Sometimes, service providers use a two-level VLAN structure. Levels are designated as customer VLAN (C-VLAN) and service VLAN (S-VLAN). This two-structure is know as Q-in-Q. The standardised version of the Q-in-Q frame is defined in IEEE 802.1ad. Ether.Genius / Ether.Sync / Ether.Giga testers support both single-level Q-frame and the two-lever Q-in-Q-frame.

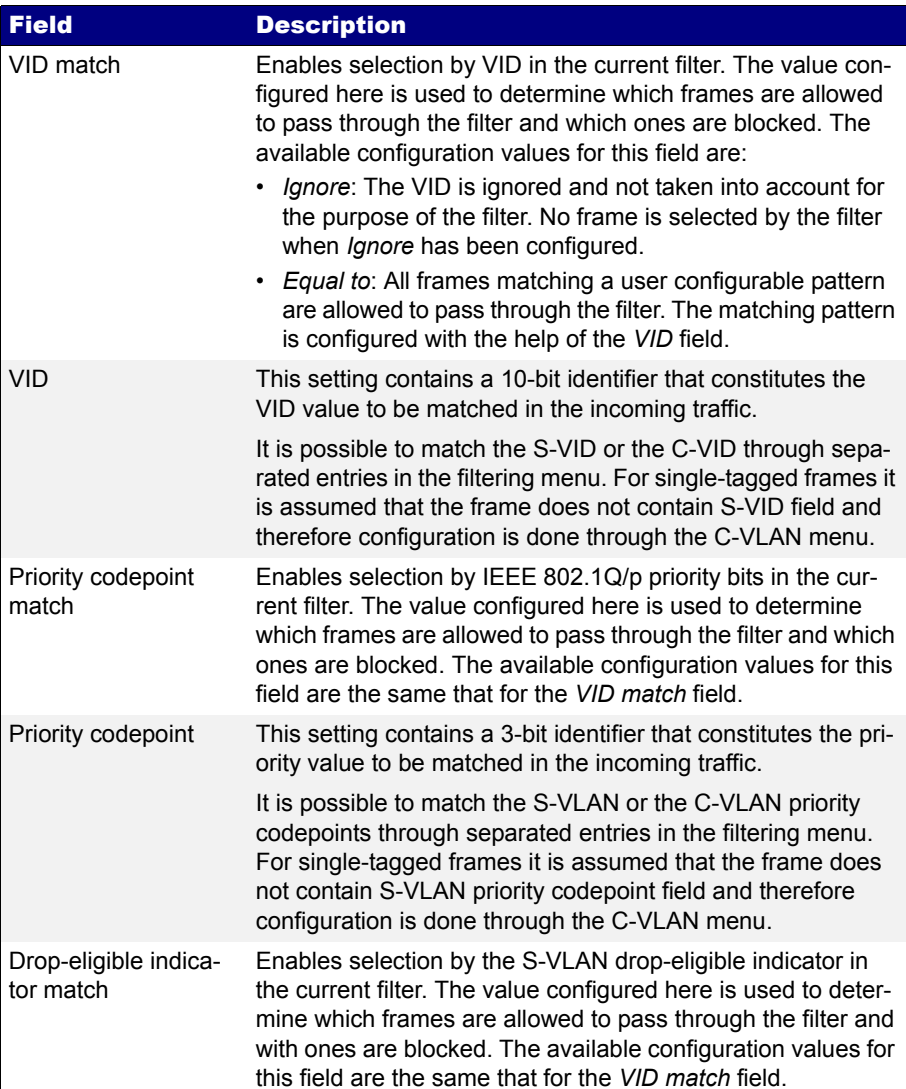

### **Table 6.2: C-VLAN and S-VLAN Selection**

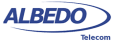

### **Table 6.2: C-VLAN and S-VLAN Selection**

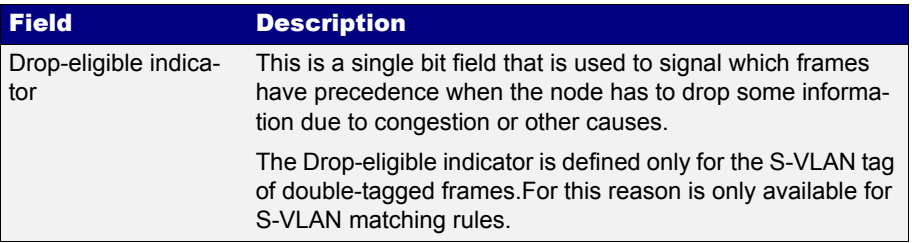

## 6.2.3. MPLS Selection

MPLS traffic carry one or various 4-byte headers. Each of these headers is made up of a 20-bit MPLS label, a 3-bit traffic class identifier and other fields ([See section 4.2.2](#page-65-0)). The filtering capabilities of Ether.Genius / Ether.Sync / Ether.Giga can be used to match MPLS header field of IP packets carrying up to two different labels.

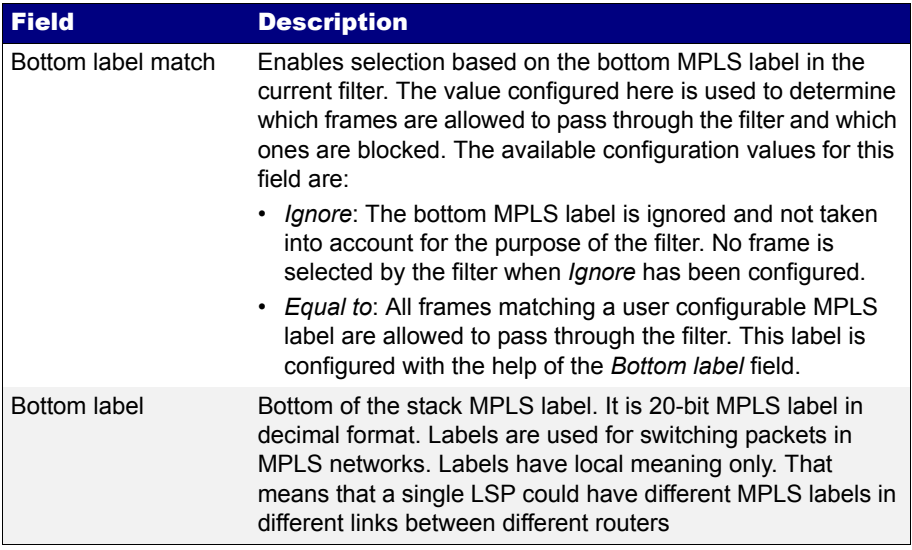

### **Table 6.3: MPLS Selection**

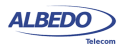

# **Table 6.3: MPLS Selection**

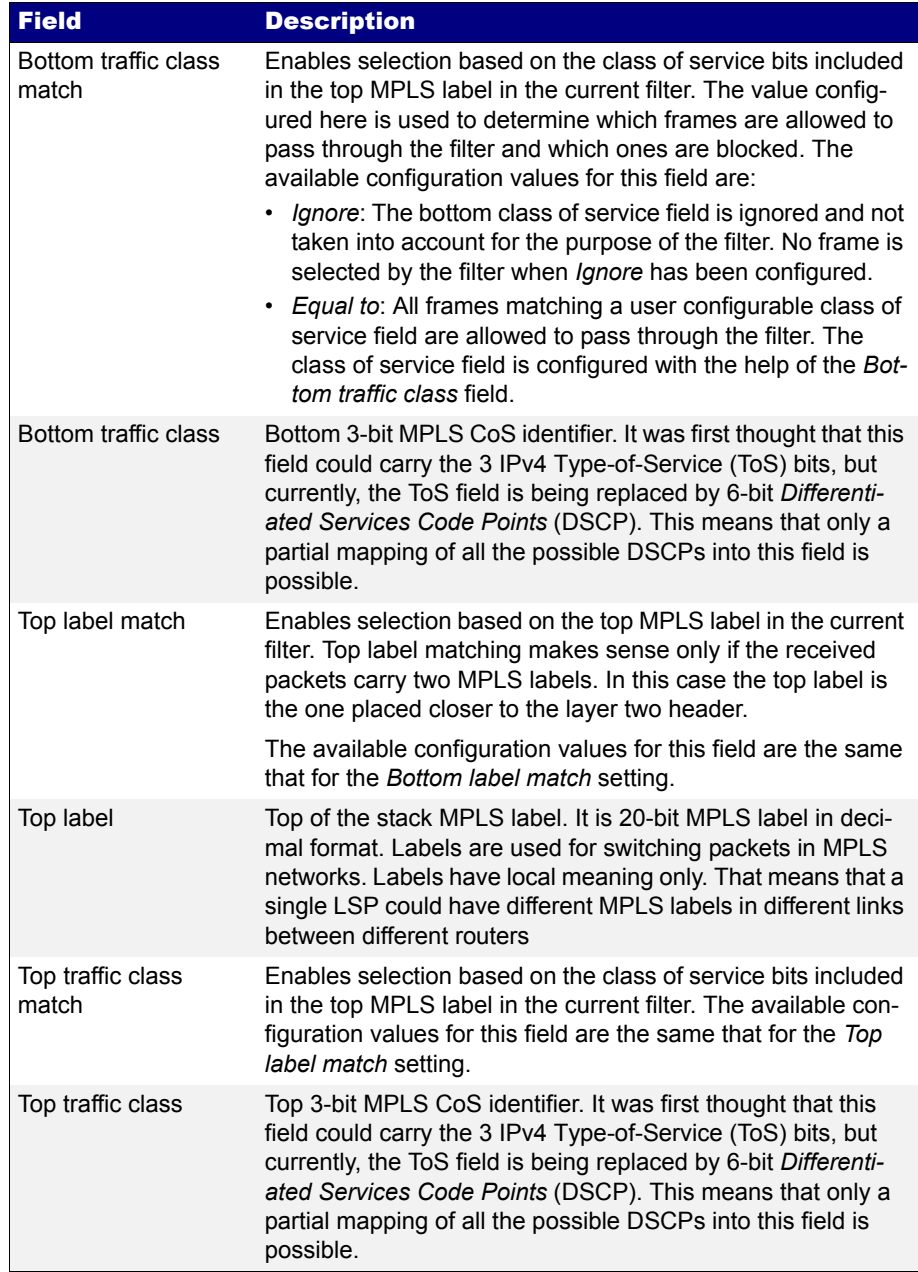

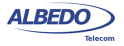

## 6.2.4. IPv4 Selection

Ether.Genius / Ether.Sync / Ether.Giga filtering capabilities can be programmed to match fields within the IPv4 datagram. It is currently supported IP datagram matching based on source IP address, destination IP address, protocol and DSCP. Source and destination IP addresses can be matched by means selection masks.

### **Table 6.4: IPv4 Selection**

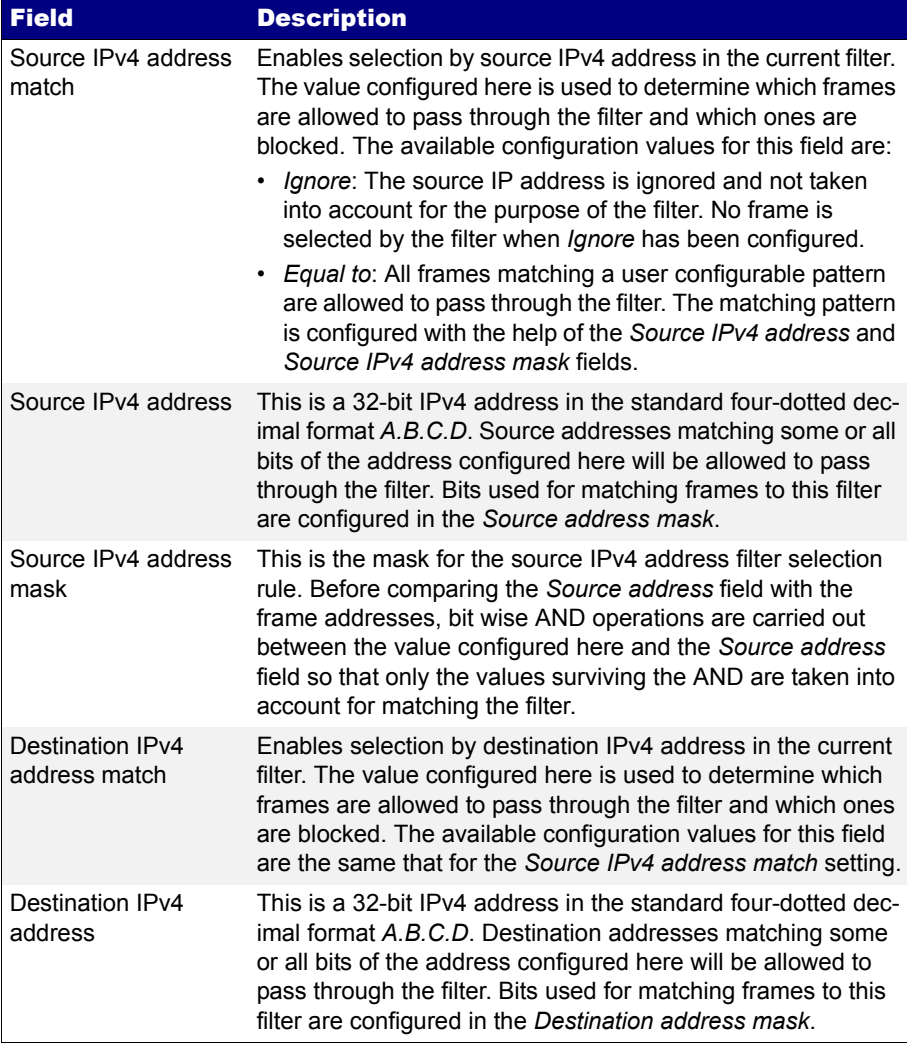

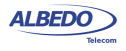

# **Table 6.4: IPv4 Selection**

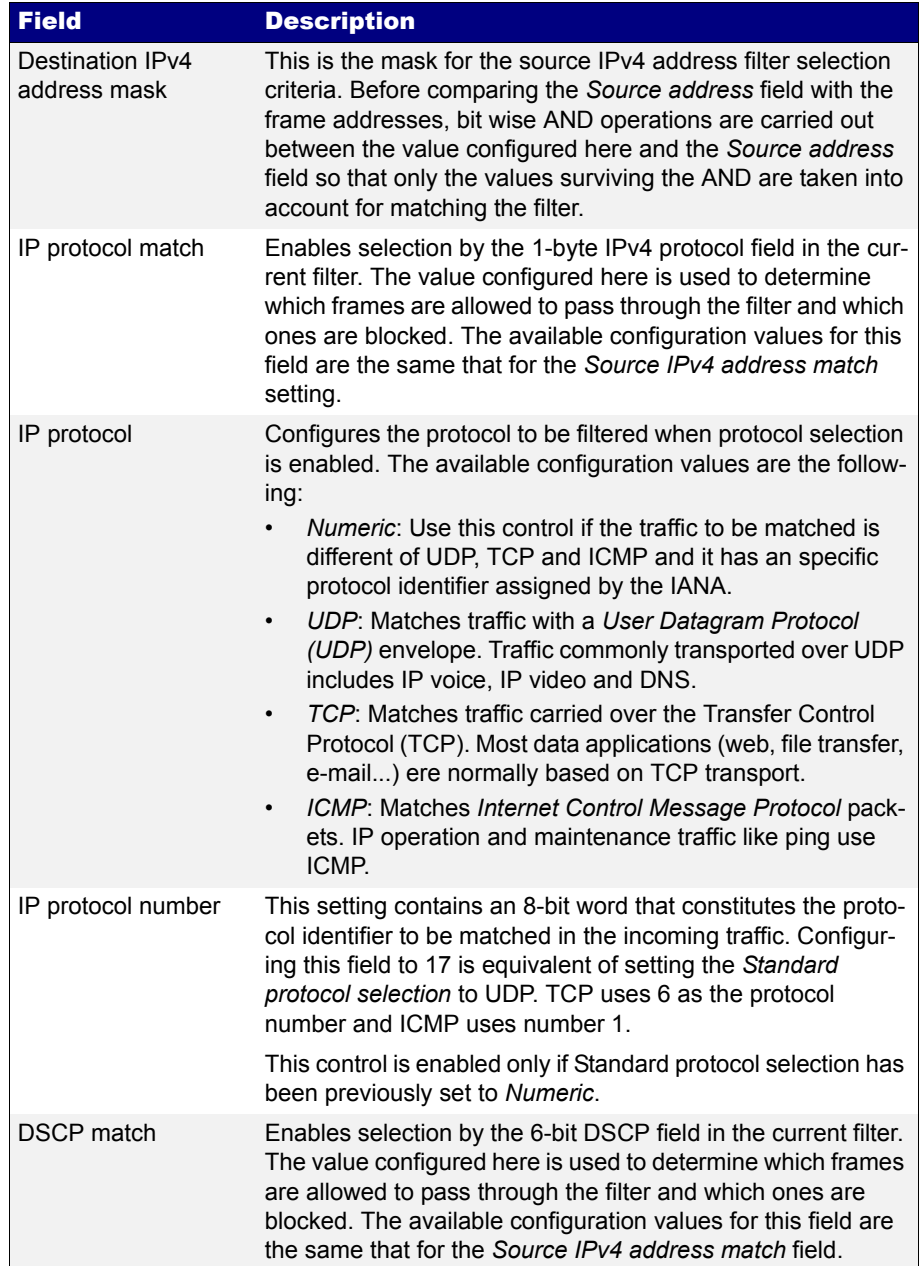

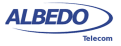

### **Table 6.4: IPv4 Selection**

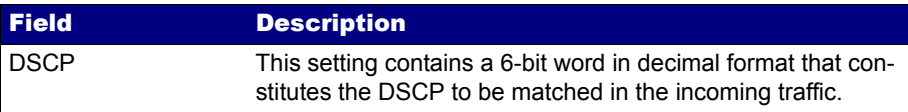

### 6.2.5. IPv6 Selection

Version 6 of the IP protocol is increasingly important in current network deployments. For this reason, Ether.Genius / Ether.Sync / Ether.Giga supports filtering based on various IPv6 packet fields including addresses, CoS marks, flow labels and higher layer protocol identifiers.

### **Table 6.5: IPv6 Selection**

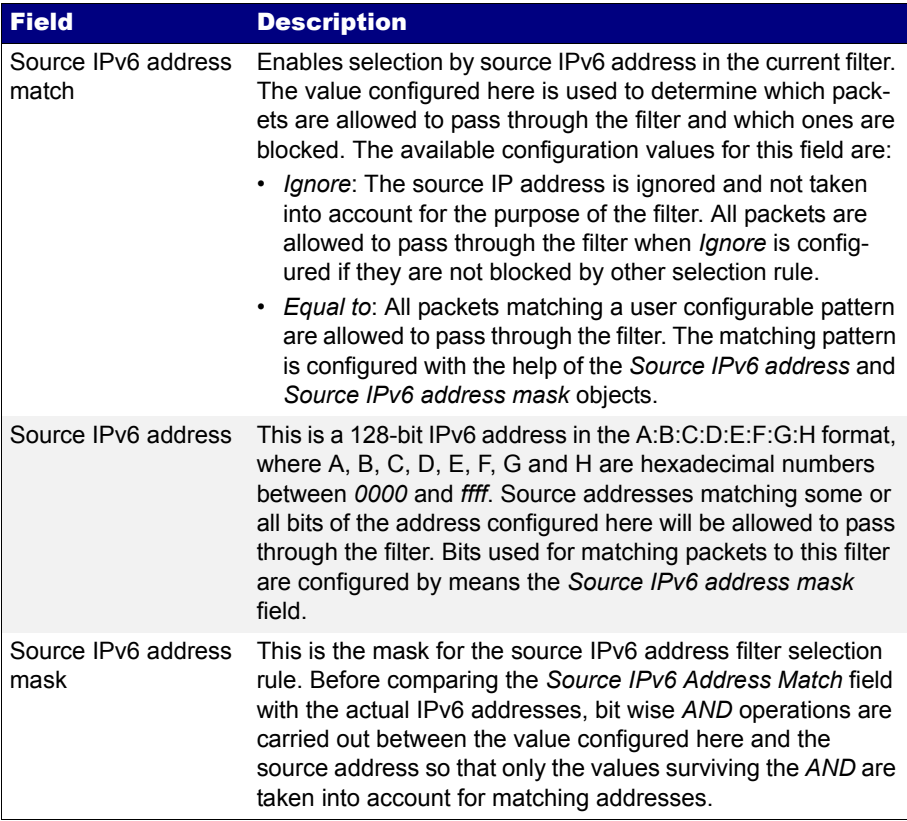

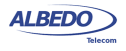

# **Table 6.5: IPv6 Selection**

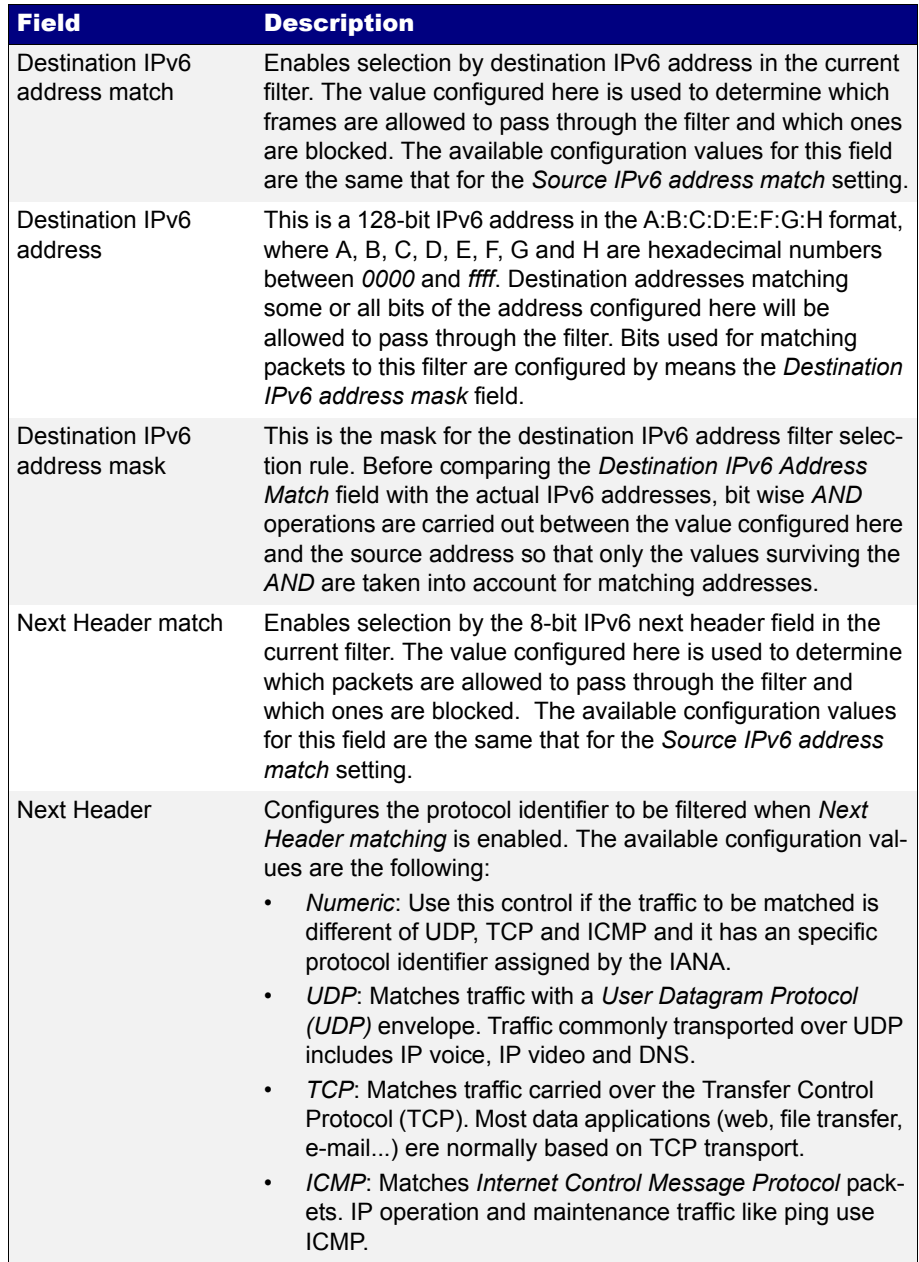

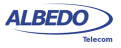

### **Table 6.5: IPv6 Selection**

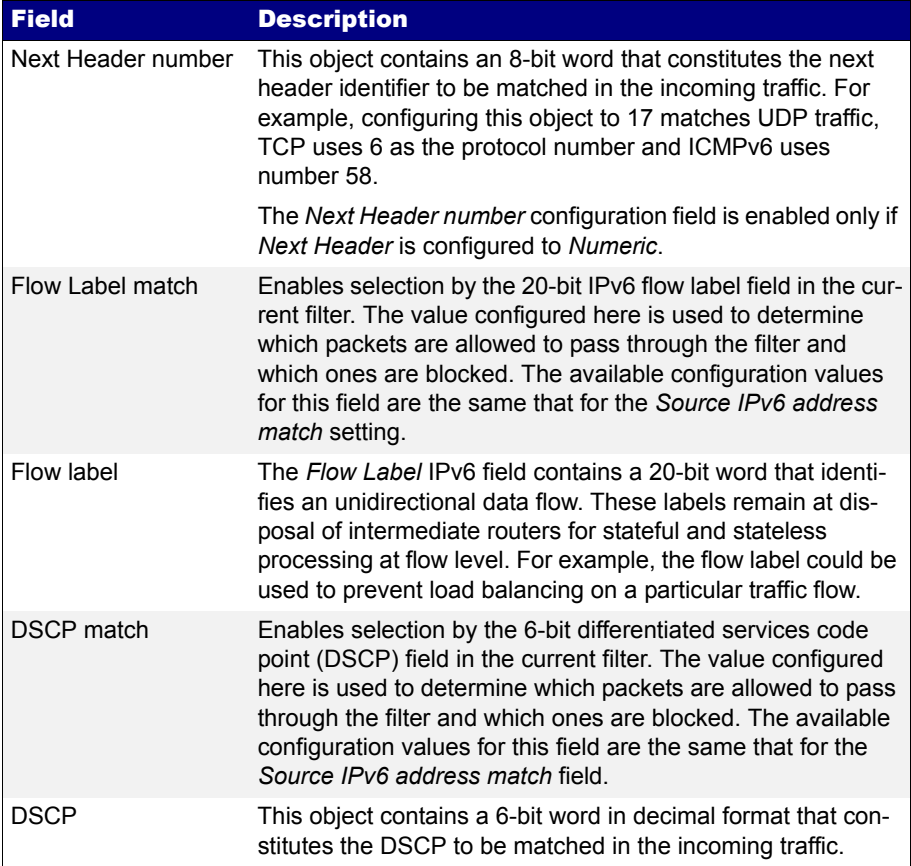

## 6.2.6. UDP Selection

Some applications do not require reliable transmission at the transport layer either because they implement their own error control mechanisms or because the mechanisms used by TCP are too slow for them. These applications can use the light

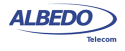

weight User Datagram Protocol (UDP). Like TCP, UDP provides communications through ports to applications but it doesn't have any error recovery capability.

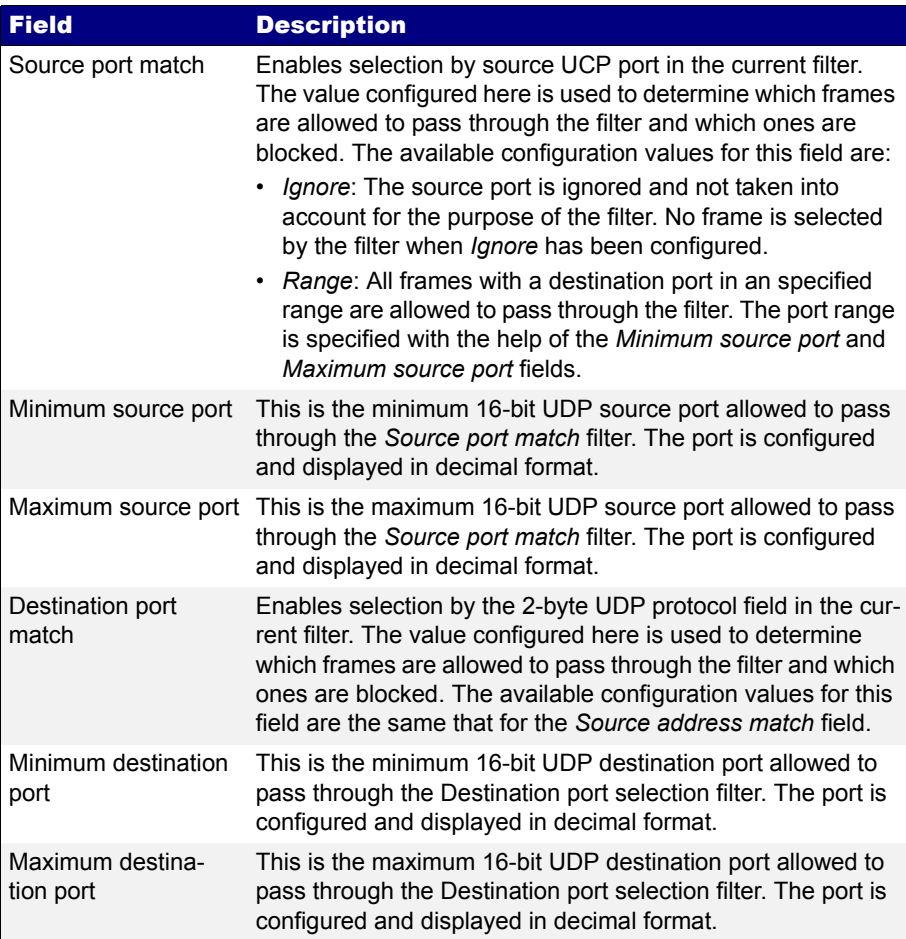

## **Table 6.6: UDP Selection**

# 6.2.7. Fixed Offset Selection

Generic selection is the matching mode to be used when the Ethernet frames carry uncommon protocols or if inspection beyond the UDP and TCP transport protocols is

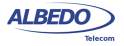

required. This selection mode defines an offset and a mask. Frames matching the specified mask in the configured offset are selected.

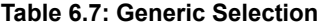

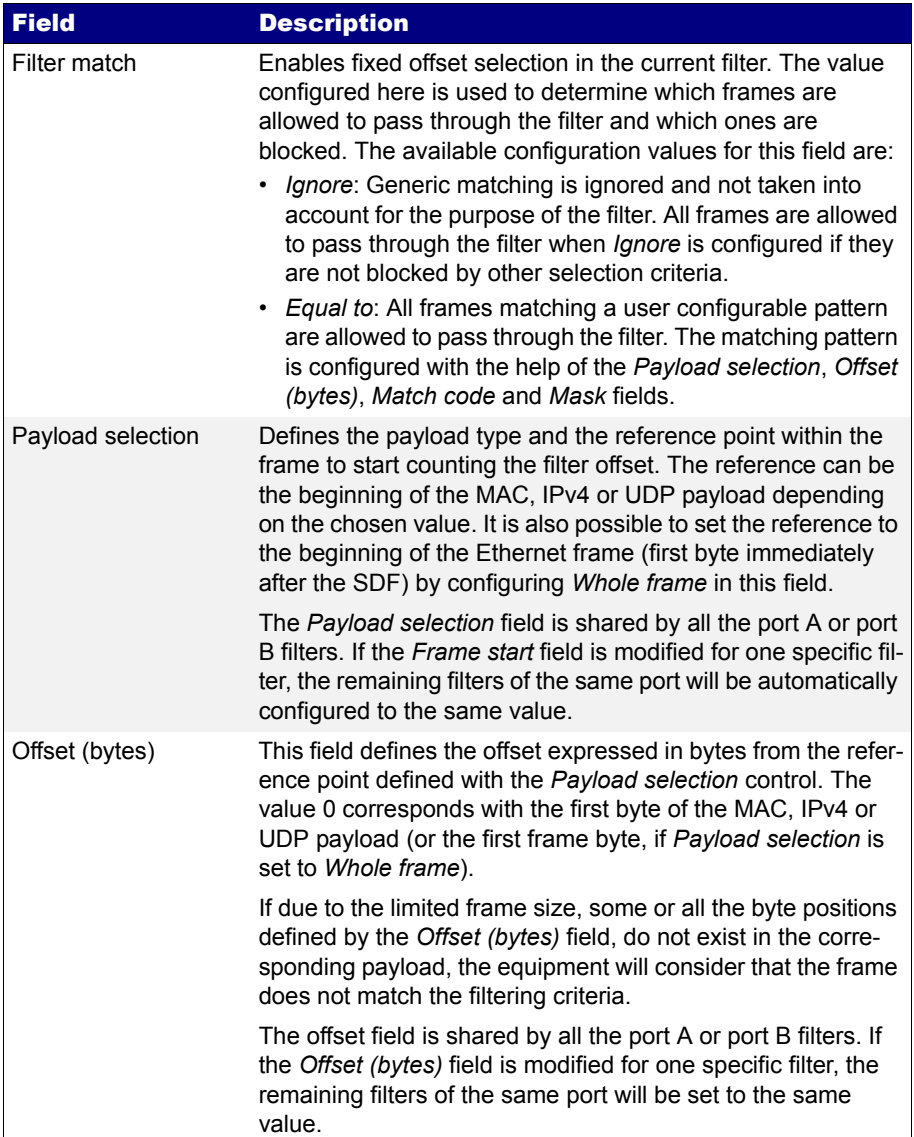

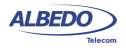

### **Table 6.7: Generic Selection**

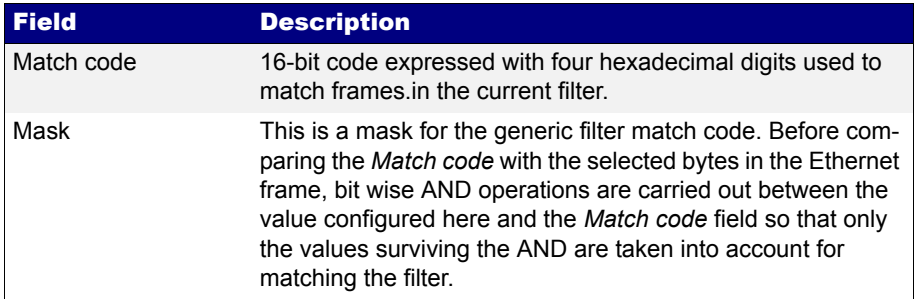

# 6.3.Per-Stream Counts and Statistics

Once the filter has been configured, it is usually desirable to know how many matching frames have been found for each filter and what are the matching traffic properties. Ether.Genius / Ether.Sync / Ether.Giga testers offer a complete set of statistics for each of the eight filtered streams, including bandwidth and SLA metrics. To get general statistics about filtered frames follow this procedure:

- 1. From the *Home* panel, go to *Results*, The test port results panel is displayed.
- 2. Select either *Port A or Port B* to enter in the port specific results.
- 3. Go to *Filters* A table with dedicated information for each filter is displayed.
- 4. Check the *Frames*, *Bytes* and *Traffic* results.

### **Table 6.8: General Filter statistics**

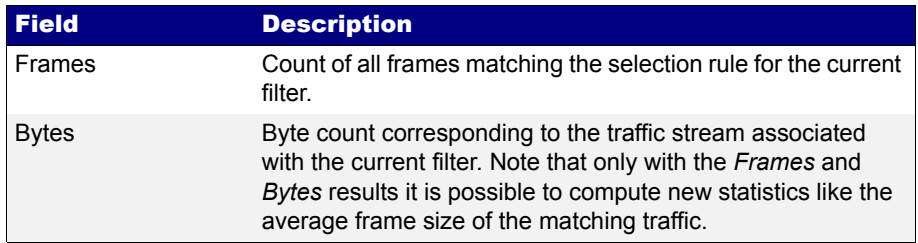

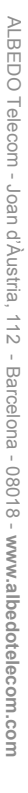

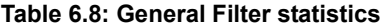

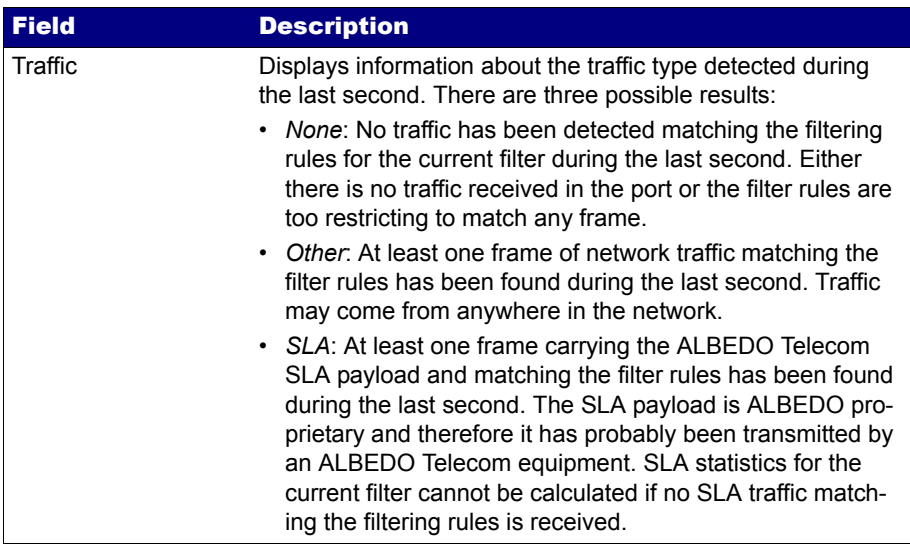

## 6.3.1. Bandwidth Statistics

Filter specific bandwidth statistics have the same meaning that the port-wide bandwidth statistics ([See section 5.1.4](#page-84-0)) but in this case they are restricted to the traffic matching the filtering rules rather than the whole traffic received in the test port. Let's suppose that you want to know how much bandwidth is using an IPTV stream in your network. If you know some information about the stream like for example the destination UDP port used by the stream packets or the destination multicast IP address you can use them as a filtering rules and the bandwidth statistics for the filtered traffic will provide the result in the Ethernet, IP and UDP layers.

The procedure to display the bandwidth statistics for each of the configured filters is as follows:

- 1. From the *Home* panel, go to *Results*, The test port results panel is displayed.
- 2. Select either *Port A or Port B* to enter in the port specific results.
- 3. Go to *Bandwidth statistics.*
- 4. Select one of the filter menus labelled as *Filter 1*, *Filter 2*, etc. All the result menus related with the current filter are displayed.
- 5. Check the *Eth. (current)*, *Eth. (min.)*, *Eth (max.)*, *IPv4 (current)*, *UDP (current)* results.

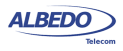

# 6.3.2. SLA Statistics

SLA statistics are more similar to BER results than bandwidth statistics or error counts: Like it happens with BER results, SLA statistics require an special frame / packet payload. In this case, the payload to be used is the SLA payload [\(See section 4.1.4,](#page-61-0) [See section 4.4.6\)](#page-74-0). That means that the tester you are using as a traffic generator must be configured to use this payload to obtain any valid result.

It is possible to use the same test port for SLA traffic generation and analysis (Port A) or use Port A for traffic generation and Port B for analysis. Using Port A for generation and analysis requires a loopback device somewhere in the network to redirect the traffic towards the origin [\(See section 2.2.3\)](#page-29-0). It is also possible to generate traffic with one tester and use a remote equipment to analyse this traffic but delay statistics will be probably wrong or at least will have a poor accuracy due to the lack of a common timing source for the generator and the analyser.

Ether.Genius / Ether.Sync / Ether.Giga support SLA tests both in bridged environments (*Ethernet endpoint* test mode) and routed environments (*IP endpoint* test mode). Traffic generation in pass through mode is not supported, for this reason, there are no SLA results in *Ethernet / IP Through* mode.

The testers measure and represent up to eight sets of SLA statistics for each of the eight filter blocks. An important advise is that strictly, SLA results are meaningful only for frames carrying the SLA payload. Other traffic accounted in the same filter may be subject to different delay conditions. However, if one filter is receiving mixed (SLA and not SLA) traffic, it is possible to guarantee the representativeness of the SLA results if the correct filtering conditions are applied for the traffic. For example if it is know that the DUT / SUT is applying different forwarding policies depending only on the DSCP field, filters should be configured to use the DSCP as a filtering rule.

SLA results are timed, you need to start a test with run to enable the equipment to collect results. If you are using the equipment also as a test traffic generator you will also need to start a test to enable traffic generation. Once the test is configured and running you can access to the results. To configure and run an SLA test follow these steps:

- 1. From the *Home* panel, go to *Results*, The test port results panel is displayed.
- 2. Select either *Port A or Port B* to enter in the port specific results.
- 3. Go to *SLA statistics*.
- 4. Select one of the filtering menus labelled as *Filter 1*, *Filter 2*, etc. All the result menus related with the current filter are displayed.
- 5. Check the *FTD. (current)*, *FTD. (maximum)*, *FTD (minimum)*, *FTD (average), FTD (standard dev.)*, *FTD (range)*, *FDV (current)*, *FDV (maximum)*, *FDV (average)*,

**w.albedotelecom.com**

ALBEDO

Telecom

- Joan

d'Àustria,

112 -

Barcelona

- 08018 - **w w**

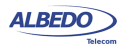

*Lost frames*, *FLR*, *SES*, *PEU (%)*, *Out-of-sequence frames* and *Duplicated frames* results.

# **Table 6.9: SLA Statistics**

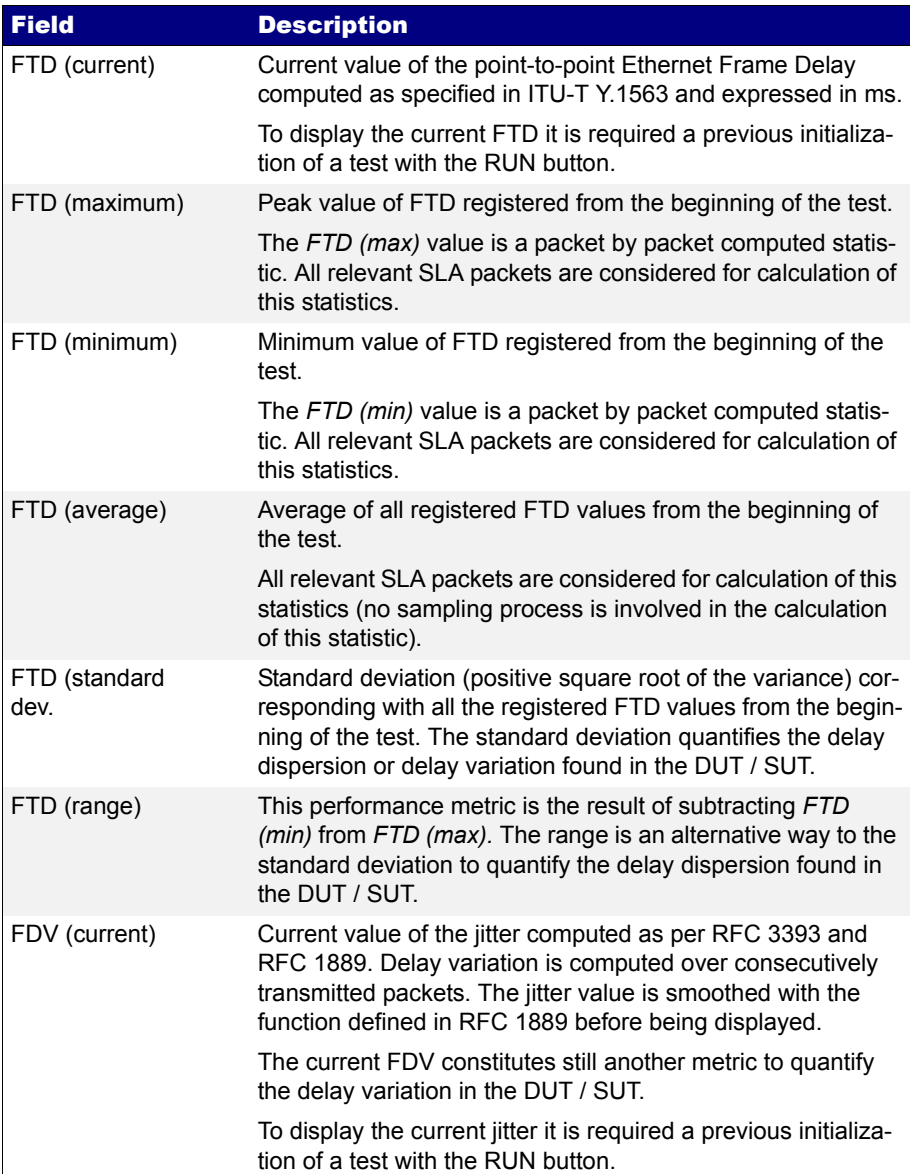

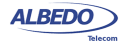

# **Table 6.9: SLA Statistics**

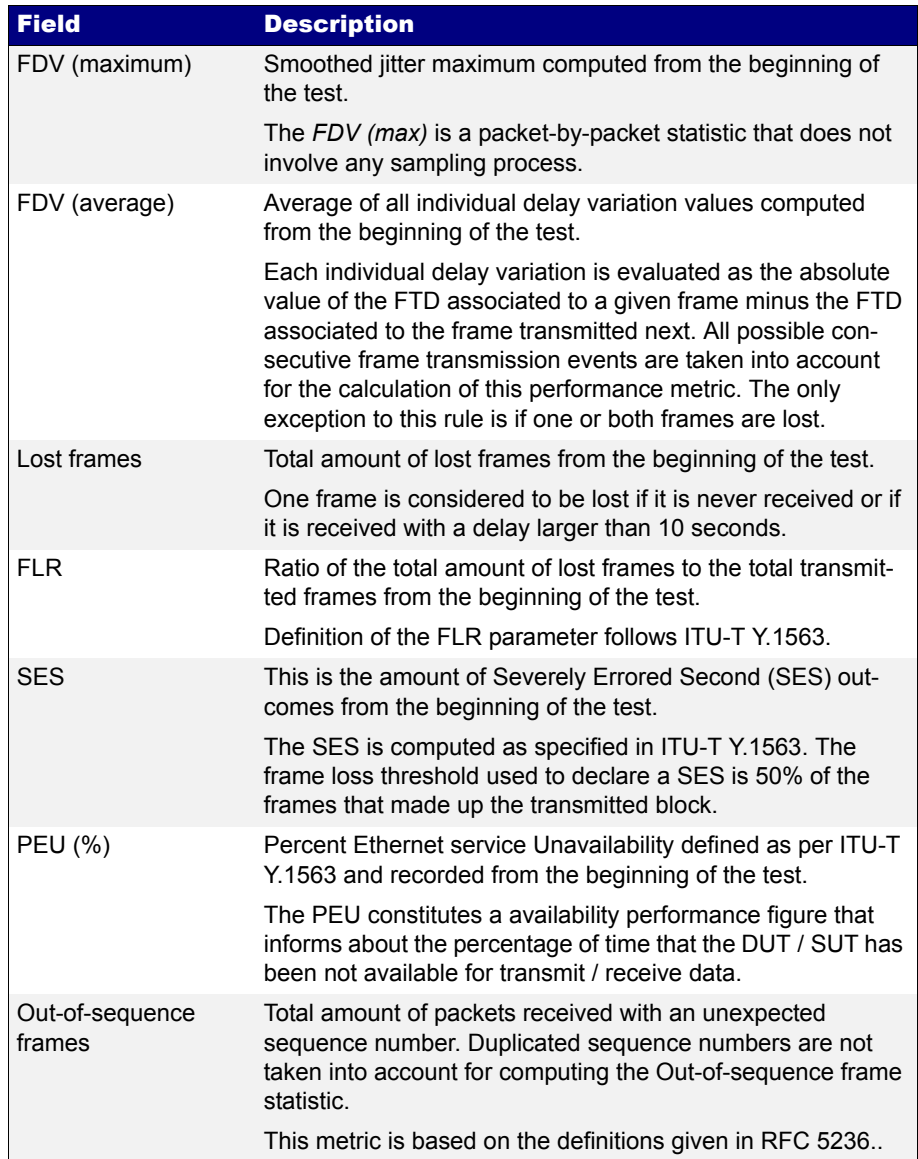

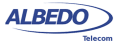

# **Table 6.9: SLA Statistics**

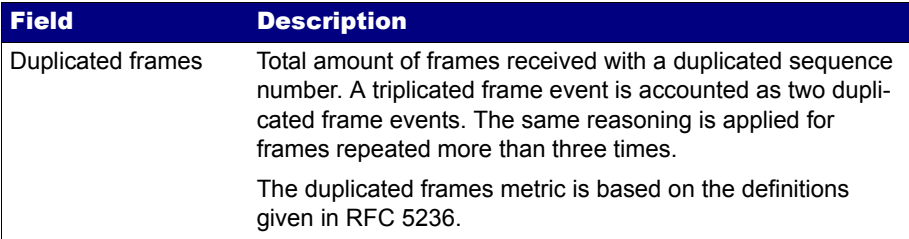

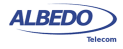

User Guide

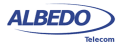

# Chapter 7 Automatic Performance Tests

Automatic tests are different to the measurements explained in previous chapters in that they are usually easier to configure and run. Specifically, the user does not need to worry about which bandwidth profile to use or which test payload to configure. However, users are still required to enter the correct MAC and IP addresses, CoS marks, and other frame and network configuration through the menu system [\(See](#page-51-0)  [section 4.1.2](#page-51-0) and [See section 4.4.4\)](#page-69-0). Due to the way automatic tests use the bandwidth profile settings, the equipment may need to generate large amounts of traffic. This traffic may cause congestion in some unprepared networks and damage performance of any service already deployed. For this reason, users are advised to use automatic measurements with care.

The second relevant property of automatic tests is that they provide a clear pass or fail result that is easier to understand than a numeric latency figure or a bandwidth statistic. Thresholds for the pass / fail results can be tuned through specific menus.

ALBEDO Telecom Ether.Genius / Ether.Sync / Ether.Giga currently support two different automatic measurements: The IETF RFC 2544 tests and the Ethernet service activation test methodology (eSAM) based on the ITU-T Y.1564 standard. The former has been used for many years and its a very well established network benchmarking mechanism. The latter has been introduced more recently but it has several advantages over the RFC 2544 tests like faster execution, delay variation result, support for multiservice environments and support for coloured traffic.

# 7.1.Performance Assessment with the RFC 2544 Test

The RFC 2544 is an IETF standard that describes benchmarking tests for network devices. Vendors can use these tests to measure and outline the performance characteristics of their Ethernet and IP switching equipment. As these tests follow standard procedures, they also make it easier for customers to make sense of the glitzy marketing-speak employed by most vendors.

The tests described in the document aim to evaluate how a device would act in a real situation. The RFC 2544 describes out-of-service tests, which means that real traffic

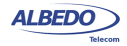

must be stopped and the tester will generate specific frames to evaluate throughput, latency, frame loss rate, burst tolerance, overload conditions and recovery.

To configure an RFC 2544 under Ether.Genius / Ether.Sync / Ether.Giga follow these steps:

- 1. Make sure that your tester is connected to the network. The physical layer must be up and working [\(See section 4.1.1\)](#page-51-1).
- 2. From the *Home* panel, go to *Test*, The test configuration panel is displayed.
- 3. Choose between *Ethernet endpoint* or *IP endpoint* with the *Mode* setting.
- 4. Depending on your test setup ([See section 2.2.3](#page-29-0)), configure *Test method* to *Oneway (A > B)* or *Two-way (A > A)*.
- 5. Configure *Performance test* to *RFC 2544*.
- 6. Go to *RFC 2544*. The panel with specific configuration of the RFC 2544 throughput, latency, frame loss, back-to-back frames and system recovery time tests is displayed.
- 7. Configure the test frame sizes with the help of the *Frame sizes* multiple selection list. The available frame sizes are: *64*, *128*, *256*, *512*, *1024*, *1280*, *1518* and *Userdefined*.
- 8. If *User-defined* is enabled in the previous step, configure the user frame size to something between 64 and 10000 bytes through the *User frame size* control.
- 9. Configure the *Throughput test* ([See section 7.1.1](#page-127-0)), *Latency test* [\(See section](#page-129-0)  [7.1.2\)](#page-129-0), *Frame Loss test* ([See section 7.1.3](#page-130-0)), *Back-to-back test* ([See section 7.1.4](#page-131-0)) and *System recovery test* ([See section 7.1.5](#page-132-0)).
- 10. Set the pass / fail thresholds for the throughput, latency, frame loss, back-to-back frames and system recovery tests from the *Performance objectives* menu [\(See](#page-133-0)  [section 7.1.6\)](#page-133-0)
- 11. Configure the *Frame layer* ([See section 4.1.2\)](#page-51-0) in Port A for Flow 1. Parameters to be configured are source and destination MAC addresses, VLANs, etc. *Note*: All flows different to *Flow 1* are disabled in RFC 2544 tests. This test is only compatible with a single flow transmission.
- 12. If you are working in *IP endpoint* mode, configure the *Local profile* [\(See section](#page-33-0)  [2.3](#page-33-0)) and the *Network layer* ([See section 4.4.4](#page-69-0)). Parameters to be configured are IP addresses, DSCPs, etc.

# <span id="page-127-0"></span>7.1.1. Throughput

The aim of a *throughput test* is to determine the maximum number of frames per second that the device can process and forward without dropping or losing any. Put in simple terms, the procedure used to compute the throughput is as follows:

1. Send a certain number of frames at a specific rate through the DUT / SUT and count the frames transmitted by the DUT / SUT.

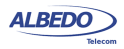

- 2. If the count of transmitted frames is equal to the count of received frames, increase the transmission rate and re-run the test. Otherwise, reduce the transmission rate to be used in the next trial.
- 3. Re-run the test until fewer frames are transmitted than received by the DUT / SUT. The throughput is the fastest rate at which the count of test frames transmitted by the DUT is equal to the number of test frames sent to it by the measurement equipment.

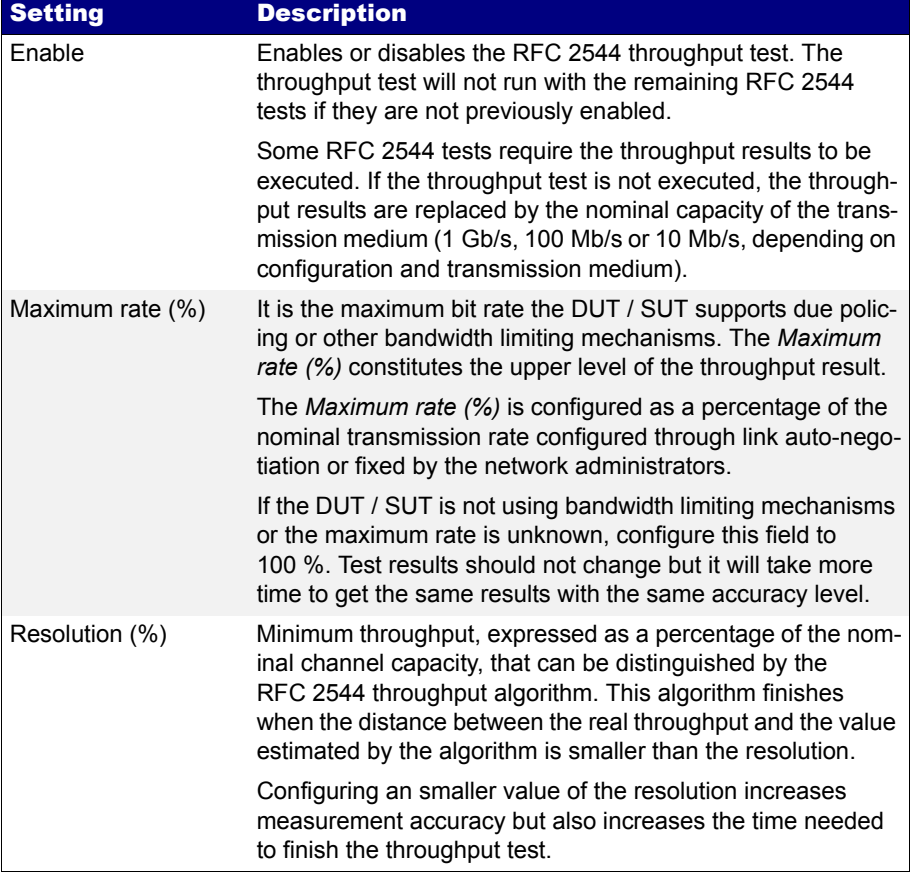

## **Table 7.1: RFC 2544 Throughput Test Settings**

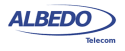

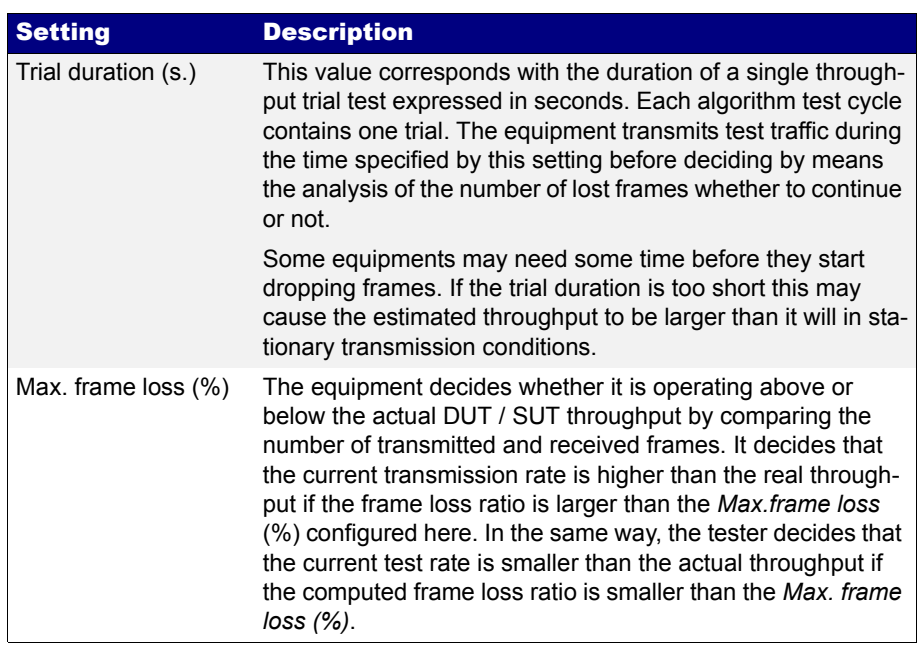

## **Table 7.1: RFC 2544 Throughput Test Settings**

# <span id="page-129-0"></span>7.1.2. Latency

This test determines the latency inherent in the DUT / SUT. The initial data rate is based on the results of the throughput test. Typically, packets are timestamped using the SLA payload [\(See section 4.1.4,](#page-61-0) [See section 4.4.6](#page-74-0)), and the time they take to travel through the DUT / SUT is measured.

In order to determine the latency usually you first measure the throughput for the DUT / SUT at each of the defined frame sizes, and send a stream of frames through the DUT / SUT at the determined throughput rate to a specific destination. If you don't measure throughput the latency will be measured at the nominal capacity for the transmission medium.

The time at which this frame is completely transmitted is recorded, and this will be timestamp A. The receiver of the test equipment must recognize the tag information in the frame stream and record the reception time of the tagged frame. This will be

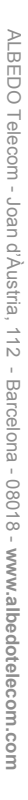

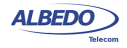

timestamp B. The latency is the difference between timestamp B and timestamp A, according to the definition found in RFC 1242.

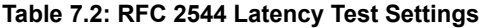

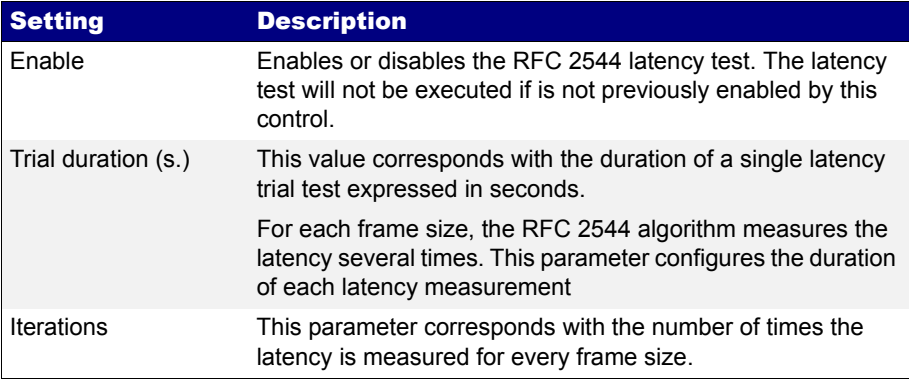

# <span id="page-130-0"></span>7.1.3. Frame Loss

The aim of this test is to determine the frame loss ratio through the entire range of input data rates and frame sizes. The procedure is the following:

- 1. Send a certain number of frames at a specific rate through the DUT / SUT, counting the frames transmitted and received and computing the frame loss ratio. The first trial should be run for the frame rate that is 100% of the maximum rate supported by the interface.
- 2. Repeat the procedure for the speed that corresponds to the next test bit rate.
- 3. Continue this sequence (reducing the bit rate in every step) until there are two consecutive trials where no frames are lost.

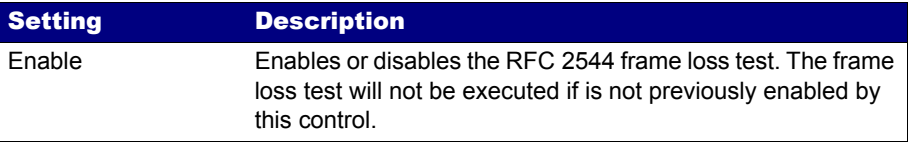

### **Table 7.3: RFC 2544 Frame Loss Test Settings**

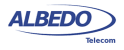

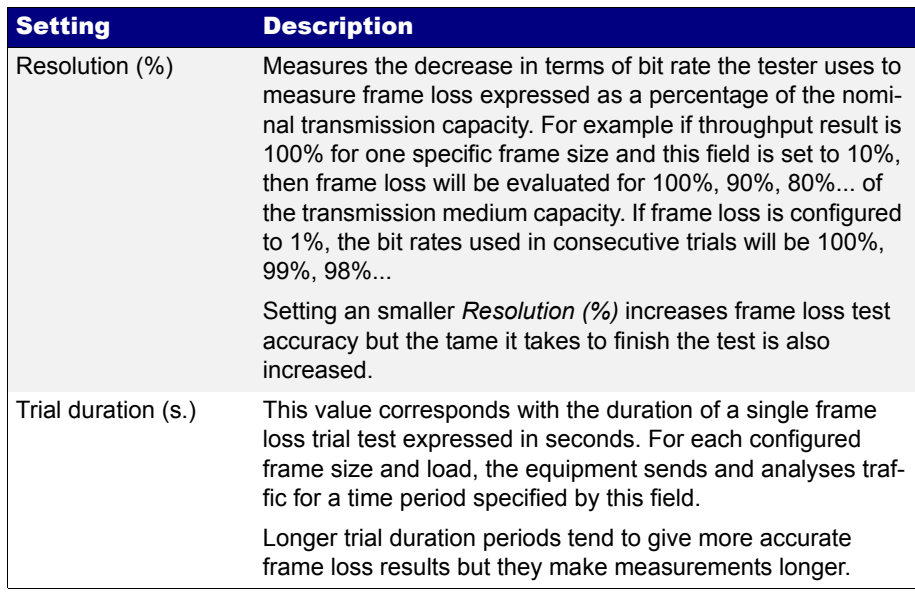

# **Table 7.3: RFC 2544 Frame Loss Test Settings**

# <span id="page-131-0"></span>7.1.4. Back-to-Back Frames

A back-to-back frames test determines the *node buffer capacity* by sending bursts of traffic at the highest theoretical rate, and then measuring the longest burst where no packets are dropped. The test procedure is as follows:

- 1. Send a burst of frames with minimum inter-frame gaps to the DUT / SUT, and count the number of frames forwarded.
- 2. If the count of transmitted frames is equal to the number of frames forwarded, increase the length of the burst and re-run the test. If the number of forwarded frames is less than the number transmitted, reduce the length of the burst and rerun the test.
- 3. Continue until the back-to-back frames results has been computed with acceptable accuracy.

The back-to-back value is the number of frames in the longest burst that the DUT / SUT can handle without losing any frames. It is recommended to run the test for at least

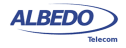

2 seconds, and it should be repeated at least 50 times with the average of the recorded values being reported.

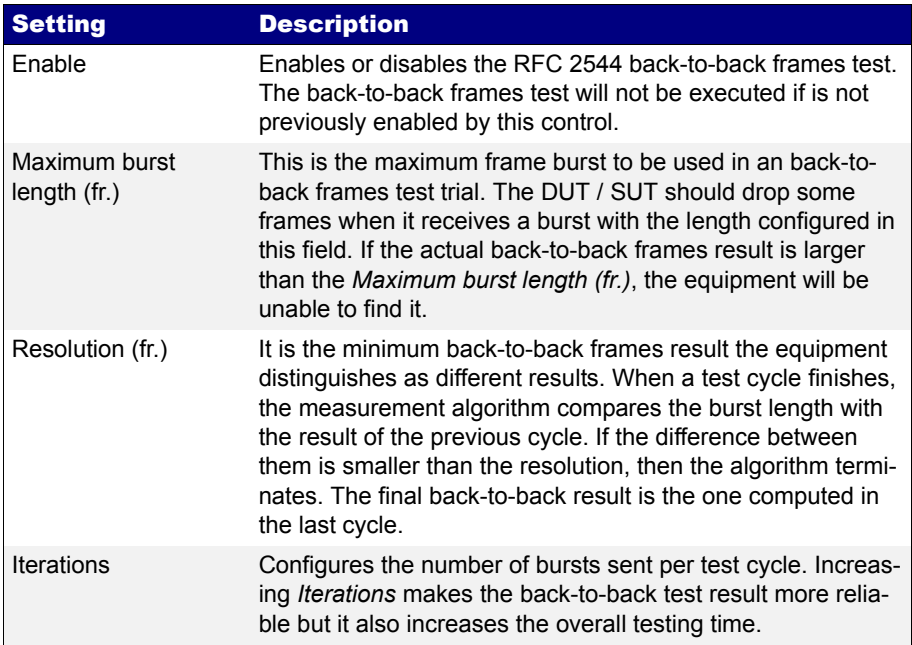

### **Table 7.4: RFC 2544 Back-to-back Test Settings**

## <span id="page-132-0"></span>7.1.5. System Recovery

This test determines the node speed at which the DUT / SUT recovers from an overload condition. The procedure is as follows:

- 1. Measure the throughput for the DUT / SUT at each of the listed frame sizes.
- 2. Send a stream of frames at a rate that is 110% of the recorded throughput rate or the maximum rate for the media, whichever is lower, for at least 60 seconds.
- 3. At Timestamp A, reduce the frame rate to 50% of the above rate and record the time of the last frame lost (Timestamp B). The system recovery time is calculated by subtracting Timestamp B from Timestamp A. The test must be repeated a number of times, and the average of the recorded values is reported.

The system recovery results should be reported as a table, with a row for each of the tested frame sizes. There should be columns for the frame size, the frame rate used as

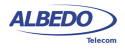

the throughput rate for each type of data stream tested, and for the measured recovery time for each type of data stream tested.

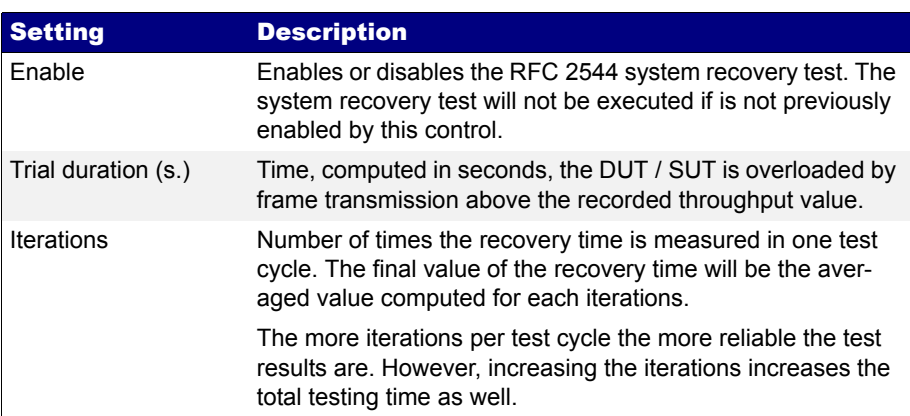

## **Table 7.5: RFC 2544 System Recovery Test Settings**

# <span id="page-133-0"></span>7.1.6. Configuration Pass / Fail Thresholds

One of the advantages of the RFC 2544 tests is the ability to supply a clear pass / fail results based on certain thresholds configured before the test start. To configure the pass / fail thresholds follow these steps:

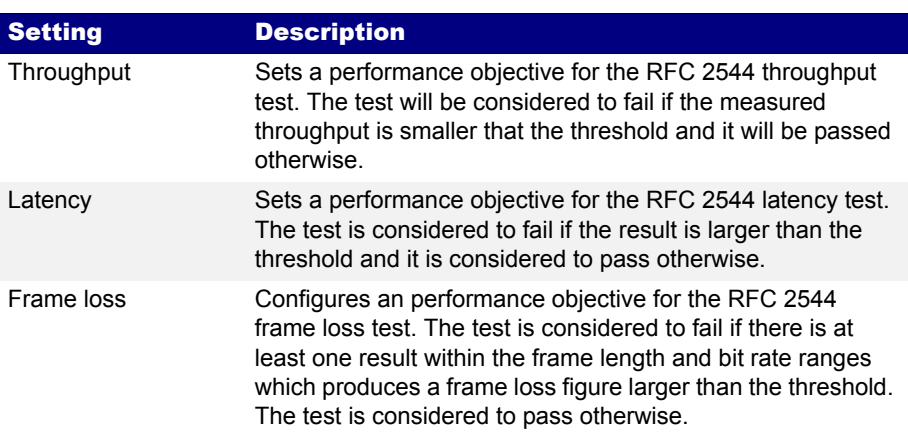

### **Table 7.6: RFC 2544 Performance Objectives**

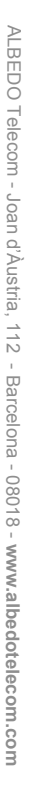

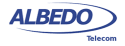

### **Table 7.6: RFC 2544 Performance Objectives**

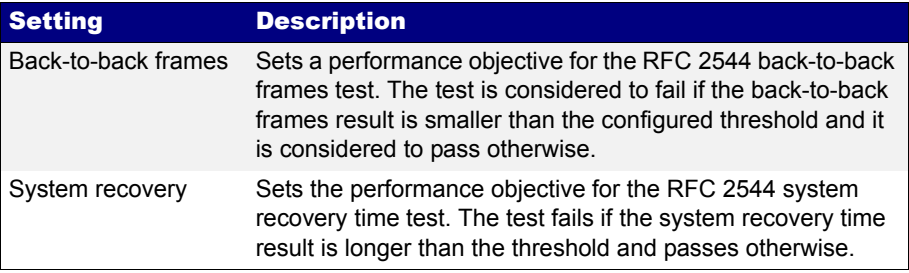

- 1. From the *Home* panel, go to *Test*, The test configuration panel is displayed.
- 2. Go to *Performance objectives*,
- 3. Select *RFC 2544*.

*Note*: You must enable the RFC 2544 test before you are allowed to enter in this menu.

4. Enter the thresholds for *Minimun throughput (%)*, *Maximum latency*, *Maximum frame loss (%)*, *Minimum frame burst (fr)*, *Maximum recovery time*. *Note*: Each specific test has to be individually enabled before you can set the performance objective for it.

# 7.1.7. Getting Test Results

The RFC 2544 provides a description of the way test results must be presented to the user. Normally, these results are displayed as tables. Each row represents the test frame length or bit rate and columns are usually test results like throughput, latency or others.

The RFC 2544 results can be evaluated as pass or fail. Failed results are represented with red colour. One test is considered to fail it at least one test result fails. The whole RFC 2544 fails if one particular test result fails. The global Pass / Fail can be checked at any moment, even before the end of the test from the *Summary* panel (SUM key).

Once the test has been configured, it can be started at any time with the help of the RUN button. You can wait to the test to finish but it is also possible to check partial test results at any moment. To do that follow these steps:

- 1. From the *Home* panel, go to *Results*, The test port results panel is displayed.
- 2. Select either *Port A or Port B* to enter in the port specific results. *Note*: If you have configured *Test method* to *One-way (A > B),* the RFC 2544 results are available in *Port B*. On the other hand, if you have configured *Two-way (A > A)*, the RFC 2544 results are available in *Port A*.
- 3. Select *RFC 2544*.

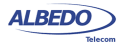

- 4. Check the *Status* field to know the pass / fail test result. If the test has not yet finished, this field will display a *In progress* message. If the equipment detects an error during text execution it will display an error message.
- 5. Check the *Current stage* and *In progress* fields to know what is doing the tester in the current moment and which is the current test progress.

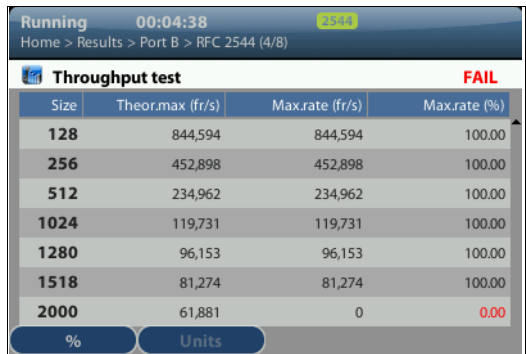

**(a)**

**(b)**

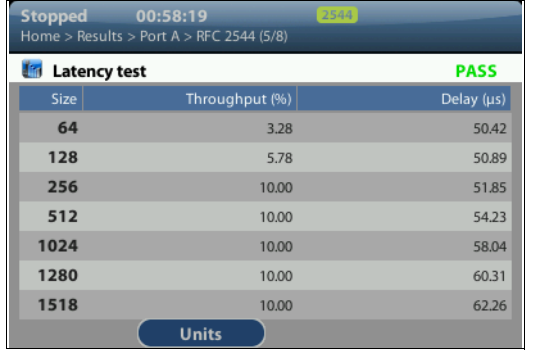

**Figure 7.1: RFC 2544 test results: (a) Throughput results table, (b) Latency results table.**

ALBEDO

Telecom

- Joan

d'Àustria,

112 -

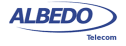

6. Go to the *Throughput test*, *Latency test*, *Frame lost test*, *Back-to-back test* and *System recovery test* and check the detail led results for each of them.

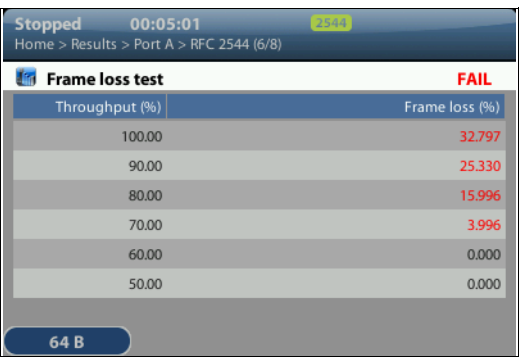

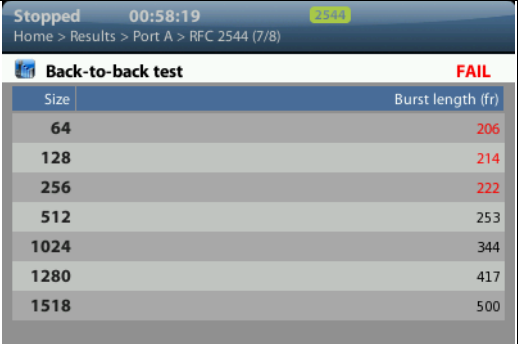

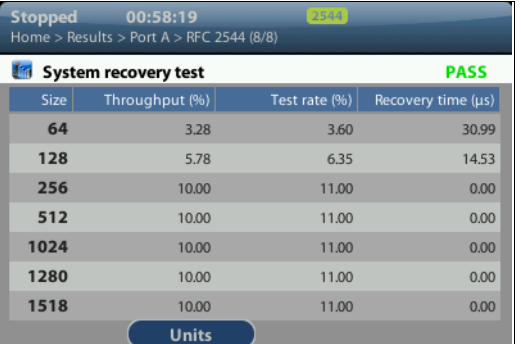

**(c)**

**(a)**

**(b)**

**Figure 7.2: RFC 2544 test results: (a) Frame loss result table, (b) Back-to-back frames result table, (c) System recovery time results table.**

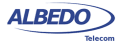

*Note*: Test results depend on the frame length and some of them also on the throughput. For this reason, RFC 2544 result tables depend on both magnitudes: *Size* and *Throughput (%)*. *Throughput (%)* represents the bit rate used for testing latency and frame loss. It can be the previously measured maximum rate attainable bit rate expressed as a percentage of the nominal medium rate (10 Mb/s, 100 Mb/s, 1000 Mb/s) or a different value depending on the particular test setting s.

*Note*: The system recovery time tests sends traffic above the throughput value in order to overload the DUT / SUT, the test traffic in this case is indicated in the results table by means the *Test rate (%)* column.

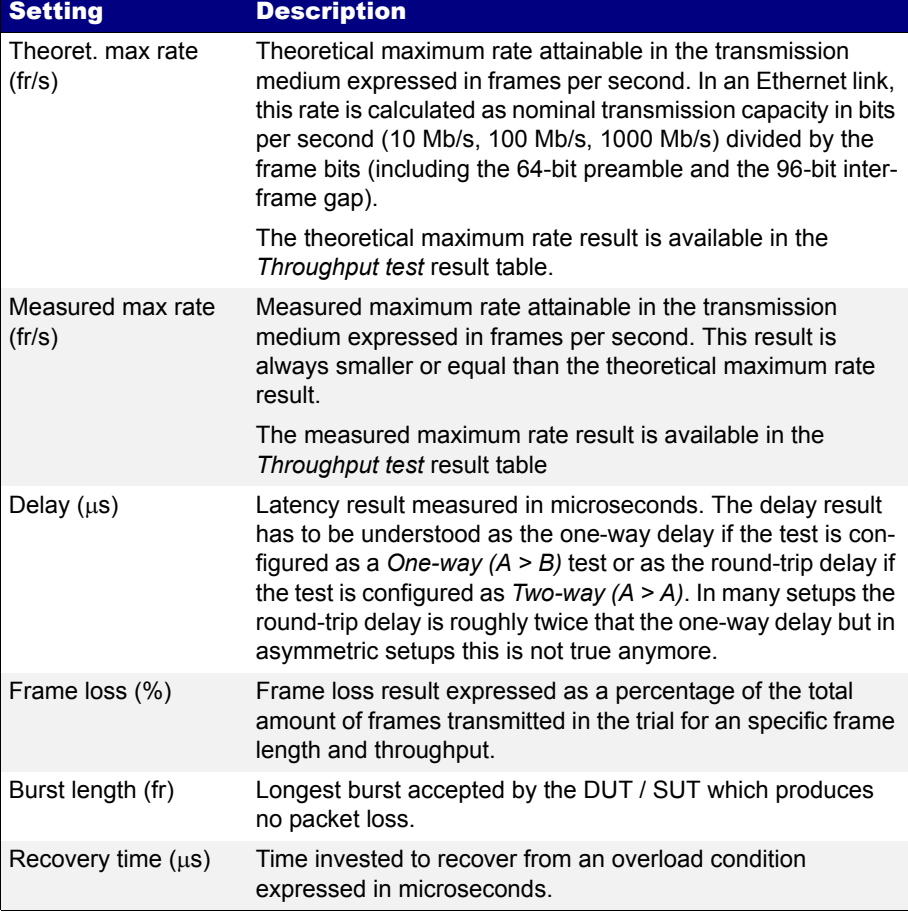

## **Table 7.7: RFC 2544 Test Results**

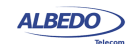

## 7.1.8. Generation of RFC 2544 Result Reports

An essential part of standardized network testing is report generation. Reports summarize test results in a document that can be edited or shared with the customer. RFC 2544 reports include a text header with basic information about the test like start time, duration and configuration. Test results are presented in tables. There is one table for each test: throughput, latency, frame loss, back-to-back frames and system recovery time. All results include a Pass / Fail indication. The report also includes a global Pass / Fail indication which summarizes all test results: It follows an example of a typical RFC 2544 report as is generated by Ether.Genius / Ether.Sync / Ether.Giga:

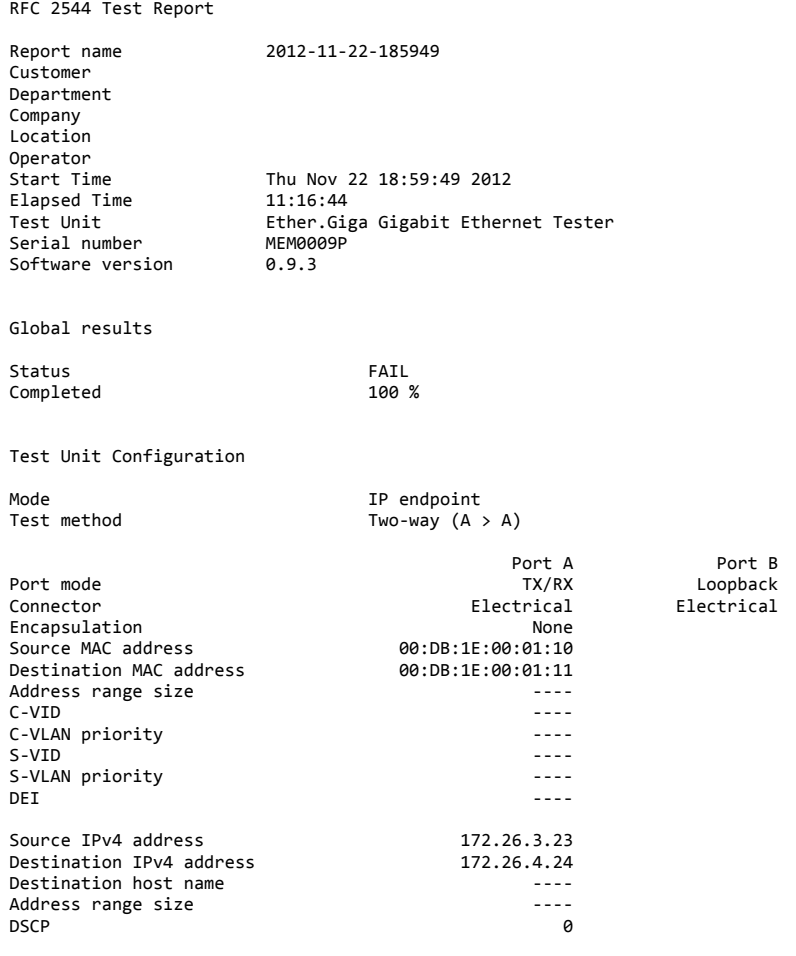

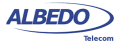

Performance objectives

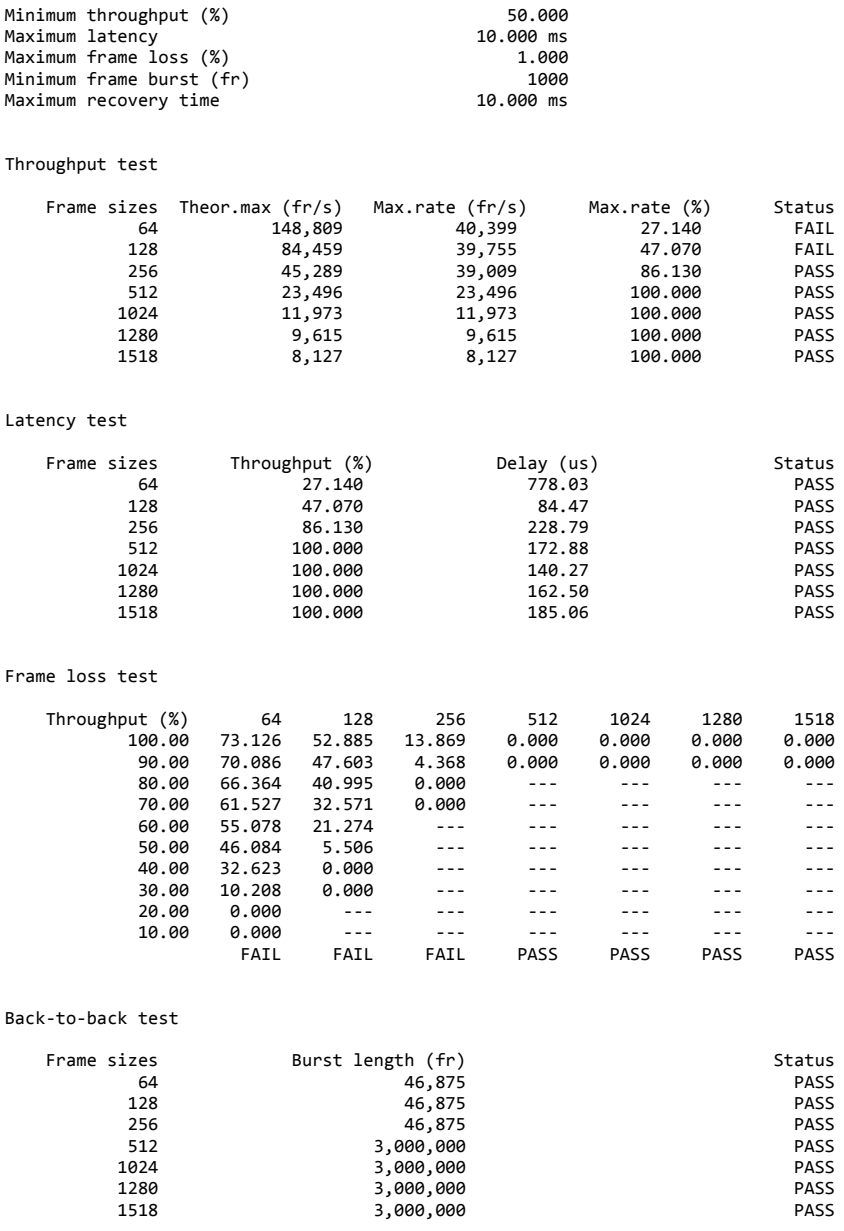

System recovery test

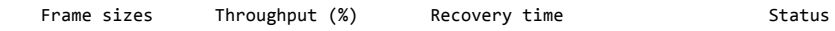

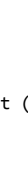

### Automatic Performance Tests

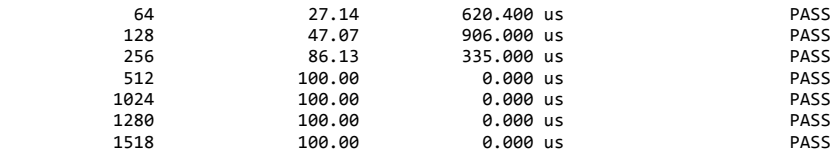

(c) 2012 ALBEDO Telecom

# 7.2.Performance Assessment with the eSAM Test

Ethernet service activation though eSAM defined in ITU-T 1564 has arisen as an alternative to RFC 2544 verification. Unlike the RFC 2544, eSAM is designed for Ethernet service activation from the beginning. The advantages of eSAM in front of RFC 2544 are summarized in the following points:

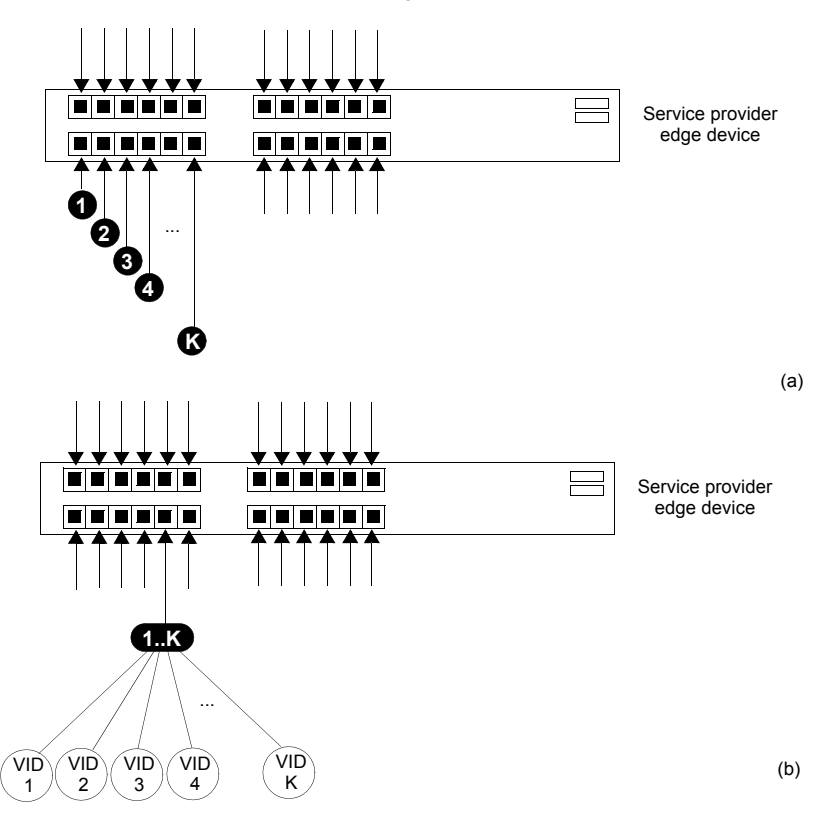

**Figure 7.3: (a) Port based Ethernet service, one service per port. (b) Ethernet service multiplexing based on service delimiting markers like the VLAN tag.**

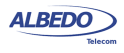

- 1. *Faster execution*: An standard eSAM test is made up of a short configuration test and a longer performance test. If the configuration test fails there is no need to execute the long performance test. The result is that network administrators have time to correct any configuration issue before having to wait for the complete test execution.
- 2. *FDV results*. Frame Delay Variation (FDV) is a key metric to evaluate network performance. FDV is very sensitive to congestion and other degradations that affect end-to-end network performance and it is therefore an essential parameter to measure.

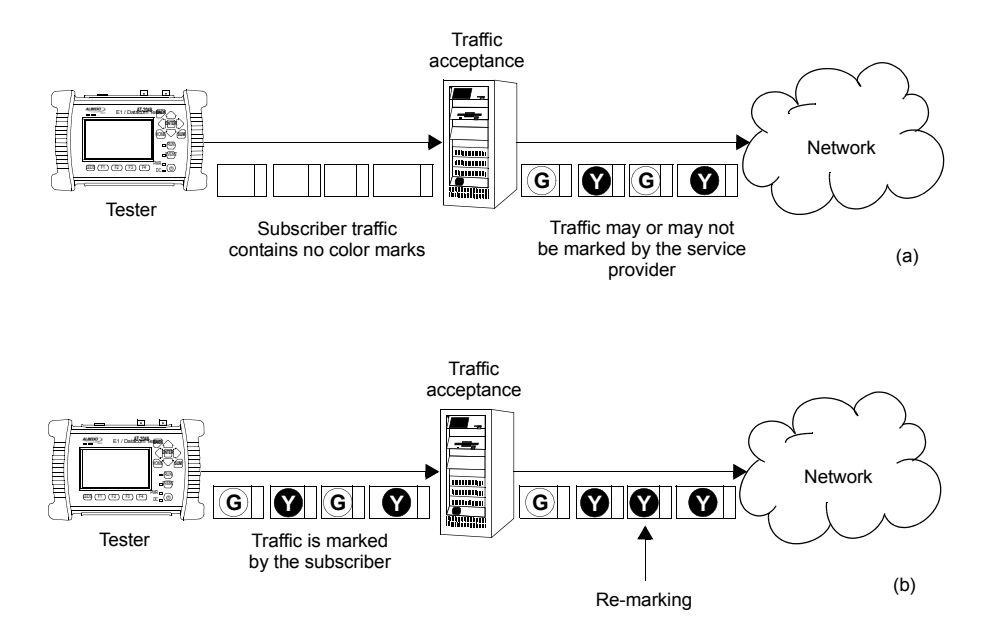

**Figure 7.4: (a) Non-color-aware service. It the service provider is wiling to implement different transmission priorities for this service, marking will have to be carried out by the access network by means some traffic classification algorithm. (b) In a color-aware service subscribers mark their own traffic from the beginning. The service provider may remark some traffic depending on the traffic acceptance algorithm.**

3. *Compatible with multiservice environments*: Modern Ethernet services may be port based but service multiplexing in the same port by means some service delimiting tag is also very popular. The eSAM test has been designed to operate in environments using service multiplexing. In this case, all services are simultaneously tested and independent results are given for each of them.

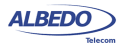

4. *Supports color-aware traffic*: The eSAM test is compatible with color markers used by some service providers to enable the different performance levels in their applications. Color markers classify the network traffic in three sets: *green* traffic is transmitted within the delay and frame loss ratio limits guaranteed by the SLA agreement, *yellow* traffic is transmitted but the SLA agreement performance limits do not apply for it, and finally *red* traffic is discarded and not transmitted (red traffic is therefore never seen in the network). Common color markers used in practical applications are the DSCP (Layer 3) and the VLAN priority bits (Layer 2). The latter requires the subscriber frames to be encapsulated in VLAN tagged frames.

## 7.2.1. Bandwidth Profiles for Ethernet Services

To see how eSAM works it is essential to understand how Ethernet services are defined. Network operators have at their disposal the tools that enable them to define their services with great flexibility. The information rate associated with Ethernet service is not limited to the nominal speed of the access network interface. For example, certain operator way want to define a 2 Mbit/s service over an optical Gigabit Ethernet interface.

Performance in terms of delay, packet loss and other metrics is applied to traffic flows defined by their generation statistics or bandwidth profile. The mechanism used by service providers to make sure the ingress traffic has the correct bandwidth profile is admission control. Once the Ethernet access has been set up, the service provider performs admission control over the customer traffic at the user-network interface. Admission control for Ethernet services uses bandwidth profiles based on four parameters initially defined by the Metro Ethernet Forum (MEF):

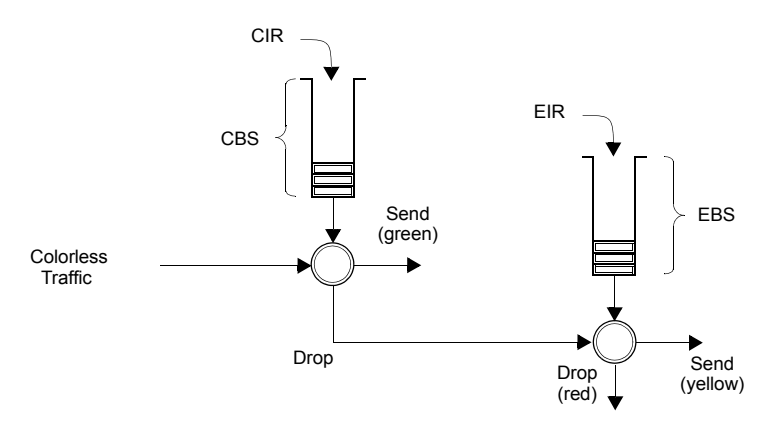

#### **Figure 7.5: Two-rate Three color marker (trTCM). policing algorithm.**

• *Committed Information Rate (CIR)*: Rate up to which service frames are delivered as per the service performance objectives.

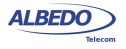

- *Committed Burst Size (CBS)*: Maximum number of bytes up to which service frames may be sent as per the service performance objectives without considering the CIR.
- *Excess Information Rate (EIR)*: Rate up to which service frames are still delivered but they are not subject to any performance objective.
- *Excess Burst Size (EBS)*: The number of bytes up to which service frames are sent (without performance objectives), even if they are out of the EIR threshold.

The MEF specifies the RFC 2698 *Two-rate Three-Color Marker* (trTCM) as the admission control mechanism for carrier Ethernet services. The trTCM is obtained by chaining two simple token bucket policers. Tokens fill the main bucket until they reach the capacity given by the CBS parameter, at a rate given by the CIR parameter. The secondary bucket is filled with tokens with the EIR rate until they reach the capacity given by the EBS parameter.

The traffic that passes through the first bucket (green traffic) is delivered with the QoS agreed with the service provider, but any traffic that passes through the secondary bucket (yellow traffic) is re-classified and delivered as best-effort traffic, or it is given a low priority. Non-conforming traffic (red traffic) is dropped.

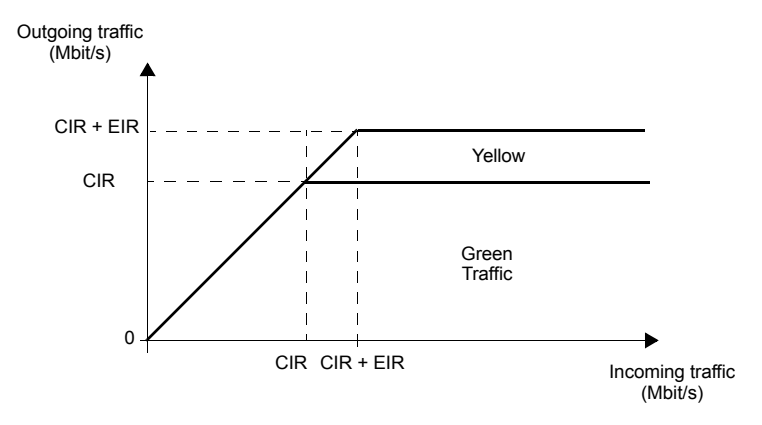

**Figure 7.6: The amount of traffic that crosses an admission control filter. Graphics represent steady states, traffic is usually allowed to be greater than the CIR and EIR for short periods of time. Traffic delivery is guaranteed if the rate is smaller than the CIR. Excess traffic (EIR traffic) is delivered as well, but it is marked as low priority and usually discarded first if congestion occurs.**

Note than the best effort classical service can be obtained simply by setting the CIR parameter to zero. Moreover, service providers may allow their subscribers to add their color marks to the traffic they generate before the traffic admission algorithm is applied. This kind of pre-marking transfers more control on the application performance to the

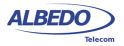
end user. However, admission control is necessary even in this case and frame remarking is done on non-conforming traffic anyway.

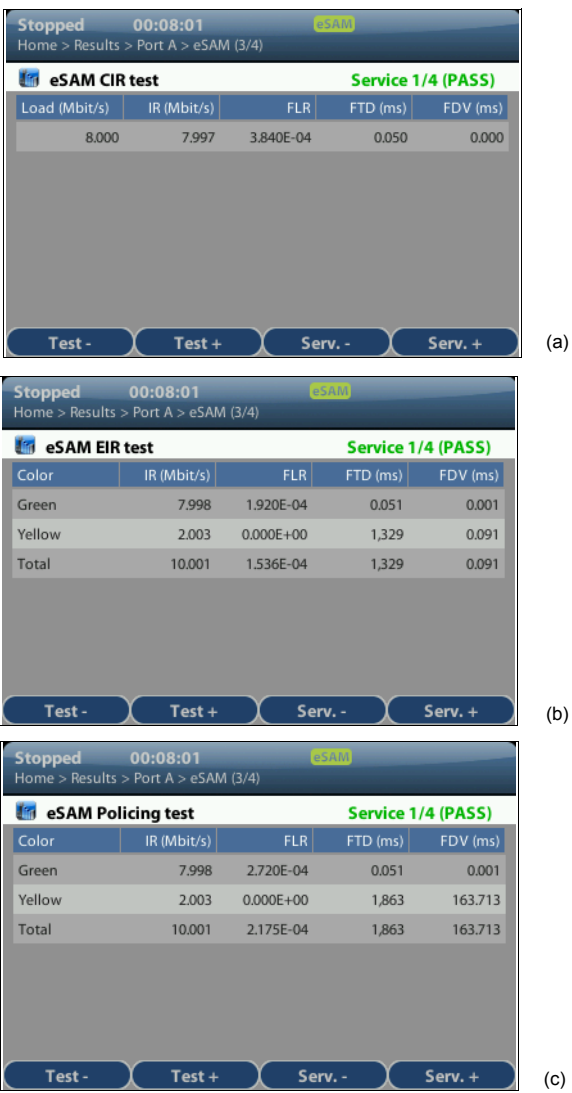

#### **Figure 7.7: CIR, EIR and policing test results as presented by Ether.Genius / Ether.Sync / Ether.Giga.**

The basic purpose of eSAM is to check that green and yellow frames are transported with the required performance in terms of Frame Total Delay (FTD), Frame Delay

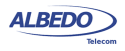

Variation (FDV), Frame Loss Ratio (FLR) and availability. The existence of a policing algorithm like the trTCM means that testing the ability of the network to discard nonconforming traffic is another important requirement for eSAM. Transmission of green traffic is verified by the CIR test and the performance test, transmission of the yellow traffic is checked with the EIR test and red (discarded) traffic is measured by the policing test. Finally, the Information Rate (IR) is measured in all CIR, EIR and policing tests for all traffic classes to make sure that the information is preserved by the network when required to do so. More details about these specific tests are provided in the following sections.

## 7.2.2. Test Configuration

Like almost any test to be carried out by Ether.Genius / Ether.Sync / Ether.Giga, the way the equipment is configured depends on the particular network and service to be tested. Before running the test, there are several questions the user must answer:

- What kind of network is going to be tested? Configuration is different for IP networks and Ethernet networks. Note than a network may carry IP over Ethernet frames but it may still be more interesting to run an Ethernet test than an IP test.
- How is the test equipment going to be connected to the network? Configuration is not the same if there is a traffic reflector used to loop frames back to the analyser (two-way test) or if Port B is going to be used for analysis (one-way test).
- How many services are required to be measured in the same test? Is there any color marker used to classify the traffic? Which are the CIR / EIR values for each service? Is there any policing mechanism for the Ethernet services configured in the network?
- What is the required performance for each service in terms of FTD, FDV, FLR and availability?
- In IP tests, what are the correct IP profiles to be used? IP addresses, network masks, gateways and DNS servers (if used) must be known before the test can be configured. Usually DHCP protocol makes easier configuration of IP profiles but DHCP may not be available in some networks.

### **Table 7.8: eSAM Configuration**

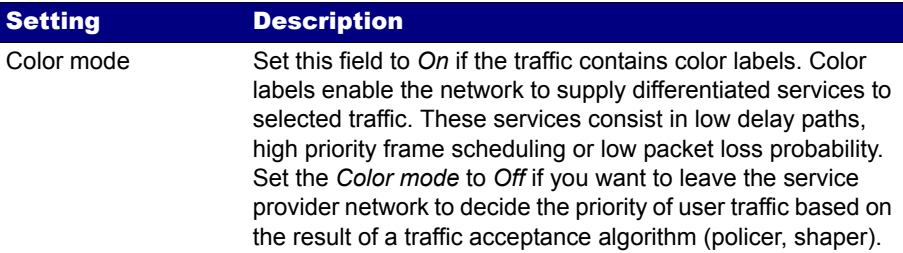

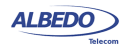

# **Table 7.8: eSAM Configuration**

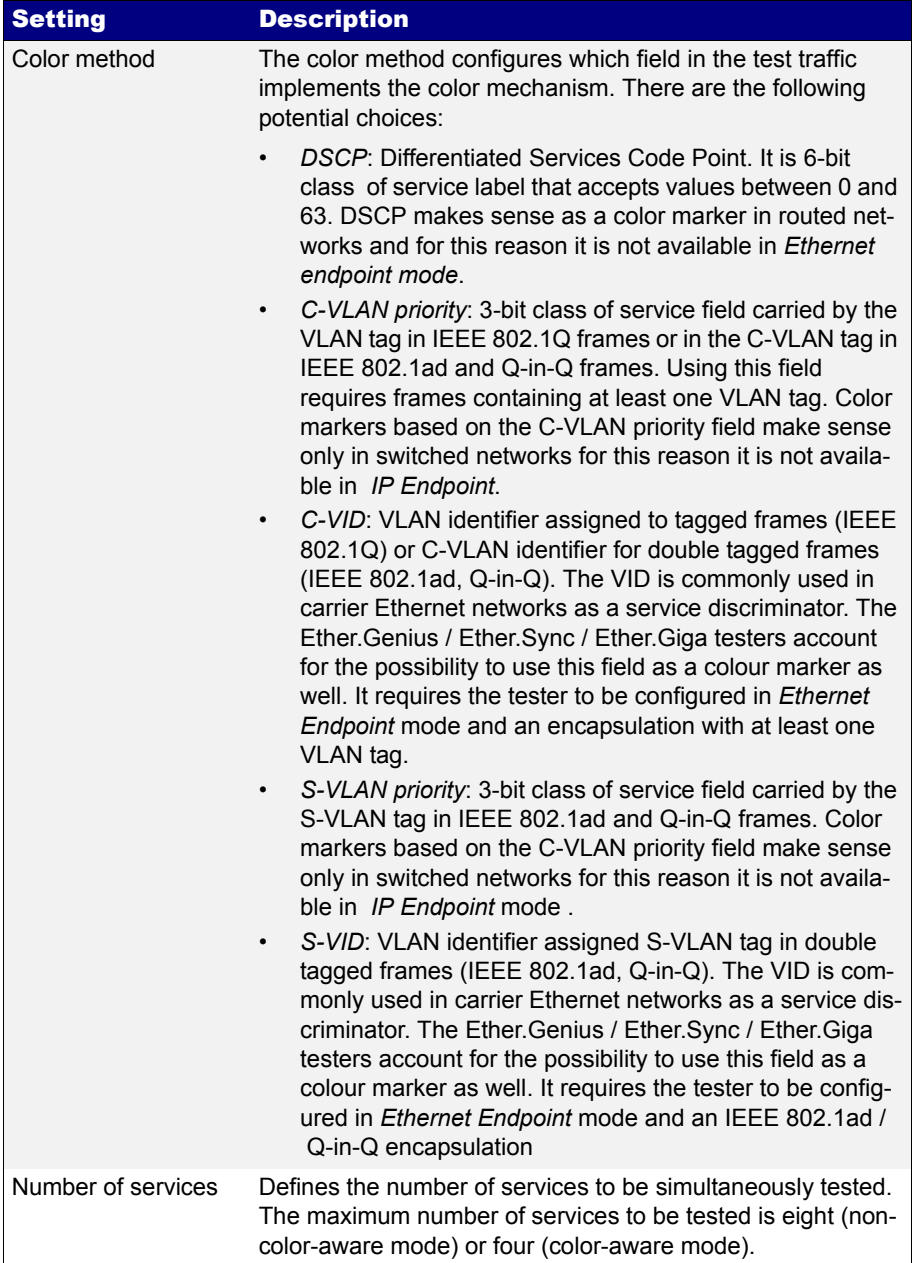

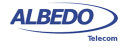

## **Table 7.8: eSAM Configuration**

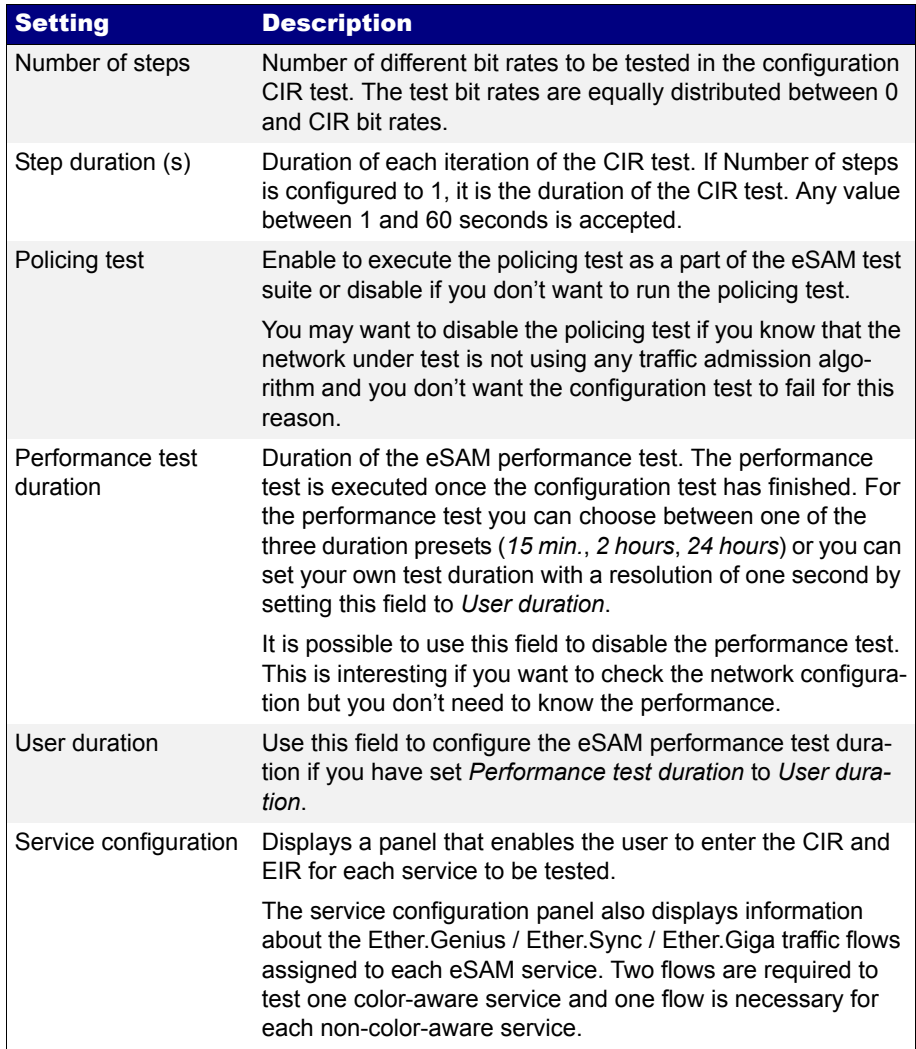

Once all the details about test equipment connection and network / service configuration have been clarified is time to configure the test. To do that follow these steps:

1. Make sure that your tester is connected to the network. The physical layer must be up and working [\(See section 4.1.1\)](#page-51-0).

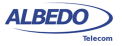

- 2. From the *Home* panel, go to *Test*, The test configuration panel is displayed.
- 3. Choose between *Ethernet endpoint* or *IP endpoint* with the *Mode* setting.
- 4. Depending on your test setup [\(See section 2.2.3\)](#page-29-0), configure *Test method* to *Oneway (A > B)* or *Two-way (A > A)*.
- 5. Configure *Performance test* to *eSAM*.
- 6. Enter in the *eSAM* menu to configure the global ITU-T Y.1564 settings.
- 7. Configure the *Color mode* to *On* if the service provider allows pre-marking of Ethernet frames / IP datagrams or set it to *Off* otherwise.
- 8. If you have configured *Color mode* to *On*, set the *Color method* to *DSCP* (IP Endpoint mode), *C-VLAN priority*, *C-VID*, *S-VLAN priority* or *S-VID* (Ethernet Endpoint mode).

*Note*: C-VLAN priority and C-VID color markers require VLAN, Q-in-Q or IEEE 802.1ad encapsulation. S-VLAN priority and S-VID color markers require Q-in-Q or IEEE 802.1ad encapsulation

- 9. Set the number of services you want to test within the same test with the help of the *Number of services* control. *Note*: The maximum number of services is 4 if *Color mode* is *On* or 8 if *Color mode* has been configured to *Off*.
- 10. Configure the *CIR* and *EIR* parameters for each service to be tested from the *Service configuration* panel.
- 11. Enter the number of steps and duration of each step for the CIR test with the help of the *Number of steps* and *Step duration (s)* controls.

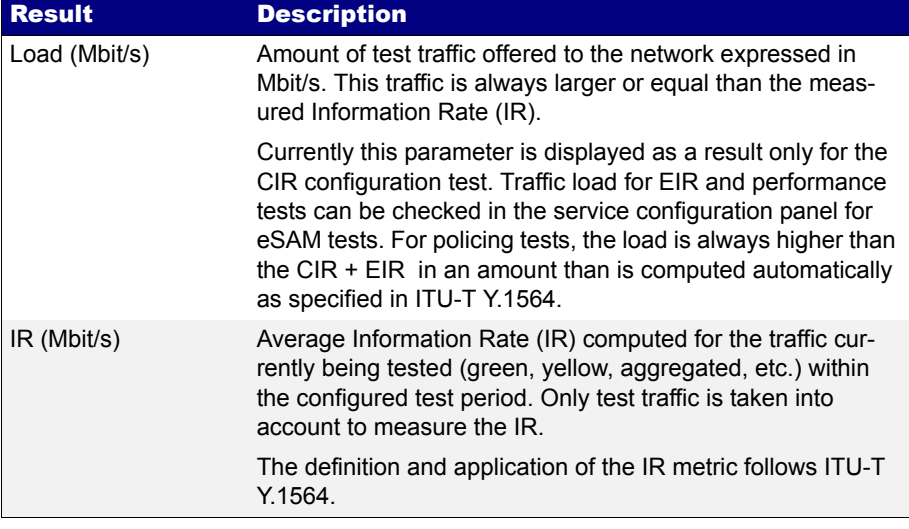

## **Table 7.9: eSAM Performance Metrics**

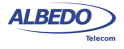

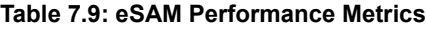

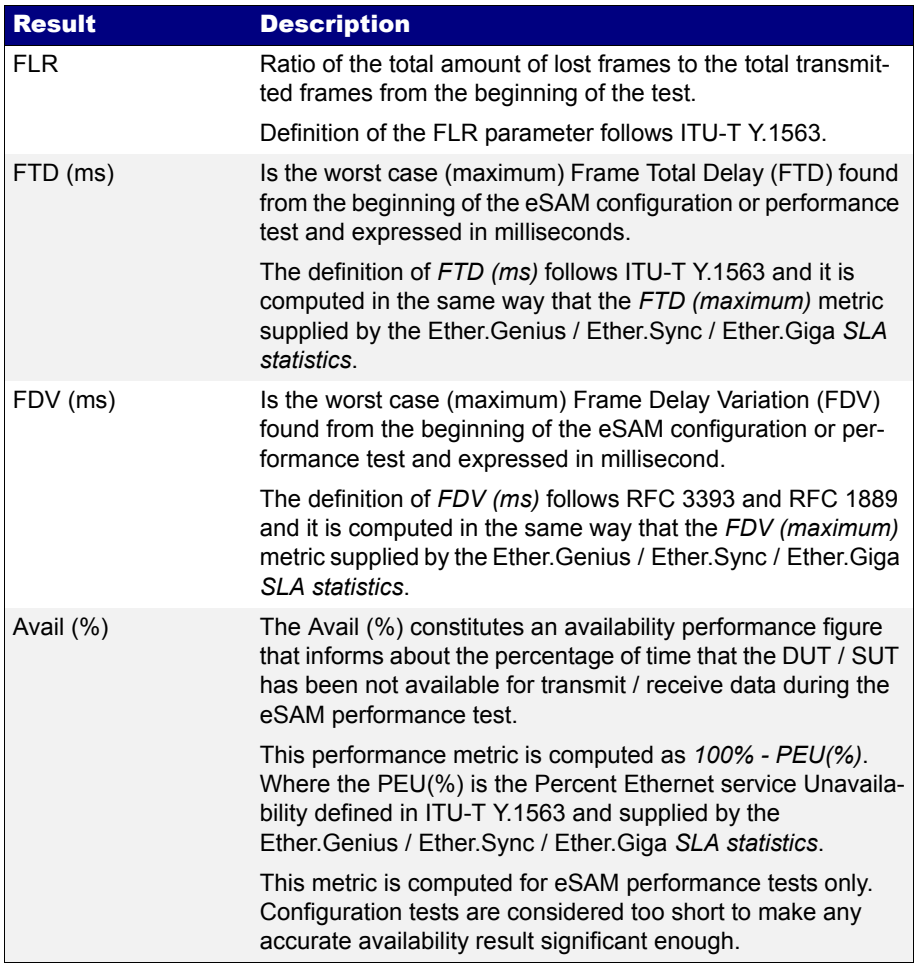

- 12. Enable the Policing test with *Policing test* if your network is using a traffic admission mechanism that limits the amount of accepted ingress traffic
- 13. Configure the duration of the eSAM performance test with the help of the *Performance test duration* and *User duration* controls*.*
- 14. Leave the *eSAM* configuration panel and from the *Test* menu select Performance objectives.
- 15. Select *eSAM* and enter the performance objectives in terms of the *FLR*, *FTD*, *FDV* and *Avail.* fields for each service you want to test.

ALBEDO

Telecom

- Joan

d'Àustria,

112 -

Barcelona

- 08018 - **w w**

**w.albedotelecom.com**

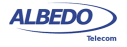

16. Configure the *Frame layer* [\(See section 4.1.2\)](#page-51-1) in Port A for all your services. Parameters to be configured are source and destination MAC addresses, VLANs, frame size, etc.

*Note*: To know the correspondence between the Ether.Genius / Ether.Sync / Ether.Giga flows and the eSAM services, check the *Service configuration* panel you have used to configure the CIR and EIR values for the test.

*Note:* Test traffic corresponding to different services should not have exact configurations. Otherwise, the analyser (and the network) will fail to classify the traffic. A service delimiting field could be used for this purpose. It is common to use the VID but anything that makes traffic from different services different in some way is accepted by the tester.

*Note:* If you are configuring colored traffic, the color makers (C-VLAN priority, C-VID, S-VLAN priority, S-VID) must have a different value for green and yellow traffic corresponding to the same service. The test will fail to start if this requirement is not met.

17. If you are working in *IP endpoint* mode, configure the *Local profile* [\(See section](#page-33-0)  [2.3](#page-33-0)) and the *Network layer* ([See section 4.4.4\)](#page-69-0) for all your services. Parameters to be configured are IP addresses, DSCPs, etc.

*Note:* Previous notes about flows / services, service delimiting tags and color markers are valid in *IP endpoint* as well but in this case the color marker to be used is the DSCP rather than VLAN priorities or VIDs.

18. Run the eSAM test with the help of the *RUN* fixed button.

## 7.2.3. CIR Configuration Test

The CIR Configuration test is the most basic eSAM test. Its purpose is to check the ability of the network to deliver frames at CIR rate within acceptable performance limits. This test consist in loading the service with the maximum bit rate it supports without any degradation that is the CIR by definition. Optionally, the user is allowed to configure other test rates smaller than the CIR. For colored services, the only traffic color to be generated in the CIR test is green.

CIR test results are made up of the IR, FTD, FDV and FLR for all the test loads. The test is considered to pass if the computed performance metrics (FTD, FDV and FLR) are better than the corresponding performance thresholds. Test results, including the final Pass / Fail are essentially the same for color aware and non-color aware CIR tests.

It is possible to execute several (up to four color-aware or eight non-colour-aware) CIR tests. In this case, CIR tests are executed sequentially for each configured service. To check the CIR test results follow this procedure:

- 1. From the *Home* panel, go to *Results*, The test port results panel is displayed.
- 2. Select either *Port A or Port B* to enter in the port specific results. *Note*: If you have configured *Test method* to *One-way (A > B),* the eSAM results

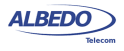

are available in *Port B*. On the other hand, if you have configured *Two-way (A > A)*, the RFC 2544 results are available in *Port A*.

- 3. Select *eSAM*.
- 4. Check the *Status* field to know the pass / fail test result. If the test has not yet finished, this field will display a *In progress* message. If the equipment detects an error during text execution it will display an error message.
- 5. Check the *Test remaining time* to get an estimation about how much time is left to finish the current test.
- 6. Go to *eSAM Configuration test*. A table with eSAM configuration test results is displayed.
- 7. Use the *Test-* (*F1*) and *Test+* (*F2*) contextual keys to select the eSAM CIR test results. Use the *Serv-* (*F3*) and *Serv+* (*F4*) contextual keys to select the table corresponding to the service you want to check.

# 7.2.4. EIR Configuration Test

The purpose of the EIR Configuration test is to measure network performance when it is loaded with an information rate that matches the CIR  $+$  EIR. Unlike it happens with the CIR configuration test, the way the results are computed is very different for coloraware and non-color-aware services. The reason is that there is no performance limit in non-colour-aware services when the transmission rate is above the CIR but for coloraware services it is still possible to guarantee the quality of service of green frames. The EIR test is executed and evaluated as follows:

- *Non-color-aware services*: The network is loaded with a CIR + EIR bit rate and the IR, FTD, FDV and FLR are measured. The test is considered to pass if CIR \* (1 -  $FLR$ ) <  $IR$  <  $CIR$  +  $EIR$ .
- *Color-aware services*: The network is loaded with CIR green traffic and EIR yellow traffic. The IR, FTD, FDV and FLR is measured for both traffic classes. The test is passed if the FTD, FDV and FLR for green traffic are within acceptable limits.

It must be noticed that performance metrics are always measured but they are relevant for the pass / fail results only for guaranteed (green) traffic.

It is possible to execute several (up to four color-aware or eight non-colour-aware) EIR tests. In this case, EIR tests are executed sequentially for each configured service. Users may not want to run the EIR test. To do that, they have simply to configure the EIR to 0 for services where the test is not going to be executed.

The procedure to follow to display the EIR test results is similar than for the CIR results but in this case it is necessary to use he *Test-* (*F1*) and *Test+* (*F2*) contextual keys to select the eSAM EIR test results rather than the CIR ones

# 7.2.5. Policing Configuration Test

The Policing test is useful to make sure that the network drops non-conforming (red) traffic. The policing test loads the network with a policing rate computed automatically

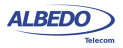

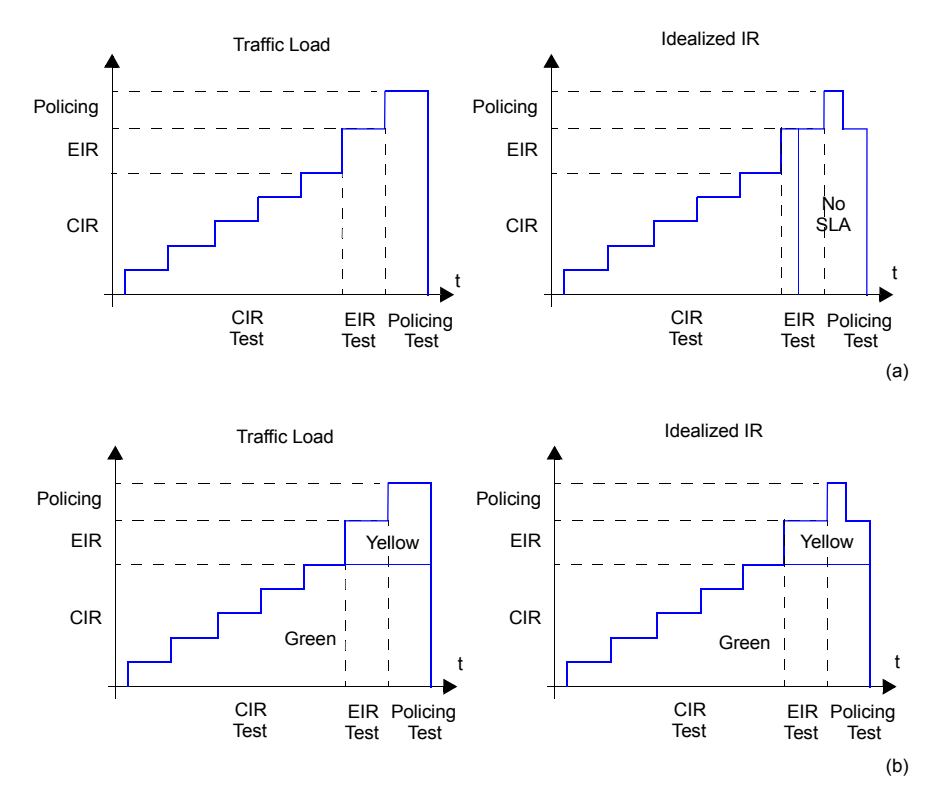

**Figure 7.8: Typical CIR, EIR and Policing tests in colour-aware and non colour aware services: (a) No colours are defined in the interface. Some traffic may be degraded if CIR < IR < EIR because quality of service is not guaranteed for excess traffic. If IR > EIR some traffic will be lost due to the action of the policing filter. (b) Coloured interface: Yellow traffic does not have quality of service guarantees but SLA is meet for Green traffic as long as the IR remains smaller than the CIR.**

as specified in ITU-T Y.1564. The policing test is always higher than the sum of the CIR and the EIR. Again, test execution and result presentation is different in color-aware and non-color aware services. Details are as follows:

- *Non colour-aware services*: The network is loaded with a CIR + EIR + policing bit rate and the IR, FTD, FDV and FLR are measured. The test is considered to pass if CIR  $*$  (1 - FLR) < IR < CIR + EIR + 1%. The extra 1% is used to account for the burstability of policing filters due to an EBS parameter different to zero.
- *Color-aware services*: The network is loaded with CIR green traffic and EIR + policing yellow traffic. The IR, FTD, FDV and FLR is measured for both traffic classes. The test is passed if the FTD, FDV and FLR for green traffic are within

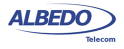

acceptable limits and if the aggregated IR (green + yellow) meets the following double inequality: CIR  $*$  (1 - FLR) < IR < CIR + EIR + 1%.

Like it happens with the CIR and EIR tests, it is possible to execute several (up to four color-aware or eight non-colour-aware) policing tests. In this case, policing tests are executed sequentially for each configured service.

Users may choose to disable the policing test if the network is not using any admission control mechanism based on policing filters. The policing test fails if it is executed in networks not supporting policing.

The procedure to follow to display the policing test results is similar than for the CIR results but in this case it is necessary to use he *Test-* (*F1*) and *Test+* (*F2*) contextual keys to select the eSAM policing test results rather than the CIR ones

## 7.2.6. Performance Test

The eSAM performance test is executed only if the configuration CIR, EIR and policing tests are passed. While configuration tests take a few minutes to finish, a performance test may take hours or even days depending on the test requirements.

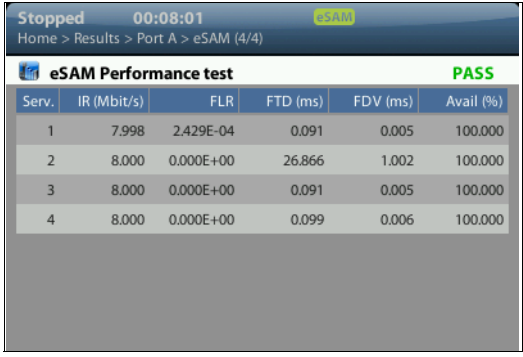

### **Figure 7.9: Performance results as presented by Ether.Genius / Ether.Sync / Ether.Giga.**

In some ways, the performance test is similar to the CIR test because in the network is loaded with the CIR bit rates of all configured service but in this case all services are tested simultaneously and therefore the total load is the sum of all CIR rates for all Ethernet services under test. This is important because a network may be able to support all services if they are not all them loaded at the same time but it may fail to support all services operating at maximum speed. The second difference between CIR and performance tests is that performance test uses to be long enough to compute a significant availability figure.

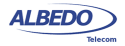

The performance test computes the IR, FTD, FDV, FLR and availability for all the services being tested. The test is passed if all performance metrics are found to be within acceptable limits.

The procedure to follow to display the performance test results is similar than for the CIR results but in this case it is necessary to go the *eSAM Performance test* result panel rather than to the *eSAM Configuration test* panel.

## 7.2.7. Generation of eSAM Result Reports

Report generation for eSAM works in a similar way that for RFC 2544. There's no need to make any special configuration in order to get the eSAM test report. It is only necessary to enable report generation ([See section 11.1\)](#page-198-0).

Report organization is similar than in other tests, The report contains a header, containing details about which equipment has been used to run the test, when the tester has been executed, and other information, a global PASS / FAIL indication, followed by test-specific PASS / FAIL indications, a summary of the test setup and finally detailed descriptions of the eSAM configuration and performance tests.

eSAM test report Report name 2013‐04‐11‐173048 Custom **Custom Custom Custom** Department Company Location Operator<br>Start Time Thu Apr 11 17:30:48 2013<br>00:03:08 Elapsed Time<br>Test Unit Ether.Giga Gigabit Ethernet Tester<br>MFM0009P Serial number<br>
Software version 1.5.3 Software version Global results (Port A) Service Status Global status ‐‐‐ PASS eSAM Configuration test 1 PASS eSAM Configuration test 2 PASS eSAM Configuration test 3 PASS eSAM Configuration test 4 PASS  $eSAM$  Performance test  $\sim$ Test Unit Configuration Mode IP endpoint Two-way  $(A > A)$ 

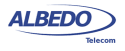

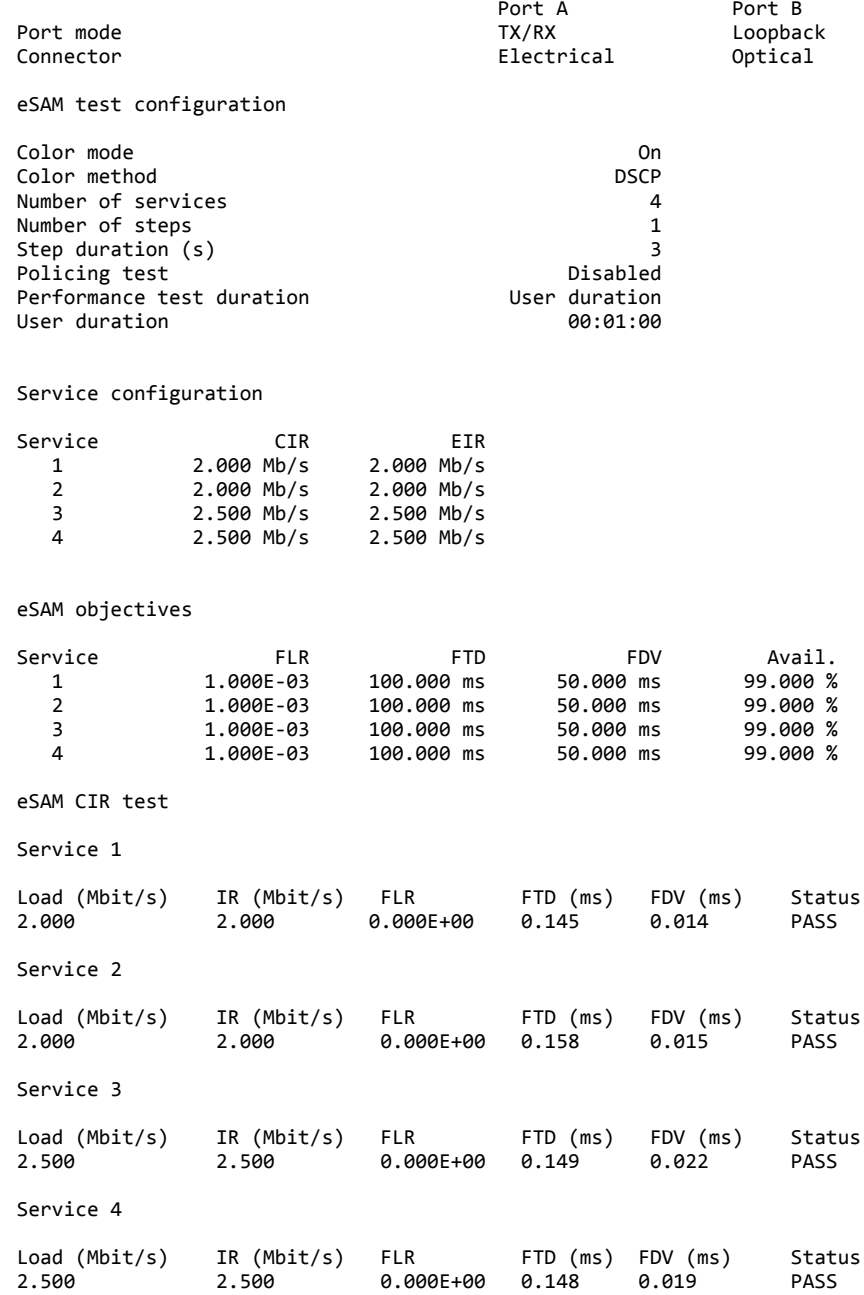

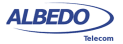

eSAM EIR test Service 1 Color IR (Mbit/s) FLR FTD (ms) FDV (ms) Status Green 2.000 0.000E+00 0.395 0.115 PASS Yellow 2.000 0.000E+00 0.388 0.116 PASS Total 4.000 0.000E+00 0.395 0.116 PASS Service 2 Color IR (Mbit/s) FLR FTD (ms) FDV (ms) Status Green 2.000 0.000E+00 0.141 0.012 PASS Yellow 2.000 0.000E+00 0.144 0.012 PASS Total 4.000 0.000E+00 0.144 0.012 PASS Service 3 Color IR (Mbit/s) FLR FTD (ms) FDV (ms) Status Green 2.500 0.000E+00 0.498 0.184 PASS Yellow 2.500 0.000E+00 0.495 0.181 PASS Total 5.000 0.000E+00 0.498 0.184 PASS Service 4 Color IR (Mbit/s) FLR FTD (ms) FDV (ms) Status Green 2.500 0.000E+00 0.196 0.020 PASS Yellow 2.500 0.000E+00 0.219 0.021 PASS Total 5.000 0.000E+00 0.219 0.021 PASS eSAM Policing test Service 1 Color IR (Mbit/s) FLR FTD (ms) FDV (ms) Status Green ‐‐‐‐ ‐‐‐ ‐‐‐‐ ‐‐‐‐ ‐‐‐‐ Yellow ‐‐‐‐ ‐‐‐ ‐‐‐‐ ‐‐‐‐ ‐‐‐‐ Total ‐‐‐‐ ‐‐‐ ‐‐‐‐ ‐‐‐‐ ‐‐‐‐ Service 2 Color IR (Mbit/s) FLR FTD (ms) FDV (ms) Status Green ‐‐‐‐ ‐‐‐ ‐‐‐‐ ‐‐‐‐ ‐‐‐‐ Yellow ‐‐‐‐ ‐‐‐ ‐‐‐‐ ‐‐‐‐ ‐‐‐‐ Total ‐‐‐‐ ‐‐‐ ‐‐‐‐ ‐‐‐‐ ‐‐‐‐ Service 3 Color IR (Mbit/s) FLR FTD (ms) FDV (ms) Status Green ‐‐‐‐ ‐‐‐ ‐‐‐‐ ‐‐‐‐ ‐‐‐‐ Yellow ‐‐‐‐ ‐‐‐ ‐‐‐‐ ‐‐‐‐ ‐‐‐‐

Total ‐‐‐‐ ‐‐‐ ‐‐‐‐ ‐‐‐‐ ‐‐‐‐

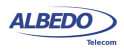

#### Service 4

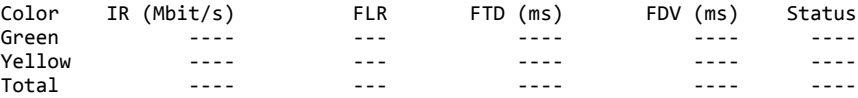

## eSAM Performance test

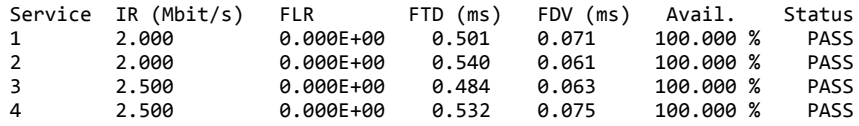

(c) 2013 ALBEDO Telecom

# Chapter 8 Ping and Traceroute Tools

Ping and Traceroute are two basic IP network verification tools. Both Ping and Traceroute can be considered as an integrating part of the Operations, Administration and Maintenance (OAM) suite for the IP protocol family. Due to the high availability of this tools, Ping and Traceroute can be used for testing in almost any network.

# 8.1.Ping

Ping checks "distance" to any host in the network in terms of delay and packet loss. Results may not be as accurate as the SLA statistics supplied by other Ether.Genius / Ether.Sync / Ether.Giga tests but Ping tests are fast, virtually supported by any IP network element and at least they are a good way check end-to-end network connectivity before running a more sophisticated test.

# 8.1.1. Internet Control Message Protocol

Ping is an application of the Internet Control Message Protocol (ICMP) Echo request and Echo reply messages. The IP protocol alone is unable to monitor whether the packets arrive to final destination. Moreover, it does not provide any error reporting when routing and forwarding anomalies occur. This task is left to the ICMP protocol.

ICMP is a network layer Internet protocol that provides mechanisms to report errors and other information regarding IP packet processing back to the source. It is used for error reporting and analysis, transferring messages from routers and stations, and for reporting network configuration and performance problems.

ICMP generates several kinds of useful messages, including *Destination Unreachable*, *Echo Request* and *Echo Reply*, *Redirect*, *Time Exceeded*, and *Router Advertisement* and *Router Solicitation*. The ICMP functionality includes: Report network errors, Congestion indication, Troubleshooting assistance, Announce packet time-outs when TTL field is set to zero.

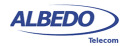

# <span id="page-159-0"></span>8.1.2. Test Configuration

The setup of a Ping test is much more simple than other tests. It does not require any special remote device like a traffic reflector to work and it works in virtually any network. The steps to follow to configure the IP ping are:

- 1. Make sure that the Port A of your tester is connected to the network. The physical layer must be up and working [\(See section 4.1.1\)](#page-51-0).
- 2. From the *Home* panel, go to *Test*, The test configuration panel is displayed.
- 3. Configure *IP endpoint* with the help of the *Mode* setting.
- 4. Configure *Ping/Traceroute* to *Ping*.
- 5. From the *Home* panel, go to *Setup* The test port settings panel is displayed.
- 6. Select *Port A* to enter in the port A specific configuration.
- 7. Configure the *Local profile* [\(See section 2.3](#page-33-0)) either by means the DHCP protocol or by hand.
- 8. Go to *Ping/Traceroute*
- 9. Enter the destination IPv4 address by using the *Destination IPv4 address from*, *Destination IPv4 address* and *Destination host name*.
- 10. Configure the *Timeout*, *Interval*, *ICMP packet size* and *TTL* parameters for the test.
- 11. Run the Ping test with the help of the *RUN* fixed button.

## **Table 8.1: IP Ping Settings**

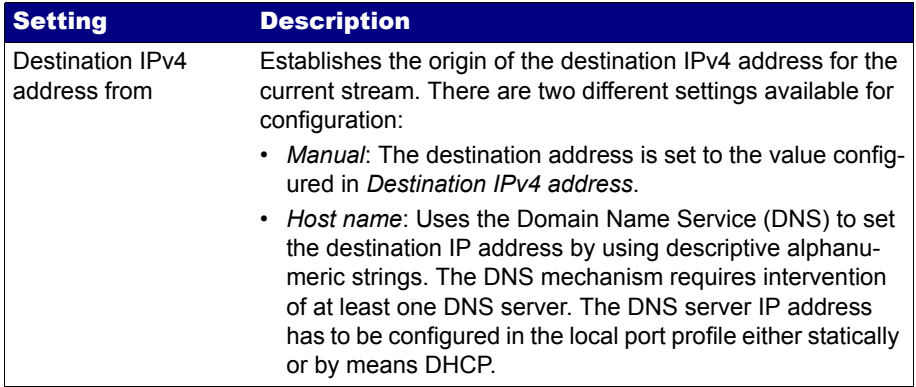

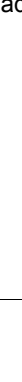

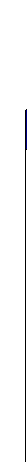

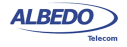

ALBEDO

# **Table 8.1: IP Ping Settings**

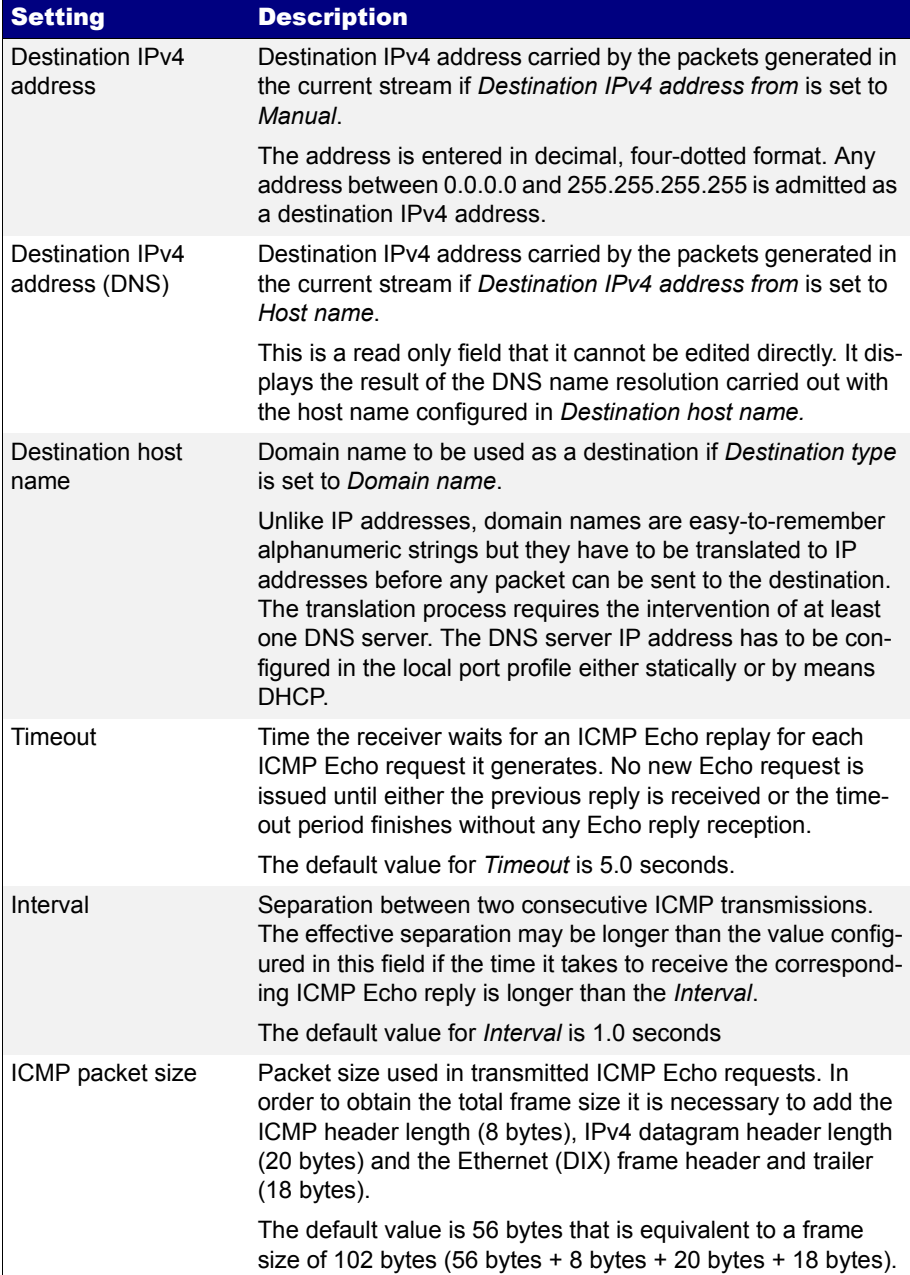

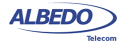

## **Table 8.1: IP Ping Settings**

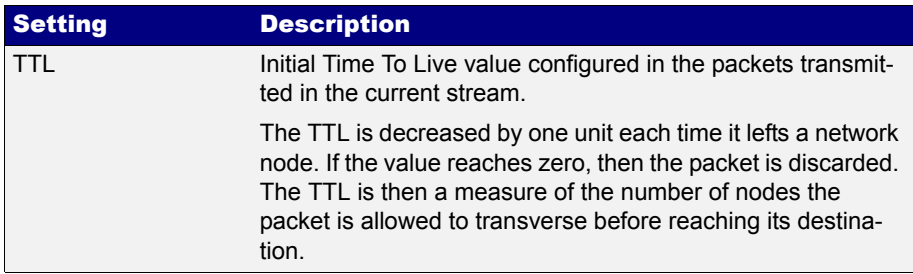

## 8.1.3. Result verification

Ping results are presented in real time within a dedicated Ether.Genius / Ether.Sync / Ether.Giga panel. To display the Ping results follow these steps:

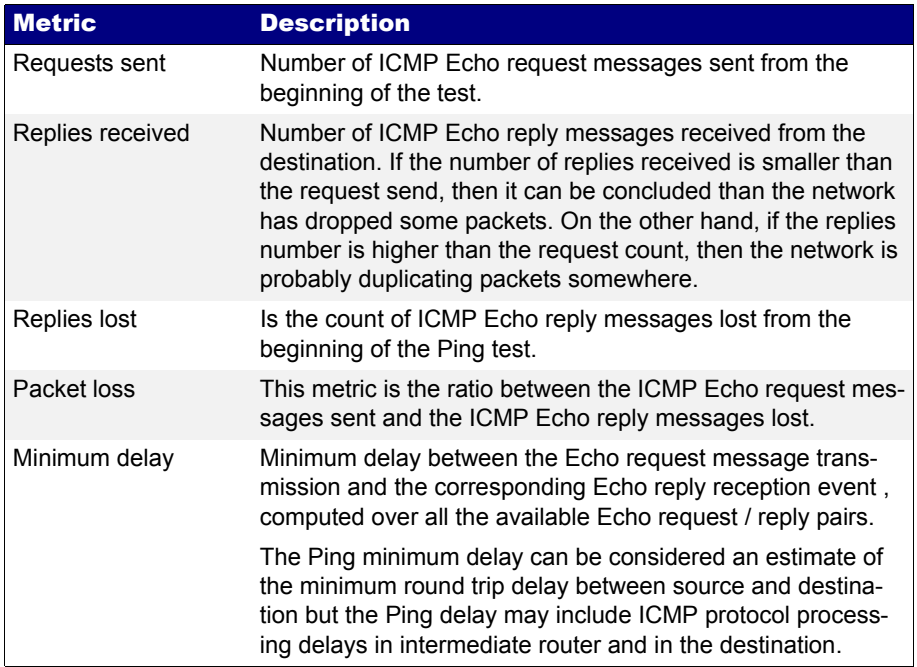

## **Table 8.2: IP Ping Results**

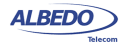

#### **Table 8.2: IP Ping Results**

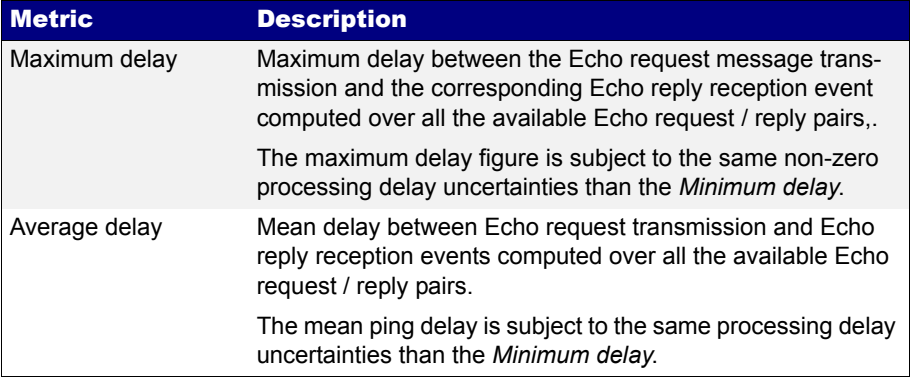

- 1. From the *Home* panel, go to *Results*, The test port results panel is displayed.
- 2. Select *Port A* to enter in the port specific results.
- 3. Select *Ping*.
- 4. Check the *Requests sent*, *Replies received*, *Replies lost*, *Packet loss*, *Minimum delay*, *Maximum delay* and *Average delay* statistics.

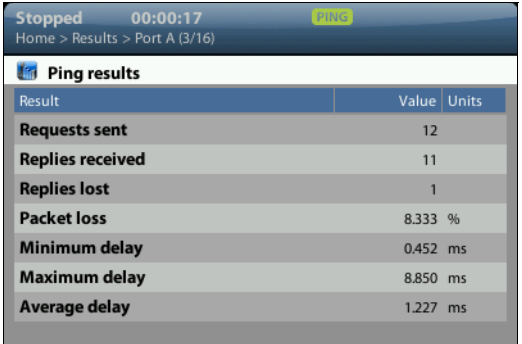

**Figure 8.1: Ether.Genius / Ether.Sync / Ether.Giga Ping results panel.**

# 8.2.Traceroute

Traceroute can be defined as an extended Ping test that traces intermediate network elements between the source and destination. These elements are identified by their IP addresses. For this reason, Traceroute is often used to check the path the packets

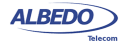

follow when they are transmitted to the network. Ether.Genius / Ether.Sync / Ether.Giga support two different implementations of the Traceroute application based on different probe packets:

- *ICMP Traceroute*: The test equipment uses ICMP Echo request messages with increasing TTL values to identify the nodes in the test path. Each node decreases the TTL value in one unit before forwarding the test packet. If the TTL reaches the value of 0, then the hop replies with an ICMP Time to live exceeded message to the transmission source.
- *UDP Traceroute*: It works in a similar way than the UDP Traceroute but in this case the probe packet is a regular UDP packet directed to an arbitrary port rather than an ICMP Echo request message.

It is important to notice than the some network elements located in the Traceroute test part will never be detected by this test as in is required that these elements implement the IP protocol stack reply to be able to reply to the probe packets. Ethernet switches, broadband modes operating in bridged modes and media converters fall in this category.

# 8.2.1. Test Configuration

Connection setup is the same for Traceroute and Ping tests. Traceroute also shares the simple and quick setup procedure with the Ping test. To configure traceroute follow these steps:

- 1. Make sure that the Port A of your tester is connected to the network. The physical layer must be up and working [\(See section 4.1.1\)](#page-51-0).
- 2. From the *Home* panel, go to *Test*, The test configuration panel is displayed.
- 3. Configure *IP endpoint* with the help of the *Mode* setting.
- 4. Configure *Ping/Traceroute* to *Traceroute*
- 5. From the *Home* panel, go to *Setup* The test port settings panel is displayed.
- 6. Select either Port A to enter in the port specific configuration.
- 7. Configure the *Local profile* [\(See section 2.3](#page-33-0)) either by means the DHCP protocol or by hand.
- 8. Go to *Ping/Traceroute*
- 9. Enter the destination IPv4 address by using the *Destination IPv4 address from*, *Destination IPv4 address* and *Destination host name*.
- 10. Configure the *Timeout*, *Interval*, *Max. number of hops*, *Number of packets/hop*, *Traceroute protocol* and *UDP port* (UDP Traceroute only) parameters for the test.

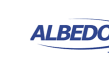

11. Run the Traceroute test with the help of the *RUN* fixed button.

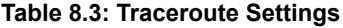

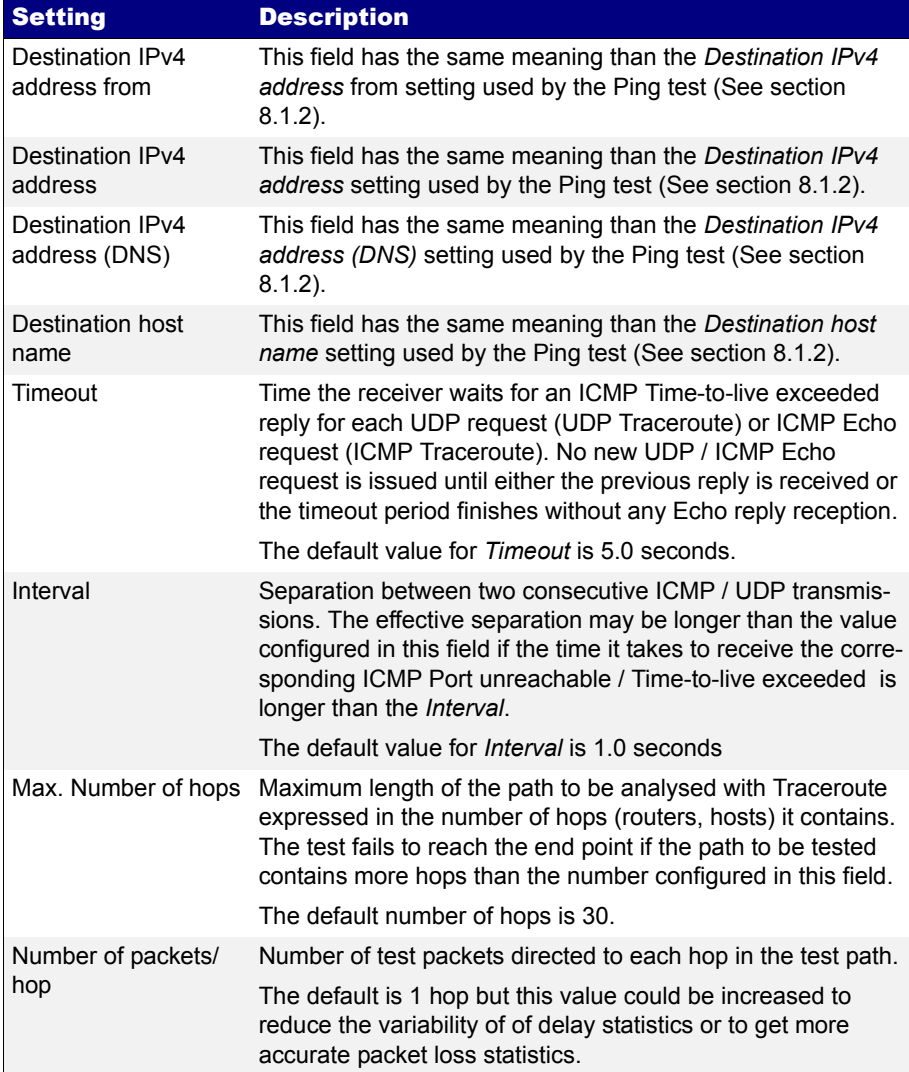

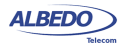

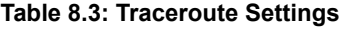

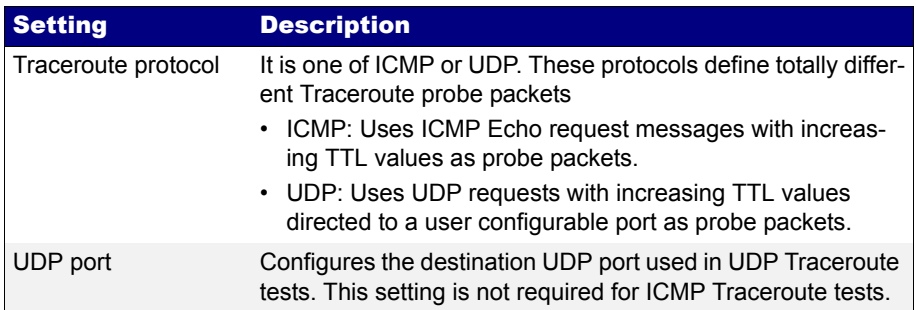

## 8.2.2. Result verification

Traceroute results are presented in real time within a dedicated Ether.Genius / Ether.Sync / Ether.Giga panel. To display the Traceroute results follow these steps:

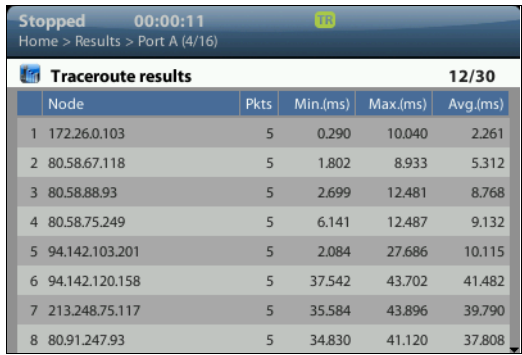

#### **Figure 8.2: Ether.Genius / Ether.Sync / Ether.Giga Traceroute results panel.**

- 1. From the *Home* panel, go to *Results*, The test port results panel is displayed.
- 2. Select *Port A* to enter in the port specific results.
- 3. Select *Traceroute*.

**w.albedotelecom.com**

ALBEDO

Telecom

- Joan

d'Àustria,

112 -

Barcelona

- 08018 - **w w**

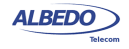

4. Check the *Node* list and the *Pkts*, *Min.(ms)*, *Max.(ms)* and *Avg.(ms)* statistics for each node in the list.

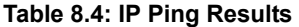

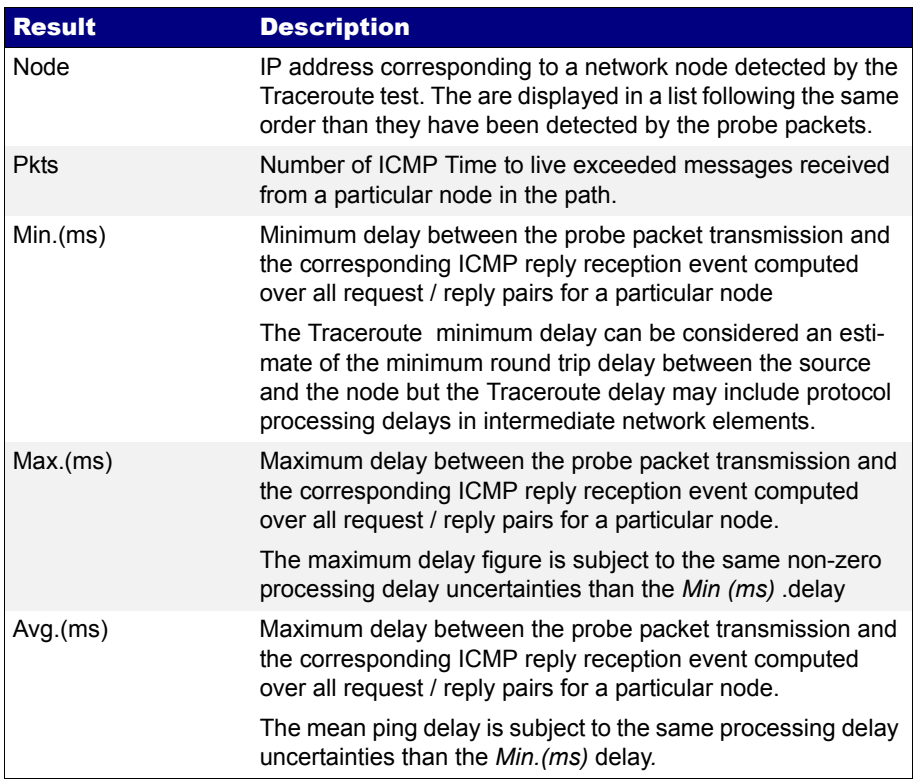

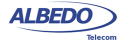

User Guide

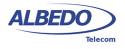

# Chapter 9 IEEE 1588 Analysis

Ether.Genius and Ether.Sync may optionally supply IEEE 1588 version 2, also known as *Packet Time Protocol (PTP)*, emulation and analysis features. IEEE 1588 testing is not available for Ether.Giga.

Some of the potential applications for the IEEE 1588 emulation and testing capabilities included by Ether.Genius / Ether.Sync are:

- PTP master emulation synchronized with an external clock source based on 2048 kb/s, 2048 kHz, 1 pps, Synchronous Ethernet and other interfaces.
- PTP slave emulation with extended performance measurements from the associated master and network, including master identity and status, PDV analysis and frequency / phase offsets.
- Passive monitoring testing of the communication between PTP master and slave. Connection of the passive monitor could be done in end-point or pass-through modes. Supported monitoring tests are related with master identity and status, PDV analysis and frequency offset.

# 9.1.Ethernet Synchronization with IEEE 1588

The Precision Time Protocol (PTP), included in IEEE standard 1588 was originally designed to provide timing for critical industrial automation. With the 2008 version of this standard (IEEE 1588v2), PTP overcomes effects of latency and jitter through chains of Ethernet switches, providing accuracy in the nanosecond range.

## 9.1.1. Precedents: IP Synchronization with NTP

The Network Time Protocol (NTP), is one of the oldest protocols still in use and it is available in two flavours: the full version and Simple NTP (SNTP), a subset of NTP.

The latest version of NTP, version 4 (NTPv4) can usually maintain time to within 1- 20 ms using traditional software-interrupt based solutions over the public Internet and can achieve accuracies of microseconds or better in LANs under ideal conditions. NTP has been the most common and arguably the most popular synchronization solution,

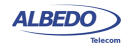

because it performs well over LANs and WANs and at the same time it is inexpensive, requiring very little hardware.

NTP should be able to deliver accuracy of 1-2 ms on a LAN and 1-20 ms on a WAN. However, protocol performance is far from guaranteed largely because of variable delays added by switches and routers.

## 9.1.2. PTP Protocol Details

PTP only requires a central Grandmaster clock and low-cost PTP slave clock sites. Master and slave network devices are kept synchronized by the transmission of timestamps transmitted within the PTP messages.

Depending on how many ports has a network clock, it is referred by the IEEE 1588 standard as an *Ordinary Clock* (single port device) or a *Boundary Clock* (multi port device). The version 2 standard also defines the concept of Transparent Clocks that improve timing accuracy when the protocol is run in network paths which contain intermediate switches.

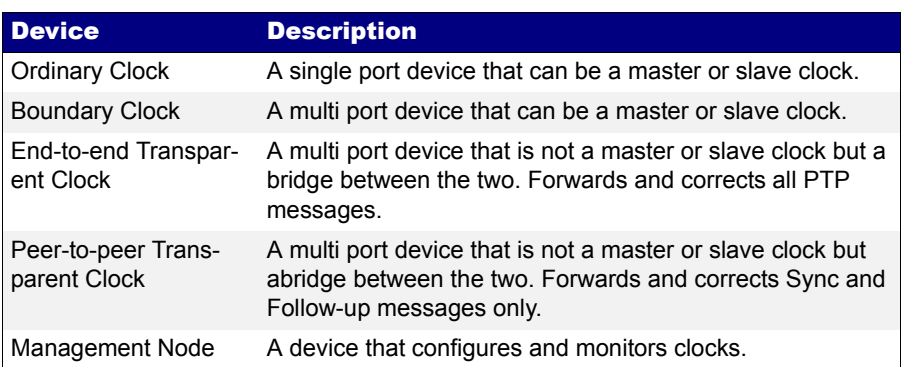

## **Table 9.1: IEEE 1588v2 Device Description**

The normal execution of the PTP has two phases:

- 1. *Master-Slave hierarchy establishment*. Ordinary and boundary clocks decide which port has the master or slave role in each link with the help of the Best Master Clock (BMC) algorithm. The required data required for operation of the BMC is supplied by special *Announce* messages generated periodically by Ordinary and Boundary Clocks.
- 2. *Clock synchronization*. Slave clocks may have a positive or negative offsets when compared with their masters and latency from masters to slaves is also unknown. PTP devices start a procedure to compute latencies and offsets. These parameters will be used to adjust timing in slave devices.

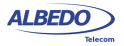

## 9.1.3. The Synchronization Mechanism

Once the master and slave hierarchies have been established, by observing the clock property information contained in *Announce* messages sent by PTP devices, the synchronization process starts.

Before synchronization between the master and the slave clock has been achieved, it may exist an offset between both clocks. This offset is computed with the help of the *Sync* message. *Sync* messages are sent periodically (usually once every one second) by the master to upgrade offset information in the slave. *Sync* messages may carry an accurate timestamp indicating the departure time of the own message but this requires expensive timestamping hardware which may not be available. To avoid expensive hardware *Follow\_Up* messages can be used. *Follow\_Up* messages carry timestamps for a previous *Sync* message allowing a more relaxed timestamping procedure and cheaper hardware.

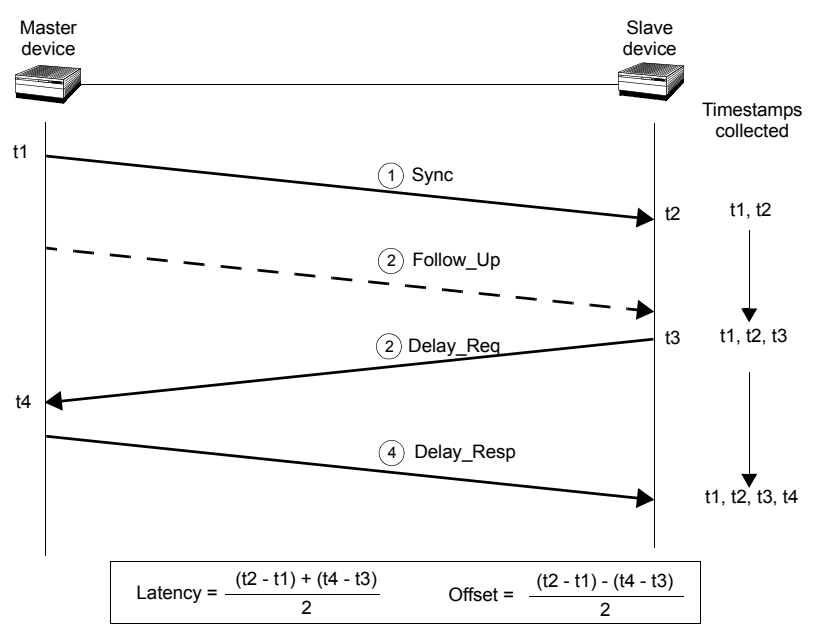

**Figure 9.1: Sync and Delay request-response mechanisms used by the PTP. The basic parameters of Latency and Offset are computed from the t1, t2, t3 and t4 timestamps.**

The *Sync* mechanism, however, does not take into account propagation time of *Sync*  messages through the network. For this reason, the slave may request a latency measurement with a *Delay Req* message. Masters reply to a *Delay Req* with *Delay* Resp message. The timestamps the slave get from the Delay Request-Response mechanism are used to correct *Sync* with a more accurate time estimation.

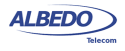

The most difficult challenge of PTP is operation though chains of Ethernet switches. Most switches store packets in local memory while the MAC address table is searched and the cyclic redundancy field of the packet is checked before it is sent out on the appropriate port/s. This process introduces variations in the time latency of packet forwarding and damages accuracy of the PTP protocol. Version 1 of the PTP protocol deal with this problem by implementing Boundary Clocks within the switches. Version 2 uses the more advanced concept of Transparent Clock to deal with the same problem.

Transparent clocks do not participate in the master-slave hierarchy but they process PTP messages by adding special correction fields within the message based on their own estimations of packet residence times in the device. There are two different kinds of Transparent Clocks depending on whether they use the Peer-delay mechanism or the Delay request-response mechanism to compute the propagation delay between master and slave. The Peer-delay mechanism is more sophisticated and it has more pre-requisites than the Delay-request response mechanism but the Peer-delay mechanism is more scalable. End-to-end Transparent clocks add residence time compensations to all the PTP event messages but Peer-to-peer Transparent Clocks are only required to compensate *Sync* and *Follow-up* messages because they do not use the *Delay* Reg and *Delay* Resp (Delay request-response mechanism) and they do not need to forward the *Pdelay\_Req* and *Pdelay\_resp* messages (Peer delay mechanism).

# 9.1.4. Protocol Encapsulation

PTP messages can be carried over a large family of protocols including IPv4, IPv6, IEEE 802.3 Ethernet, DeviceNET, ControlNET and IEC 61158 Type 10. The most important encapsulations are the IP and Ethernet variations (see Figure 9.2:).

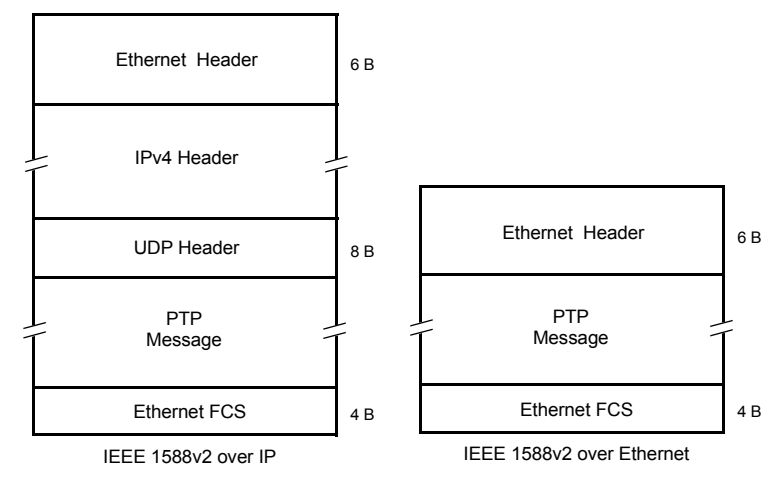

**Figure 9.2: IP and Ethernet encapsulations for PTP messages.**

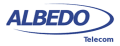

IEEE 1588 messages encapsulated in Ethernet frames use the special 0x88f7 Ethertype, specifically reserved for this purpose. Messages associated with the peerdelay mechanism carry the 01:1B:19:00:00:00 multicast destination address while the remaining messages carry the 01:80:C2:00:00:0E multicast address. On the other hand, messages encapsulated in IPv4 datagrams, use the UDP protocol for transport and the destination port is 319 (event messages) or 320 (all other messages). Multicast addresses to be used when the encapsulation is set to IPv4 are the 224.0.0.107 (peer delay mechanism messages) and the 224.0.1.129 (all other messages).

# 9.2.IEEE 1588 Master and Slave Emulation

The Ether.Genius and Ether.Sync testers can be configured to behave as different kinds of PTP entities, including PTP master and slave clocks. Theoretically, there is no difference between any standard PTP clock and Ether.Genius / Ether.Sync but the testers supply measurement results that are useful to qualify the stability of a PTP timing source, the network performance when delivering different IEEE 1588 messages and the ability of PTP slaves to recover an accurate timing from the messages they receive from their masters:

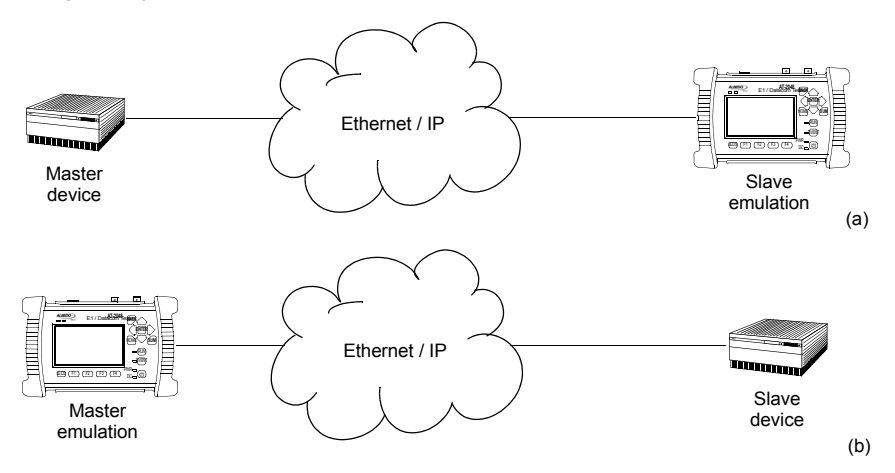

**Figure 9.3: IEEE 1588 master and slave emulation modes: (a) Connection diagram corresponding to the PTP slave emulation mode, (b) connection corresponding to the master emulation mode.**

The IEEE 1588 test results provided by Ether.Genius and Ether.Sync can be classified in four different families:

• *Protocol state*: Not specifically test results. The protocol state contains details received from the master or the grandmaster clock (or the own test equipment when configured in master emulation mode).

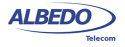

- *Message statistics*: Includes message counts classified by their type (*Sync*, *Delay Request*, *Follow up*,...).
- *Delay statistics*: The *Packet Delay Variation* (PDV) and the *Packet Total Delay* (PTD) are some of the test results included in this family. Among different things, the delay statistics are useful to measure fast variations in the network transmission conditions affecting the timing accuracy of PTP slave devices.
- *Slave clock status*. When the test unit is configured in slave emulation mode, it tracks the frequency and phase of a PTP master. Due to phase / frequency instability in the master clock, or impairments caused by transmission through the packet switched network, the slave clock has to continuously adjust its frequency and phase. This test result family quantifies the difference between the local (slave) clock and the estimated frequency / phase received from the master.

The exact test results available in any case depend on the current operation mode and on the test port. Port B contains a reduced set of PTP test results (*message statistics*) and it is unable to generate any message on its own. For this reason, for a full PTP analysis in master or slave emulation mode, it is recommended to connect the equipment to the network through the port B. Details about which results are available in each mode are provided in the following sections.

# 9.2.1. Configuration of the IEEE 1588 Master and Slave

When configuring Ether.Genius or Ether.Sync in master or slave emulation modes, it has to be taken into account that only the test Port A contains a full implementation of the protocol. Port B can be used to collect message statistics but transmission and decoding of PTP messages required to supply synchronization to remote entities (master emulation mode) or to synchronize the own clock with a remote entity (slave mode) are available for Port B only.

The IEEE 1588 slave and master clock emulation is compatible with the *Ethernet endpoint* and *IP endpoint* operation modes [\(See section 2.1](#page-22-0)). Configuration is slightly different in each case. If you are operating in *IP endpoint* mode you need to configure your local profile before you can run a PTP test. To do that, the required steps are:

- 1. From the *Home* panel, go to *Setup* The test port settings panel is displayed.
- 2. Select *Port A* to enter in the port specific configuration.
- 3. Configure the *Local profile* [\(See section 2.3](#page-33-0)) either by means the DHCP protocol or by hand.

The previous steps are not required if the equipment is operating in Ethernet endpoint mode. To run a PTP test in (*Ethernet endpoint* mode or *IP endpoint* modes) follow these steps:

- 1. From the *Home* panel, go to *Test*, The test configuration panel is displayed.
- 2. Go to *PTP (IEEE 1588)*.

ALBEDO

Telecom

- Joan

d'Àustria,

112 -

Barcelona

- 08018 - **w w**

**w.albedotelecom.com**

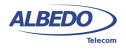

3. Configure the equipment to become an active IEEE 1588 entity by configuring *PTP test* to *PTP clock emulation*.

A label with the text PTP is displayed in the top notification area.

- 4. Configure *Clock emulation*, to *Master*, *Slave* or *Auto*, depending on your preferences.
- 5. Set the transport protocol to either *Ethernet* or *UDP*. *Note*: If you are operating in Ethernet endpoint mode, the *UDP* transport protocol is not allowed.
- 6. Configure the *Domain* to the right value for your network. The default value in most networks is 0.
- 7. Configure the *Clock class*, *Custom clock class*, *Priority 1* and *Priority 2* fields to the right values. These values determine the PTP role (master or slave) to be played by *Ether.Genius* or *Ether.Sync* when *Clock emulation* parameter is set to *Auto*.

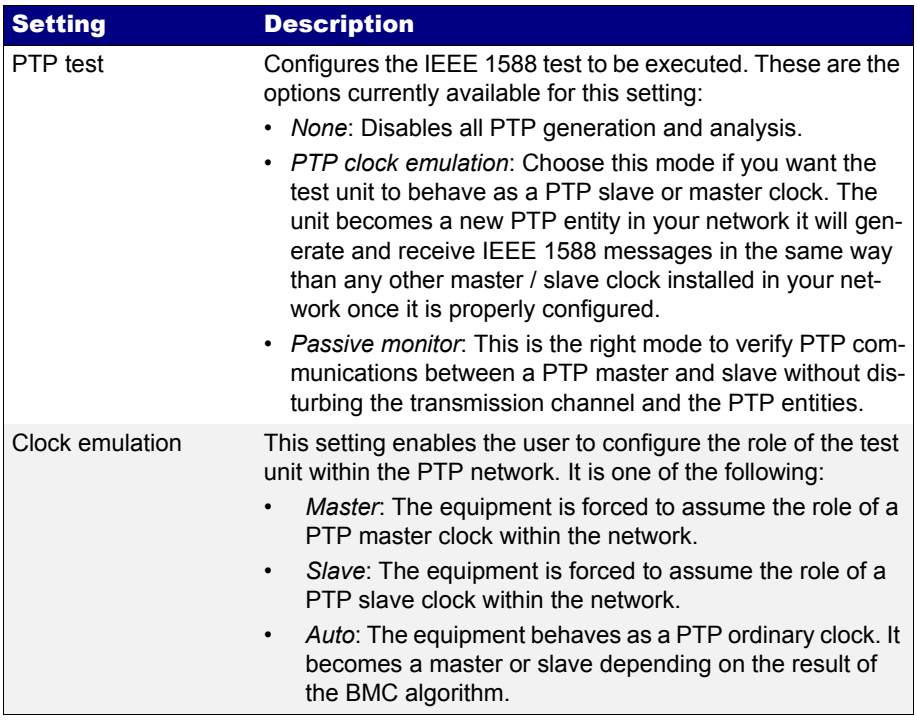

### **Table 9.2: IEEE 1588 Settings**

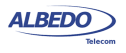

# **Table 9.2: IEEE 1588 Settings**

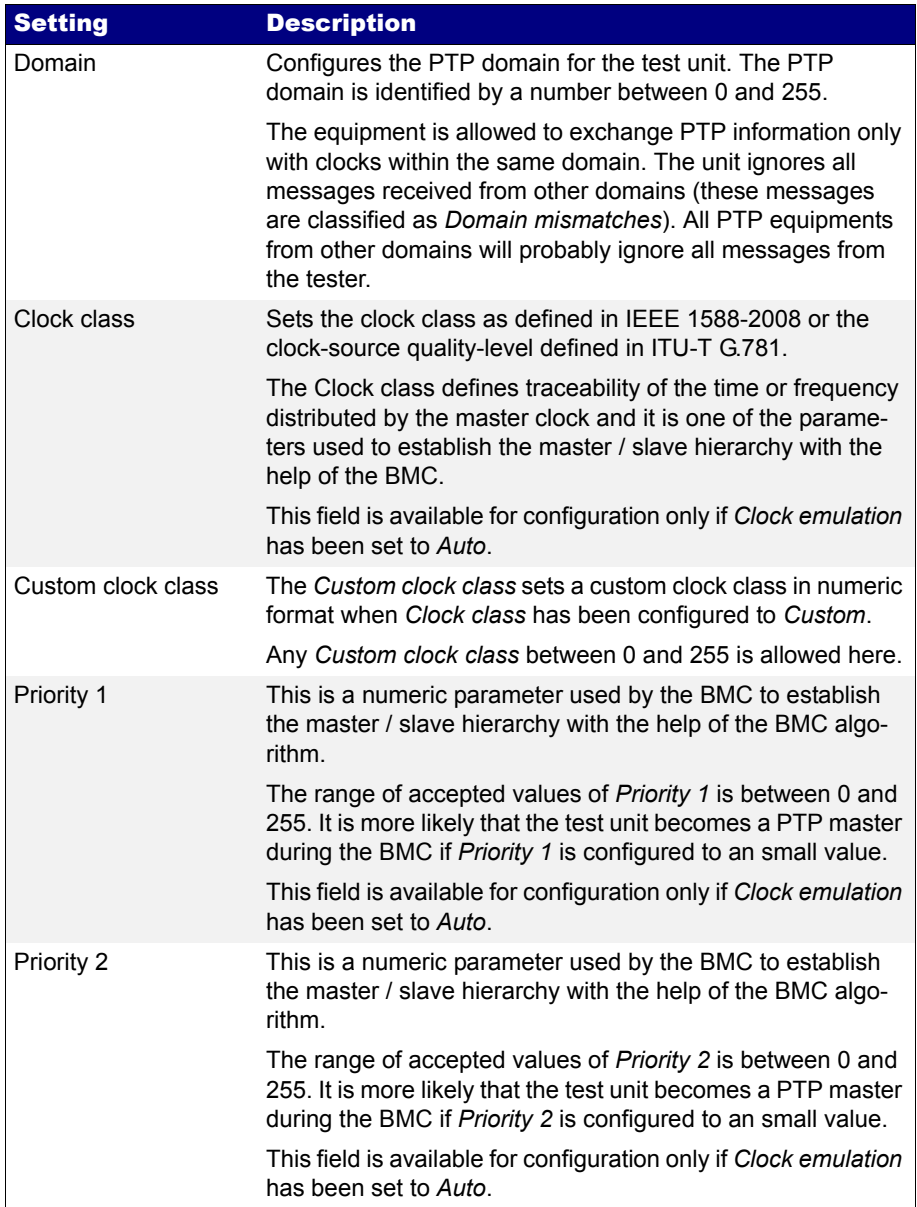

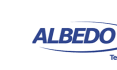

### **Table 9.2: IEEE 1588 Settings**

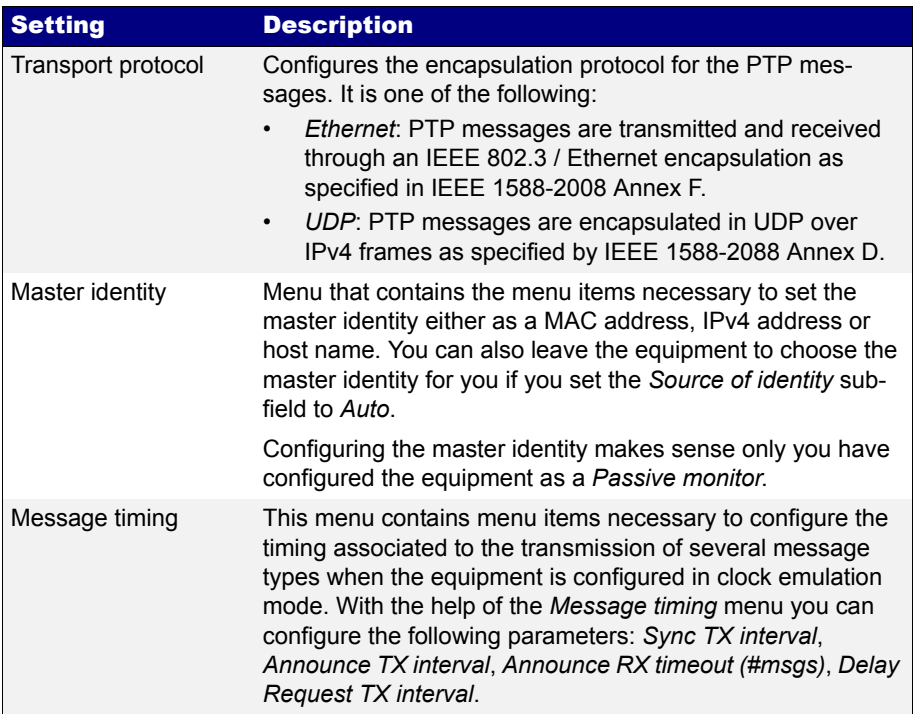

8. Optionally, configure the timing of the different messages associated to PTP from the Message timing menu.

When Ether.Genius or Ether.Sync is configured in endpoint mode and PTP entity emulation is enabled, the equipment can still be configured as a multistream traffic generator ([See section 4.1,](#page-50-0) [See section 4.2\)](#page-64-0). This feature is useful to verify the performance of the PTP protocol with different traffic loads.

## 9.2.2. Protocol State

The basic PTP results are available in the *Protocol State* panel. All the information contained in this panel is collected from *Announce* messages received from remote PTP entities or is an indication of the state of the internal PTP synchronization machine.

The *Protocol State* results are permanent, it is not required to start a test (*RUN* button) to display the information from this panel. The information is updated in real-time as new changes in the protocol state are registered by the test unit. To display the protocol state panel follow these steps:

1. From the *Home* panel, go to *Results*, The test port results panel is displayed.

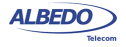

2. Select either *Port A* to enter in the port A specific results.

## **Table 9.3: Protocol State Results**

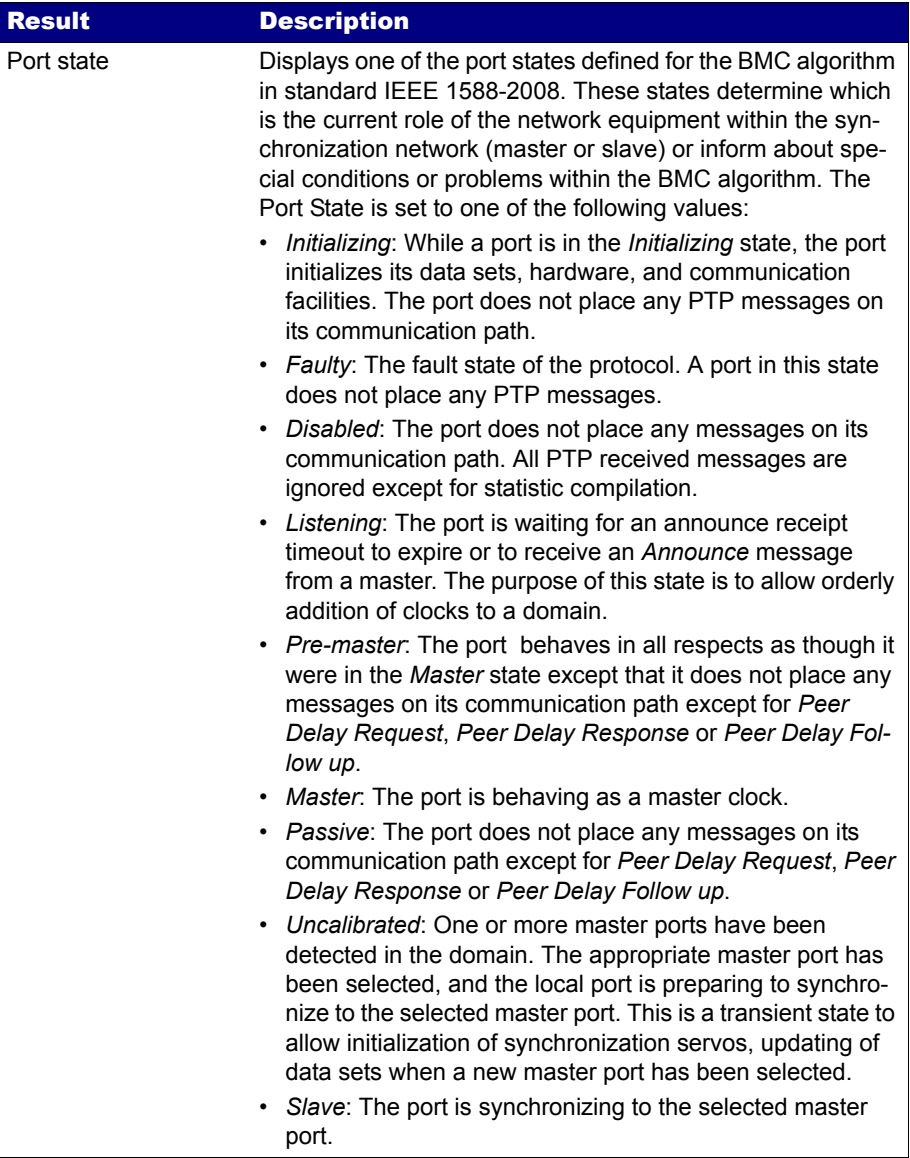

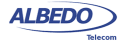

## **Table 9.3: Protocol State Results**

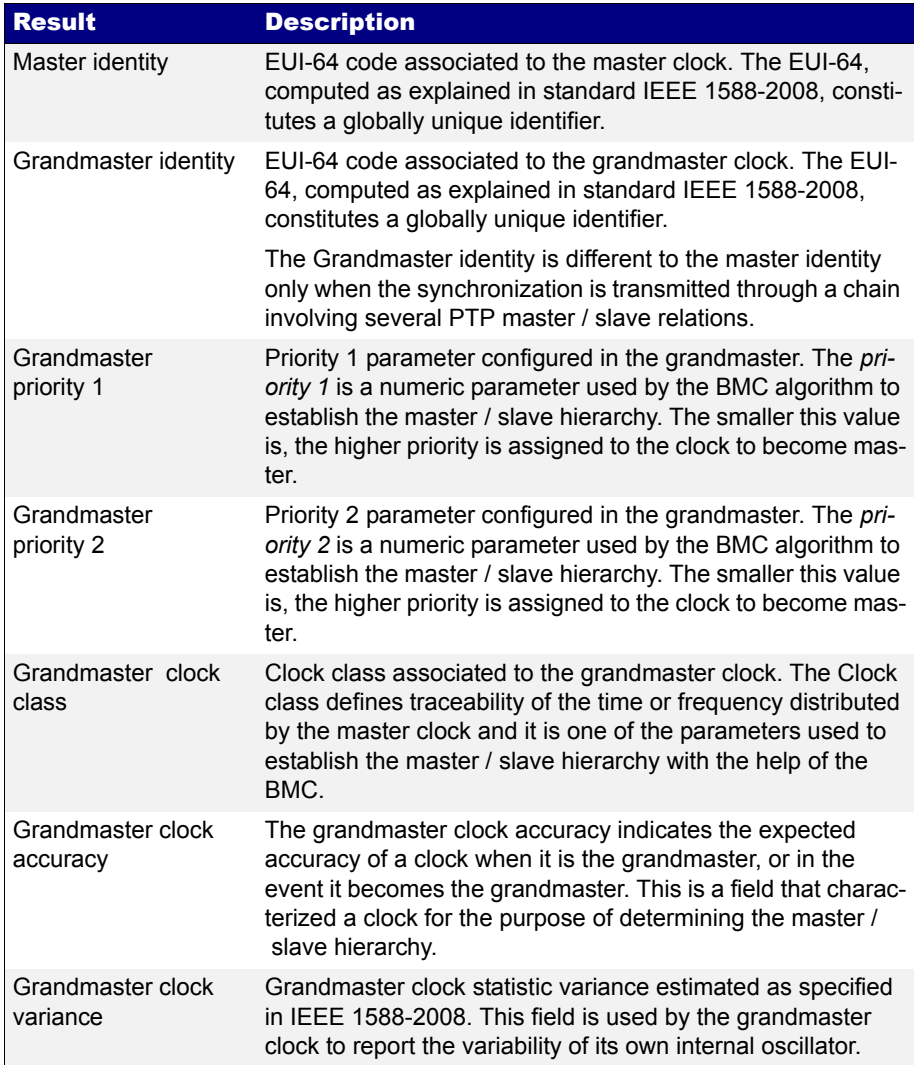

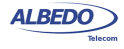

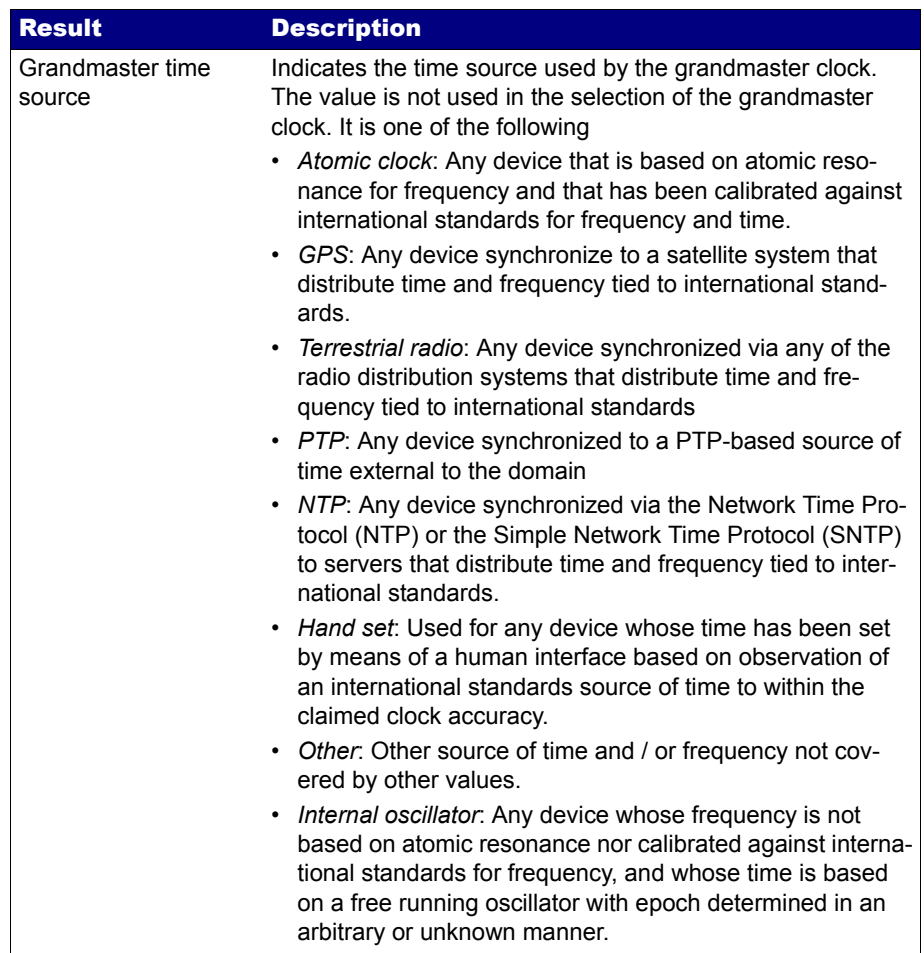

## **Table 9.3: Protocol State Results**

- 3. Enter in *PTP* to display results about the PTP protocol.
- 4. Go to *Protocol state* and check *Port state*, *Master identity*, *Grandmaster identity*, *Grandmaster priority 1*, *Grandmaster priority 2*, *Grandmaster clock class*, *Grandmaster clock accuracy*, *Grandmaster clock variance*, *Grandmaster time source*.

# 9.2.3. Message Statistics

The *Message statistics* panel include counts of each PTP message type defined in IEEE 1588-2008. This result panel includes statistics both about received and transmitted (internally generated) packets.

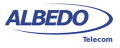
There is one Message statistics panel for each test port. In case, that protocol emulation or delay / jitter tests are not required. Port B can be used for message statistics compilation. The procedure to display the message statist is is as follows:

- 1. From the *Home* panel, go to *Results*, The test port results panel is displayed.
- 2. Select either *Port A or Port B* to enter in the port specific results.
- 3. Enter in *PTP* to display results about the PTP protocol.
- 4. Go to *Message statistics*.
- 5. Press *RUN* to start a new test and check the transmitted (TX) and received (RX) values of *Sync*, *Delay Request*, *Delay Response*, *Peer Delay Request*, *Peer Delay Response*, *Follow-up*, *Peer Delay*, *Follow-up*, *Announce*, *Signaling*, *Management* and *Domain mismatch*,

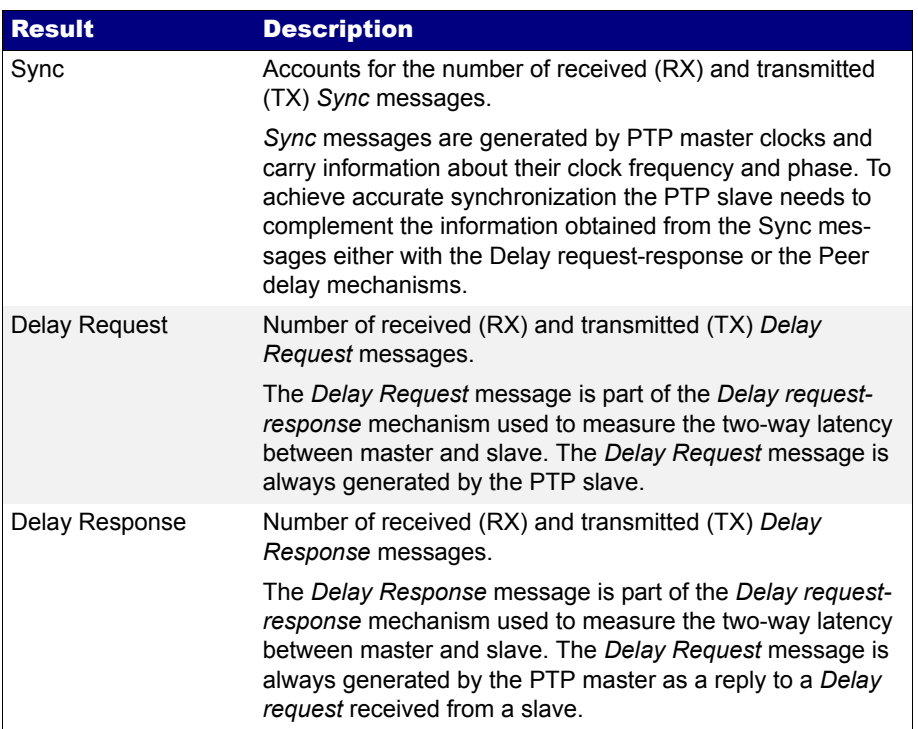

#### **Table 9.4: IEEE 1588 Message Statistics**

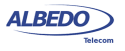

## **Table 9.4: IEEE 1588 Message Statistics**

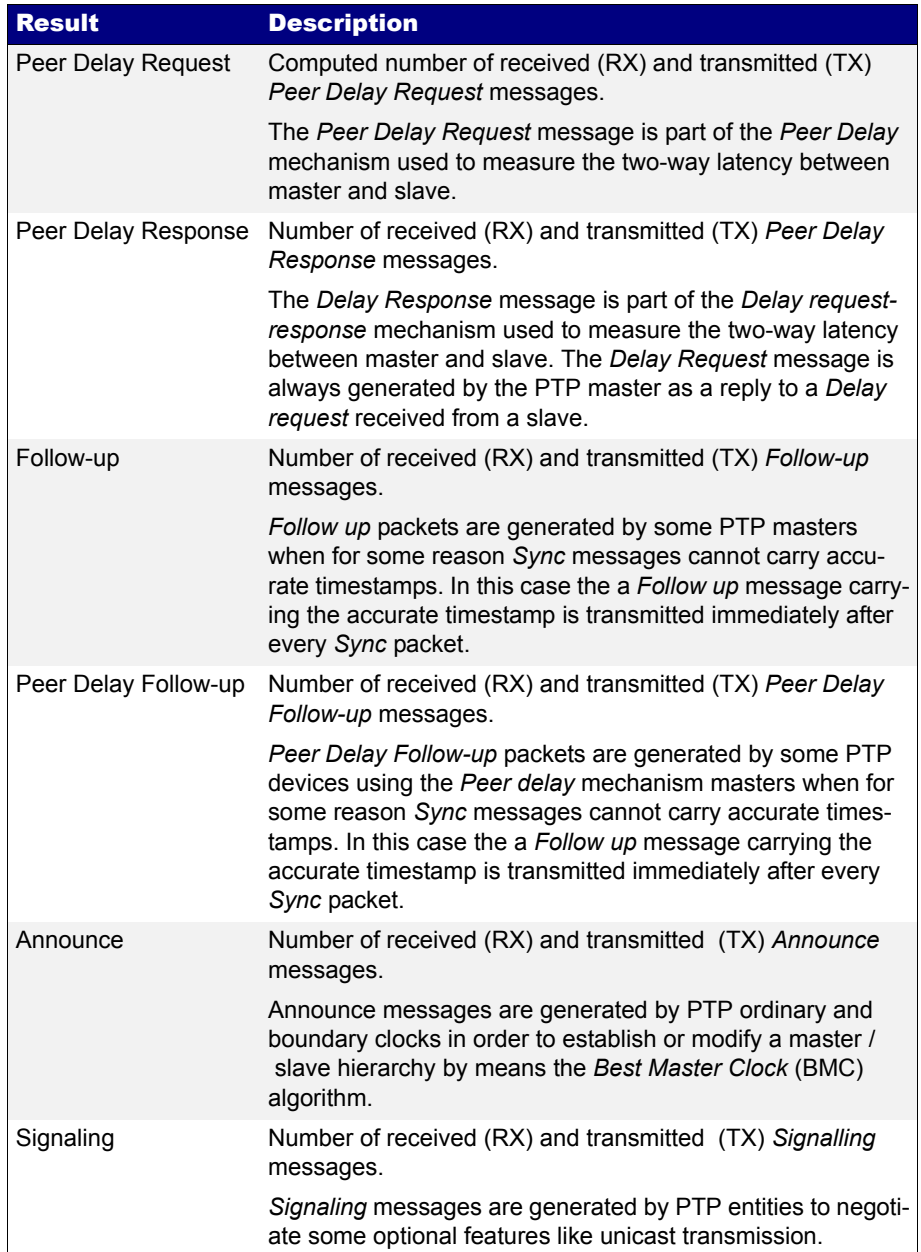

#### **Table 9.4: IEEE 1588 Message Statistics**

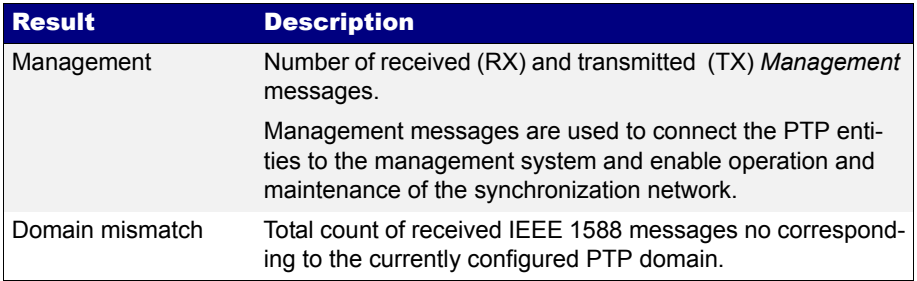

#### 9.2.4. Delay Statistics

The *Delay statistics* panel is probably one of the most important PTP results panel as it valuable quantitative information to assess the performance of the transmission network. Like it happens with most of the PTP results, the *Delay statistics* are available only for Port A.

Delay statistics does not depend on the operation mode (*IP endpoint* or *Ethernet endpoint*) but they do on the clock role. For example, in master emulation mode, *Sync* messages are ignored and therefore all metrics related with this message are not available. The PTP delay statistics computed by Ether.Genius and Ether.Giga are compensated with the help of the correction field included in PTP event messages. The objective of the delay compensation is to evaluate the the transmission performance achieved with switches behaving as transparent clocks. The procedure to display the delay statistics associated to PTP messages is as follows:

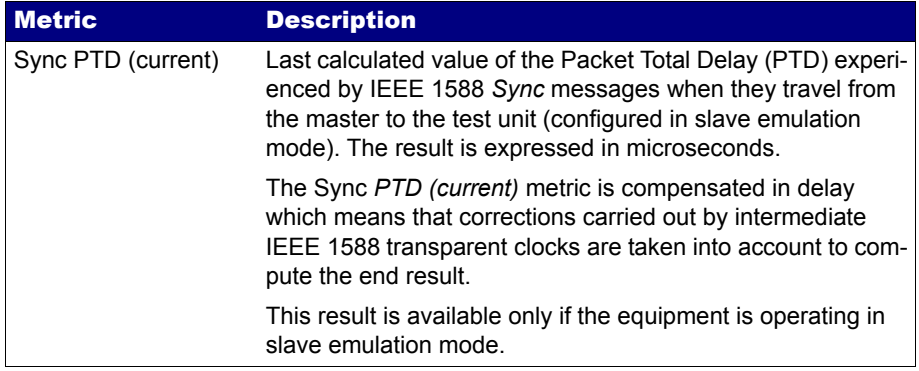

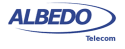

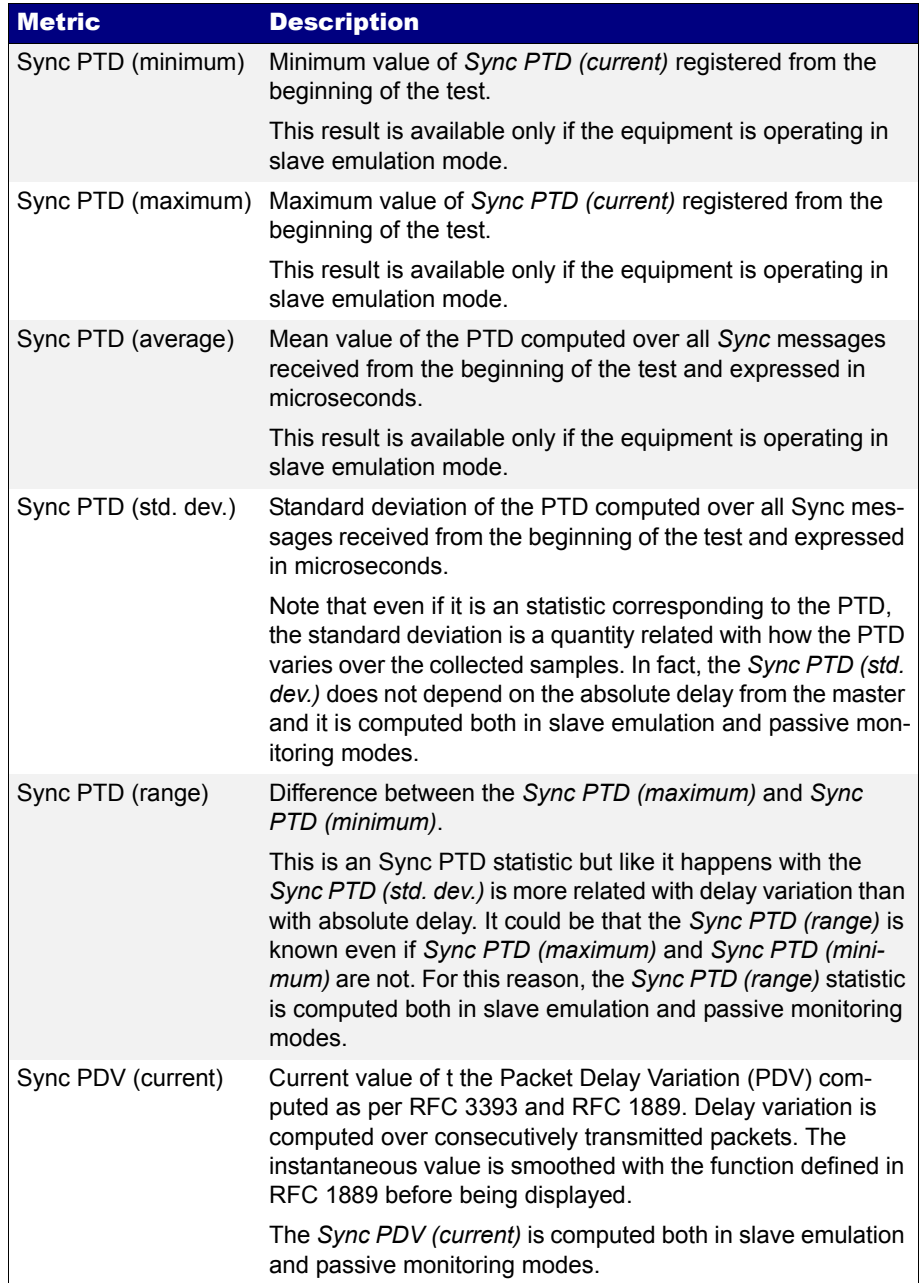

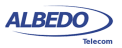

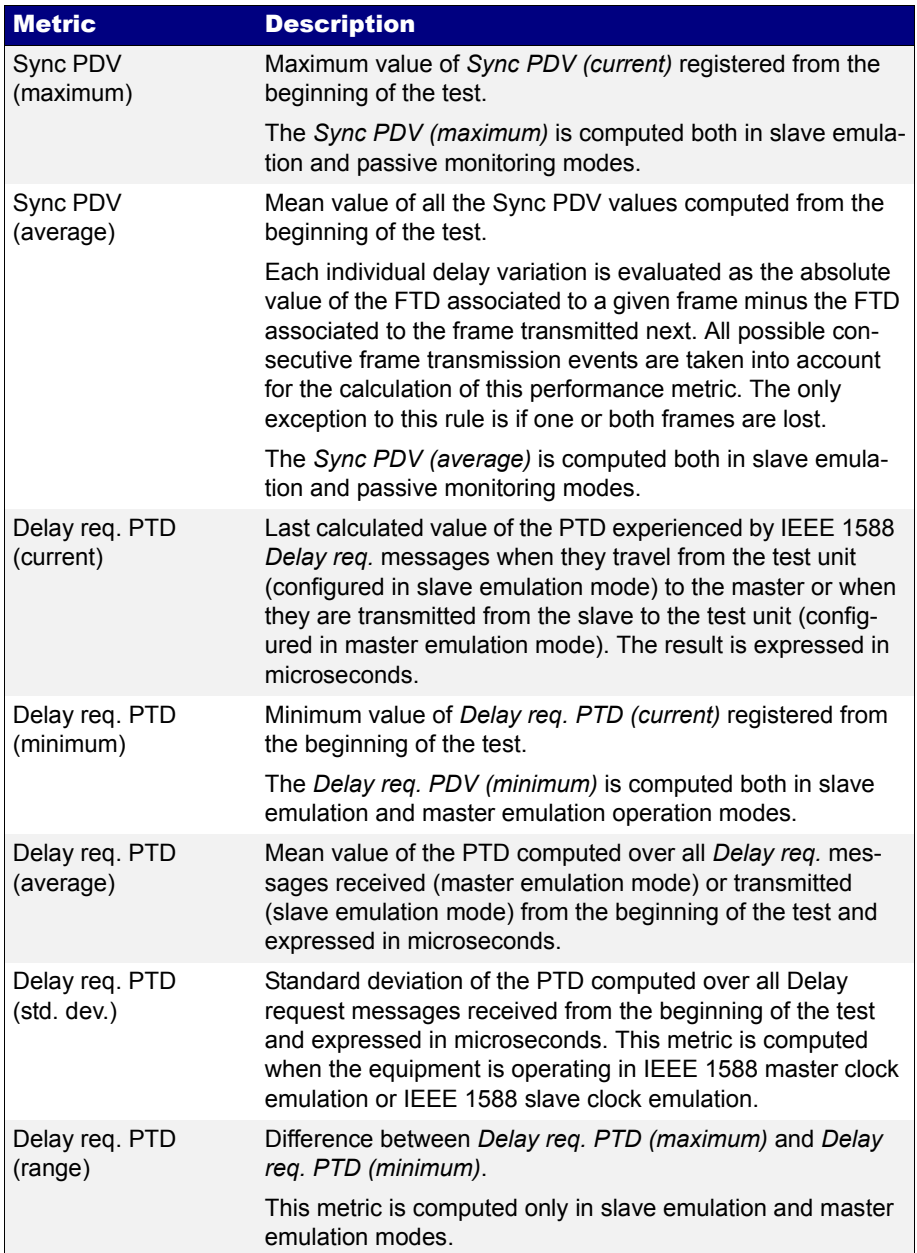

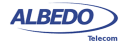

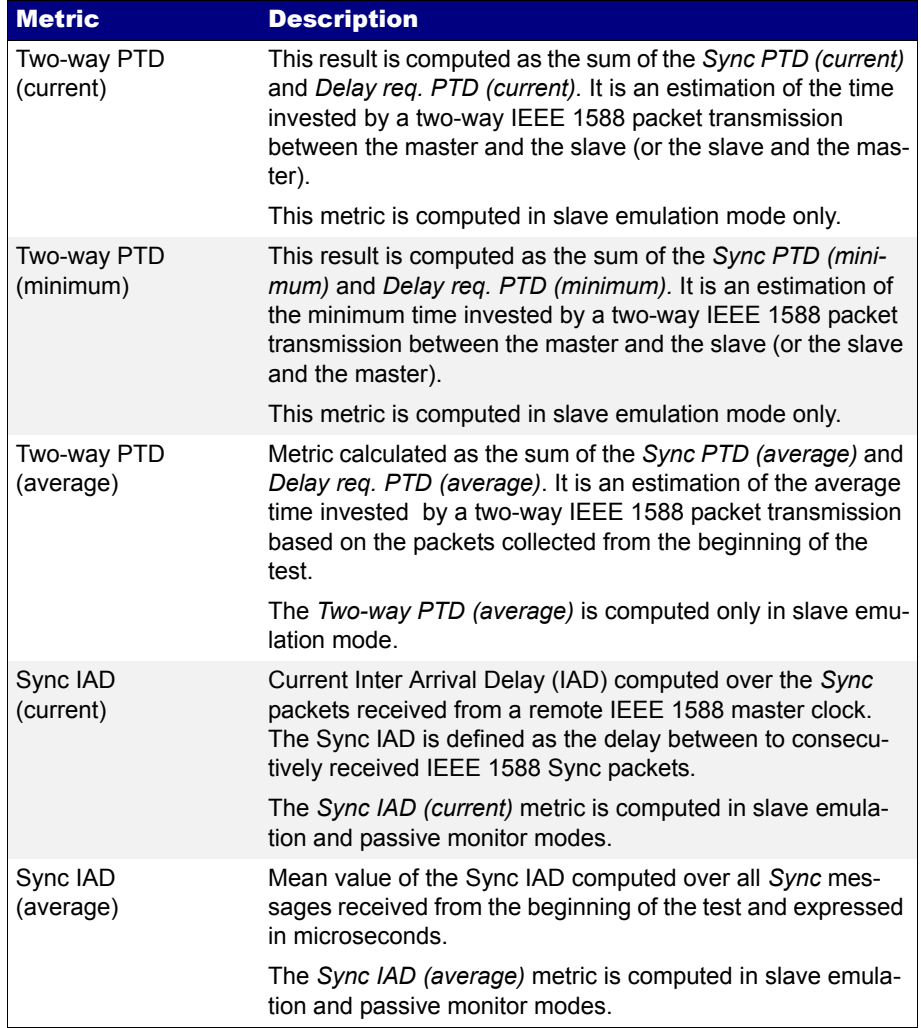

- 1. From the *Home* panel, go to *Results*, The test port results panel is displayed.
- 2. Select *Port A* to enter in the port specific results.
- 3. Enter in *PTP* to display results about the PTP protocol.
- 4. Go to *Delay statistics*.

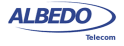

5. Press *RUN* to start a new test and check the values of *Sync PTD (current)*, *Sync PTD (minimum)*, *Sync PTD (maximum)*, *Sync PTD (average)*, *Sync PTD (std. dev.)*, *Sync PTD (range)*, *Sync PDV (current)*, *Sync PDV (maximum)*, *Sync PDV (average)*, *Delay req. PTD (current)*, *Delay req. PTD (minimum)*, *Delay req. PTD (maximum)*, *Delay req. PTD (average)*, *Delay req. PTD (average)*, *Delay req. PTD (std. dev.)*, *Delay req. PTD (range)*, *Two-way PTD (current)*, *Two-way PTD (minimum)*, *Two-way PTD (average)*, *Sync IAD (current)*, *Sync IAD (average)*.

## 9.2.5. Slave Clock Status

When Ether.Genius or Ether.Sync are operating in slave emulation mode they are required to track the frequency and phase of a signal generated by a PTP master and encoded in different types of messages. Not ideal conditions in the master, the transmission network and the slave cause transient or permanent errors withing the phase and frequency recovered by the slave equipment. These errors can be estimated on the basis of fluctuations no the received phase. The phase and frequency error are displayed in the *Slave clock status* panel. To display the phase and frequency errors, follow these steps:

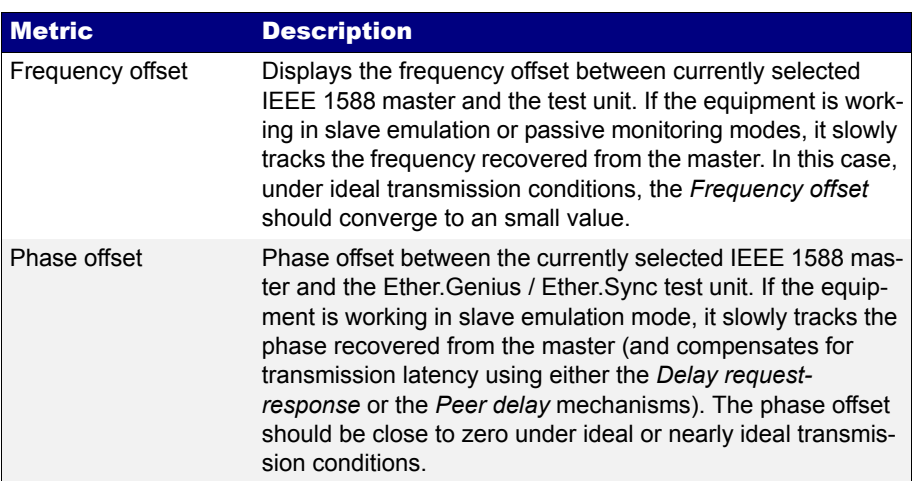

#### **Table 9.6: Slave Clock Status Metrics**

- 1. From the *Home* panel, go to *Results*, The test port results panel is displayed.
- 2. Select *Port A* to enter in the port specific results.
- 3. Enter in *PTP* to display results about the PTP protocol.
- 4. Go to *Slave clock status*.
- 5. Press *RUN* to start a new test and check the values of *Frequency offset* and *Phase offset*.

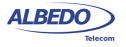

# 9.3.Passive Monitoring

Sometimes, the ability to qualify the operation of an existing PTP slave already connected to the network is more important than a full emulation of a PTP slave. A typical example happens when an slave device exhibits poor performance for unknown reasons. A quick PDV measurement with Ether.Genius / Ether.Giga could be useful to determine whether the problem is caused by the network (congestion, inappropriate switches) or the device (high sensitivity to PDV, configuration problem).

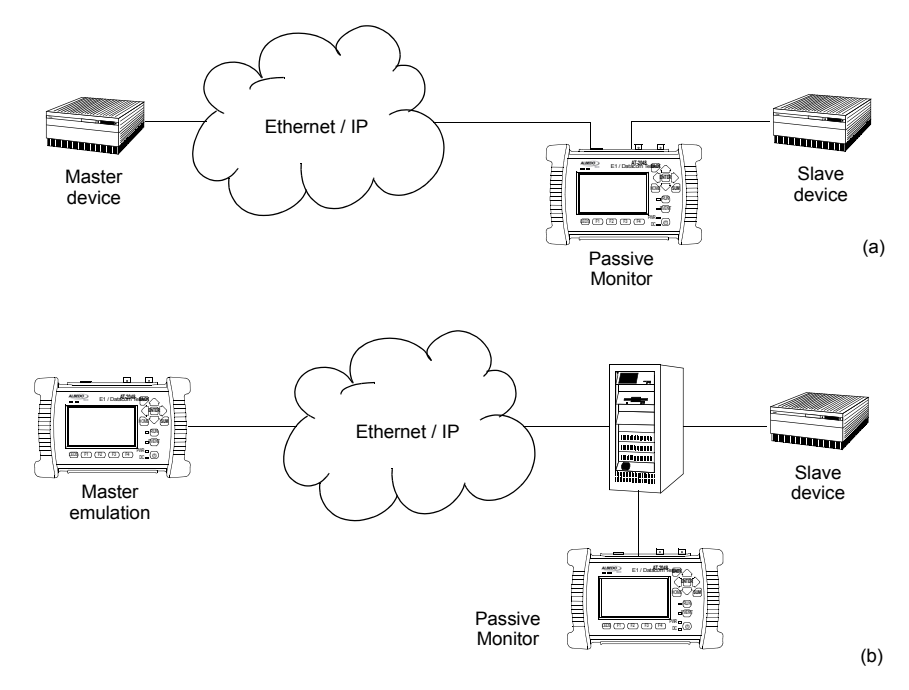

#### **Figure 9.4: Connection of Ether.Genius / Ether.Sync to the network in PTP** *Passive monitor* **mode: (a) Connection in pass-through mode (IP through operation mode). (b) Connection in endpoint mode (***Ethernet endpoint* **or** *IP endpoint* **operation modes).**

The passive monitoring operation mode is defined so that it doesn't affect the network in any way. No PTP traffic is generated in this mode. Interaction is limited to analysis of the different types of messages received from other PTP master and slave clocks. Connection in Ethernet or IP endpoint is allowed when the monitoring mode is configured but the *IP through* mode is allowed as well. By connecting the equipment in pass-through mode at the output of the DUT (usually a PTP slave) it is possible to analyse the messages the DUT is receiving without any intermediate device that could be masking the real synchronization performance.

ALBEDO

Telecom

- Joan

d'Àustria,

112 -

Barcelona

- 08018 - **w w**

**w.albedotelecom.com**

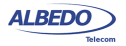

When Ether.Genius / Ether.Sync is operating in *PTP monitor* mode it cannot track the phase generated by the master because it does not estimate the path delay (Delay request-response mechanism, Peer-delay mechanism) but it can still syntonize the master frequency. The result is that all metrics related with absolute phase or delay are not available in PTP *Passive monitor* mode.

If you want to run the PTP monitor in *IP endpoint* or *IP through* modes, you will need to set your local profiles with correct IP addresses, network masks and gateways. For the specific case of the *IP through* mode, you will have to configure the local profile of both *Port A* and *Port B*. The details are as follow:

- 1. From the *Home* panel, go to *Setup* The test port settings panel is displayed.
- 2. Select *Port A* to enter in the port specific configuration.
- 3. Configure the *local profile* ([See section 2.3\)](#page-33-0) either by means the DHCP protocol or by hand.

If you are operation mode is *IP endpoint*, the local profile configuration finishes here. If you are working in *IP through* mode, repeat the previous steps for *Port B*. The configuration specific for the PTP protocol is detailed in the following steps:

- 1. From the *Home* panel, go to *Test*, The test configuration panel is displayed.
- 2. Go to *PTP (IEEE 1588)*.
- 3. Configure the equipment to become an passive IEEE 1588 monitor by configuring *PTP test* to *Passive monitor*. A label with the text PTP is displayed in the top notification area.
	-
- 4. Set the transport protocol to either *Ethernet* or *UDP*. *Note*: If you are operating in Ethernet endpoint mode, the *UDP* transport protocol is not allowed.
- 5. Configure the *Domain* to the right value for your network. The default value in most networks is 0.
- 6. Go to *Master identity* to select a remote PTP master clock.
- 7. Configure Source of identity to one of the allowed values: *Auto*, *IPv4 address*, and *Host name* (UDP transport protocol) or *Auto* and *MAC address* (*Ethernet transport* protocol).
- 8. If you have configured *Source of identity* to *IPv4 address*, *Host name* or *MAC address*, fill the correct master identify field with the data from your master.
- 9. Optionally, configure the timing of the different messages associated to PTP from the Message timing menu.

Once configured, you can use the same measurement procedures described for the PTP master and slave clock emulation ([See section 9.2](#page-172-0)) to get statistics and counts in your test environment. The only difference in the results is that in the *Passive monitor* mode only a subset of the statistics available for the endpoint emulation are available.

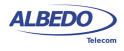

User Guide

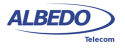

# Chapter 10 Synchronous Ethernet Analysis

Ether.Genius and Ether.Sync may optionally support the ITU-T defined Synchronous Ethernet standard which enables these equipments qualify Synchronous Ethernet network equipment or to generate Ethernet signals synchronized to various timing sources, including GPS and TDM.

# 10.1.Introduction to Synchronous Ethernet

Synchronous Ethernet is an ITU-T standard that provides mechanisms to transfer frequency over the Ethernet physical layer, which can then be made traceable to an external source such as a network clock. As such, the Ethernet link may be used and considered part of the synchronization network.

The proposal to specify the transport of a reference clock over Ethernet links was brought by operators to ITU-T Study Group 15 in September 2004. The aim of Synchronous Ethernet is to avoid changes to the existing IEEE Ethernet, but to extend it working within its protocol definitions.

Despite being an IEEE standard, Ethernet architecture has been described in ITU-T G.8010 as a network made up of an ETH layer and a ETY layer. Put in simple terms, the ETY layer corresponds the physical layer as defined in IEEE 802.3, while the ETH layer represents the pure packet layer. Ethernet MAC frames at the ETH layer are carried as a client of the ETY layer. In OSI terminology, ETY is layer 1, ETH layer 2. Synchronous Ethernet is based on the ITU-T G.8010 description of the Ethernet architecture.

A key topic in Synchronous Ethernet is the definition of the mechanisms necessary to achieve interworking between SDH and Synchronous Ethernet equipment. These mechanisms and procedures are found fundamentally in three different recommendations: ITU-T G.8261, G.8262 and G.8264. The aspects covered there include the following:

• Extension of the synchronization network to include Ethernet as a building block (ITU-T G.8261). This enables Synchronous Ethernet network equipment to be

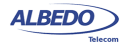

connected to the same synchronization network that SDH. Synchronization for SDH can be transported over Ethernet and the opposite is also true.

- The ITU-T G.8262 defines Synchronous Ethernet clocks compatible with SDH clocks. Synchronous Ethernet clocks are based on ITU-T G.813 clocks and they are defined in terms of accuracy, noise transfer, holdover performance, noise tolerance, and noise generation. These clocks are referred as Ethernet Equipment Slave clocks. While the IEEE 802.3 standard specifies Ethernet clocks to be within ±100 ppm. EECs accuracy is within ±4.6 ppm. Additionally, by timing the Ethernet clock, PRC traceability of the interface is achievable.
- ITU-T G.8264 extends the usability of the ITU-T G.707 Synchronization Status Message (SSM) by Synchronous Ethernet equipment. The SSM contain an indication of the quality level of the clock that is driving the synchronization chain. The *Ethernet Synchronization Message Channel* (ESMC) is used for propagation of the SSM through the Synchronous Ethernet network.

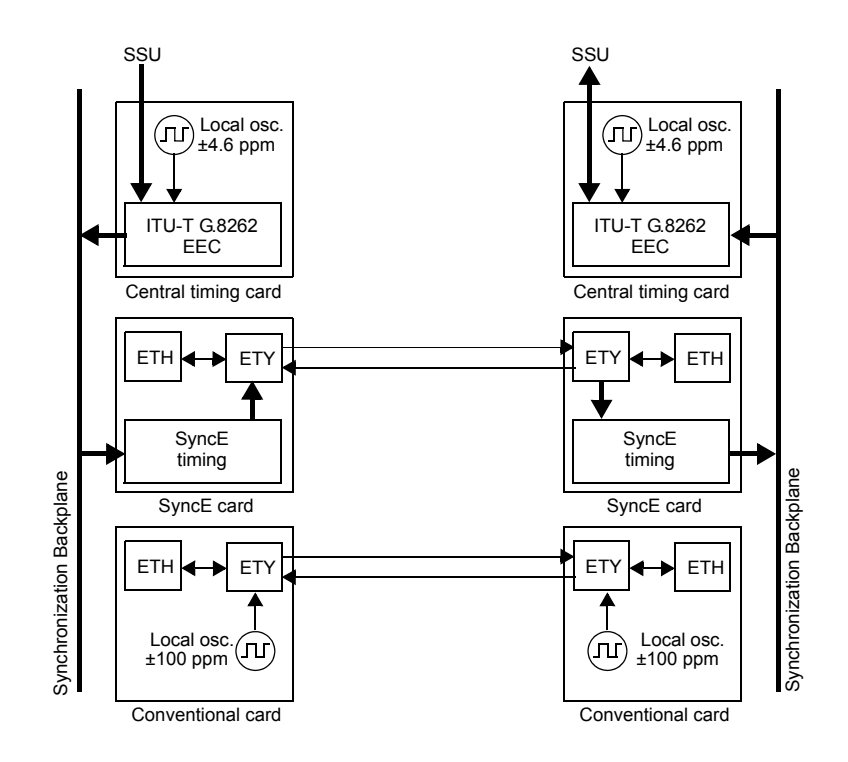

Figure 10.2 Synchronous Ethernet Architecture and comparison with conventional Ethernet

The basic difference between a conventional Ethernet and a Synchronous Ethernet network interface card is that the Synchronous Ethernet card is prepared to accept

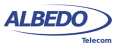

external timing or to supply timing to other subsystems. On the other hand, the conventional card is relegated to operate with its own ±100 ppm internal clock. Note that the conventional card is still able to use the clock from an external subsystem (for example the CPU) for data transmission but data reception is not coupled to the transmitter clock and it is also uncoupled to other transmitters in the network. This last feature it the one that defines IEEE 802.3 Ethernet as an asynchronous technology.

Synchronous Ethernet ability to accept or give timing signal makes this technology suitable for hierarchical synchronization. Here, the key element is the EEC which enables Ethernet nodes to accept or supply synchronisation to other Ethernet or TDM equipments. Thanks to this property, Synchronous Ethernet becomes a new building block of the synchronization network.

## 10.2.1.Ethernet Synchronization Messaging Channel

In SDH, the SSM provides traceability of synchronization signals and it is therefore required to extend the SSM functionality to Synchronous Ethernet to achieve full inter operability with SDH equipment.

In SDH, the SSM message is carried in fixed locations within the SDH frame. However, in Ethernet there is no equivalent of a fixed frame. The mechanisms needed to transport the SSM over Synchronous Ethernet are defined by the ITU-T in G.8264 in cooperation with IEEE. More specifically, the ESMC, defined by the ITU-T is based on the Organization Specific Slow Protocol (OSSP), currently specified in IEEE 802.3ay.

The ITU-T G.8264 defines a background or *heart-beat* message to provide a continuous indication of the clock quality level. However, event type messages with a new SSM quality level are generated immediately.

The ESMC protocol is composed of the standard Ethernet header for a slow protocol, an ITU-T specific header, a flag field, and a type length value (TLV) structure. The SSM encoded within the TLV is a four-bit field whose meaning is described in ITU-T G.781.

## 10.2.2.Synchronous Ethernet for the 1000BASE-T Interface

Historically, the 1000BASE-T is the first Ethernet interface that makes use of advanced modulation and encoding technology to enable simultaneous full duplex transmission over four twisted pairs in Cat. 5 cables.

Another property that makes different the 1000BASE- T interface to other Ethernet interfaces such as 1000BASE-X or 100BASE-TX is synchronization. The 1000BASE-T modulation is not compatible with asynchronous operation. During the autonegotiation process, 1000BASE-T peers decide which transmission end becomes the master and which is the slave. This basic synchronization mechanism is suitable to achieve synchronization in the 1000BASE-T link but is not a mechanism it can be used for global synchronization of the Ethernet network. In fact, the 1000BASE-T synchronization mechanism constitutes a limitation to the operation of Synchronous Ethernet. One link that is operating as a 1000BASE-T slave is unable to accept a timing signal from the EEC and thus is unable to accept an arbitrary timing source.

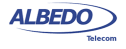

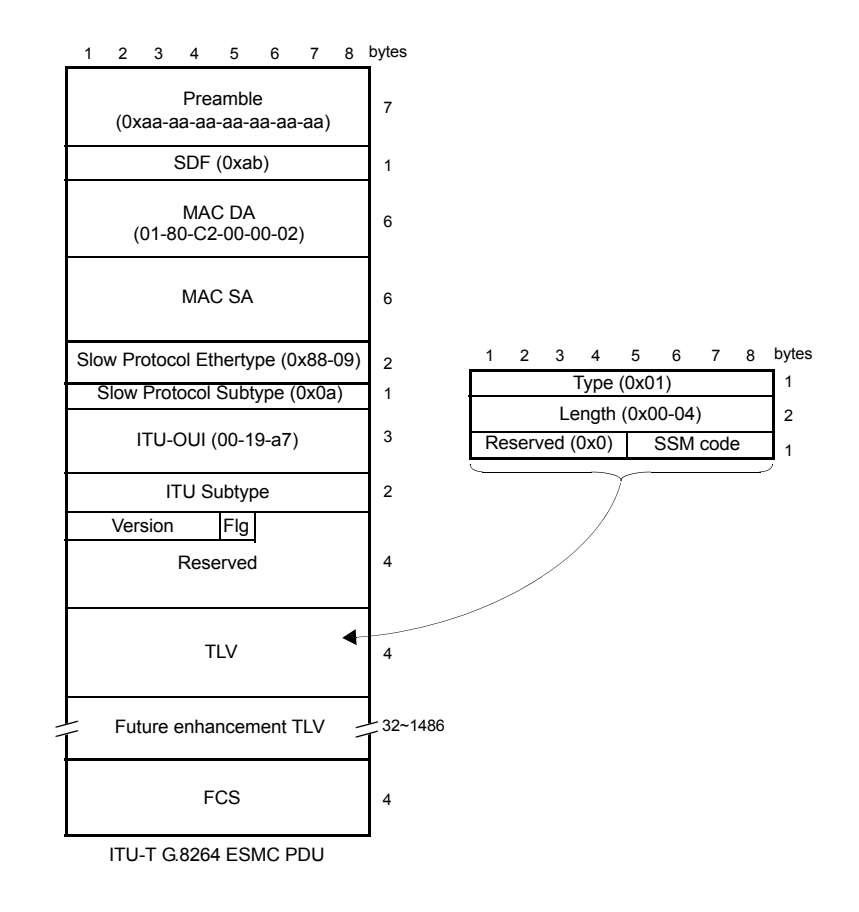

#### **Figure 10.1: Ethernet Synchronization Message Channel (ESMC) protocol data unit.**

This condition is different to other Ethernet interfaces where the transmission is synchronized to timing sources other than the reception clock and are therefore suitable to be added to a hierarchical synchronization network through the EEC without any special constrain.

Ethernet 1000BASE-T interfaces can still use Synchronous Ethernet but the EEC is always required to be connected to the master while the slave is constrained to operate with the timing signal recovered from the master. The result is that synchronization of 1000BASE-T is always unidirectional and propagating from the master to the slave

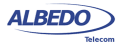

while in 1000BASE-X or 100BASE-T you can theoretically have one synchronization signal propagating in each transmission direction.

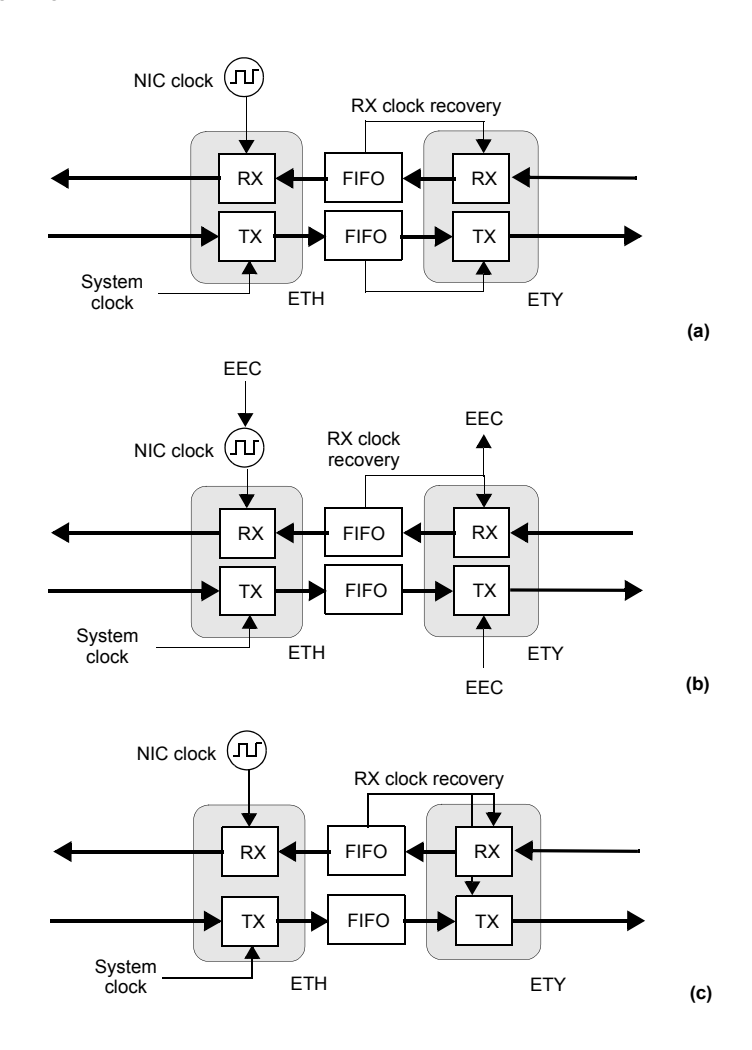

**Figure 10.2: Ethernet synchronization models: (a) Conventional Ethernet. There are at least two clock domains. The transmitter and the receiver are in different clock domains (b) Synchronous Ethernet. All clocks are slaves of the EEC. The RX recovered clock could be used as an input for the EEC. (c) 1000BASE-T slave. The TX clock is always an slave of the RX clock.**

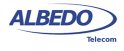

# 10.3.Synchronous Ethernet Frequency Measurement

In conventional Ethernet, the received frequency is not a critical parameter as long as it is within the ±100 ppm range specified by the IEEE 802.3 standard. However, Synchronous Ethernet frequency is important because this frequency is used by external elements as a synchronization source. Ether.Genius and Ether.Sync include a frequency measurement that can be used to verify that the frequency offset of the received signal lies within acceptable limits. To enable the frequency measurement with Ether.Genius or Ether.Sync, follow these steps:

- 1. Make sure that your tester is connected to the network. The physical layer must be up and working in the correct test interface ([See section 4.1.1](#page-51-0)). *Note*: if you are measuring frequency over the 1000BASE-T interface, force the slave role in the test port by disabling *100-FD* and *10-FD* and configuring *Clock role* to *Slave* [\(See section 2.2.4](#page-30-0)).
- 2. From the *Home* panel, go to *Results*, The port setup panel is displayed.
- 3. Select either *Port A or Port B* to enter in the port specific results menu.
- 4. Go to Frequency.
- 5. Check the *Frequency* and *Frequency deviation* results.

If you need increased accuracy for your frequency test, you can use an external clock for measuring. Different kinds of clock inputs are accepted by Ether.Genius and Ether.Giga, including TDM and GPS sources [\(See section 2.6](#page-39-0))

# 10.4.Synchronous Ethernet Frequency Offset Generation

Ether.Genius and Ether.Sync can be used to impair the frequency of the test signal generated in test ports A and B with a frequency offset in the range of -125 ppm and +125 ppm. This test can be used to check how tolerant to frequency variations is a network element. Also, if you have a chain with various equipments transmitting a synchronization reference, you can replace the reference by the Ether.Genius / Ether.Giga test signal and test the ability of the chain to transmit frequency variations to the last element of the chain. The configuration procedure for frequency offset generation over Ethernet interfaces is as follows:

- 1. Make sure that your tester is connected to the network. The physical layer must be up and working in the correct test interface ([See section 4.1.1](#page-51-0)). *Note*: if you are generating frequency offset over the 1000BASE-T interface, force the master role in the test port by disabling *100-FD* and *10-FD* and configuring *Clock role* to *Master* ([See section 2.2.4](#page-30-0)).
- 1. From the *Home* panel, go to *Setup*, The port setup panel is displayed.
- 2. Select *Port A* to enter in the port specific configuration.
- 3. Go to *Physical layer* to enter in the physical settings configuration panel.

4. Configure the *Frequency deviation (ppm)* with the frequency offset you want to generate between -125 and 125 ppm.

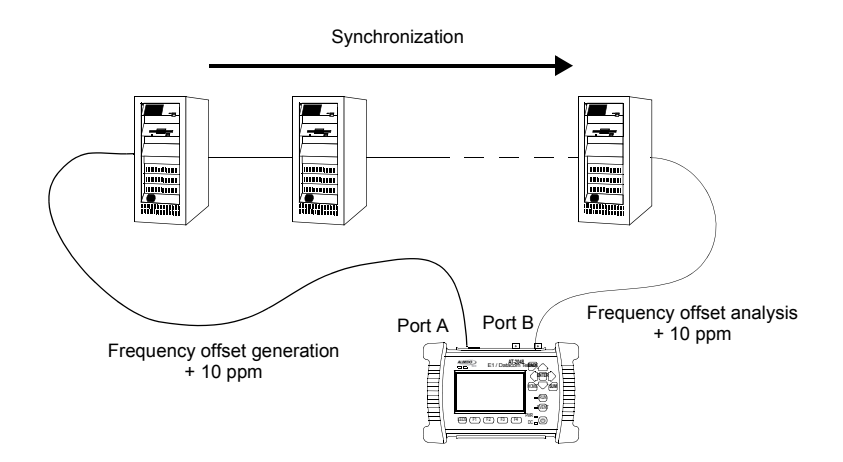

**Figure 10.3: If Synchronous Ethernet is used for transmission of timing signals, network elements in the chain should be transparent to offset generation at is input and therefore any frequency offset should be recovered at the output of the chain.**

# 10.5.Operation in IP Through Mode

You can use Ether.Genius or Ether.Sync to forward and impair the Ethernet frequency in pass-through mode. Specifically, Ether.Genius and Ether.Sync are capable of forwarding synchronization and traffic between port A and B and adding frequency offset to the signal forwarded to port A. The procedure to do that is as follows:

- 1. Make sure that your tester is connected to the network in pass-through mode. The physical layer must be up and working in ports A and B [\(See section 4.1.1\)](#page-51-0). *Note*: if you are working with the 1000BASE-T interface, force the master role in the test A and slave role in test port B. Also, you have to disable the *100-FD* and *10-FD* auto-negotiation options for both ports [\(See section 2.2.4\)](#page-30-0).
- 2. From the *Home* panel, go to *Test*, The test configuration panel is displayed.
- 3. Configure *Mode* to *IP Through*.
- 4. From the *Home* panel, go to *Setup*, The port setup panel is displayed.
- 5. Go to *Reference clock*.
- 6. Configure *Input clock* to *Ethernet (Port B)*.

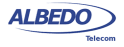

- 7. From the *Setup* panel, now go to *Port A* to enter in the port specific configuration.
- 8. Go to *Physical layer* to enter in the physical settings configuration panel.
- 9. Configure the *Frequency deviation (ppm)* with the frequency offset you want to generate between -125 and 125 ppm.

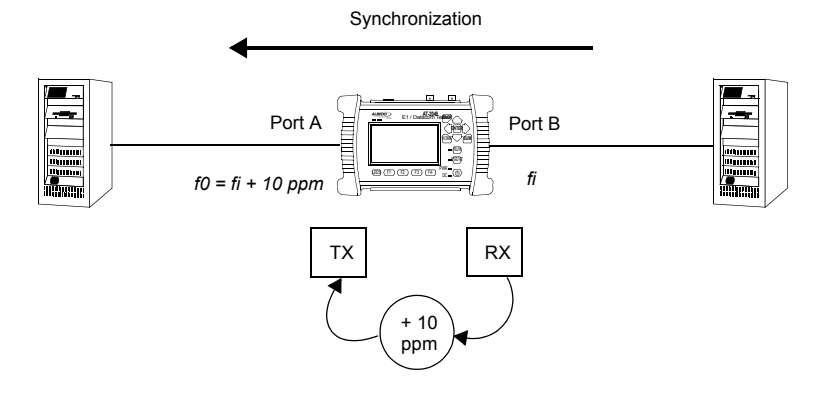

**Figure 10.4: With the help of Ether.Genius or Ether.Sync it is possible to generate frequency offset in pass-through mode to stress the network.**

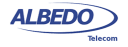

# Chapter 11 Test Management

This chapter describes all those features available in your test unit that are not directly related with configuring your tester or reading measurement results but they are important for proper test management. Specifically, configuration and result management, report generation and test platform settings are covered in the following sections.

# 11.1.Generating Reports

Users may want to generate reports based on their measurements. Reports are important to save results for later reference. Reports can be used to share a test result or to include results in documents.

Depending on the purpose of the report, users have different ways to generate and store them. Ether.Genius / Ether.Sync / Ether.Giga offer maximum flexibility and at the same time simplicity when configuring reports. Follow these steps to configure and generate a report:

- 1. From the *Home* panel, go to *File*, The tester file manager base menu is displayed.
- 2. Select *Report files* to go to the report file settings
- 3. Enable report generation by means the *Generate reports* control.
- 4. Set the *Report format*, *Report named after* and *Report header* fields.
- 5. If you have set *Report named after* to *User ref.+sequence*, configure the *User reference* field to the desired sequence.
- 6. Optionally, if you have configured *Report named after* to *User ref.+sequence* or *Serial no.+sequence*, enter the *Next sequence number* to be applied to the next report.
- 7. Set the correct action to be carried out when the internal storage is full.

If report generation is enabled, a new report is generated each time a test finishes either by pressing the run button or automatically. Reports are available as standard

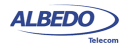

text or PDF files from the USB slave connector and they can be exported through the USB master port, the SD card reader or the web interface.

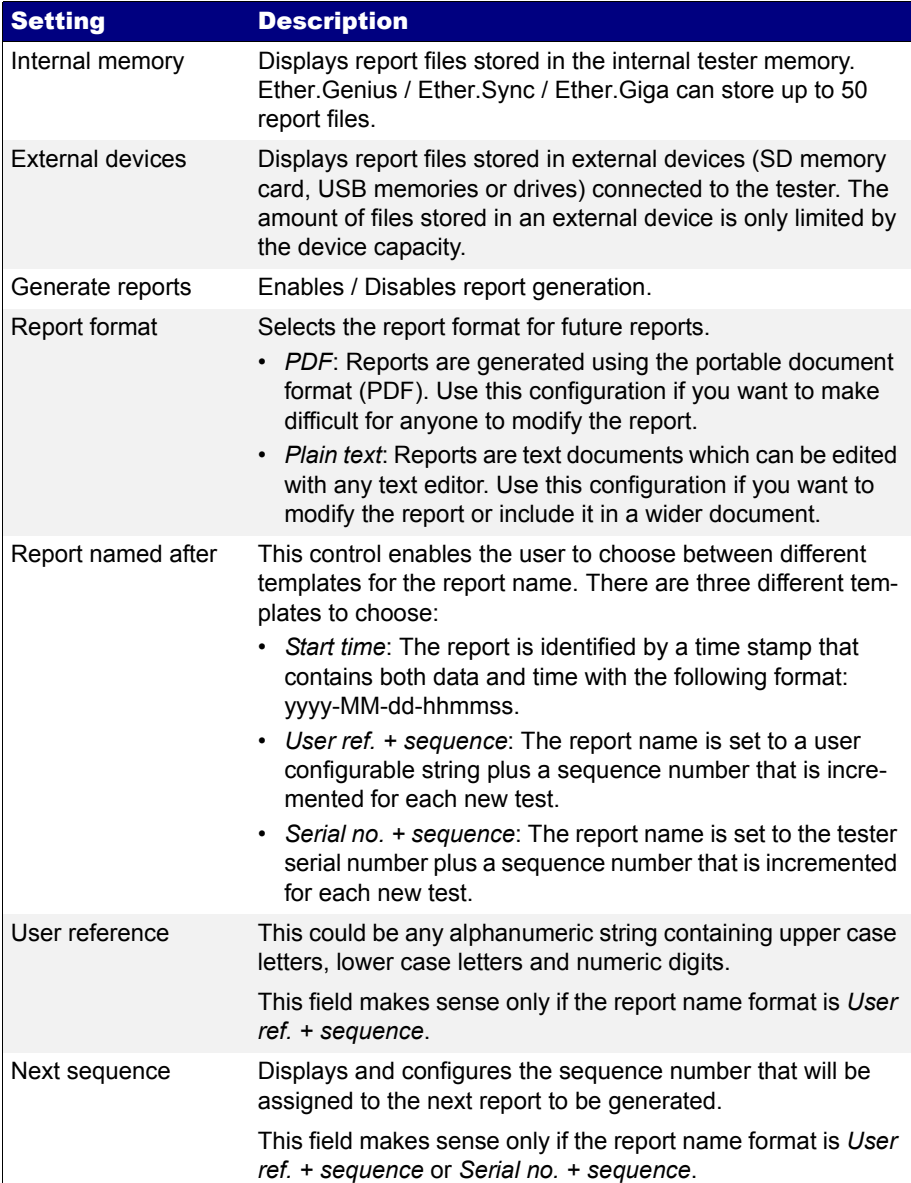

#### **Table 11.1: System Settings Panel**

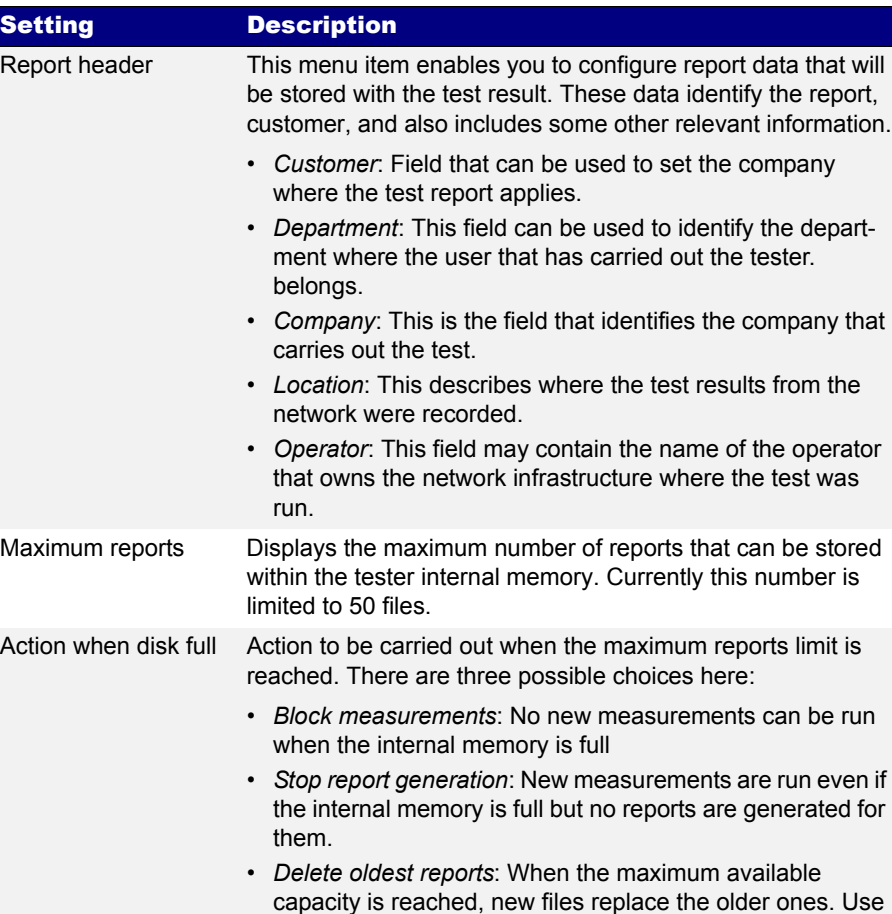

#### **Table 11.1: System Settings Panel**

# 11.2.File Management

Ether.Genius / Ether.Sync / Ether.Giga stores configurations and reports in files. These files can be deleted, renamed or exported to an external USB memory or SD card. Configurations can be shared between different Ether.Genius / Ether.Sync / Ether.Giga units by means compatible storage devices. Report files can be included to documents, sent by e-mail or printed.

reports are deleted.

this action with care. No warning is displayed when old

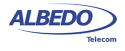

## 11.2.1.Saving Configurations

To store the current configuration follow these steps:

- 1. From the *Home* panel, go to *File*, The tester file manager base menu is displayed.
- 2. Select *Configuration files* to go to the configuration file settings.
- 3. Select the location to save the configuration: *Internal memory*, or *External devices*. *Note*: If you select E*xternal devices*, you will be asked to choose the specific storage device (USB device or SD card). *Note*: If there is no external device connected to the Ether.Genius / Ether.Sync / Ether.Giga unit, a *No devices present* popup panel is displayed.
- 4. Press the *Save* (F2) contextual button.
- 5. Enter a file name for the configuration file that is going to be saved and confirm with the *Done* (F4) contextual button.

## 11.2.2.Renaming Files

Both configuration and report files can be renamed after they are created. To rename files follow these sequence:

- 1. From the *Home* panel, go to *File*, The tester file manager base menu is displayed.
- 2. Select *Configuration files* or *Report files*.
- 3. Select the location of the file you want to rename: *Internal memory*, or *External devices*.

Note: If you select E*xternal devices*, you will be asked to choose the specific storage device (USB device or SD card).

*Note*: If there is no external device connected to the Ether.Genius / Ether.Sync / Ether.Giga unit, a *No devices present* popup panel is displayed.

4. Select the file you want to rename with the help of the cursors and the ENTER button.

*Note*: You can select several files in the list, but renaming of many files at the same time is not allowed.

- 5. Press the *Rename* contextual button.
- 6. Enter the new file name for the selected configuration or report file with the alphanumeric keyboard. Confirm with the *Done* (F4) contextual button.

## 11.2.3.Deleting Files

With the file manager you can delete files that are not needed anymore. To do that follow these steps:

- 1. From the *Home* panel, go to *File*, The tester file manager base menu is displayed.
- 2. Select *Configuration files* or *Report files*.

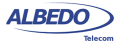

3. Select the location of the file you want to delete: *Internal memory*, or *External devices*.

*Note*: If you select E*xternal devices*, you will be asked to choose the specific storage device (USB device or SD card).

Note: If there is no external device connected to the Ether.Genius / Ether.Sync / Ether.Giga unit, a *No devices present* popup panel is displayed.

4. Select the file you want to delete with the help of the cursors and the ENTER button.

*Note*: You can select several files in the list at the same time.

- 5. Press the *Delete* contextual button.
- 6. Enter the new file name for the selected configuration or report file with the alphanumeric keyboard. Confirm with the *Done* (F4) contextual button.

## 11.2.4.Exporting Files to External Devices

Configuration and report files can be exported to external devices like USB memories or SD cards. The procedure is as follows:

- 1. From the *Home* panel, go to *File*, The tester file manager base menu is displayed.
- 2. Select *Configuration files* or *Report files*.
- 3. Select *Internal memory*, to list the files currently stored in the Ether.Genius / Ether.Sync / Ether.Giga unit.
- 4. Select the files you want to export with the help of the cursors and the ENTER button.
- 5. Press the *Export* contextual button. A popup menu to select the external device where the files will be exported is opened.

*Note*: If there is no external device connected to Ether.Genius / Ether.Sync / Ether.Giga, a *No devices present* popup panel is displayed.

- 6. Select an external device, confirm, and wait for the files to be copied.
- 7. Remove the USB storage device or SD card from the unit.

## 11.2.5.Importing Configurations

If you have a configuration file from a compatible tester you can import and load this file in your unit to reproduce similar measurements. This is the procedure you have to follow:

- 1. From the *Home* panel, go to *File*, The tester file manager base menu is displayed.
- 2. Select *Configuration files* to go to the configuration file settings.
- 3. Select *External devices* to list the files currently stored in the external device. A popup menu to select the source external device is opened.

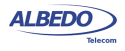

Note: If there is no external device connected to the Ether.Genius / Ether.Sync / Ether.Giga unit, a *No devices present* popup panel is displayed.

- 4. Select the configuration files you want to import with the help of the cursors and the ENTER button.
- 5. Press the *Import* contextual button, confirm, and wait for the files to be copied from the internal memory.
- 6. Remove the USB storage device or SD card from the unit.

#### 11.2.6.Using the Embedded Web Server

As an alternative of using a USB external storage device or an SD card for file management, Ether.Genius / Ether.Sync / Ether.Giga has a web interface that can be used for the same purpose.

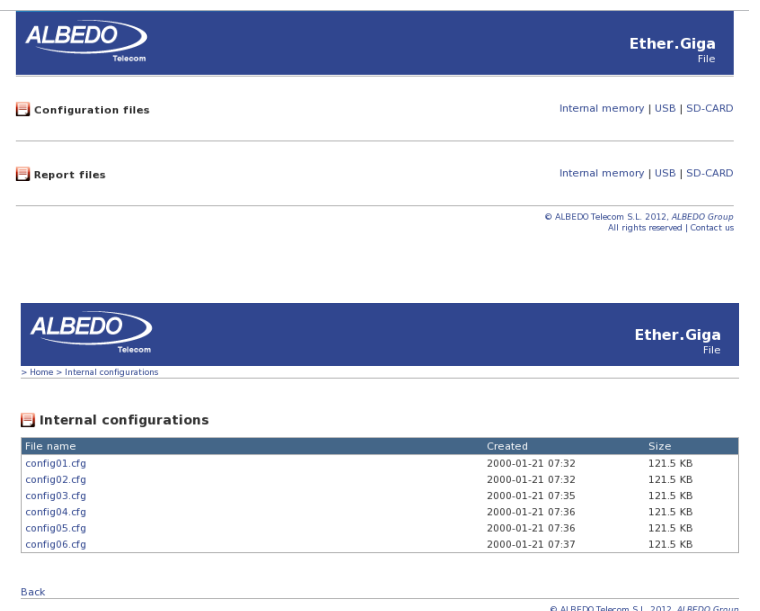

ecom S.L. 2012, ALBEDO Group<br>All rights reserved | Contact us

(b)

(a)

**Figure 11.1: Ether.Genius / Ether.Sync / Ether.Giga web interface: (a) Home panel (b) Configuration management panel.**

The web interface can be used for downloading configurations and reports from a remote computer without using any accessory other than an standard network connection. Currently, the web interface does not support file uploading but for this purpose, the USB and SD interfaces are still available.

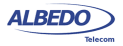

To use the web interface you need to connect the platform network connector to the management network and configure the management Ethernet interface ([See section](#page-207-0)  [11.4.1\)](#page-207-0). Once you have done this, follow this procedure:

- 1. Open a browser in a computer with network connection.
- 2. Type the IP address you have assigned to the tester in the browser destination URL.

The web interface home panel is displayed in the Internet browser.

3. Choose the files you want to display (*Configuration flies*, *Report files* or any other if available) and the location of these files (*Internal memory*, *USB*, *SD-CARD*) and press to the correct hyper link.

A list with the available files for the selected category is displayed in the web browser.

4. Select the file you want to download it to the local computer. The web browser displays a dialogue that requests your configuration to download the selected file. If you accept, the file will be downloaded.

# 11.3.Programming Tests

Ether.Genius / Ether.Sync / Ether.Giga is able to start and finish tests without direct user intervention. All automatic testing features are included within the *Autostart/stop* menu

Follow these steps to program an automatic measurement in the test unit.

- 1. From the *Home* panel, go to *Test*, The test configuration panel is displayed.
- 2. Select *Autostart/stop* to enter in the automatic test programming menu.
- 3. If you want the automatic test to start at a specific date and time set *Start mode* to *Auto* and enter the start date and time in *Start time.* Note: Manual start has precedence over autostart. That means that if a tester is started by pressing RUN but there is an automatic test programmed the manual test will start anyway.
- 4. If you want the automatic test to stop at a specific time after it has started set *Stop mode* to *Auto* and enter test duration with the help of the *Duration* and *User duration* controls*.*

Note: Manual stop has precedence over autostop. That means that if a tester is

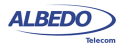

stopped by pressing RUN but there is an automatic test programmed the manual test will stop anyway.

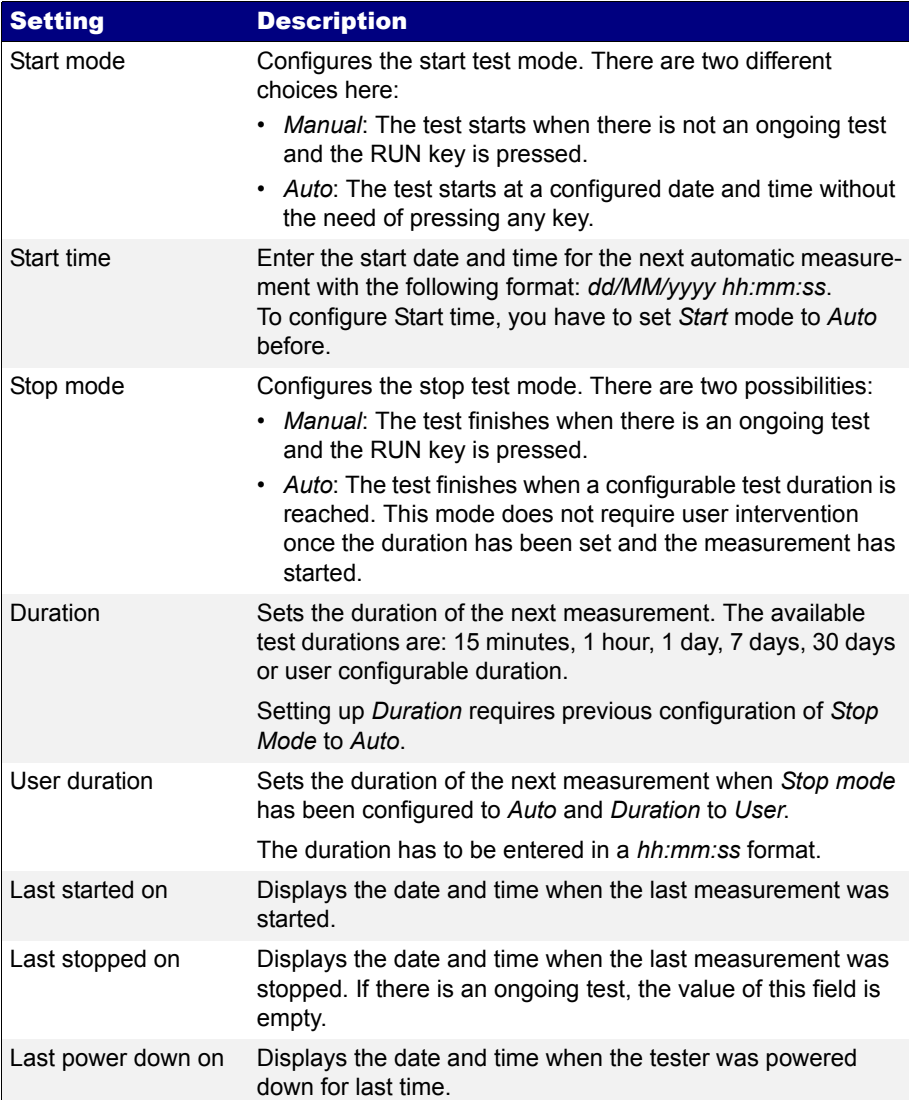

#### **Table 11.2: System Settings Panel**

# 11.4.Using the System Menu

The System menu includes platform wide settings organized in four different submenus:

- *General settings*: This menu includes controls to manage the way the user interface behaves and how the information is presented.
- *Network configuration*: Includes the IP configuration corresponding with the platform NIC.
- *System information*: This menu has the test unit model name and serial number and software, firmware and hardware versions.
- *Licensed options*: This is a menu that displays the software versions installed in the tester and enables their management.

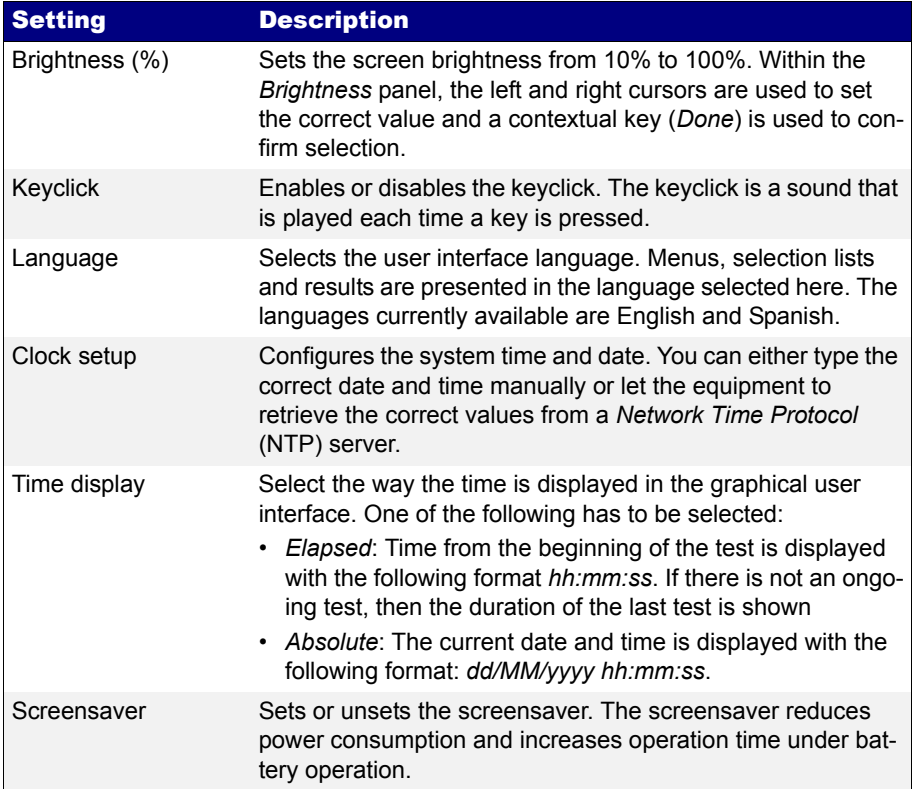

#### **Table 11.3: System Settings Panel**

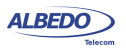

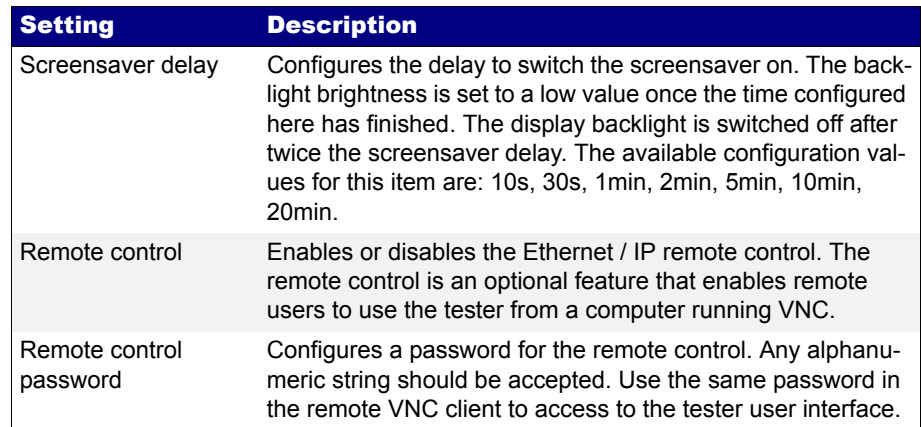

#### **Table 11.3: System Settings Panel**

This section supplies a description of the *General settings* menu and *System information* menu. To learn how to configure and use the network interface or how to install licenses for new software options go to the sections specifically dedicated to these topics.

#### **Table 11.4: System information panel**

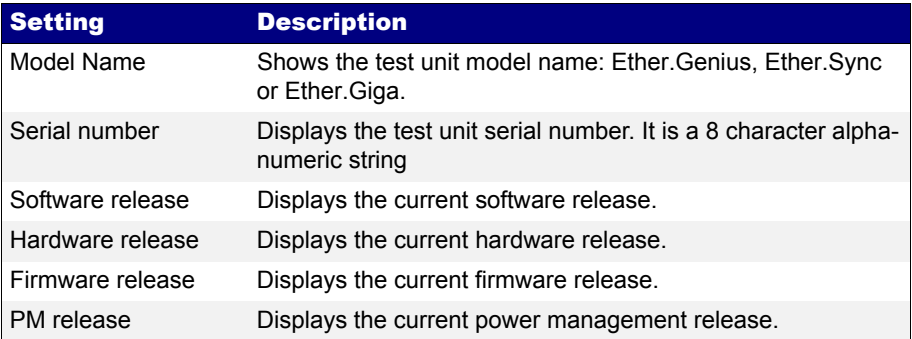

## <span id="page-207-0"></span>11.4.1.Using the Network

The platform network interface is currently user for three different purposes:

- The *Ethernet / IP remote control*. This feature enables any user to access to the equipment form a remote location, configure a test, run it and display the results.
- The *Web interface*: This is used to retrieve reports configurations or any other file available in the tester internal memory or attached storage device.

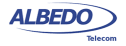

• *Maintenance and factory configuration*: The ALBEDO Telecom staff use the Ethernet interface to configure or verify the equipment in the factory. This feature is not available to ordinary users.

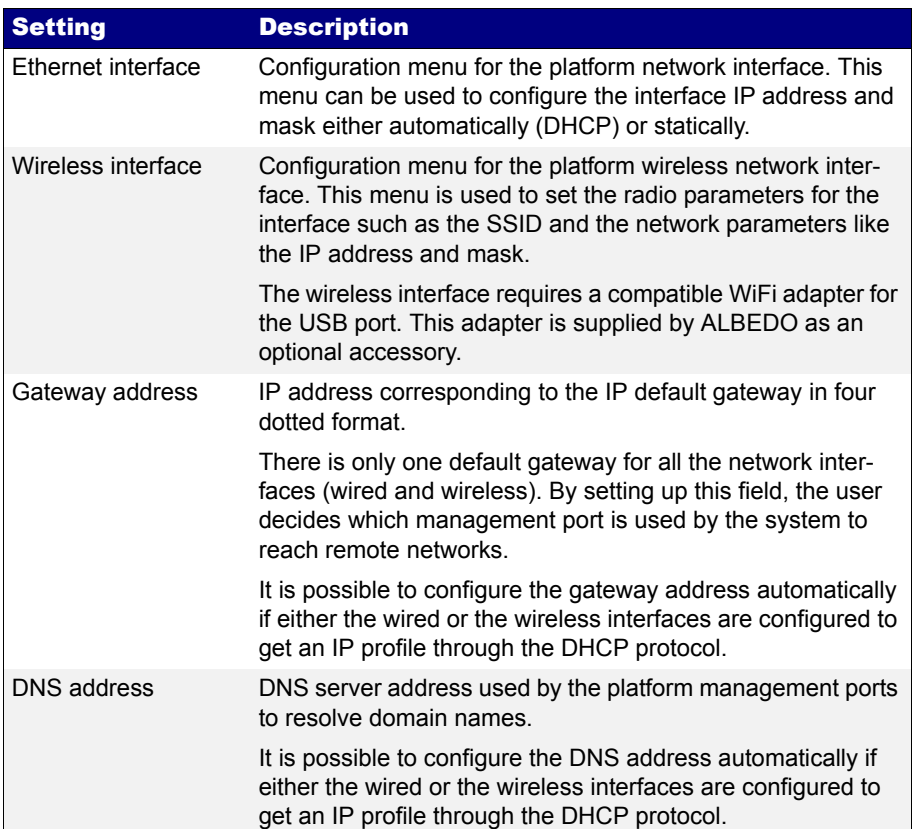

#### **Table 11.5: Network Configuration Panel**

To configure and use the Ethernet platform interface follow these steps:

- 1. From the *Home* panel, go to *System*, The general system menu is displayed in the screen.
- 2. Select *Network configuration* to display the network configuration and management menu.
- 3. Go to the *Ethernet interface*.
- 4. Enable the platform network interface with the *Enable interface* control.
- 5. Enable DHCP with the *Use DHCP* control if you want to let DHCP to configure your IP settings automatically or disable it to configure an static IP profile.

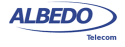

- 6. If you are not using DHCP, enter correct values for the *Static IP address* and *Static network mask*.
- 7. Leave the *Ethernet interface* panel with the ESC key.
- 8. If you are not using DHCP, configure the *Gateway address* and *DNS address*.
- 9. Connect the platform Ethernet connector (platform panel, RJ-45 connector with the *Ethernet* label) to the management network.
- 10. Optionally, check from a remote computer that the equipment is responding to ping requests.

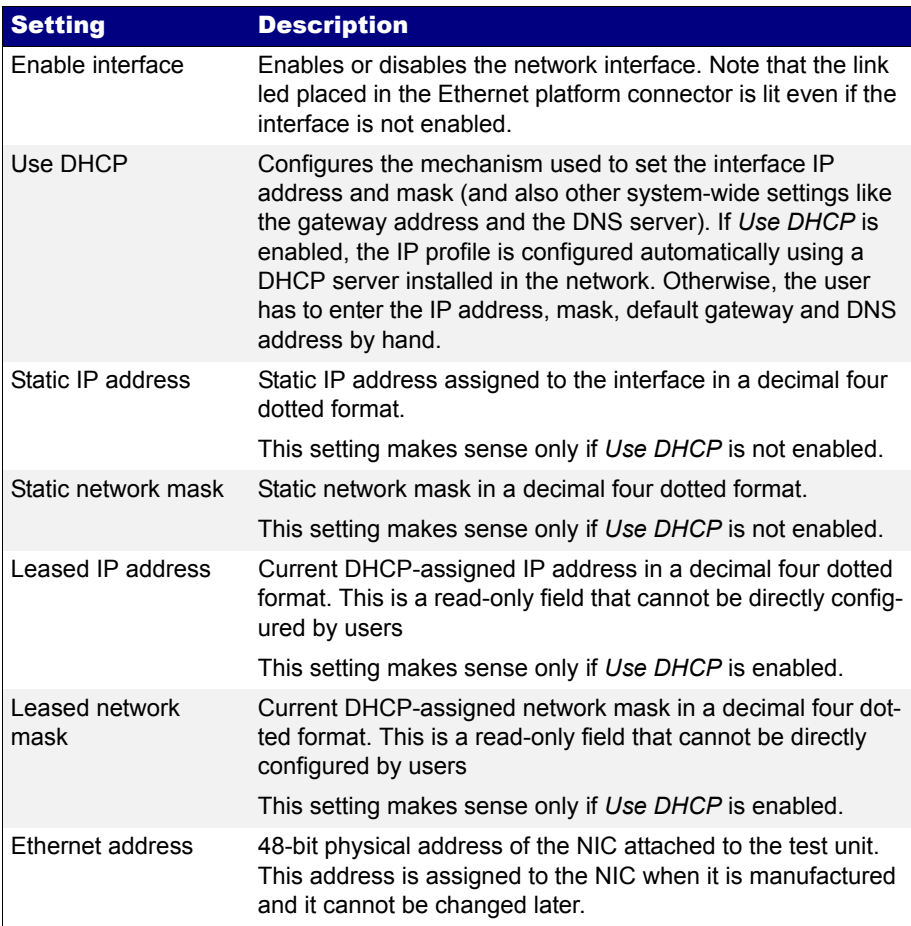

## **Table 11.6: Ethernet Interface Configuration**

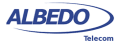

#### 11.4.2.Installing Software Options

New software for Ether.Genius / Ether.Sync / Ether.Giga can be licensed after the unit as been purchased when new testing needs arise. To install new software options for your unit follow this procedure.

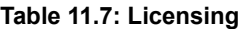

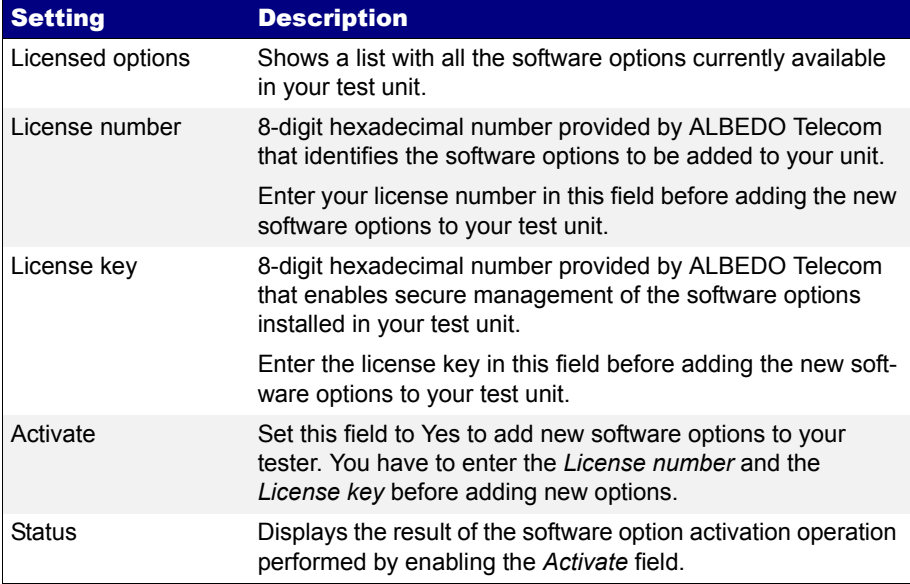

1. Contact with your local sales representative to purchase software options for your test units.

You will receive one license number and one license key for each tester you want to upgrade.

- 2. From the *Home* panel, go to *System*, The system configuration panel is displayed.
- 3. Select *Licensing* to enter in the software upgrade menu.
- 4. Enter the number and key supplied by your ALBEDO Telecom representative in *License number* and *License key*.
- 5. Enable the new software options with the *Activate* control.
- 6. Check that the upgrade has been successful with the help of the *Status* control.

## 11.4.3.Using NTP for System Clock Synchronization

The system clock controls the date and file assigned to configuration and report files and controls the autostart / stop function. Ether.Genius / Ether.Sync / Ether.Giga users

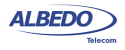

can manually set the system time and date by entering the correct values but they can also synchronize the clock with an external NTP server. The NTP server must be available through the platform Ethernet port.

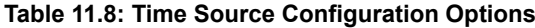

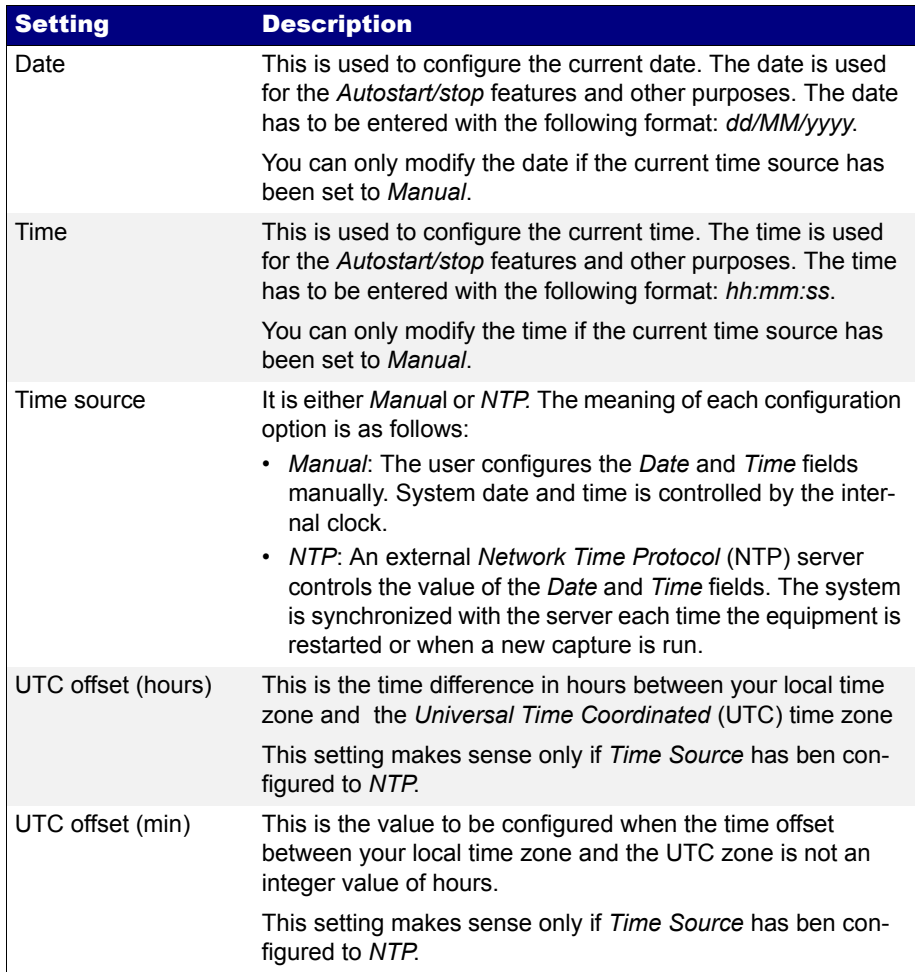

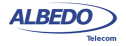

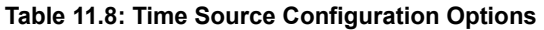

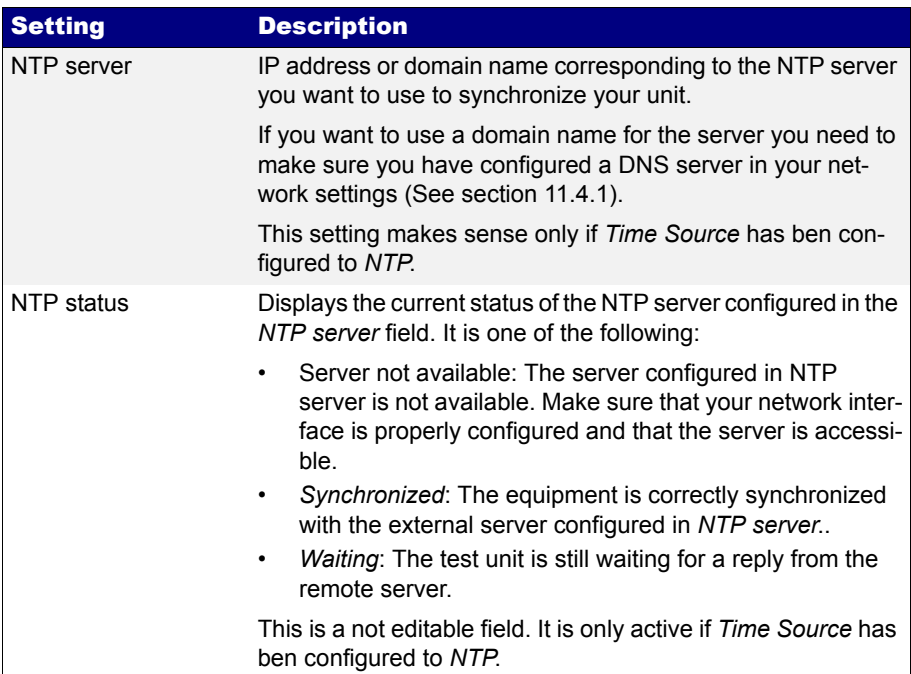

To configure the system time and date in your Ether.Genius / Ether.Sync / Ether.Giga unit follow these steps:

- 1. From the *Home* panel, go to *System*, The general system menu is displayed in the screen.
- 2. Select *General settings* to display the platform-wide configuration.
- 3. Go to *Clock setup*
- 4. Configure *Manual* or *NTP* time and date with the help of the *Time source* field.
- 5. If you have configured *Time source* to *Manual* in the previous step, configure the *Date* and *Time* field to your local time and date. If *Time source* has been configured to *NTP*, enter the *UTC offset (hours)*, *UTC offset (min), NTP server* and wait for the equipment to establish synchronization with the server.

# 11.5.Using the Remote Control

The remote control application constitutes a remote graphical user interface that reproduces pixel by pixel the tester screen in virtually any remote device supporting the VNC protocol. This includes not only computers but also smartphones or tablets. The only requirements for the controlling devices are:

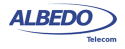

- IP connectivity with the tester. Any IP connection including Ethernet, WiFi and 3G should work.
- They must have a VNC client installed. Currently, there are VNC clients for most OS in the market. Some of them are free.

The remote control is an optional feature for Ether.Genius / Ether.Sync / Ether.Giga that is supplied by ALBEDO Telecom with an special license.

Before using the remote control you need to configure the platform Ethernet interface and connect the equipment to the management network [\(See section 11.4.1\)](#page-207-0). Once this is done, follow this procedure to use the remote control:

- 1. From the *Home* panel, go to *System*, The system configuration panel is displayed.
- 2. Select *General settings* to display miscellaneous system-wide settings, including the ones referred to the remote control.
- 3. Enable the remote control with the help of *Remote control*.
- 4. Optionally, supply a password with *Remote control password*. The password you configure here will be requested in all incoming VNC connections.
- 5. In the controlling device, run the VNC client and enter the password you have configured in *Remote control password* if you are requested to do so.
- 6. Use the keyboard (navigation through the mouse is not available in the remote control) to browse the instrument panels, start measurements, insert events or any other action.

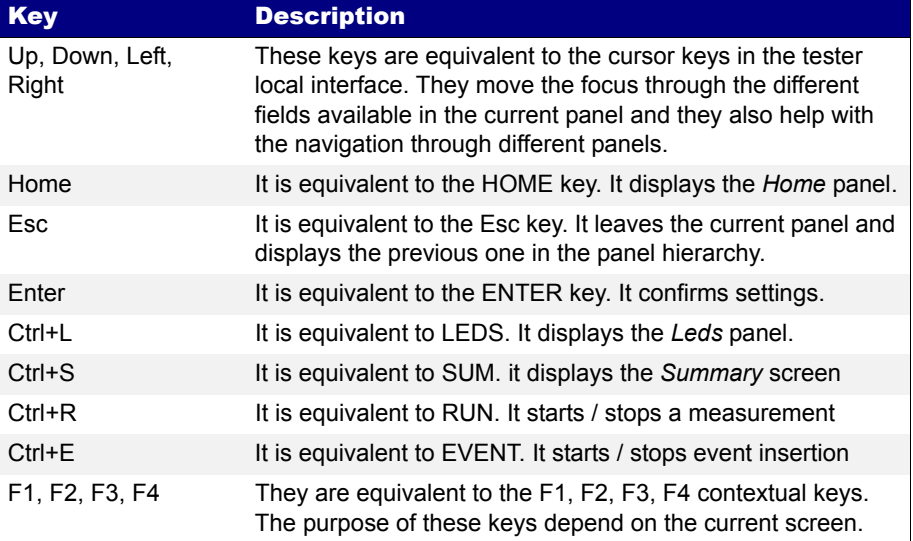

#### **Table 11.9: Remote Control Keys**

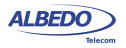

# Appendix A Technical Specification

# A.1. General

- Operation over two Gigabit Ethernet physical interfaces based either on SFPs or RJ45 connectors.
- Traffic generation and analysis features up to 1 Gb/s (1.5 millions of frames, if frame size is set to 64 bytes).

# A.2. Operation Modes

- *L1 Endpoint operation: The equipment generates PCS codes and L1 BER measurement patterns.*
- *Ethernet Endpoint operation*: The equipment generates and receives Ethernet PCS codes and Ethernet frames.
- *IP Endpoint operation*: The equipment generates and receives IPv4 datagrams.
- *Through operation*: Traffic is forwarded between port A and B.

# A.3. Ethernet PHY

- Supported interfaces (SFP): *10BASE-T*, *100BASE-TX*, *100BASE-FX*, *1000BASE-T*, *1000BASE-SX*, *1000BASE-LX*, *1000BASE-ZX*.
- Supported interfaces (RJ-45 ports): *10BASE-T*, *100BASE-TX*, *1000BASE-T*.
- On/off laser control for optical interfaces.

## A.3.1. Auto-Negotiation

- Negotiation of bit rate. Allow 10 Mb/s, allow 100 Mb/s, allow 1000 Mb/s.
- Negotiation of *Master* and *Slave* roles in the 1000BASE-T interface.
- Ability to disable auto-negotiation and force line settings.

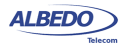

## A.3.2. Power over Ethernet

- PoE (IEEE 802.3af-2003) and PoE+ (IEEE 802.3at-2009) detection.
- PoE interfaces: 10BASE-T, 100BASE-T and 1000BASE-TX through attached RJ-45 ports A and B.
- PoE pass-through when the equipment is configured in transparent (through) operation mode.

# A.4. Synchronous Ethernet

• Supported interfaces: 100BASE-TX and 1000BASE-T through the attached RJ-45 ports. 1000BASE-SX, 1000BASE-LX, 1000BASE-ZX and 1000BASE-BX through external SFP.

## A.4.1. Operation

- Analysis of synchronous Ethernet signal in Ethernet endpoint, IP Endpoint and Through modes, generation of synchronous Ethernet signal in Ethernet endpoint and IP Endpoint modes. Transparent synchronous Ethernet pass-through in Through mode.
- Configuration of internal, external or recovered clock in Ethernet interfaces.
- Fixed freq. offset generation on transmitted signals with maximum value of  $\pm 125$ ppm (resolution 0.001 ppm) as per ITU-T O.174 (11/2009) 8.2.1.

## A.4.2. Analysis

• Measurement of the line frequency (MHz), frequency offset (ppm) and frequency drift (ppm/s) as specified in ITU-T O.174 (11/2009) clause 10.

# A.5. Clock References

- Internal time reference better than  $\pm 2.0$  ppm. Optional internal reference better than ±0.2 ppm.
- Ethernet input through Port A or Port B over any valid electrical / optical synchronous Ethernet interface.
- 10 MHz, 2048 Mb/s, 2048 MHz, 1544 Mb/s, 1544 MHz input through Port C (balanced or unbalanced) or through DTE port (balanced interface, RJ-48 connector adapter).
- One-pulse-per-second (1 pps) synchronization input through DTE port (balanced interface, RJ-48 connector adapter).

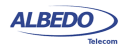
• 2048 kHz reference output through Port C (balanced or unbalanced), 1 pps through DTE port (balanced interface, RJ-48 connector adapter).

| <b>Type</b>     | <b>Pulse</b>                     | <b>Mode</b> | <b>Level (Max)</b> | Level (Min)     | <b>Duty cycle</b> |
|-----------------|----------------------------------|-------------|--------------------|-----------------|-------------------|
| 1544, 2048 kHz  | Unipolar,<br>square,<br>senoidal | Endpoint    | 5 Vpp              | 500 mVpp        | $40 - 60%$        |
|                 |                                  | Monitor     | 0.5 Vpp            | 100 mVpp        | $40 - 60%$        |
| 1544, 2048 kb/s | AMI,<br>HDB <sub>3</sub>         | Endpoint    | Nom. G.703         | $-12$ dB (line) | $40 - 60%$        |
|                 |                                  | Monitor     | Monitor -20 dB     |                 | $40 - 60%$        |
| 10 MHz          | Unipolar,<br>square,<br>senoidal | Endpoint    | 5 Vpp              | 1 Vpp           | 45 - 55 %         |
|                 |                                  | Monitor     | 1 Vpp              | 100 mVpp        | $45 - 55%$        |

**Table 1: Clock reference input levels**

# A.6. Ethernet MAC

- Frame formats: *DIX*, *IEEE 802.1Q*, *IEEE 802.1ad*.
- Support for Jumbo frames with MTU up to 10 kB.
- Setting of *source* and *destination MAC addresses*. Destination addresses can be configured as a single value or as a range.
- Setting of the *Type / Length* value.
- Configuration of the *VID* and *priority codepoint* in VLAN modes.
- In Q-in-Q / IEEE 802.1ad modes, configuration of the S-VLAN *VID*, *DEI* and *priority codepoint*. Configuration of the C-VLAN *VID* and priority *codepoint*.
- Configuration of the *frame size*.

# A.7. MPLS

- MPLS generation and analysis in *IP Endpoint* mode. MPLS analysis in *IP through* mode.
- Support of a single and double label stack (*Top* and *Bottom* labels). Label formatting follows RFC 3032.
- Configuration of the TTL, traffic class and label value for *Top* and *Bottom* MPLS headers.

# A.8. IPv4

• Configuration of *source* and *destination IPv4 addresses*. Destination addresses can be configured as a single value or as a range.

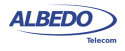

- Configuration of *DSCP* CoS labels, *TTL* and *transport protocol*.
- If transport protocol is UDP, support of UDP frame with *source* and *destination port* configuration.

# A.9. Traffic Generator

• Generation over 8 independent streams. Each stream has its own specific bandwidth profile and payload / pattern configuration.

## A.9.1. Bandwidth Profiles

• Generation modes: *Continuous*, *Periodic burst*, *Ramp* and *Random*.

## A.9.2. Test Patterns and Payloads

- Layer 2-4 BER test patterns: *PRBS 211-1*, *PRBS 215-1*, *PRBS 220-1*, *PRBS 223-1*, *PRBS 231-1* along with their inverted versions and user (32 bits). These patters apply to stream 1 only.
- Test payload for SLA tests.
- *All zeros* test pattern.
- NCITS TR-25-1999 RPAT, JPAT and RPAT for L1 BER tests.
- IEEE 802.3, Annex 36A HFPAT, LFPAT, MFPAT, LCRPAT, SCRPAT for L1 BER tests.

# A.10.Event Insertion

- Insertion of TSE, FCS errors, Undersized frames and IPv4 checksum errors.
- Insertion modes: Single, burst, rate and random.

# A.11.Filter

- Up to 8 simultaneous filters can be applied to the traffic.
- The equipment supports a generic filter which can select frames by using a *16 bit mask* and an arbitrary *offset* defined by the user.

## A.11.1.Ethernet Selection

- By *source* and *destination MAC addresses*. Selection of MAC address sets with masks.
- By *Type / Length* value with selection mask.
- By *C-VID* and *S-VID* with selection mask.
- By *service* and *customer priority codepoint* value with selection mask.

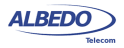

## A.11.2.MPLS Selection

- Separated filters to account for the top and bottom MPLS headers.
- Filtering by label value.
- Filtering by traffic class.

#### A.11.3.IPv4 Selection

- Selection by I*Pv4 source* or *destination* address. It is possible to select address sets by using masks.
- Selection by *protocol*.
- Selection by *DSCP value*.

## A.11.4.IPv6 Selection

- Selection by IPv6 source or destination address (or both at the same time). It is possible to select address sets by using masks.
- Selection by IPv6 flow label.
- Selection based on the next header field value.
- Selection by DSCP value.

#### A.11.5.UDP Selection

• Selection by *UDP port*. Either as a single value or a ranges.

# A.12.PHY Results

## A.12.1.Cable Tests

- *Optical power* measurement (transmitted and received power) over compatible SFP transceivers.
- Inactive links: *Open/short fault indication* and *distance to fault* in metres (accuracy: 1 m, range 100 m).
- Active links: current local port *MDI / MDIX* status, .cable wiring (straight, crossed), polarity (positive, negative) pair skew (1000BASE-T only), crosstalk.

#### A.12.2.Auto-Negotiation

• *Bit rate* and *duplex mode*.

## A.12.3.SFP

• *SFP presence*, current *interface*, *vendor*, and *part number*.

#### A.12.4.Power over Ethernet

- Type of PoE: PoE (IEEE 802.3af), PoE+ (IEEE 802.3at), none.
- PoE voltage between pairs 1-2 / 3-6 and 4-5 / 7-8 in endpoint test. Voltage and current in pairs 1-2 / 3-6 and 4-5 / 7-8 in through mode.

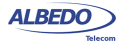

# A.13.Frame Analysis

- Support of *local one-way* (port A-port B) and *two-way* (port A-port A) test modes.
- Separate traffic statistics for Port A and B.

## A.13.1.Ethernet Statistics

- Frame counts: *Ethernet*, *VLAN*, *IEEE 802.1ad frames*, *Q-in-Q frames*, *control frames*, *pause frames*.
- Frame counts: *unicast*, *multicast* and *broadcast*.
- Basic error analysis: *FCS errors*, *undersized frames*, *oversized frames*, *jabbers*.
- Frame size counts: *64 or less*, *65-127*, *128-255*, *256-511*, *512-1023*, *1024-1518*, *1519-1522*, *1523-1526* and *1527-MTU* bytes.

## A.13.2.MPLS Statistics

• MPLS stack length: minimum, maximum.

## A.13.3.IP Statistics

- Packet counts: *IPv4 packets, IPv6 packets*.
- Packet counts: *unicast*, *multicast* and *broadcast*.
- *UDP packets*, *ICMP packets*.
- *IPv4 errors*, *IPv6 errors.*
- *UDP* errors.

## A.13.4.Bandwidth Statistics

- Ethernet traffic statistics expressed in bits per second, frames per second and a percentage of the nominal channel capacity.
- *Unicast*, *multicast* and *broadcast* traffic figures expressed in frames per second units.
- IPv4 and IPv6 statistics (frames per second, bits per second and percentage).
- UDP traffic (frames per second, bits per second and percentage).

## A.13.5.SLA Statistics

- Multistream SLA analysis.
- Delay statistics: ITU-T Y.1563 *FTD* (current, minimum, maximum, and mean values).
- Delay variation statistics: ITU-T Y.1563 *FTD* (standard deviation), ITU-T Y.1563 *FDV* (peak), RFC1889 / RFC 3393 *jitter* (current, maximum and mean values).
- Frame loss: ITU-T Y.1563 *FLR*.
- Duplicated packets, out -of -order packets (RFC 5236).
- Availability statistics: SES and ITU-T Y.1563 *PEU*.

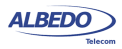

#### A.13.6.BER

- *Bit error count*, *seconds with errors*, *bit error ratio* (BER).
- *Pattern losses*, *pattern loss seconds*.

#### A.13.7.Network Exploration

- *Top talkers* statistics: Displays the 16 most common source MAC / IPv4 / IPv6 addresses.
- *Top VID* (IEEE 802.1Q) or *C-VID* (IEEE 802.1ad): Displays the 25 most common VID / C-VID tags.

# A.14.Automatic Tests

- The equipment supports automatic normalized tests defined in IETF RFC 2544 and ITU-T Y.1564 (eSAM).
- Support of *local one-way* (port A port B) and *two-way* (port A port A) tests.
- Support of Ethernet and IP test modes.

## A.14.1.IETF RFC 2544 Test

• Support of RFC-2544 *throughput*, *frame-loss*, *latency*, *back-to-back* and *recovery time* tests.

## A.14.2.eSAM Test

- Testing of up to eight services (non-colour aware mode) or up to four services (colour aware mode).
- Configuration of the CIR and *EIR* for each service.
- Configuration tests (CIR, EIR and policing) with *FTD*, *FDV*, *FLR* results for each service.
- Performance test with *FTD*, *FDV*, *FLR* and *availability* results for all services.

# A.15.Port Loopback

- Layer 1-4 loopback.
- Loop frames matching current filtering conditions or loop all frames in layer 2-4 loopbacks.
- Loop controls for broadcast and ICMP frames.

# A.16.Ping and Trace-route

• Generation of on demand *ICMP echo request* (RFC 792) messages with custom destination IP address, packet length and packet generation interval.

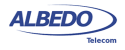

- Analysis of *ICMP echo reply* (RFC 792) messages with measurement of round trip time and lost packets.
- Analysis of *ICMP Time-To-Live Exceeded* and *ICMP Port unreachable* replies received in the trace-route test.

# A.17.PTP / IEEE 1588

- Operation: IEEE 1588-2008 transparent, non-intrusive monitoring in Ethernet Endpoint, IP endpoint and Through modes.
- Support of hardware-assisted decoding of Precision Time Protocol (PTP) as defined in IEEE 1588-2008.
- Encapsulations: PTP over UDP over IPv4 as defined in IEEE 1588-2008 Annex D, PTP over IEEE 802.3 / Ethernet defined in IEEE 1588-2008 Annex F.

## A.17.1.Results

- Presentation of peer clock details: Master identity, Grandmaster identity, Grandmaster priority 1, Grandmaster priority 2, Grandmaster clock class, Grandmaster clock accuracy, Grandmaster clock variance, Grandmaster time source.
- TX and RX PTP frame counts classified by frame type.
- Sync Inter Arrival Delay (IAD) analysis: average and current.
- Sync Packet Total Delay (PTD): standard deviation, range.
- Sync Packet Delay Variation (PDV): current, maximum, average.
- Frequency offset between the master and the local clock (ppm).

# A.18.Protocols

- *ARP* (IETF RFC 826).
- *DNS* (IETF RFC 1034, RFC 1035).
- *DHCP* (client side) (IETF RFC 2131).
- *Trace-route* application using UDP.
- *NTP* (client syde) (IETF RFC 5905) for system time synchronization with an external time server.

# A.19.User Interface

- Direct configuration and management in graphical mode using the keyboard and display of the instrument.
- Remote access for configuration and management in graphical mode from remote IP site thought the Ethernet interface of the control panel.
- File management and download through web interface.

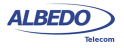

# A.20.Platform

- Operation time with batteries (LiPO): 8 10 hours.
- Battery recharge time (LiPO): 4 hours.
- Operational range: -10ºC to +50ºC.
- Operation humidity: 10% 90%.
- IP rating: 54.
- Configuration and report storage and export through attached USB port.
- TFT colour screen (480 x 272 pixels).
- Dimensions: 223 mm x 144 mm x 65 mm.
- Weight: 1.2 kg (with rubber boot).

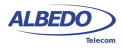

User Guide

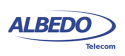

# Appendix B Common Issues and Solutions

The following table summarizes some common configuration issues related with everyday use of Ether.Genius / Ether.Sync / Ether.Giga. Some of them are applicable only to a very specific situations but some others are valid as a general use advises. For example it is always better to use the local IP address as the source address for test traffic than an spoofed (manual) address whenever is possible.

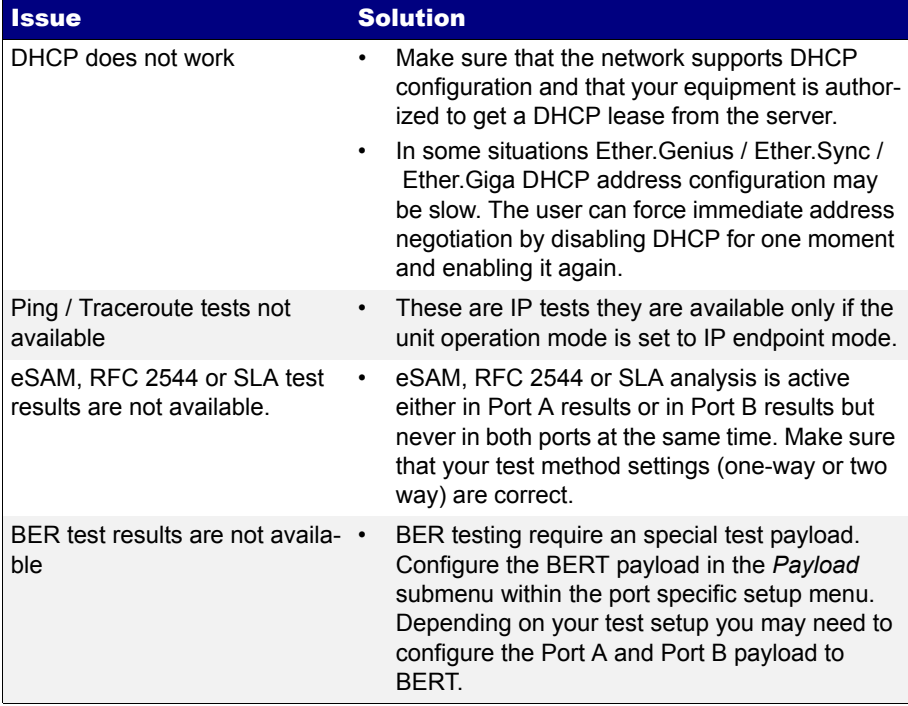

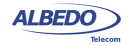

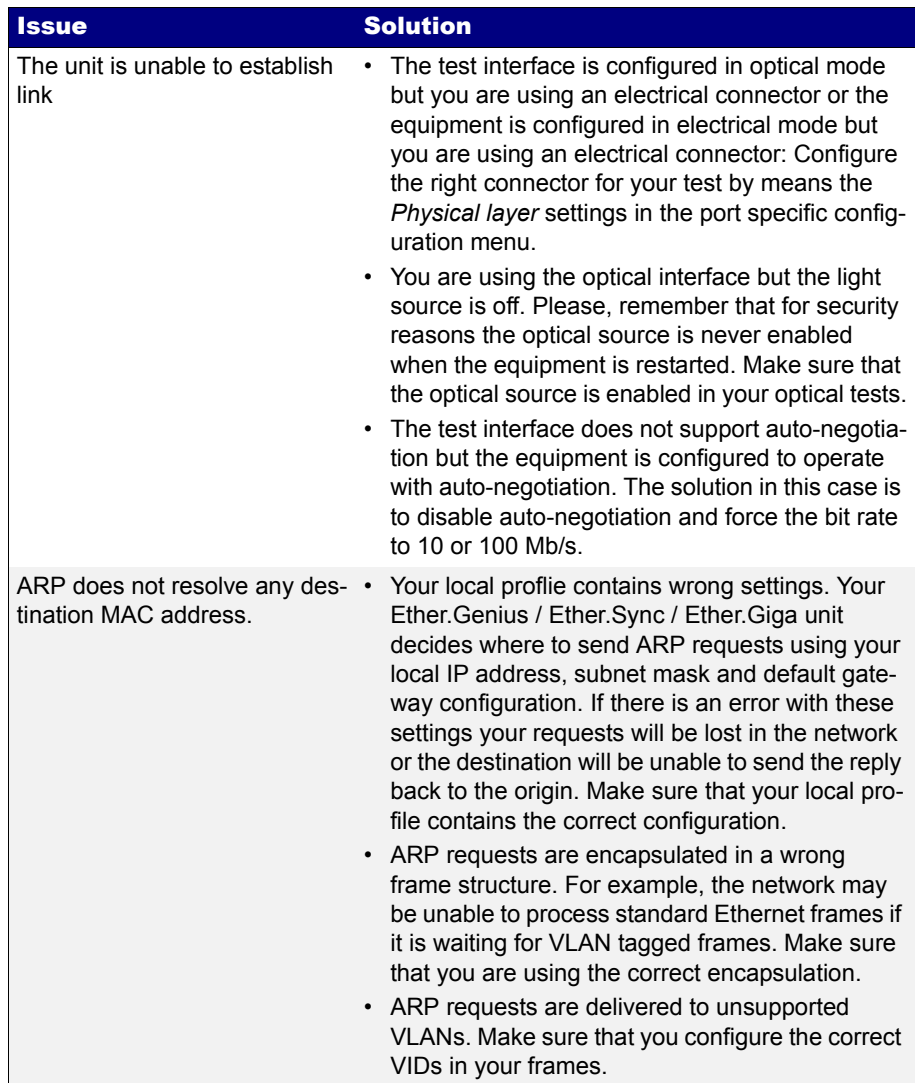

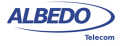

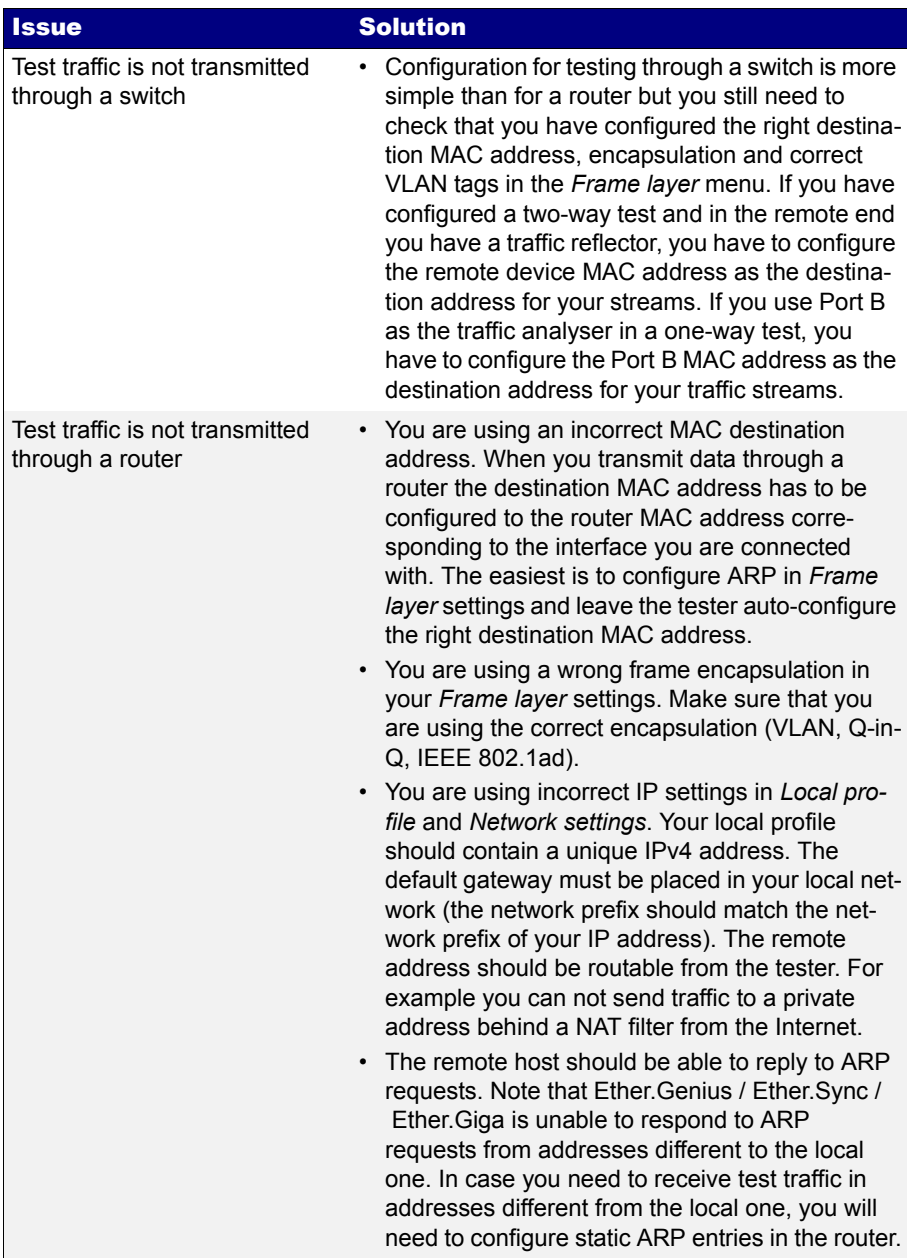

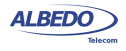

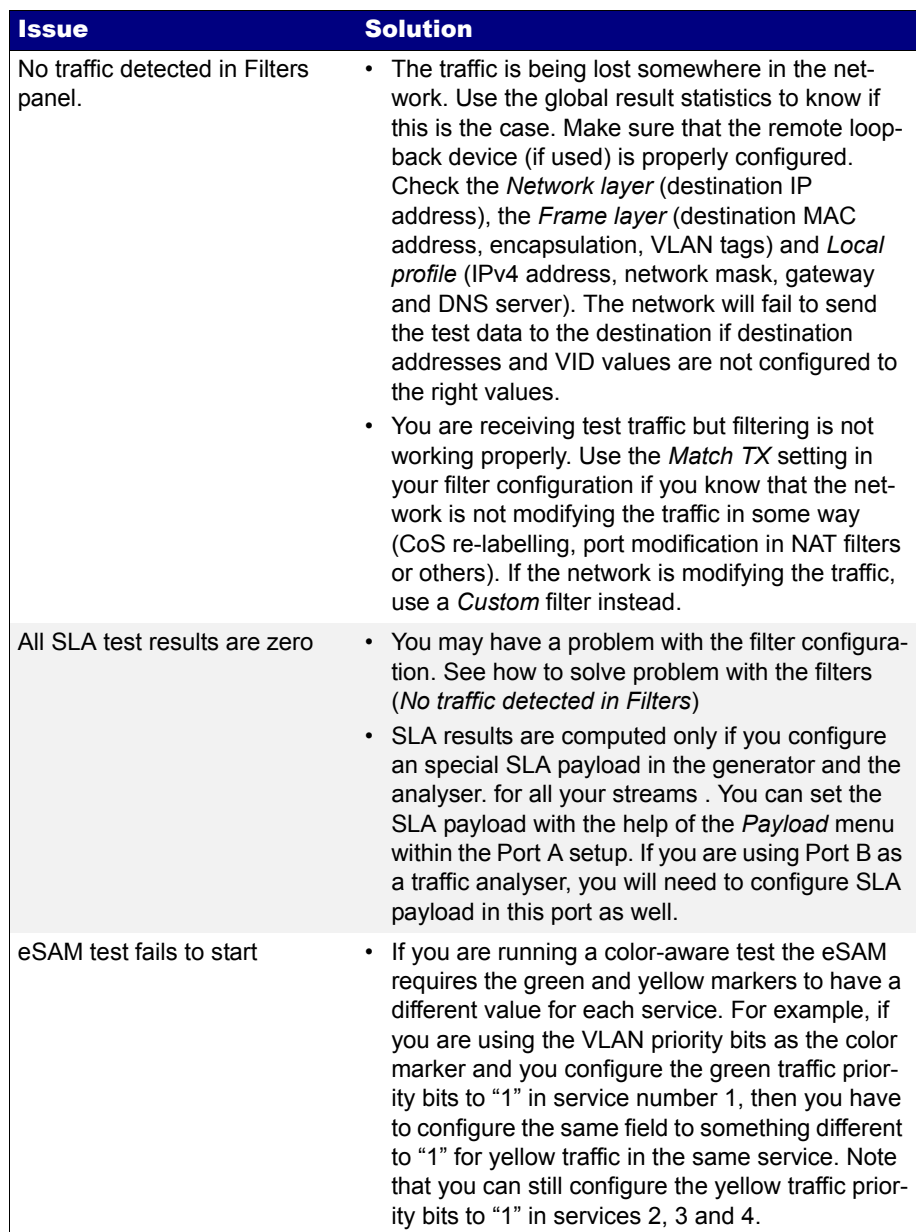

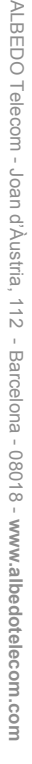

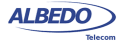

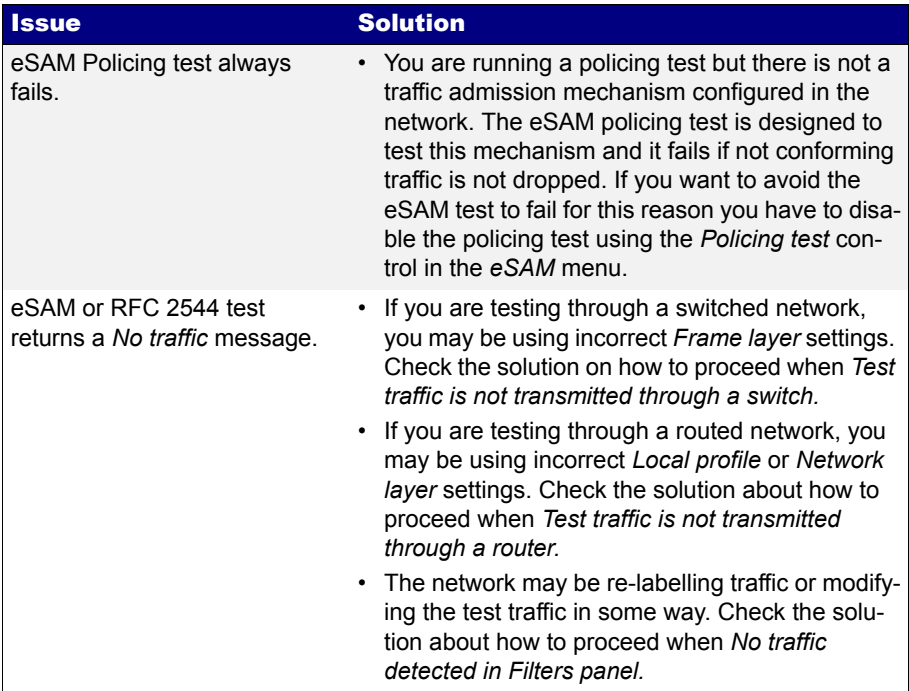

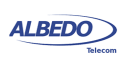

User Guide

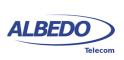